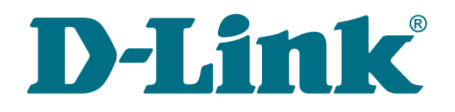

**User Manual**

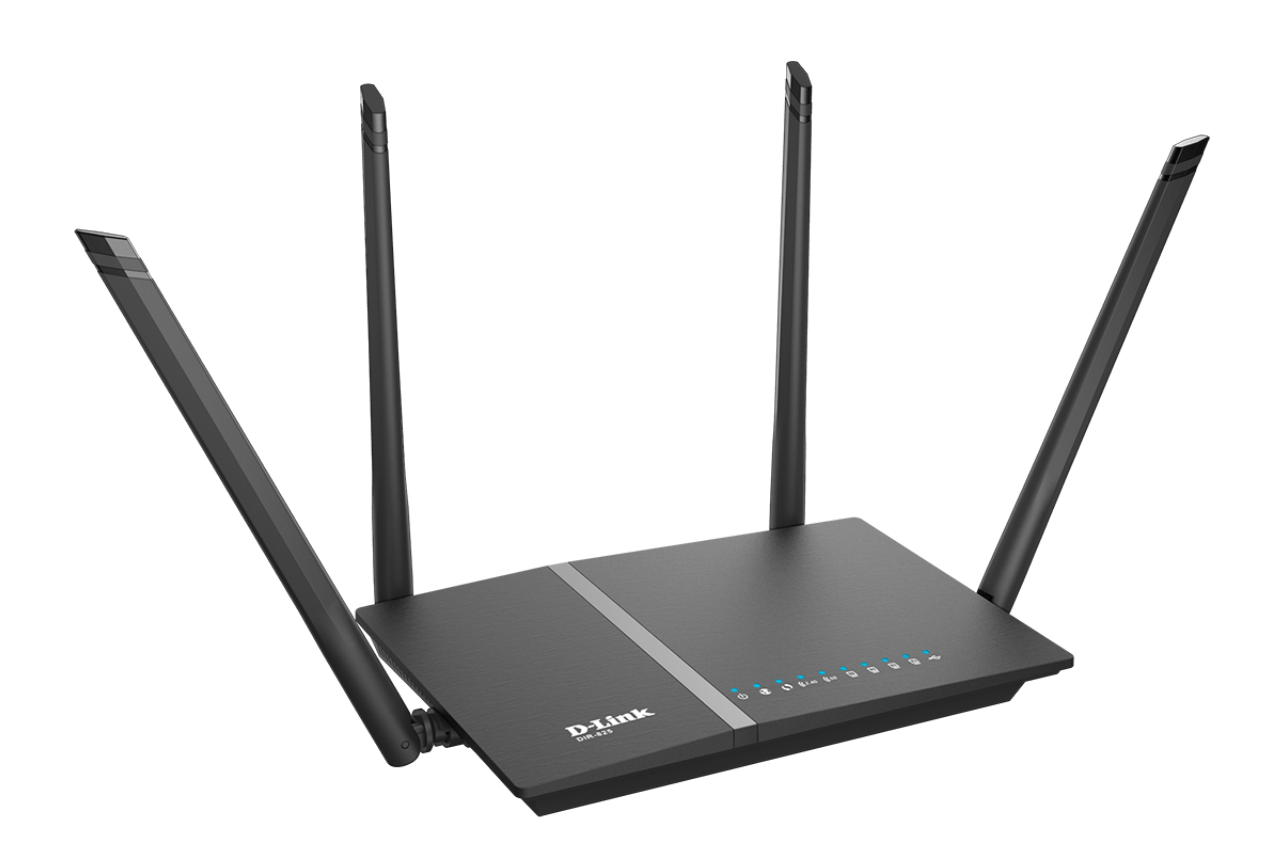

# DIR-825/AC

# Wireless AC1200 Dual Band Gigabit Router with 3G/LTE Support and USB Port

# **Contents**

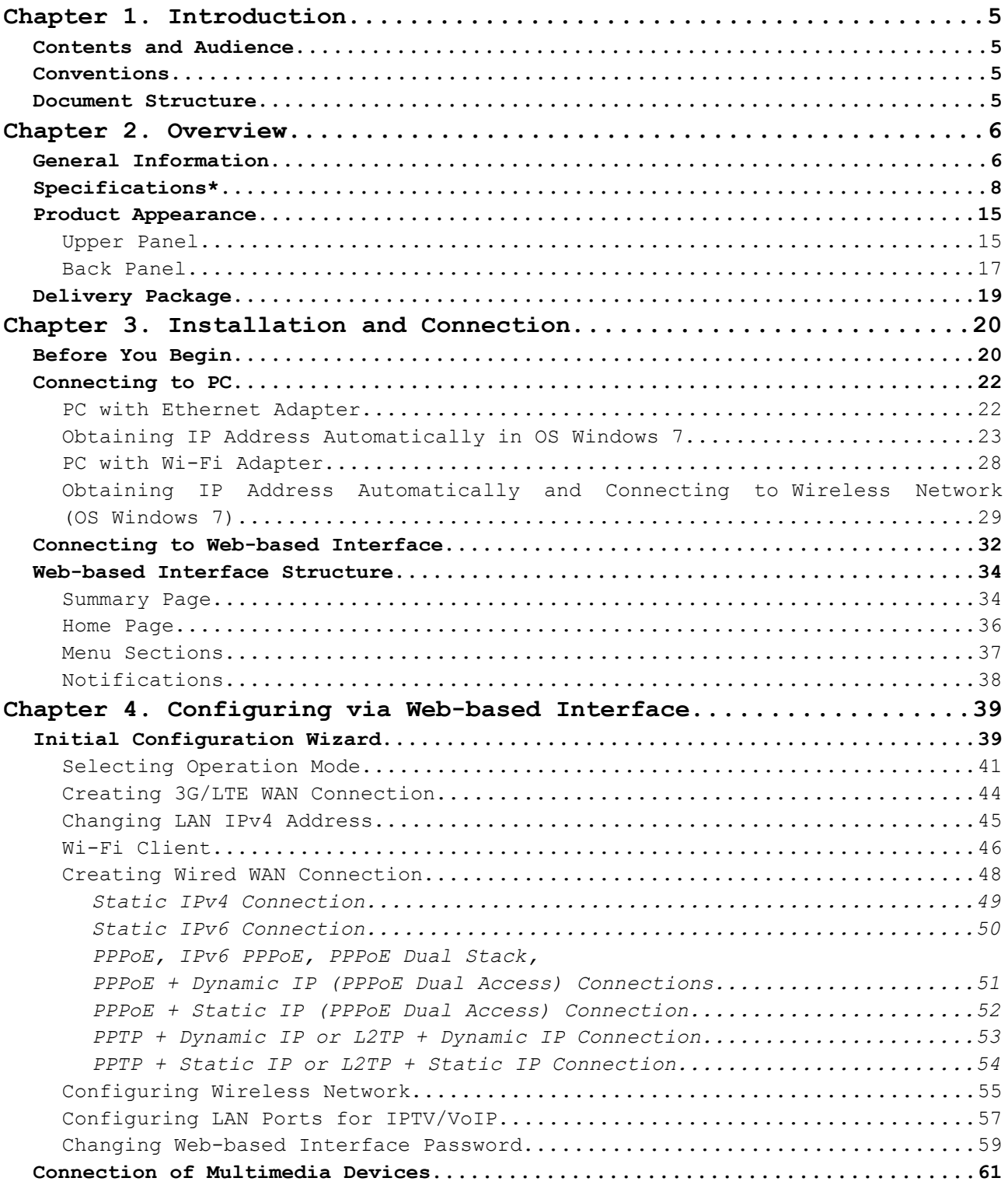

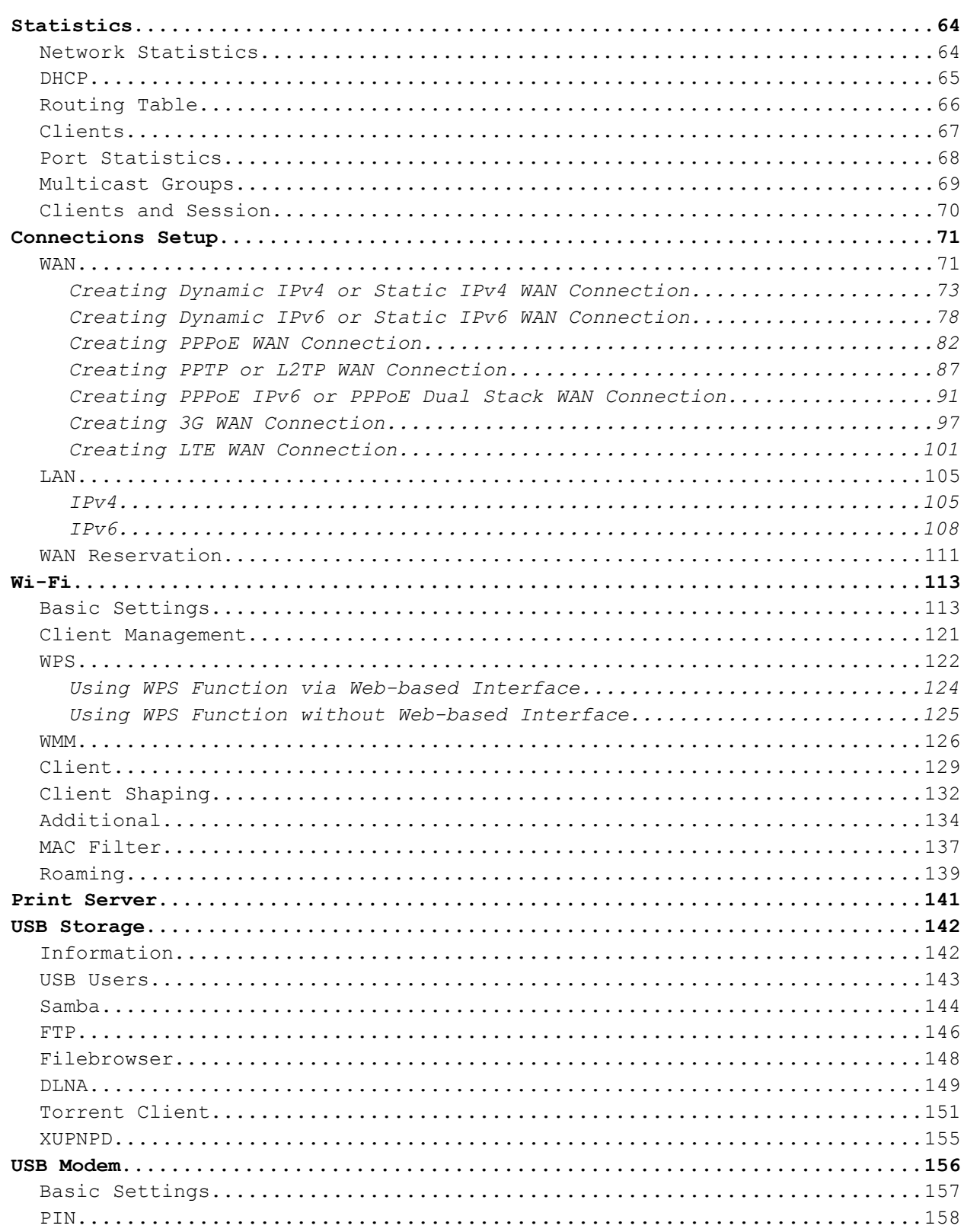

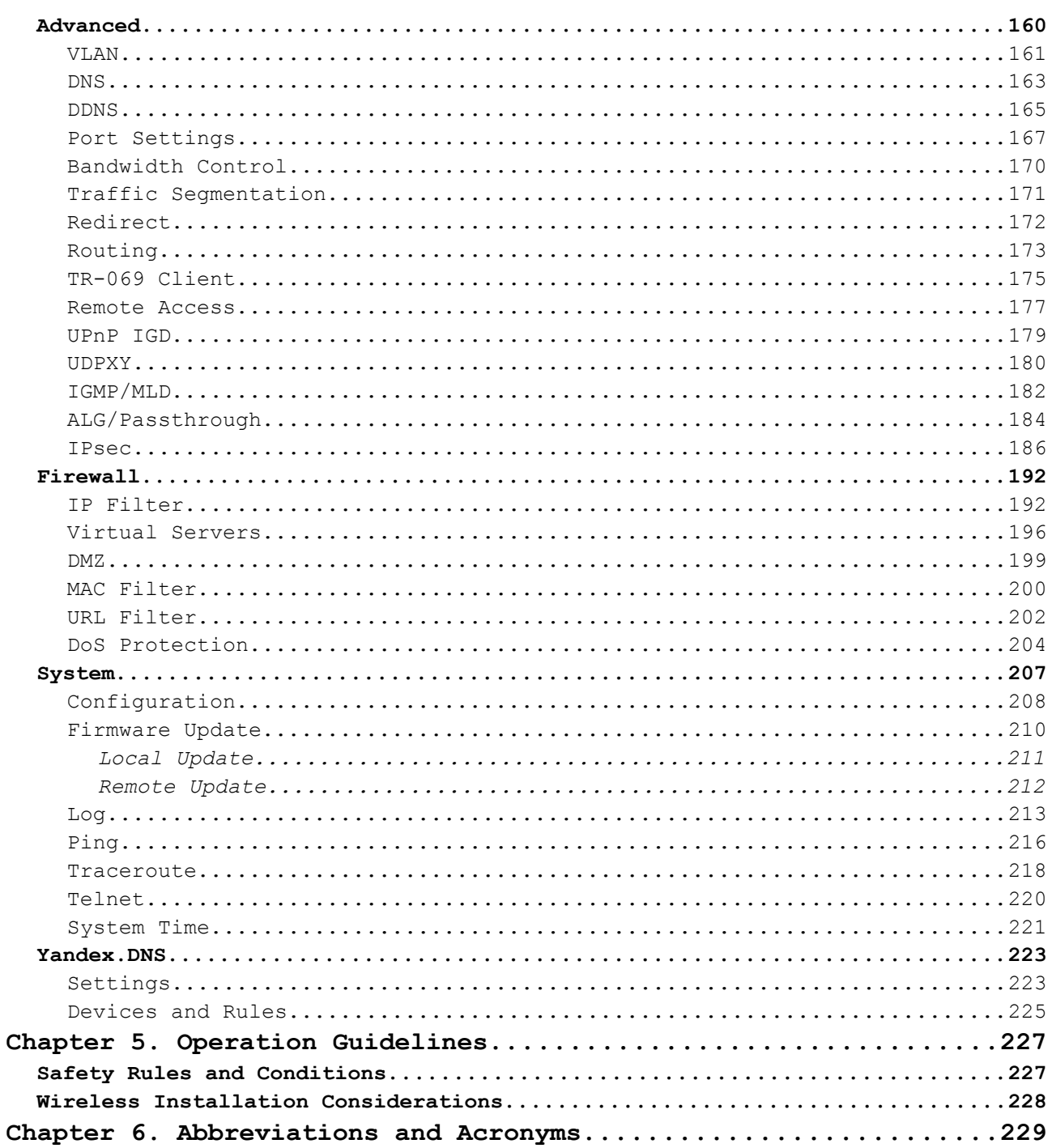

# <span id="page-4-3"></span>**CHAPTER 1. INTRODUCTION**

### <span id="page-4-2"></span>*Contents and Audience*

This manual describes the router DIR-825/AC and explains how to configure and operate it.

This manual is intended for users familiar with basic networking concepts, who create an in-home local area network, and system administrators, who install and configure networks in offices.

## <span id="page-4-1"></span>*Conventions*

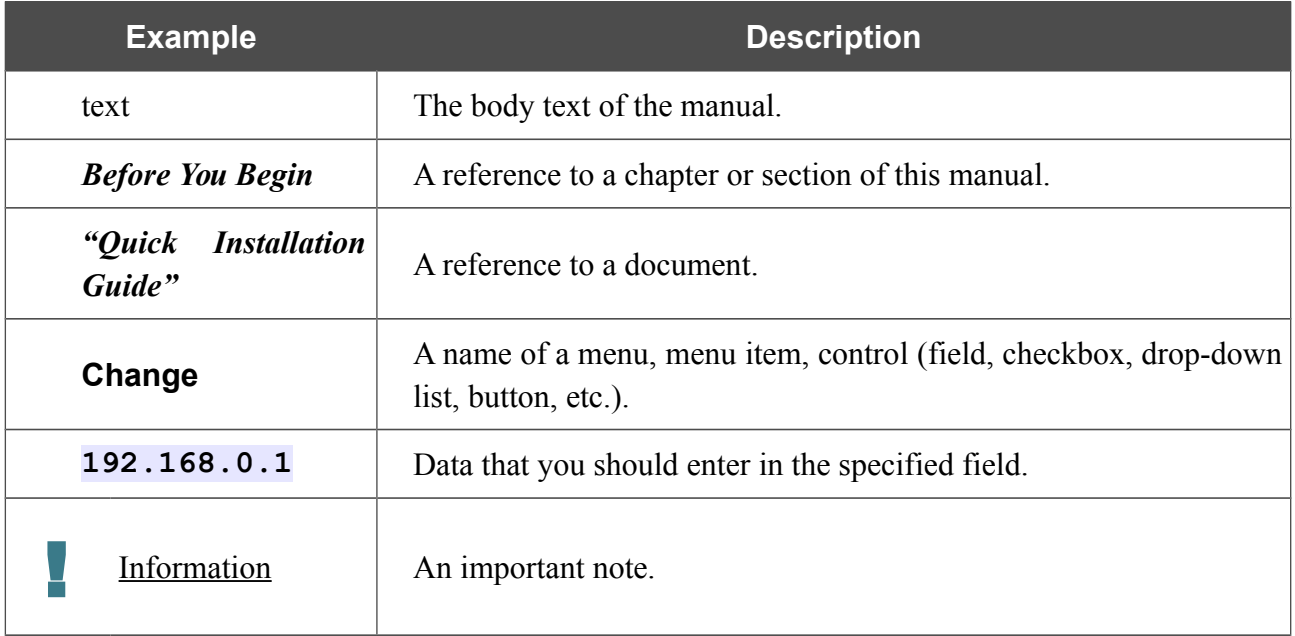

### <span id="page-4-0"></span>*Document Structure*

*Chapter 1* describes the purpose and structure of the document.

*Chapter 2* gives an overview of the router's hardware and software features, describes its appearance and the package contents.

*Chapter 3* explains how to install the router DIR-825/AC and configure a PC in order to access its web-based interface.

*Chapter 4* describes all pages of the web-based interface in detail.

*Chapter 5* includes safety instructions and tips for networking.

*Chapter 6* introduces abbreviations and acronyms used in this manual.

# <span id="page-5-1"></span>**CHAPTER 2. OVERVIEW**

## <span id="page-5-0"></span>*General Information*

The DIR-825/AC device is a wireless dual band gigabit router with 3G/LTE support. It provides a fast and simple way to create a wireless and wired network at home or in an office.

The router is equipped with a USB port for connecting a USB modem<sup>[1](#page-5-2)</sup>, which can be used to establish connection to the Internet. In addition, to the USB port of the router you can connect a USB storage device, which will be used as a network drive, or a printer.

Also you are able to connect the wireless router DIR-825/AC to a cable or DSL modem or to a private Ethernet line and use a high-speed Internet connection to successfully fulfill a wide range of professional tasks. The built-in 4-port switch enables you to connect Ethernet-enabled computers, game consoles, and other devices to your network.

Using the DIR-825/AC device, you are able to quickly create a high-speed wireless network at home or in your office, which lets computers and mobile devices access the Internet virtually anywhere (within the operational range of your wireless network). Simultaneous activity of 2.4GHz band and 5GHz band allows performing a wide range of tasks. The router can operate as a base station for connecting wireless devices of the standards 802.11a, 802.11b, 802.11g, 802.11n, and 80[2](#page-5-3).11ac (at the wireless connection rate up to 1167Mbps<sup>2</sup>).

The router supports multiple functions for the wireless interface: several security standards (WEP, WPA/WPA2), MAC address filtering, WPS, WMM.

In addition, the device is equipped with a button for switching the Wi-Fi network off/on. If needed, for example, when you leave home, you can easily switch the router's WLAN by pressing the button, and devices connected to the LAN ports of the router will stay online.

Support of guest Wi-Fi network allows you to create a separate wireless network with individual security settings and maximum rate limitation. Devices connected to the guest network will be able to access the Internet, but will be isolated from the devices and resources of the router's LAN.

Transmit Beamforming technology allows to flexibly change the antennas' radiation pattern and to redistribute the signal directly to wireless devices connected to the router.

Smart adjustment of Wi-Fi clients is useful for networks based on several D-Link access points or routers – when the smart adjustment function is configured on each of them, a client always connects to the access point (router) with the highest signal level.

Support of guest Wi-Fi network allows you to create a separate wireless network with individual security settings and maximum rate limitation. Devices connected to the guest network will be able to access the Internet, but will be isolated from the devices and resources of the router's LAN.

The wireless router DIR-825/AC includes a built-in firewall. The advanced security functions minimize threats of hacker attacks, prevent unwanted intrusions to your network, and block access to unwanted websites for users of your LAN.

In addition, the router supports IPsec and allows to create secure VPN tunnels.

<span id="page-5-2"></span><sup>1</sup> Not included in the delivery package. D-Link does not guarantee compatibility with all USB modems. For the list of supported USB modems, see the *[Specifications\\*](#page-7-0)* section, page [8.](#page-7-0)

<span id="page-5-3"></span><sup>2</sup> Up to 300Mbps for 2.4GHz and up to 867Mbps for 5GHz.

Built-in Yandex.DNS service protects against malicious and fraudulent web sites and helps to block access to adult content on children's devices.

You can configure the settings of the wireless router DIR-825/AC via the user-friendly web-based interface (the interface is available in two languages – in Russian and in English).

The configuration wizard allows you to quickly switch DIR-825/AC to one of the following modes: router (for connection to a wired or wireless ISP), access point, repeater, or client, and then configure all needed setting for operation in the selected mode in several simple steps.

Also DIR-825/AC supports configuration and management via mobile application for Android smartphones.

You can simply update the firmware: the router itself finds approved firmware on D-Link update server and notifies when ready to install it.

# <span id="page-7-0"></span>*Specifications[\\*](#page-7-1)*

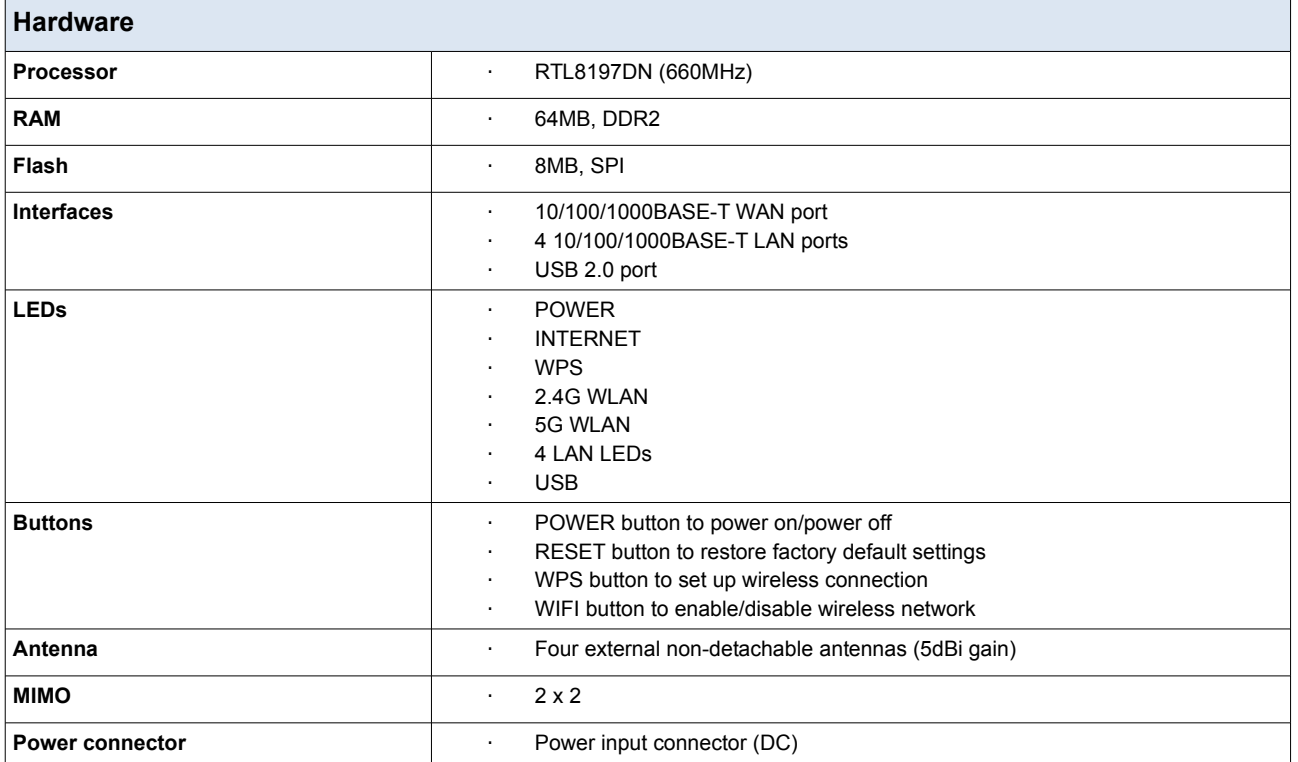

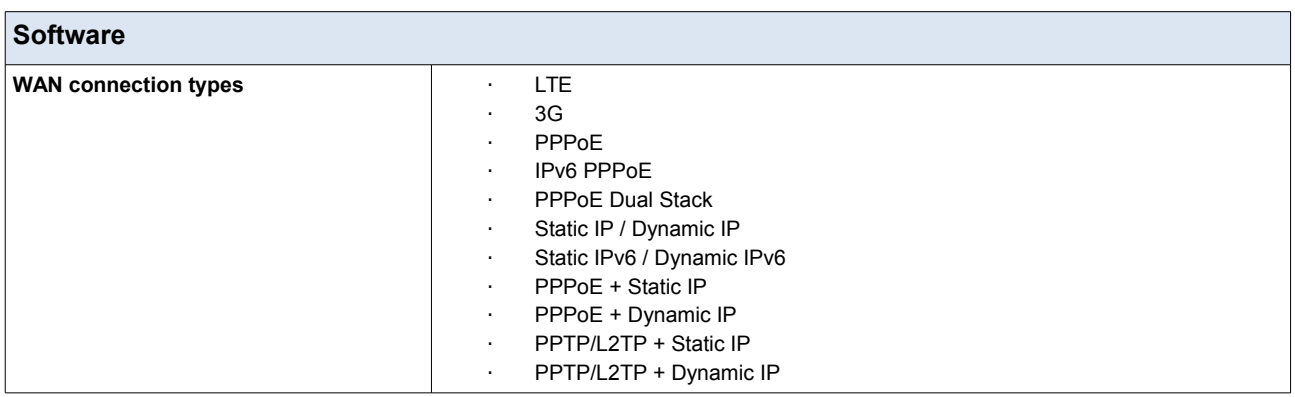

**Overview**

<span id="page-7-1"></span><sup>\*</sup> The device features are subject to change without notice. For the latest versions of the firmware and relevant documentation, visit [www.dlink.ru.](http://www.dlink.ru/)

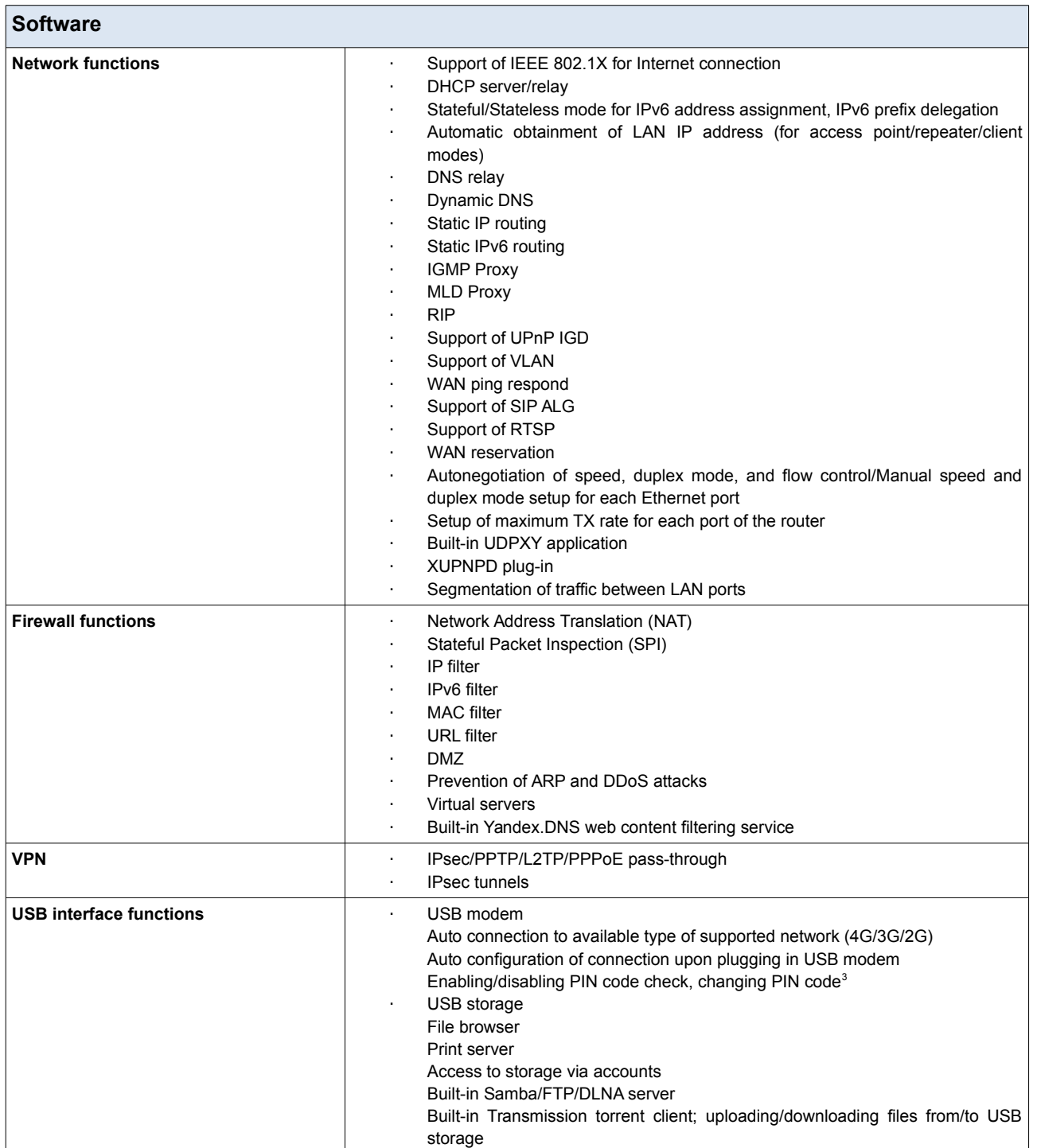

 $\overline{\phantom{0}}$ 

<span id="page-8-0"></span><sup>3</sup> For some models of USB modems.

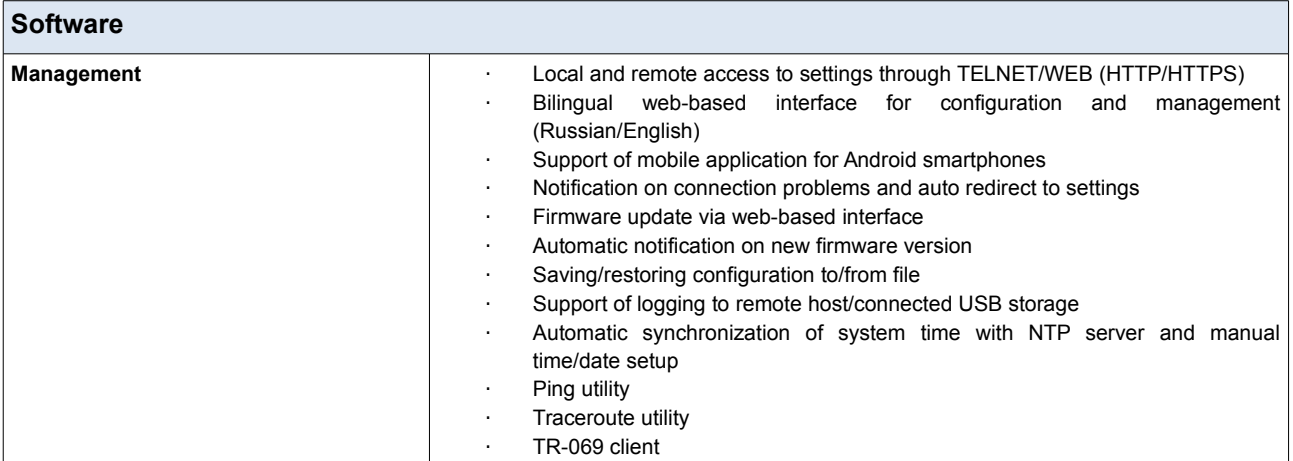

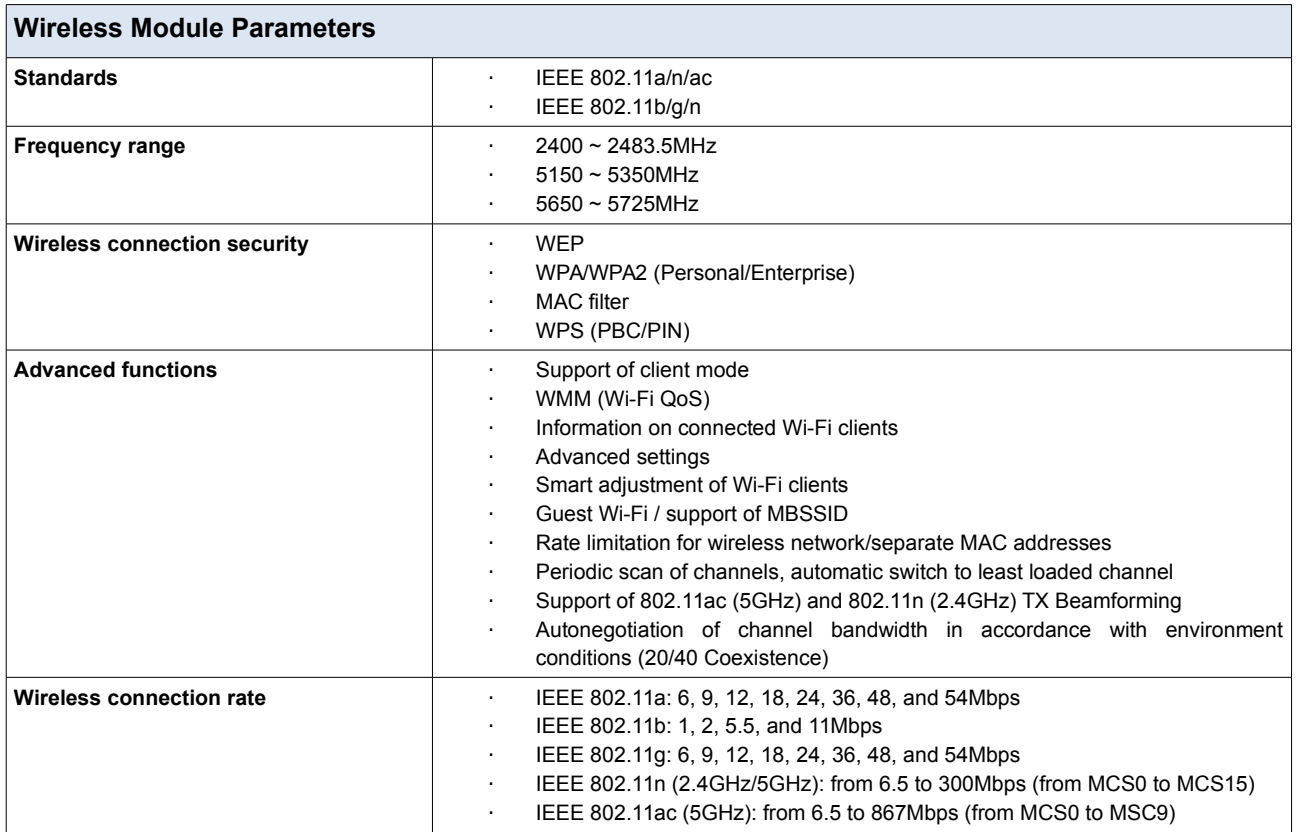

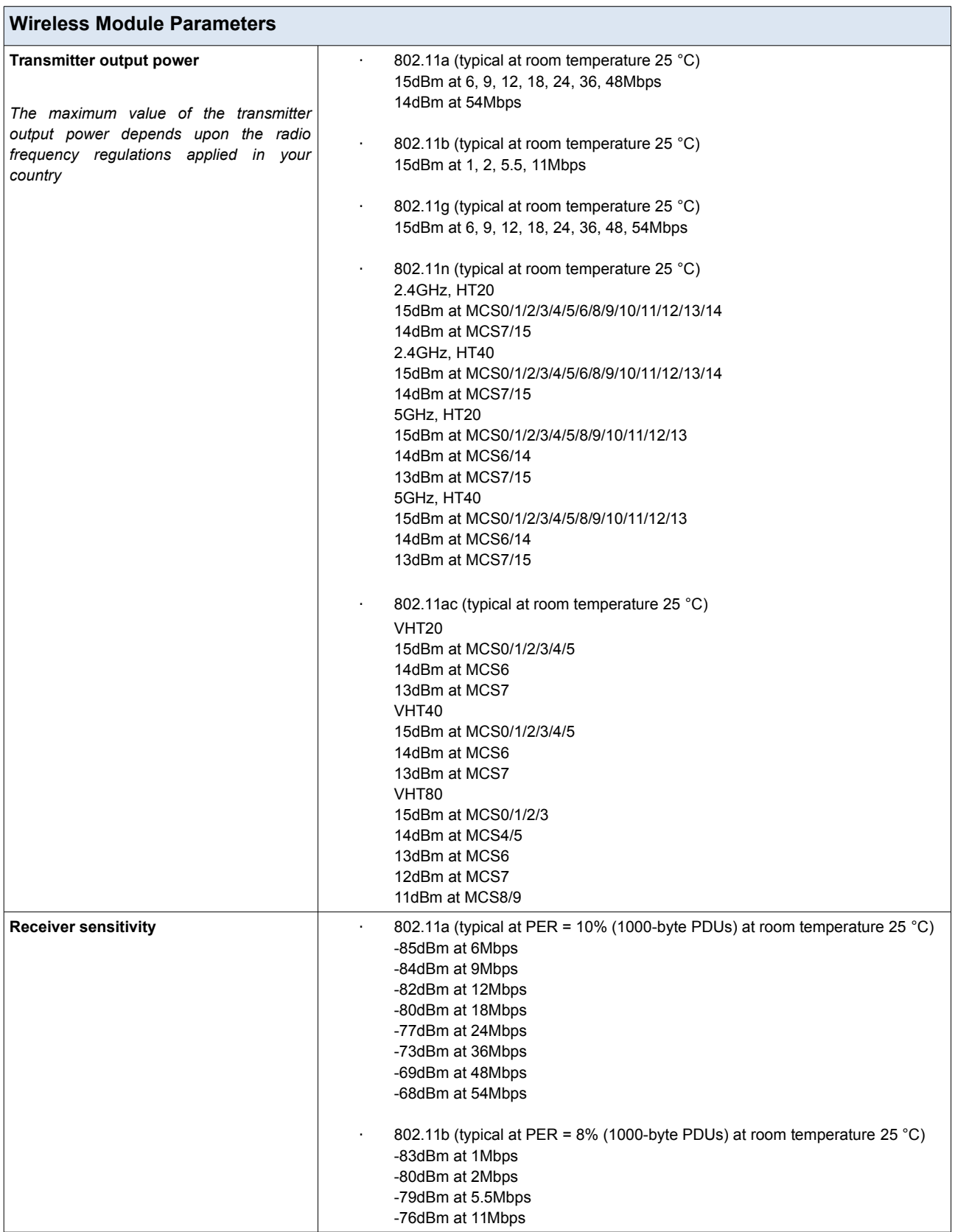

 $\overline{\phantom{a}}$ 

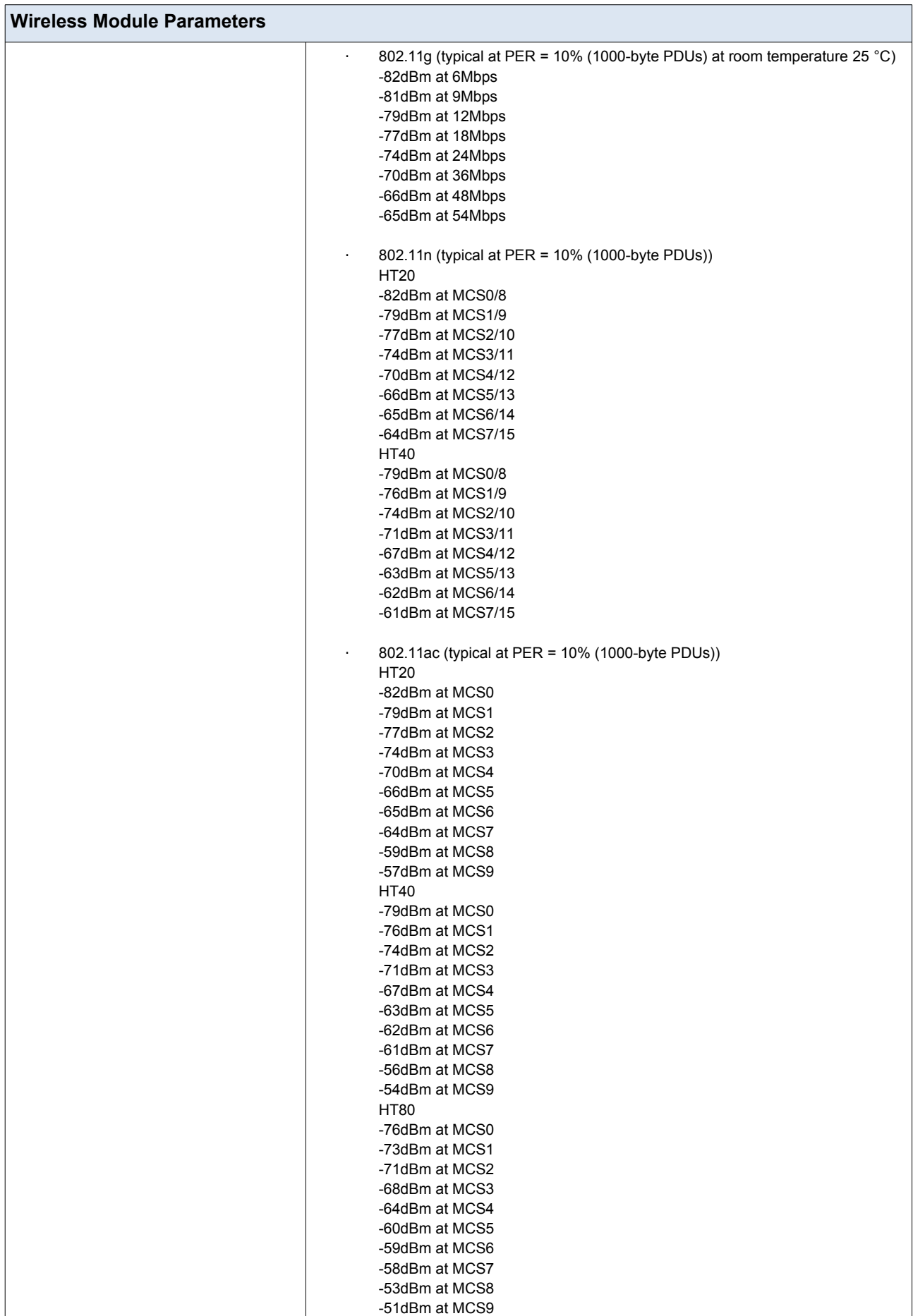

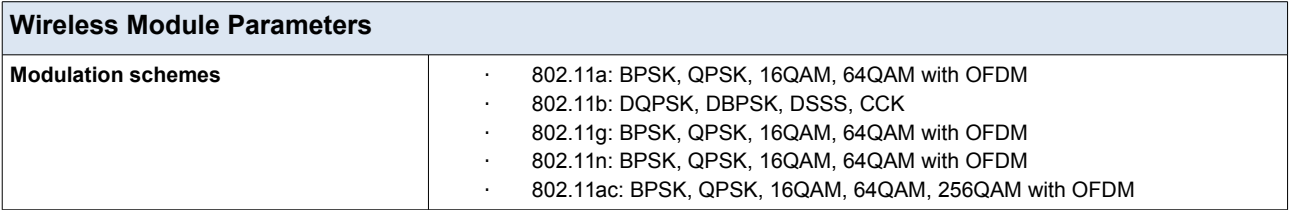

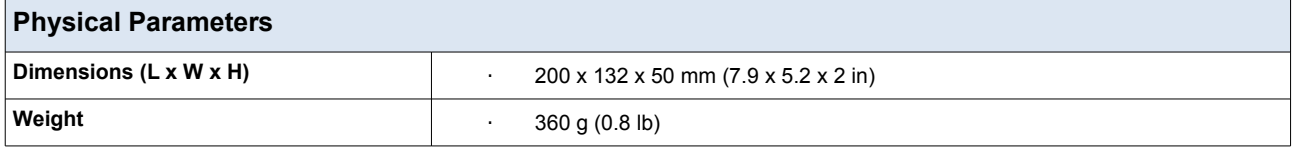

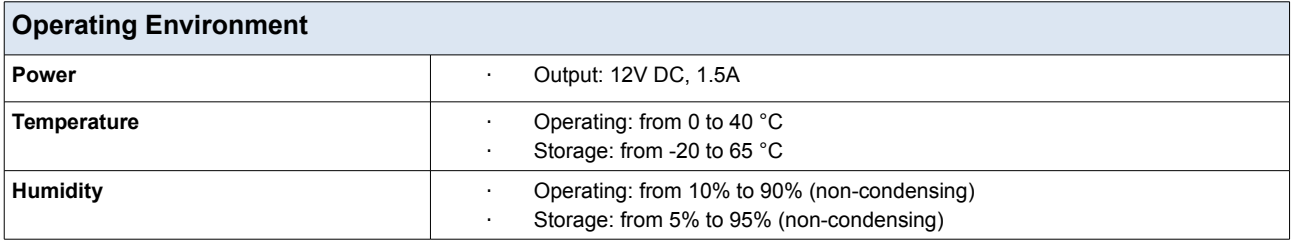

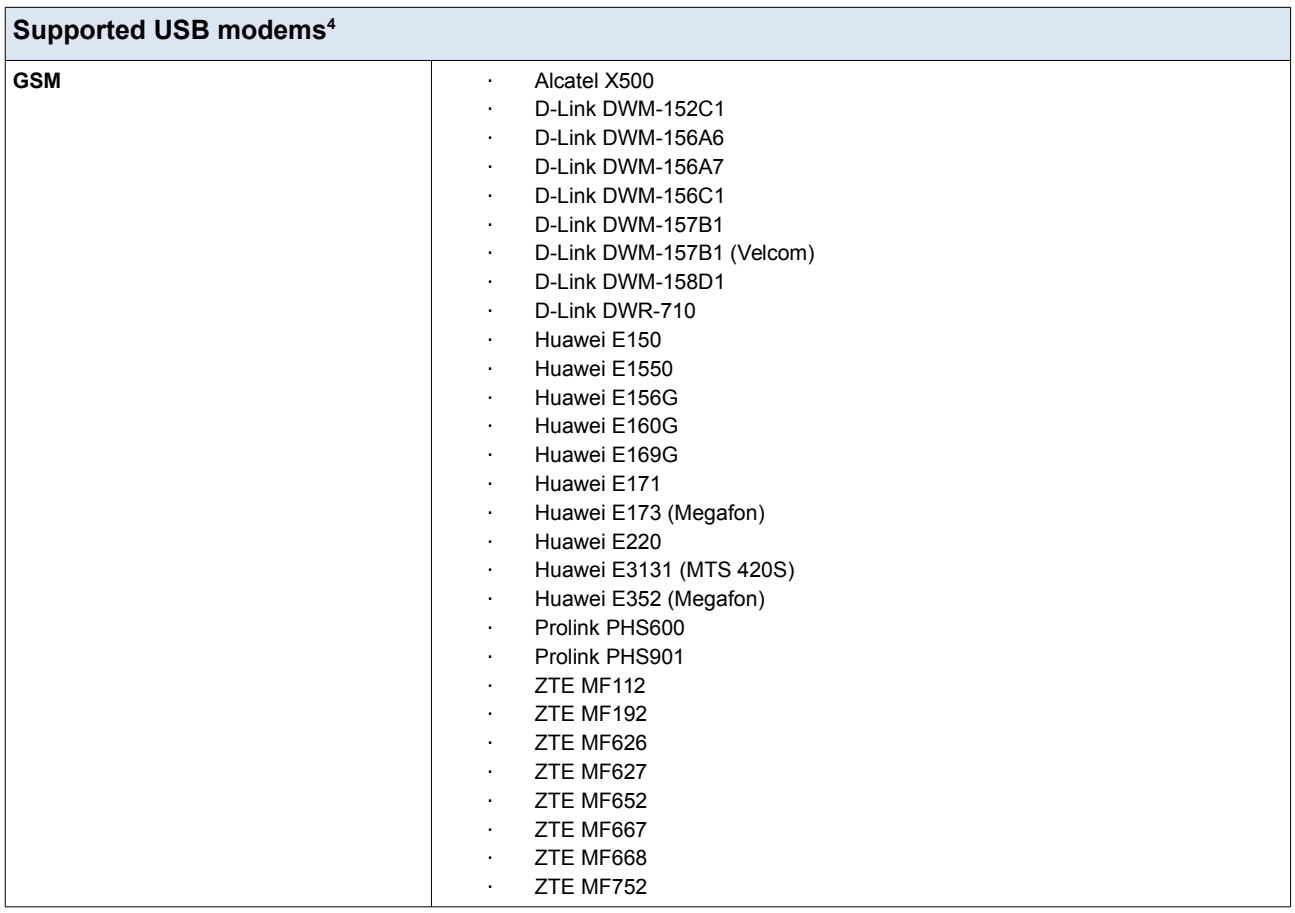

<span id="page-12-0"></span><sup>4</sup> The manufacturer does not guarantee proper operation of the router with every modification of the firmware of USB modems.

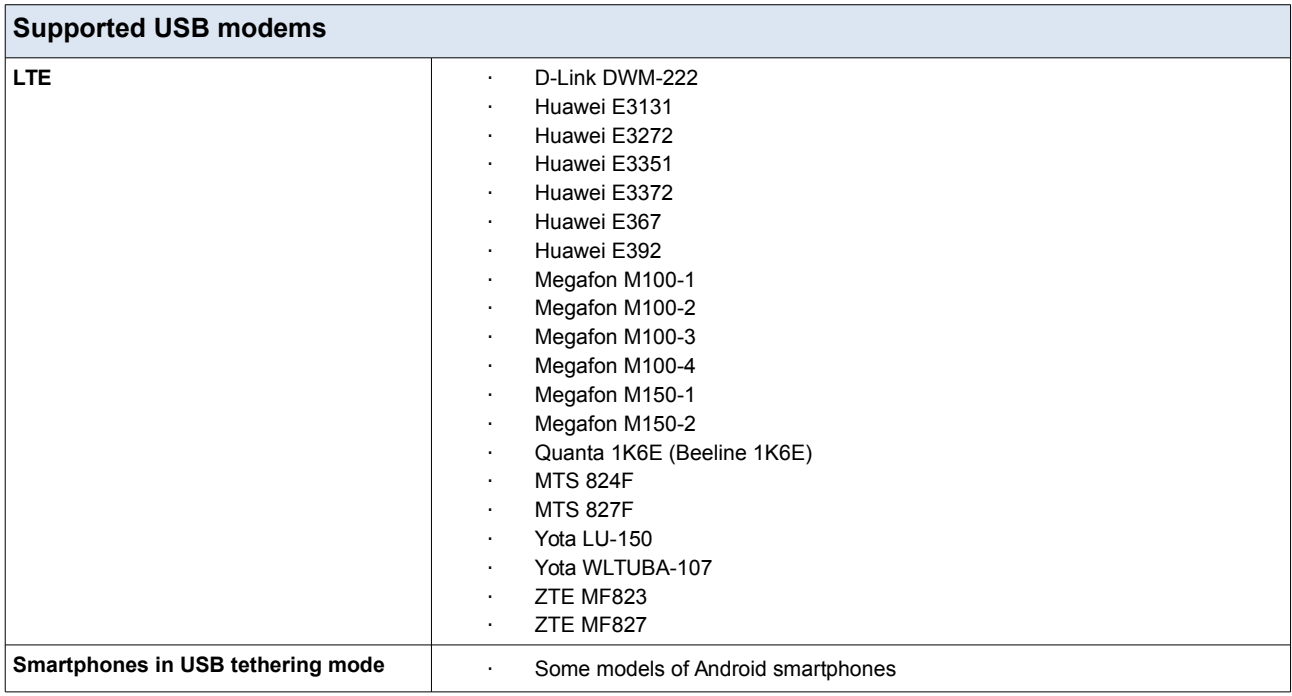

# <span id="page-14-1"></span>*Product Appearance*

# <span id="page-14-0"></span>**Upper Panel**

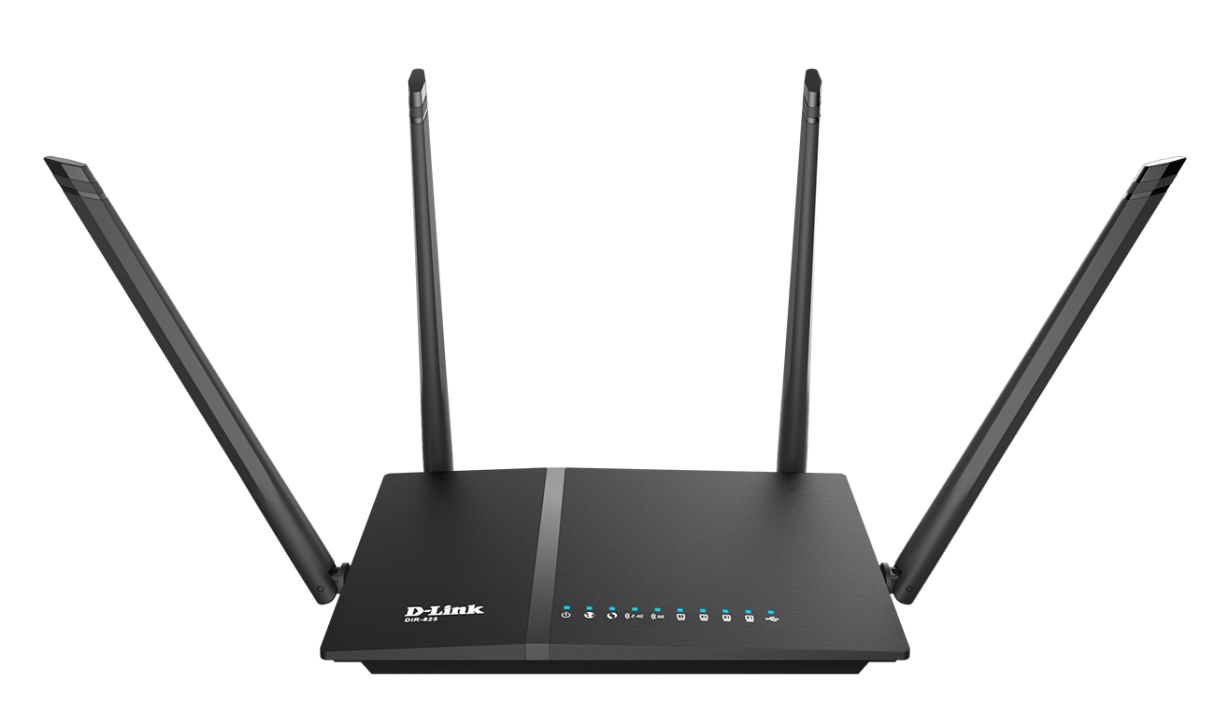

*Figure 1. Upper panel view.*

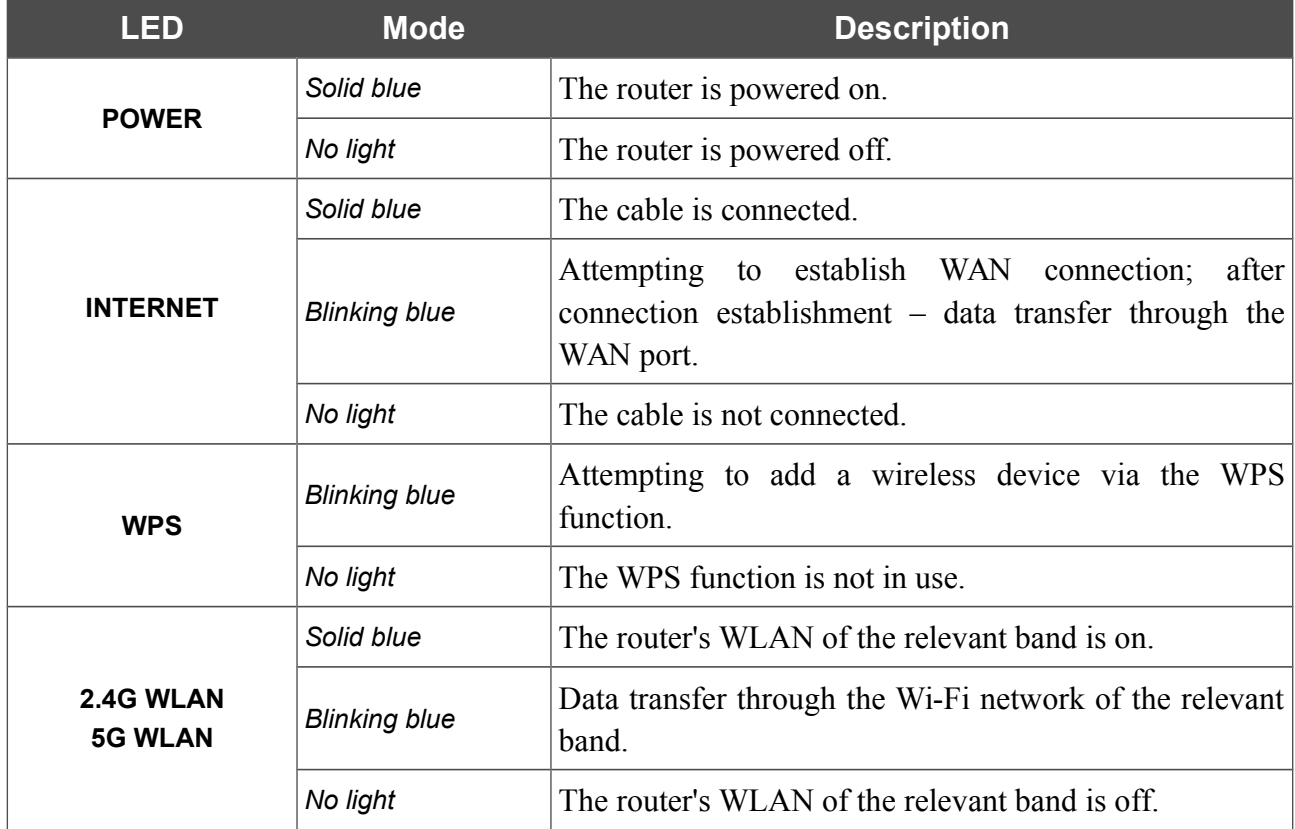

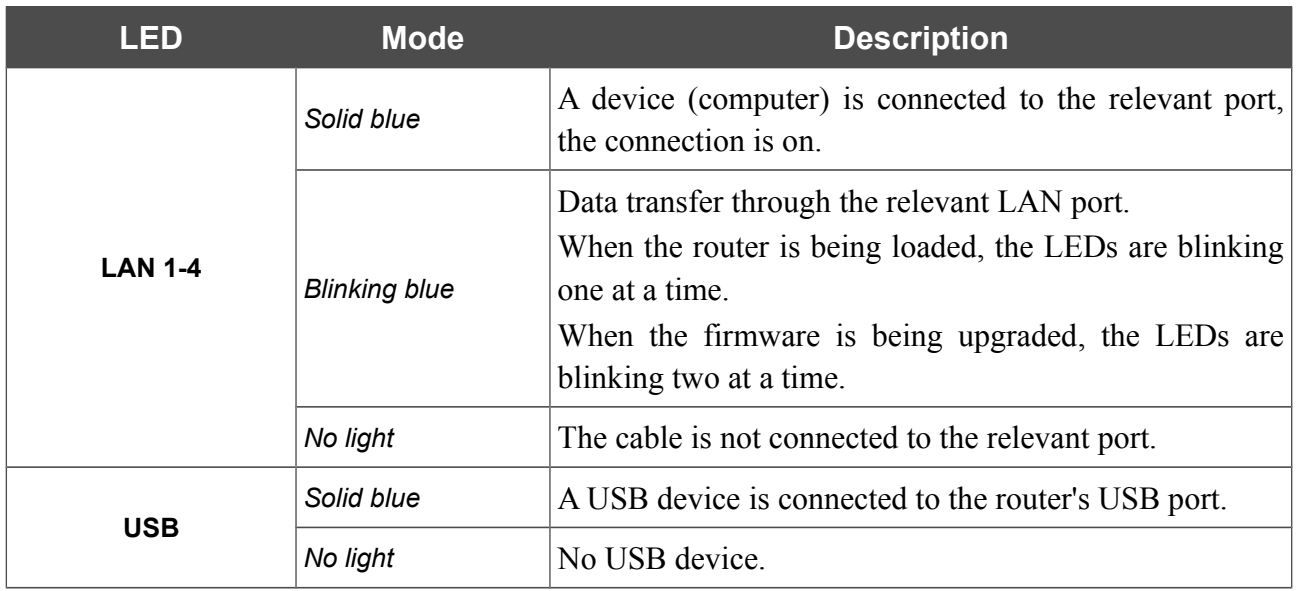

### <span id="page-16-0"></span>**Back Panel**

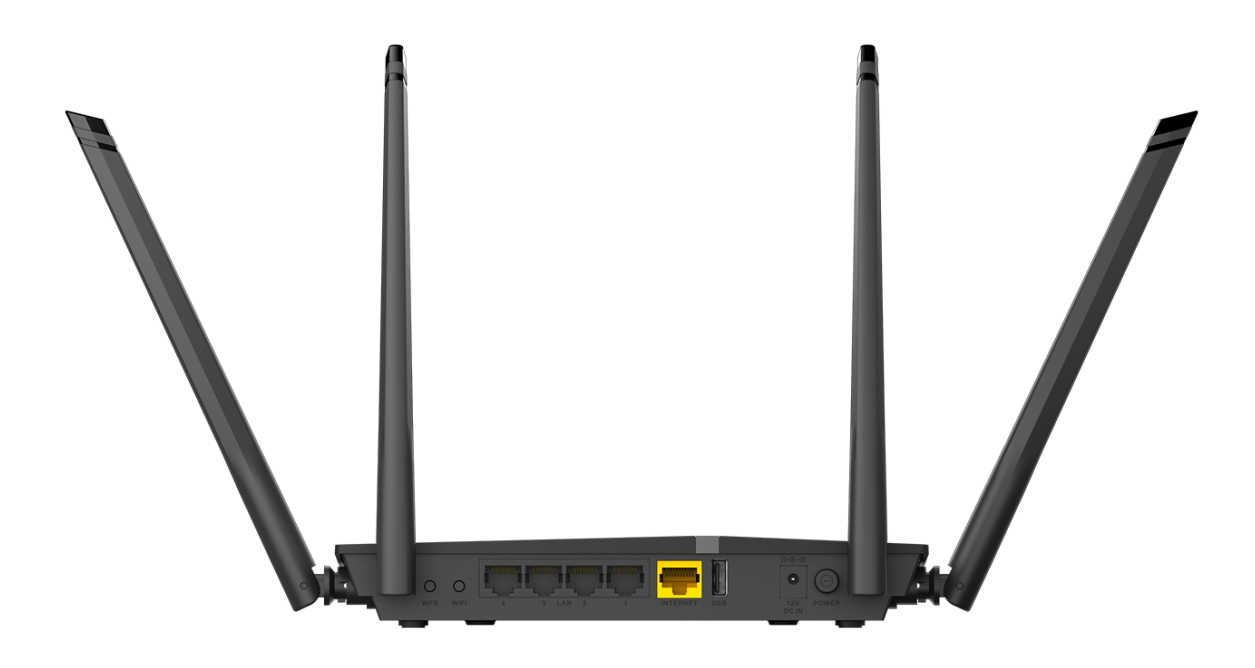

*Figure 2. Back panel view.*

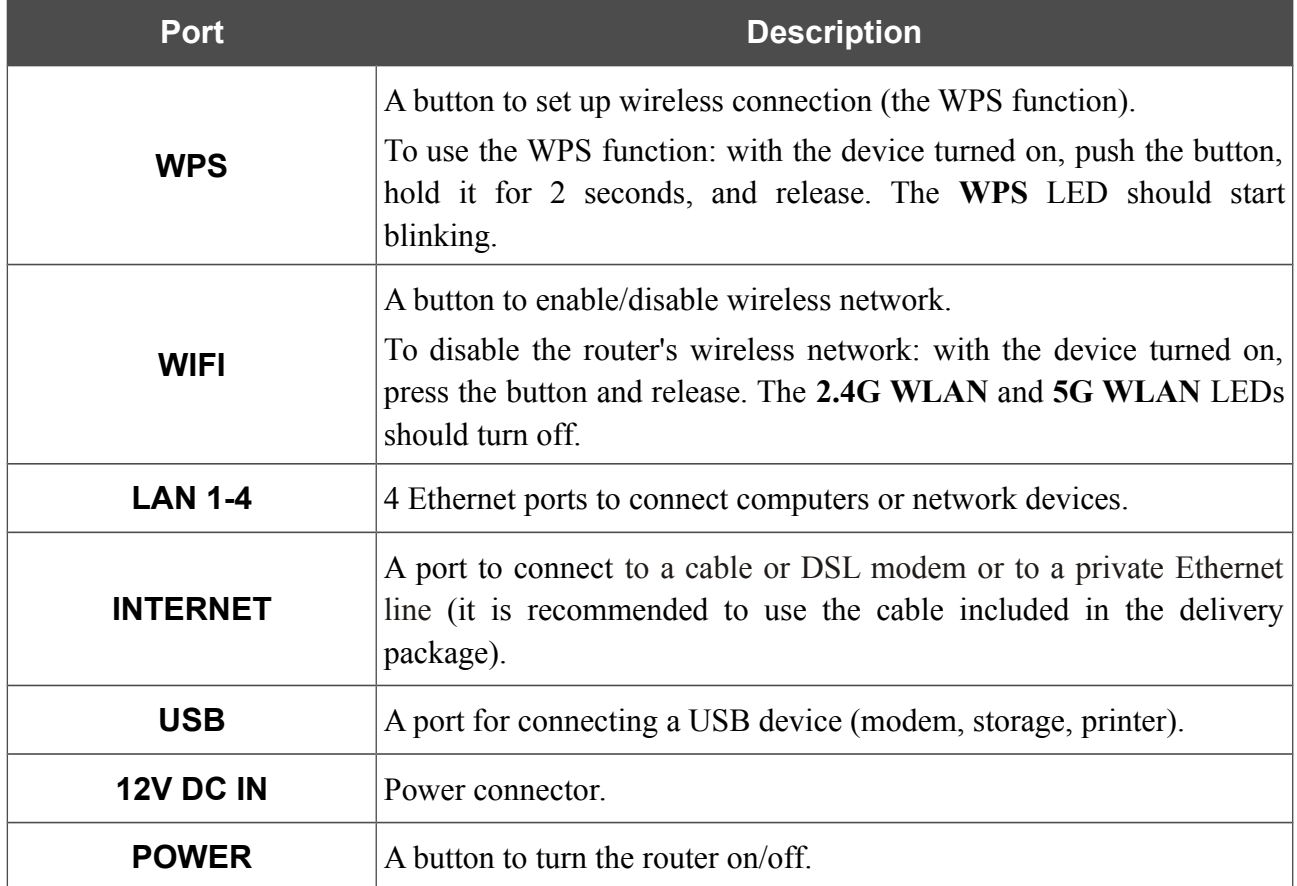

The **RESET** button located on the bottom panel of the router is designed to restore the factory default settings. To restore the factory defaults, push the button (with the device turned on), hold it for 10 seconds, and then release the button.

The device is also equipped with four external non-detachable Wi-Fi antennas.

# <span id="page-18-0"></span>*Delivery Package*

!

The following should be included:

- Router DIR-825/AC
- Power adapter DC 12V/1.5A
- Ethernet cable (CAT 5E)
- "*Quick Installation Guide*" (brochure).

The "*User Manual*" and "*Quick Installation Guide*" documents are available on D-Link website (see [www.dlink.ru\)](http://www.dlink.ru/).

Using a power supply with a different voltage rating than the one included will cause damage and void the warranty for this product.

# <span id="page-19-1"></span>**CHAPTER 3. INSTALLATION AND CONNECTION**

## <span id="page-19-0"></span>*Before You Begin*

Please, read this manual prior to installing the device. Make sure that you have all the necessary information and equipment.

#### **Operating System**

Configuration of the wireless dual band gigabit router with 3G/LTE support DIR-825/AC (hereinafter referred to as "the router") is performed via the built-in web-based interface. The webbased interface is available from any operating system that supports a web browser.

#### **Web Browser**

The following web browsers are recommended:

- Apple Safari 8 and later
- Google Chrome 48 and later
- Microsoft Internet Explorer 10 and later
- Microsoft Edge 20.10240 and later
- Mozilla Firefox 44 and later
- Opera 35 and later.

For successful operation, JavaScript should be enabled on the web browser. Make sure that JavaScript has not been disabled by other software (such as virus protection or web user security packages) running on your computer.

#### **Wired or Wireless NIC (Ethernet or Wi-Fi Adapter)**

Any computer that uses the router should be equipped with an Ethernet or Wi-Fi adapter (NIC). If your computer is not equipped with such a device, install an Ethernet or Wi-Fi adapter prior to using the router.

#### **Wireless Connection**

Wireless workstations from your network should be equipped with a wireless 802.11a, b, g, n, or ac NIC (Wi-Fi adapter). In addition, you should specify the values of SSID, channel number and security settings defined in the web-based interface of the router for all these wireless workstations.

#### **USB Modem**

|<br>|-

To connect to an LTE or 3G network, you should use a USB modem. Connect it to the USB port of the router, then access the web-based interface of the router, and you will be able to configure a connection to the Internet<sup>[5](#page-20-0)</sup>.

Your USB modem should be equipped with an active SIM card of your operator.

Some operators require subscribers to activate their USB modems prior to using them. Please, refer to connection guidelines provided by your operator when concluding the

agreement or placed on its website.

For some models of USB modems, it is required to disable the PIN code check on the SIM card prior to connecting the USB modem to the router.

<span id="page-20-0"></span><sup>5</sup> Contact your operator to get information on the service coverage and fees.

# <span id="page-21-1"></span>*Connecting to PC*

|<br>|-

### <span id="page-21-0"></span>**PC with Ethernet Adapter**

- 1. Connect an Ethernet cable between any of LAN ports located on the back panel of the router and the Ethernet port of your PC.
- 2. To connect via USB modem: connect your USB modem to the USB port<sup>[6](#page-21-2)</sup> located on the back panel of the router.

In some cases you will need to reboot the router after connection of the USB modem.

- 3. Connect the power cord to the power connector port on the back panel of the router, then plug the power adapter into an electrical outlet or power strip.
- 4. Turn on the router by pressing the **POWER** button on its back panel.

Then make sure that your PC is configured to obtain an IP address automatically (as DHCP client).

<span id="page-21-2"></span><sup>6</sup> It is recommended to use a USB extension cable to connect a USB modem to the router.

## <span id="page-22-0"></span>**Obtaining IP Address Automatically in OS Windows 7**

- 1. Click the **Start** button and proceed to the **Control Panel** window.
- 2. Select the **Network and Sharing Center** section. (If the Control Panel has the category view (the **Category** value is selected from the **View by** drop-down list in the top right corner of the window), choose the **View network status and tasks** line under the **Network and Internet** section.)

|              |                                           |                             |                          |                                                   | $\mathbf{x}$<br>-0-<br>▭ |
|--------------|-------------------------------------------|-----------------------------|--------------------------|---------------------------------------------------|--------------------------|
|              | Control Panel > All Control Panel Items > |                             |                          | Search Control Panel<br>$\mathbf{v}$ $\mathbf{t}$ | م                        |
|              | Adjust your computer's settings           |                             |                          | View by: Large icons                              |                          |
| <b>SEPTE</b> |                                           | $\left\Vert =-1\right\Vert$ |                          |                                                   | ▲                        |
|              | <b>Indexing Options</b>                   |                             | <b>Internet Options</b>  | Keyboard                                          |                          |
|              | Location and Other<br><b>Sensors</b>      |                             | Mouse                    | Network and Sharing<br>Center                     |                          |
| 0.000        | <b>Notification Area Icons</b>            |                             | <b>Parental Controls</b> | Performance Information<br>and Tools              |                          |
|              | Personalization                           |                             | Phone and Modem          | <b>Power Options</b>                              |                          |
|              | <b>Programs and Features</b>              |                             | Recovery                 | Region and Language                               |                          |
|              | RemoteApp and Desktop<br>Connections      |                             | Sound                    | <b>Speech Recognition</b>                         | ≣                        |
|              | <b>Sync Center</b>                        |                             | System                   | Taskbar and Start Menu                            |                          |
|              | Troubleshooting                           |                             | <b>User Accounts</b>     | <b>Windows CardSpace</b>                          |                          |
|              | <b>Windows Defender</b>                   |                             | <b>Windows Firewall</b>  | <b>Windows Update</b>                             |                          |

*Figure 3. The Control Panel window.*

3. In the menu located on the left part of the window, select the **Change adapter settings** line.

|                                     | $\mathbf{x}$<br> ⊟                                                                                       |  |  |  |  |  |
|-------------------------------------|----------------------------------------------------------------------------------------------------|--|--|--|--|--|
|                                     | > Control Panel > Network and Internet > Network and Sharing Center<br>Search Control Panel<br>$+$<br>×۱ |  |  |  |  |  |
| Control Panel Home                  | View your basic network information and set up connections                                               |  |  |  |  |  |
| Manage wireless networks            | See full map                                                                                             |  |  |  |  |  |
| Change adapter settings             | Internet                                                                                                 |  |  |  |  |  |
| Change advanced sharing<br>settings | (This computer)                                                                                          |  |  |  |  |  |
|                                     | View your active networks<br>Connect to a network<br>You are currently not connected to any networks.    |  |  |  |  |  |
|                                     | Change your networking settings                                                                          |  |  |  |  |  |
|                                     | Set up a new connection or network                                                                       |  |  |  |  |  |
|                                     | Set up a wireless, broadband, dial-up, ad hoc, or VPN connection; or set up a router or access<br>point. |  |  |  |  |  |
|                                     | Connect to a network                                                                                     |  |  |  |  |  |
|                                     | Connect or reconnect to a wireless, wired, dial-up, or VPN network connection.                           |  |  |  |  |  |
|                                     | Choose homegroup and sharing options                                                                     |  |  |  |  |  |
|                                     | Access files and printers located on other network computers, or change sharing settings.                |  |  |  |  |  |
| See also                            | Troubleshoot problems                                                                                    |  |  |  |  |  |
| HomeGroup                           | Diagnose and repair network problems, or get troubleshooting information.                                |  |  |  |  |  |
| <b>Internet Options</b>             |                                                                                                    |  |  |  |  |  |
| <b>Windows Firewall</b>             |                                                                                                    |  |  |  |  |  |
|                                     |                                                                                                    |  |  |  |  |  |

*Figure 4. The Network and Sharing Center window.*

4. In the opened window, right-click the relevant **Local Area Connection** icon and select the **Properties** line in the menu displayed.

|                               | ₽   | ▶ Control Panel ▶ Network and Internet ▶ Network Connections ▶ |                          |                        | Search Network Connections<br>$\mathbf{v}$ $\mathbf{t}$ |                             |        | $\begin{tabular}{c c c c c} \hline \quad & \quad & \quad \quad & \quad \quad & \quad \quad \\ \hline \quad \quad & \quad \quad & \quad \quad & \quad \quad & \quad \quad \\ \hline \quad \quad & \quad \quad & \quad \quad & \quad \quad & \quad \quad \\ \hline \end{tabular}$<br>م |
|-------------------------------|-----|----------------------------------------------------------------|--------------------------|------------------------|---------------------------------------------------------|-----------------------------|--------|----------------------------------------------------------------------------------------------------|
| Organize $\blacktriangledown$ |     | Disable this network device                                    | Diagnose this connection | Rename this connection | $\rightarrow$                                           | $rac{E}{M}$ = $\rightarrow$ | $\Box$ | 0                                                                                                    |
|                               | LAN |                                                                |                          |                        |                                                         |                             |        |                                                                                                    |
|                               | 0   | Disable                                                        |                          |                        |                                                         |                             |        |                                                                                                    |
|                               |     | <b>Status</b>                                                  |                          |                        |                                                         |                             |        |                                                                                                    |
|                               |     | Diagnose                                                       |                          |                        |                                                         |                             |        |                                                                                                    |
|                               | 0   | <b>Bridge Connections</b>                                      |                          |                        |                                                         |                             |        |                                                                                                    |
|                               |     | <b>Create Shortcut</b>                                         |                          |                        |                                                         |                             |        |                                                                                                    |
|                               | 0   | Delete                                                         |                          |                        |                                                         |                             |        |                                                                                                    |
|                               | 0   | Rename                                                         |                          |                        |                                                         |                             |        |                                                                                                    |
|                               | 0   | Properties                                                     |                          |                        |                                                         |                             |        |                                                                                                    |
|                               |     |                                                                |                          |                        |                                                         |                             |        |                                                                                                    |
|                               |     |                                                                |                          |                        |                                                         |                             |        |                                                                                                    |
|                               |     |                                                                |                          |                        |                                                         |                             |        |                                                                                                    |
|                               |     |                                                                |                          |                        |                                                         |                             |        |                                                                                                    |
|                               |     |                                                                |                          |                        |                                                         |                             |        |                                                                                                    |
|                               |     |                                                                |                          |                        |                                                         |                             |        |                                                                                                    |
|                               |     |                                                                |                          |                        |                                                         |                             |        |                                                                                                    |
|                               |     |                                                                |                          |                        |                                                         |                             |        |                                                                                                    |
|                               |     |                                                                |                          |                        |                                                         |                             |        |                                                                                                    |
|                               |     |                                                                |                          |                        |                                                         |                             |        |                                                                                                    |
|                               |     |                                                                |                          |                        |                                                         |                             |        |                                                                                                    |

*Figure 5. The Network Connections window.*

5. In the **Local Area Connection Properties** window, on the **Networking** tab, select the **Internet Protocol Version 4 (TCP/IPv4)** line. Click the **Properties** button.

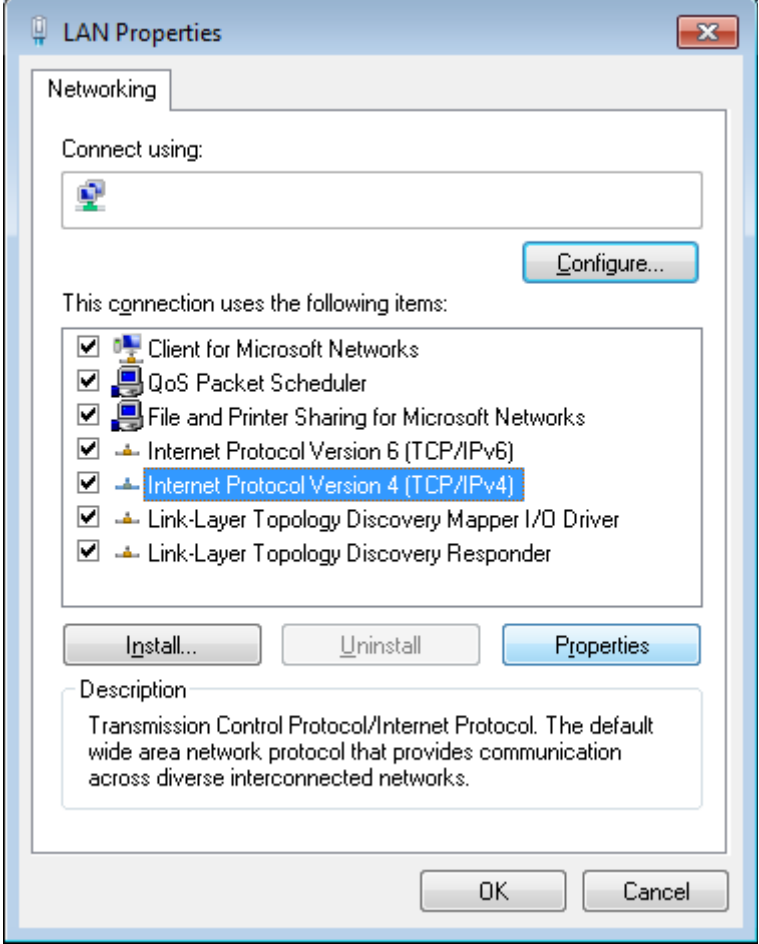

*Figure 6. The Local Area Connection Properties window.*

6. Make sure that the **Obtain an IP address automatically** and **Obtain DNS server address automatically** choices of the radio buttons are selected. Click the **OK** button.

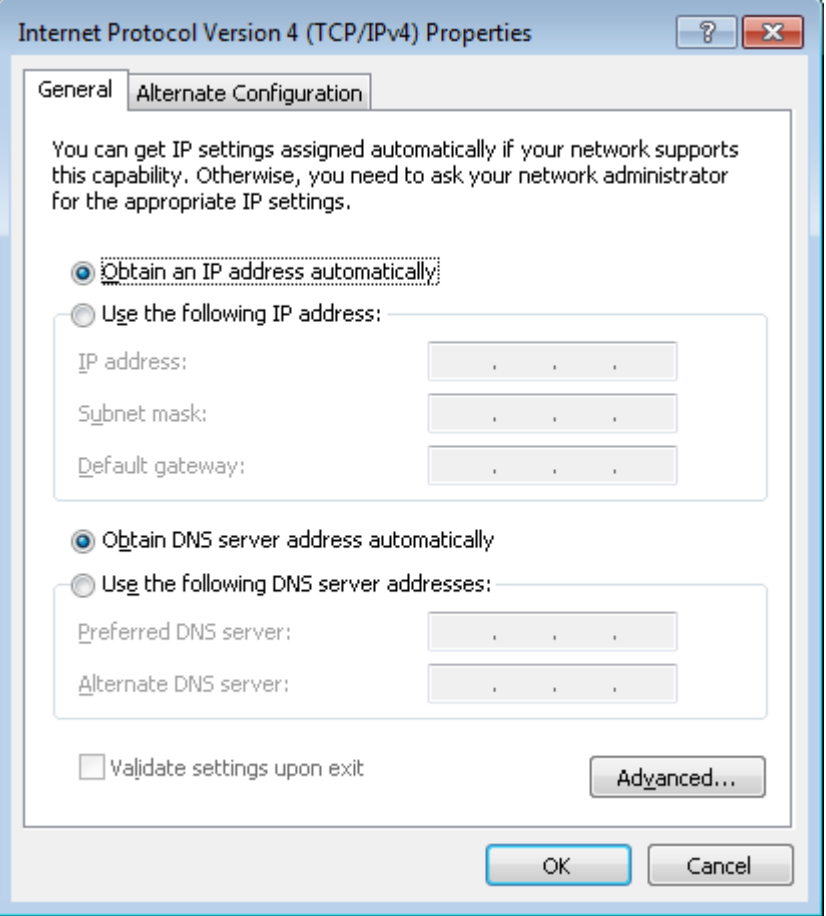

*Figure 7. The Internet Protocol Version 4 (TCP/IPv4) Properties window.*

7. Click the **OK** button in the connection properties window.

### <span id="page-27-0"></span>**PC with Wi-Fi Adapter**

!<br>!

1. To connect via USB modem: connect your USB modem to the USB port<sup>[7](#page-27-1)</sup> located on the back panel of the router.

In some cases you will need to reboot the router after connection of the USB modem.

- 2. Connect the power cord to the power connector port on the back panel of the router, then plug the power adapter into an electrical outlet or power strip.
- 3. Turn on the router by pressing the **POWER** button on its back panel.
- 4. Make sure that the Wi-Fi adapter of your PC is on. As a rule, modern notebooks with builtin wireless NICs are equipped with a button or switch that turns on/off the wireless adapter (refer to your PC documents). If your PC is equipped with a pluggable wireless NIC, install the software provided with your Wi-Fi adapter.

Then make sure that your Wi-Fi adapter is configured to obtain an IP address automatically (as DHCP client).

<span id="page-27-1"></span><sup>7</sup> It is recommended to use a USB extension cable to connect a USB modem to the router.

## <span id="page-28-0"></span>**Obtaining IP Address Automatically and Connecting to Wireless Network (OS Windows 7)**

- 1. Click the **Start** button and proceed to the **Control Panel** window.
- 2. Select the **Network and Sharing Center** section. (If the Control Panel has the category view (the **Category** value is selected from the **View by** drop-down list in the top right corner of the window), choose the **View network status and tasks** line under the **Network and Internet** section.)

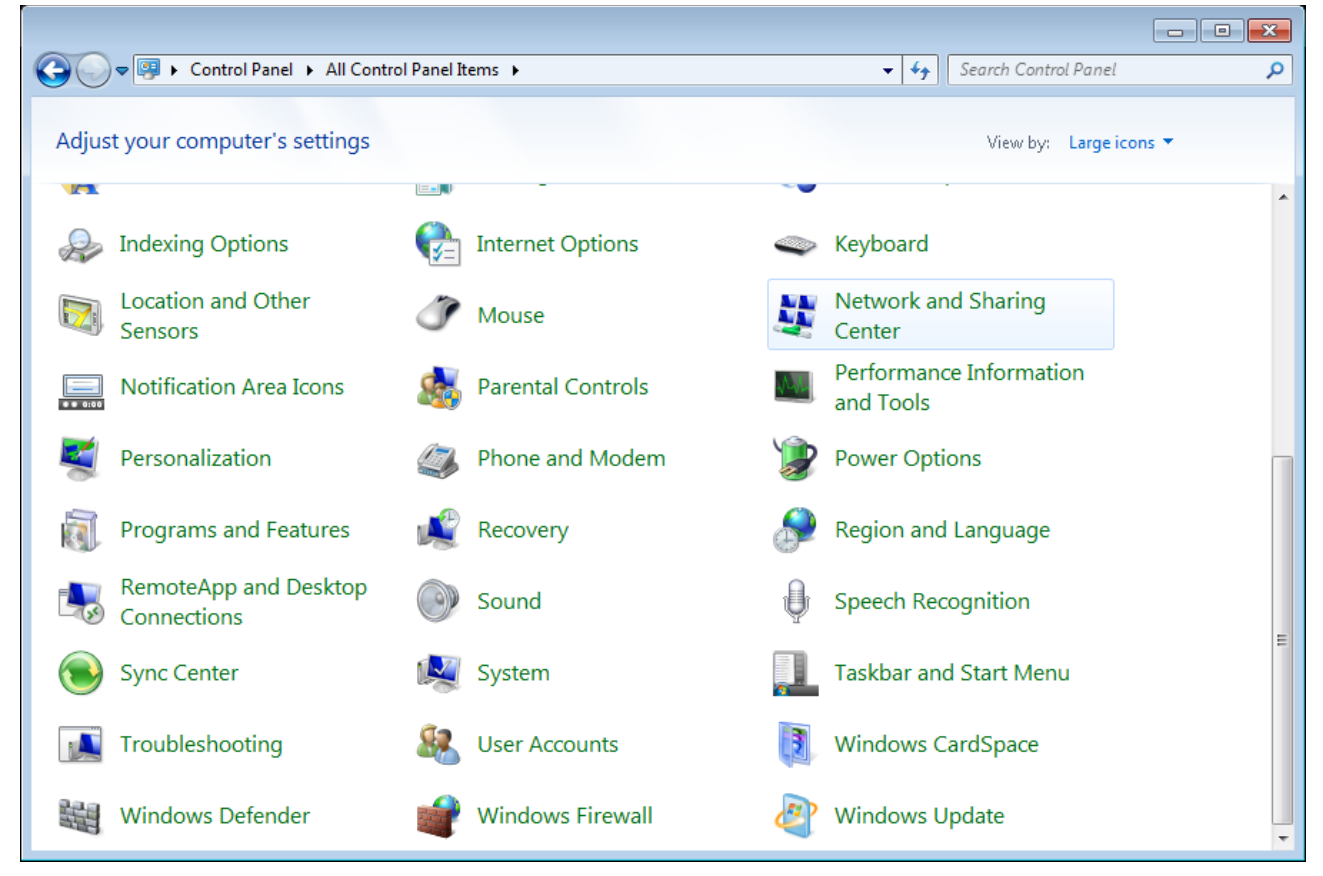

*Figure 8. The Control Panel window.*

- 3. In the menu located on the left part of the window, select the **Change adapter settings** line.
- 4. In the opened window, right-click the relevant **Wireless Network Connection** icon. Make sure that your Wi-Fi adapter is on, then select the **Properties** line in the menu displayed.
- 5. In the **Wireless Network Connection Properties** window, on the **Networking** tab, select the **Internet Protocol Version 4 (TCP/IPv4)** line. Click the **Properties** button.

6. Make sure that the **Obtain an IP address automatically** and **Obtain DNS server address automatically** choices of the radio buttons are selected. Click the **OK** button.

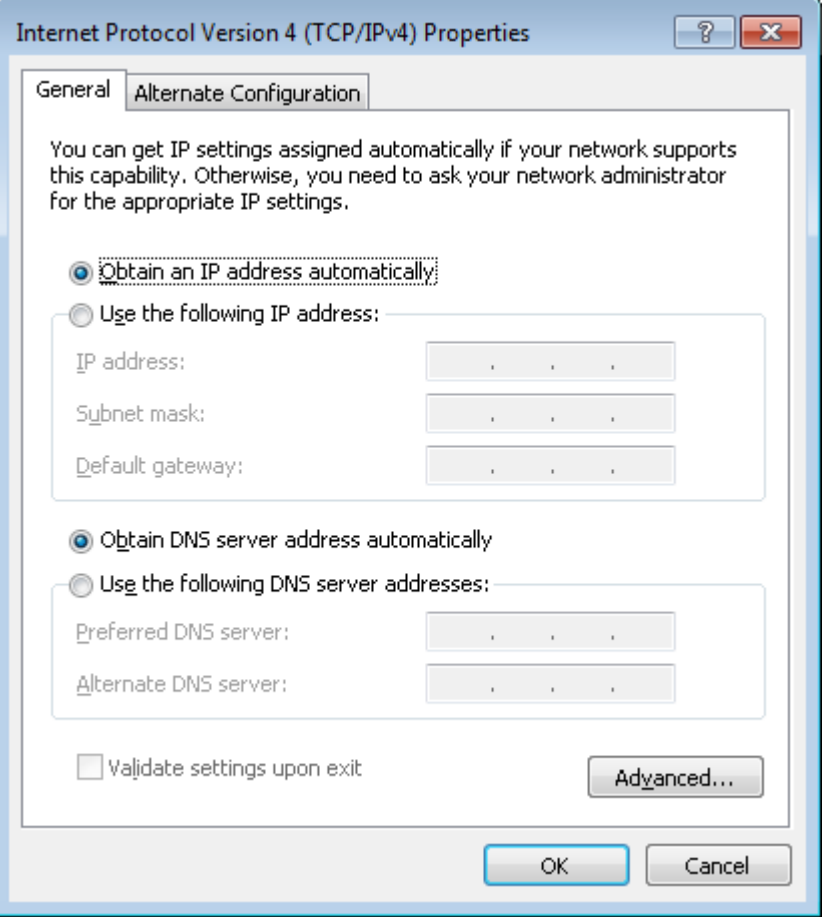

*Figure 9. The Internet Protocol Version 4 (TCP/IPv4) Properties window.*

- 7. Click the **OK** button in the connection properties window.
- 8. To open the list of available wireless networks, select the icon of the wireless network connection and click the **Connect To** button or left-click the network icon in the notification area located on the right side of the taskbar.

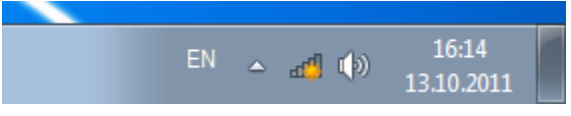

*Figure 10. The notification area of the taskbar.*

9. In the opened **Wireless Network Connection** window, select the wireless network **DIR-825** (for operating in the 2.4GHz band) or **DIR-825-5G** (for operating in the 5GHz band) and click the **Connect** button.

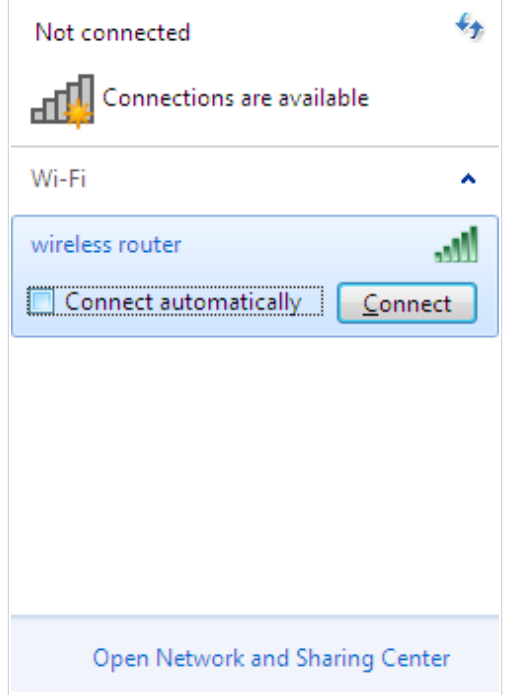

*Figure 11. The list of available networks.*

- 10. In the opened window, enter the network key (see WPS PIN on the barcode label on the bottom panel of the device) in the **Security key** field and click the **OK** button.
- 11. Wait for about 20-30 seconds. After the connection is established, the network icon will be displayed as the signal level scale.
- !<br>! If you perform initial configuration of the router via Wi-Fi connection, note that immediately after changing the wireless default settings of the router you will need to reconfigure the wireless connection using the newly specified settings.

!<br>!

!<br>!

# <span id="page-31-0"></span>*Connecting to Web-based Interface*

When you have configured your computer, you can access the web-based interface and configure needed parameters (create a WAN connection, change the parameters of the wireless network, specify the settings of the firewall, etc.).

 For security reasons, DIR-825/AC with default settings cannot connect to the Internet. To get started, please set your own password used to access the web-based interface and, if needed, configure other settings recommended by your ISP.

Start a web browser (see the *[Before You Begin](#page-19-0)* section, page [20\)](#page-19-0). In the address bar of the web browser, enter the domain name of the router (by default, **dlinkrouter.local**) with a dot at the end and press the **Enter** key. Also you can enter the IP address of the device (by default, **192.168.0.1**).

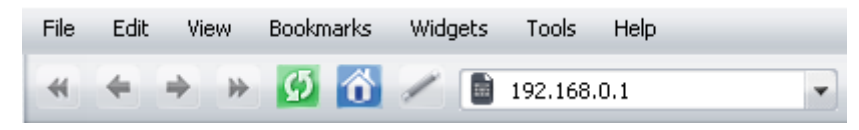

*Figure 12. Connecting to the web-based interface of the DIR-825/AC device.*

 If the error " *The page cannot be displayed* " (or " *Unable to display the page* "/"*Could not connect to remote server*") occurs upon connecting to the web-based interface of the router, make sure that you have properly connected the router to your computer.

If the device has not been configured previously or the default settings have been restored, after access to the web-based interface the Initial Configuration Wizard opens (see the *[Initial](#page-38-0) [Configuration Wizard](#page-38-0)* section, page [39\)](#page-38-0).

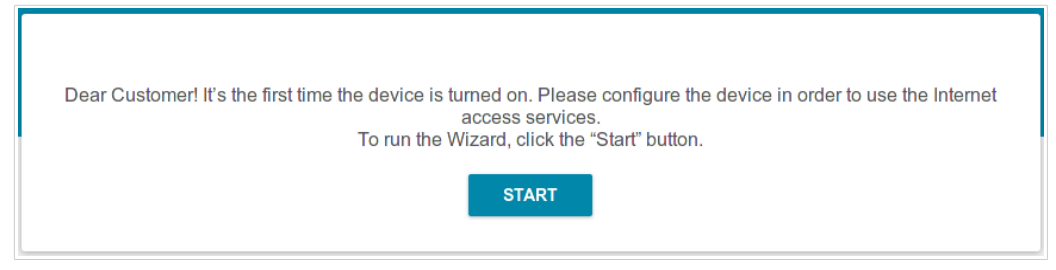

*Figure 13. The page for running the Initial Configuration Wizard.*

If you configured the device previously, after access to the web-based interface the login page opens. Enter the username (**admin**) in the **Username** field and the password you specified in the **Password** field, then click the **LOGIN** button.

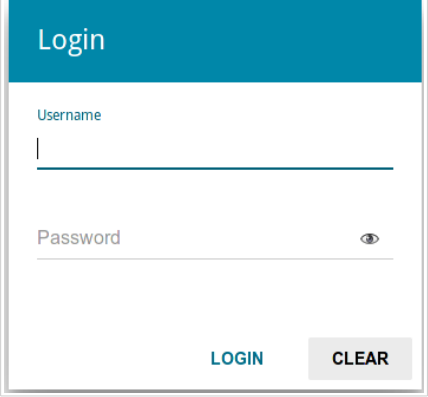

*Figure 14. The login page.*

# <span id="page-33-1"></span>*Web-based Interface Structure*

## <span id="page-33-0"></span>**Summary Page**

On the **Summary** page, detailed information on the device state is displayed.

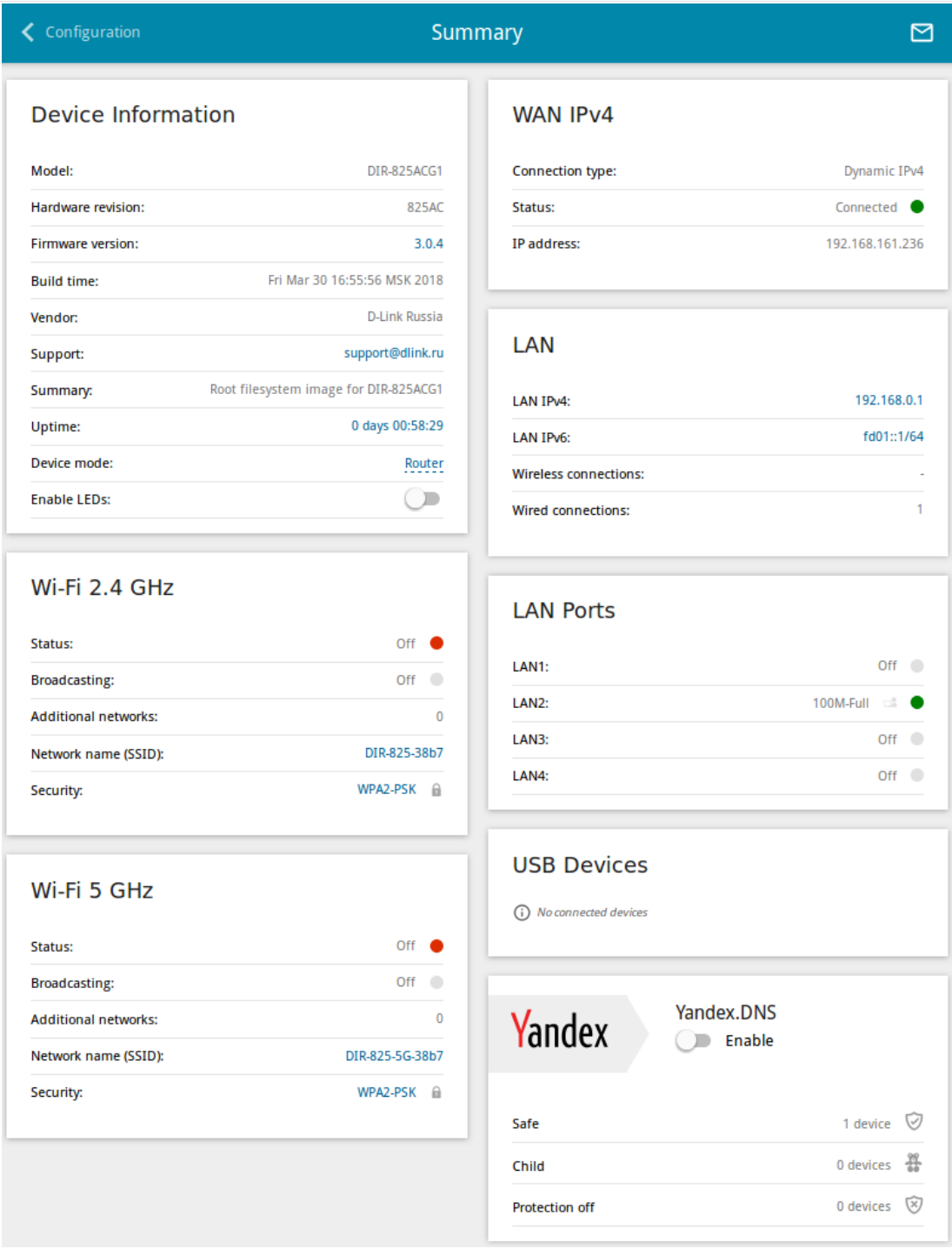

*Figure 15. The summary page.*

The **Device Information** section displays the model and hardware version of the router, the firmware version, and other data.

To contact the technical support group (to send an e-mail), left-click the support e-mail address. After clicking the line, the e-mail client window for sending a new letter to the specified address opens.

To change the operation mode of the device, left-click the name of the mode in the **Device mode** line. In the opened window, click the **initial setup wizard** link (for the detailed description of the Wizard, see the *[Initial Configuration Wizard](#page-38-0)* section, page [39\)](#page-38-0).

If needed, you can disable the LEDs of the device (except the **POWER** LED). To do this, move the **Enable LEDs** switch to the left. In order to enable the LEDs, move the switch to the right and reboot the device.

The **Wi-Fi 2.4 GHz** and **Wi-Fi 5 GHz** sections display data on the state of the device's wireless network, its name and the authentication type.

In the **WAN** section, data on the type and status of the existing WAN connection are displayed.

In the **LAN** section, the IPv4 and IPv6 address of the router and the number of wired and wireless clients of the device are displayed.

The **LAN Ports** section displays the state of the device's LAN ports and data transfer mode of active ports.

The **USB Devices** section displays the device connected to the USB port of the router.

The **Yandex.DNS** section displays the Yandex.DNS service state and operation mode. To enable the Yandex.DNS service, move the **Enable** switch to the right. If needed, change the operation mode of the service.

## <span id="page-35-0"></span>**Home Page**

The **Home** page displays links to the most frequently used pages with device's settings.

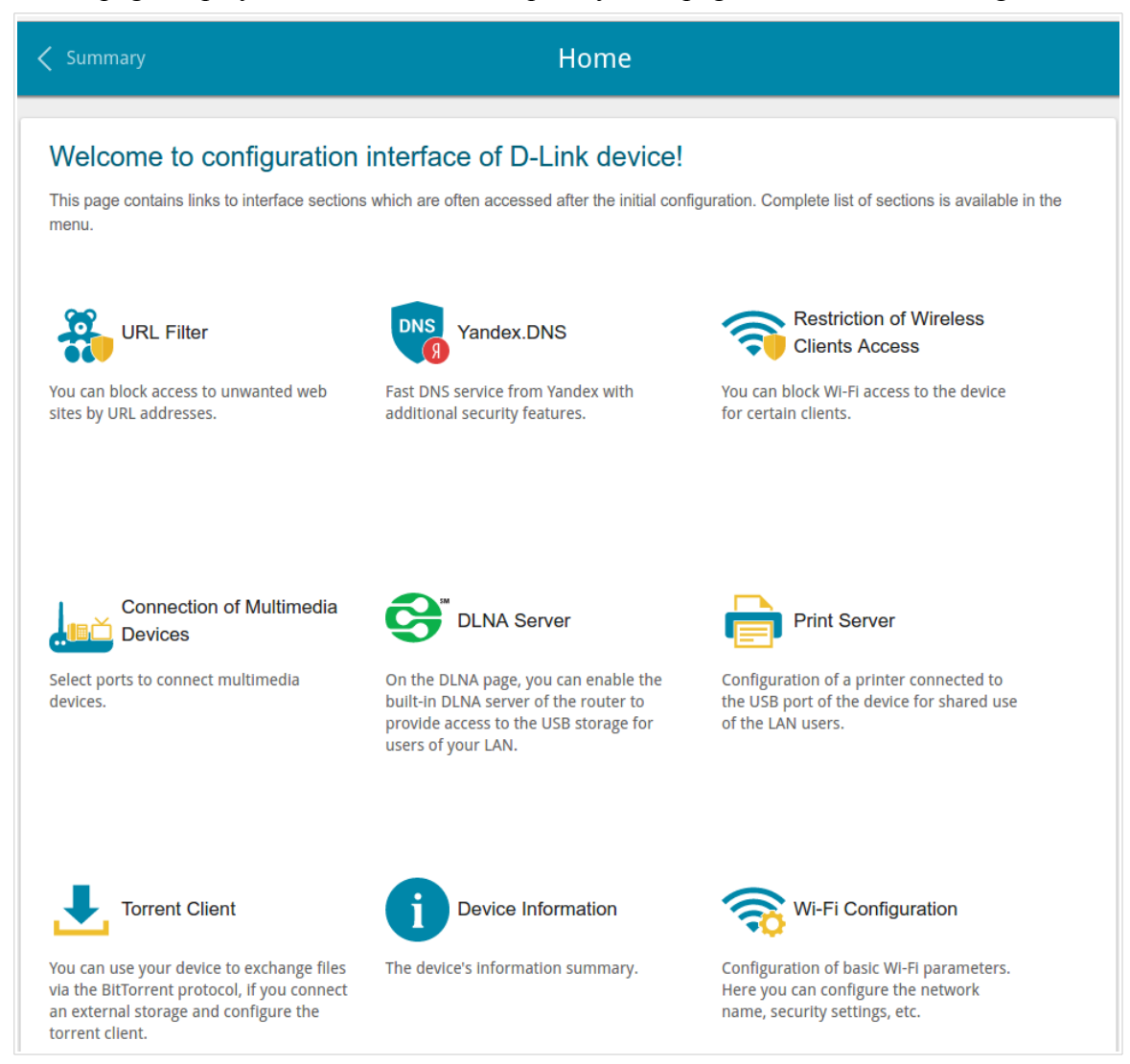

*Figure 16. The Home page.*

Other settings of the router are available in the menu in the left part of the page.
## **Menu Sections**

To configure the router use the menu in the left part of the page.

In the **Initial Configuration** section you can run the Initial Configuration Wizard. The Wizard allows you to configure the router for operation in the needed mode and specify all parameters necessary for getting started (for the description of the Wizard, see the *[Initial Configuration](#page-38-0) [Wizard](#page-38-0)* section, page [39\)](#page-38-0).

The pages of the **Statistics** section display data on the current state of the router (for the description of the pages, see the *[Statistics](#page-63-0)* section, page [64\)](#page-63-0).

The pages of the **Connections Setup** section are designed for configuring basic parameters of the LAN interface of the router and creating a connection to the Internet (for the description of the pages, see the *[Connections Setup](#page-70-0)* section, page [71\)](#page-70-0).

The pages of the **Wi-Fi** section are designed for specifying all needed settings of the router's wireless network (for the description of the pages, see the *[Wi-Fi](#page-112-0)* section, page [113\)](#page-112-0).

The **Print Server** section is designed for configuring the router as a print server (see the *[Print](#page-140-0) [Server](#page-140-0)* section, page [141\)](#page-140-0).

The pages of the **USB Storage** section are designed for operating the connected USB storage (for the description of the pages, see the *[USB Storage](#page-141-0)* section, page [142\)](#page-141-0).

The pages of the **USB Modem** section are designed for operating the connected 3G or LTE USB modem (for the description of the pages, see the *[USB Modem](#page-155-0)* section, page [156\)](#page-155-0).

The pages of the **Advanced** section are designed for configuring additional parameters of the router (for the description of the pages, see the *[Advanced](#page-159-0)* section, page [160\)](#page-159-0).

The pages of the **Firewall** section are designed for configuring the firewall of the router (for the description of the pages, see the *[Firewall](#page-191-0)* section, page [192\)](#page-191-0).

The pages of the **System** section provide functions for managing the internal system of the router (for the description of the pages, see the *[System](#page-206-0)* section, page [207\)](#page-206-0).

The pages of the **Yandex.DNS** section are designed for configuring the Yandex.DNS web content filtering service (for the description of the pages, see the *[Yandex.DNS](#page-222-0)* section, page [223\)](#page-222-0).

To exit the web-based interface, click the **Logout** line of the menu.

## **Notifications**

The router's web-based interface displays notifications in the top right part of the page.

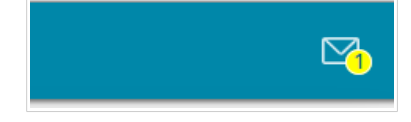

*Figure 17. The web-based interface notifications.*

Click the icon displaying the number of notifications to view the complete list and click the relevant button.

# **CHAPTER 4. CONFIGURING VIA WEB-BASED INTERFACE**

## <span id="page-38-0"></span>*Initial Configuration Wizard*

To start the Initial Configuration Wizard, go to the **Initial Configuration** section. On the opened page, click the **OK** button and wait until the factory default settings are restored.

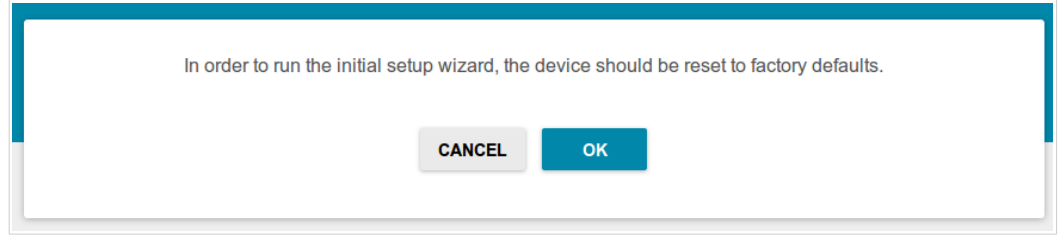

*Figure 18. Restoring the default settings in the Wizard.*

If you perform initial configuration of the router via Wi-Fi connection, please make sure that you are connected to the wireless network of DIR-825/AC (see the WLAN name (SSID) on the barcode label on the bottom panel of the device) and click the **NEXT** button.

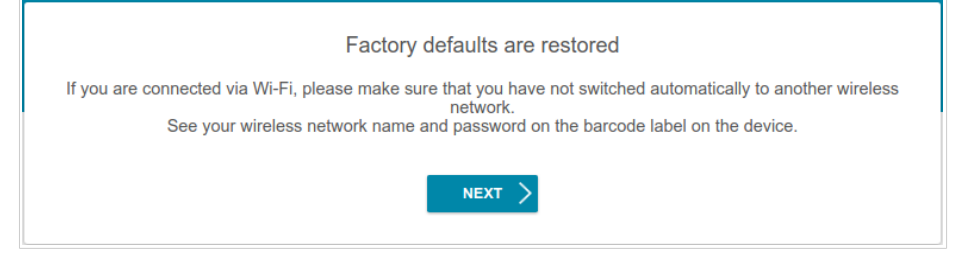

*Figure 19. Checking connection to the wireless network.*

Click the **START** button.

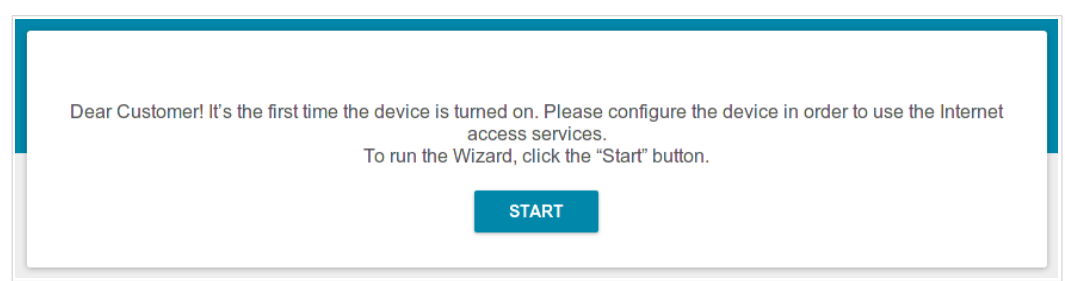

*Figure 20. Starting the Wizard.*

On the opened page, click **YES** in order to leave the current language of the web-based interface or click **NO** to select the other language.

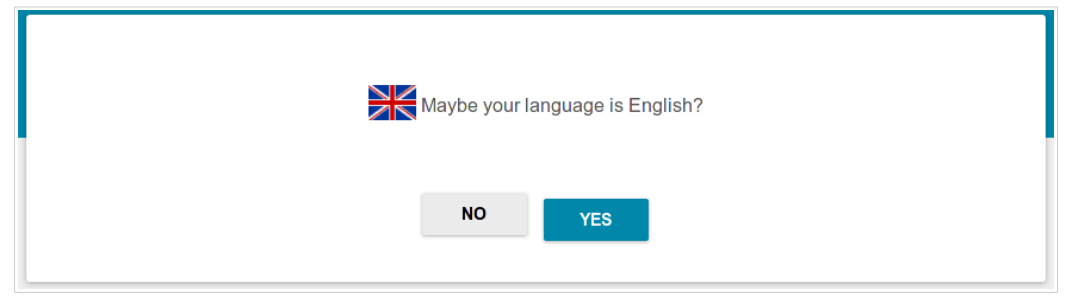

*Figure 21. Selecting a language.*

You can finish the wizard earlier and go to the menu of the web-based interface. To do this, click the **ADVANCED SETTINGS** button. On the opened page, change the default settings: specify the administrator password in the **Admin password** field and the name of the wireless network in the 2.4GHz and 5GHz bands in the **Network name 2.4GHz (SSID)** and **Network name 5GHz (SSID)** fields correspondingly. Then click the **APPLY** button.

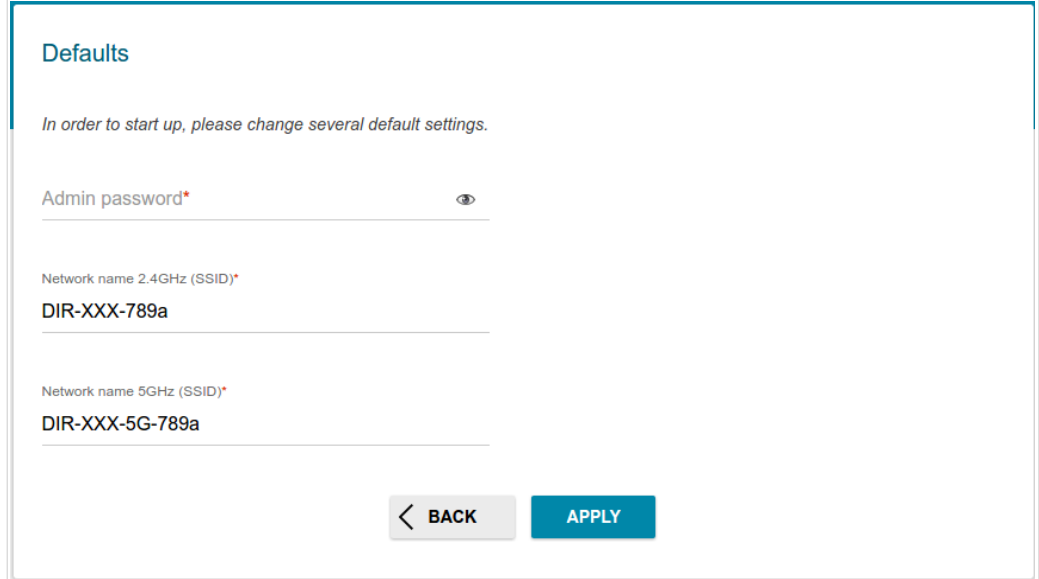

*Figure 22. Changing the default settings.*

To continue the configuration of the router via the Wizard, click the **CONTINUE** button.

#### **Selecting Operation Mode**

In order to connect your device to a wired ISP, on the **Device mode** page, from the **Connection method** list, select the **Wired connection** value. Then from the **Work mode** list select the **Router** value. In this mode you can configure a WAN connection, set your own settings for the wireless network, configure LAN ports to connect an STB or VoIP phone, and set your own password for access to the web-based interface of the device.

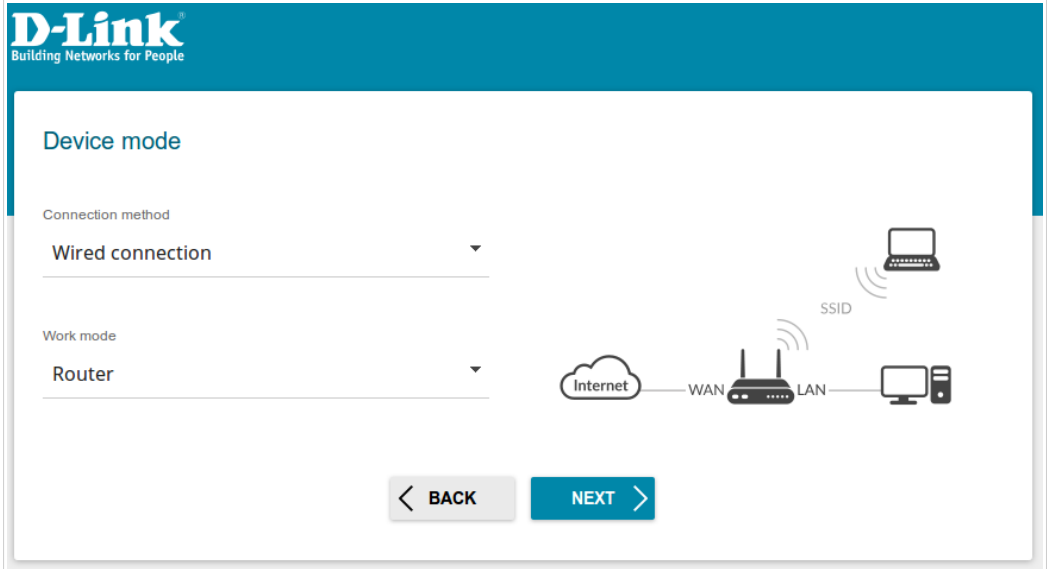

*Figure 23. Selecting an operation mode. The Router mode.*

In order to connect your device to the network of a 3G or LTE operator, on the **Device mode** page, from the **Connection method** list, select the **3G/LTE modem** value. In this mode you can configure a 3G/LTE WAN connection, set your own settings for the wireless network, and set your own password for access to the web-based interface of the device.

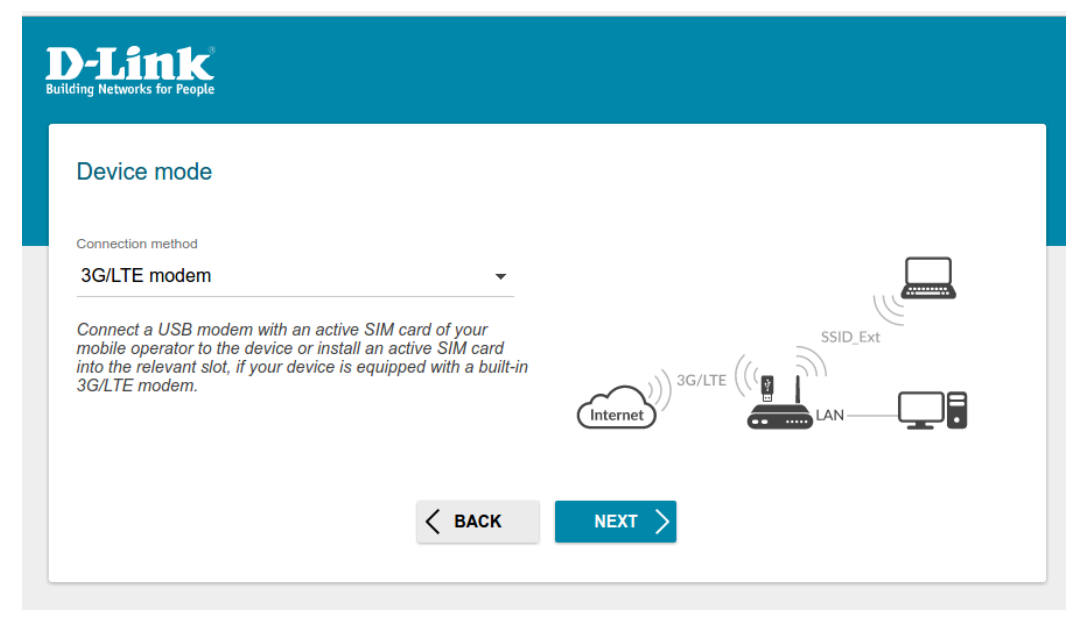

*Figure 24. Selecting an operation mode. The 3G/LTE modem mode.*

In order to connect your device to a wireless ISP (WISP), on the **Device mode** page, from the **Connection method** list, select the **Wi-Fi** value. Then from the **Work mode** list select the **WISP Repeater** value. In this mode you can connect your device to another access point, configure a WAN connection, set your own settings for the wireless network, configure LAN ports to connect an STB or VoIP phone, and set your own password for access to the web-based interface of the device.

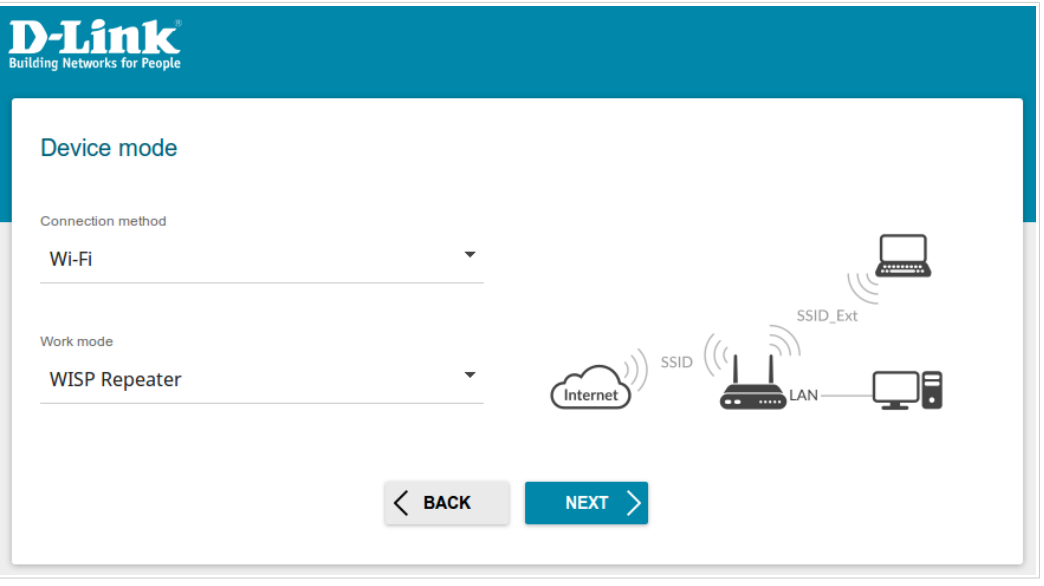

*Figure 25. Selecting an operation mode. The WISP Repeater mode.*

In order to connect your device to a wired router for adding a wireless network to the existing local network, on the **Device mode** page, from the **Connection method** list, select the **Wired connection** value. Then from the **Work mode** list select the **Access point** value. In this mode you can change the LAN IP address, set your own settings for the wireless network and set your own password for access to the web-based interface of the device.

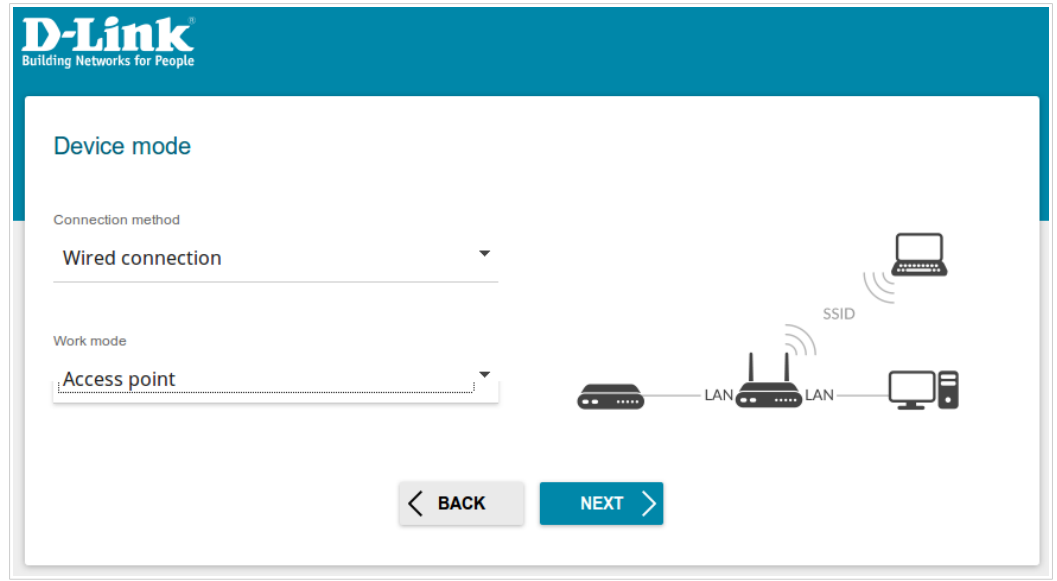

*Figure 26. Selecting an operation mode. The Access point mode.*

In order to connect your device to a wireless router for extending the range of the existing wireless network, on the **Device mode** page, from the **Connection method** list, select the **Wi-Fi** value. Then from the **Work mode** list select the **Repeater** value. In this mode you can change the LAN IP address, connect your device to another access point, set your own settings for the wireless network, and set your own password for access to the web-based interface of the device.

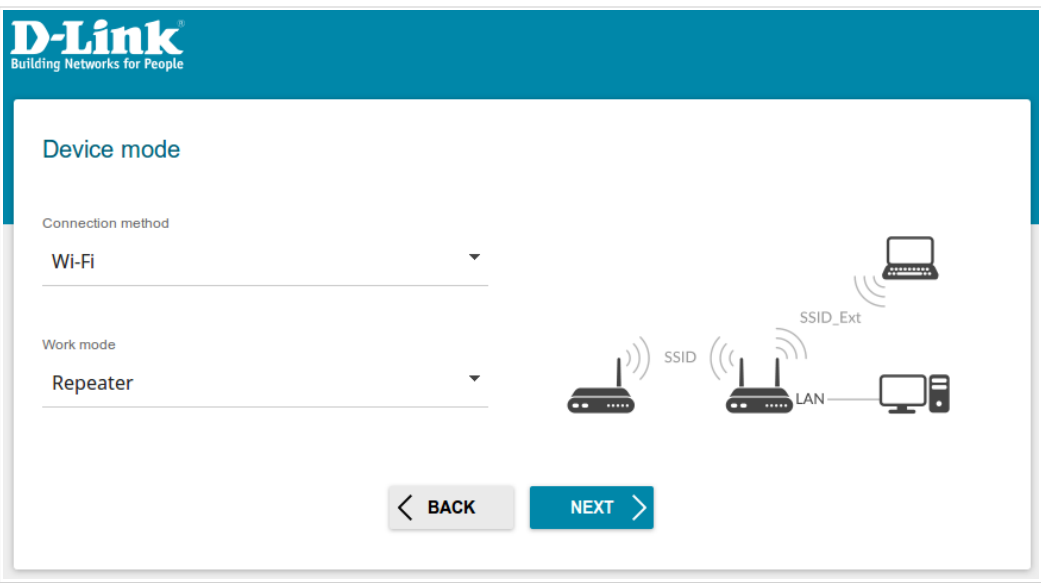

*Figure 27. Selecting an operation mode. The Repeater mode.*

In order to let wired PCs connected to your device access the network of a wireless router, on the **Device mode** page, from the **Connection method** list, select the **Wi-Fi** value. Then from the **Work mode** list select the **Client** value. In this mode you can change the LAN IP address, connect your device to another access point and set your own password for access to the web-based interface of the device.

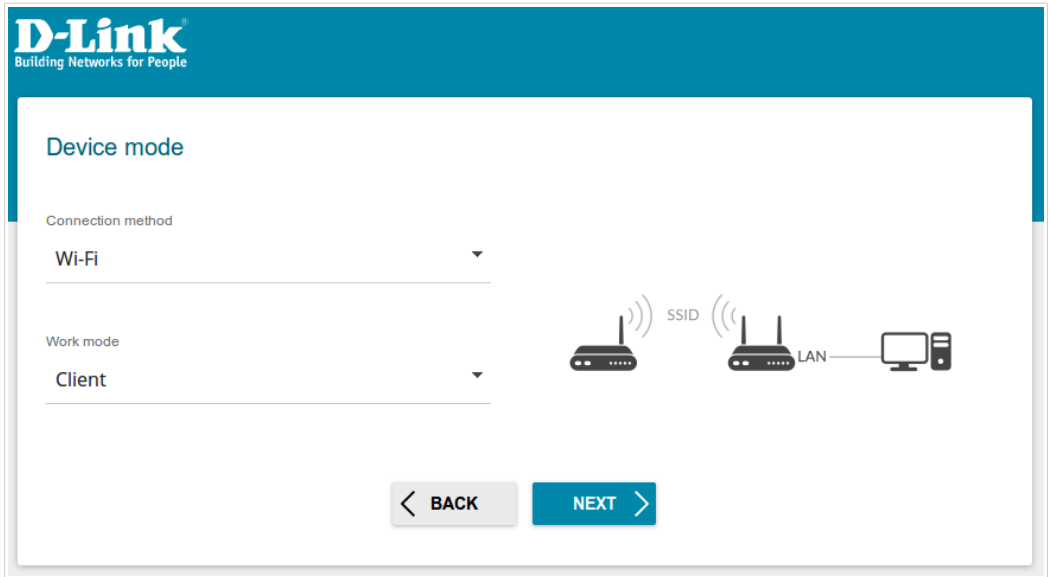

*Figure 28. Selecting an operation mode. The Client mode.*

When the operation mode is selected, click the **NEXT** button.

#### **Creating 3G/LTE WAN Connection**

This configuration step is available for the **3G/LTE modem** mode.

1. If the PIN code check is enabled for the SIM card inserted into your USB modem, enter the PIN code in the **PIN** field and click the **APPLY** button.

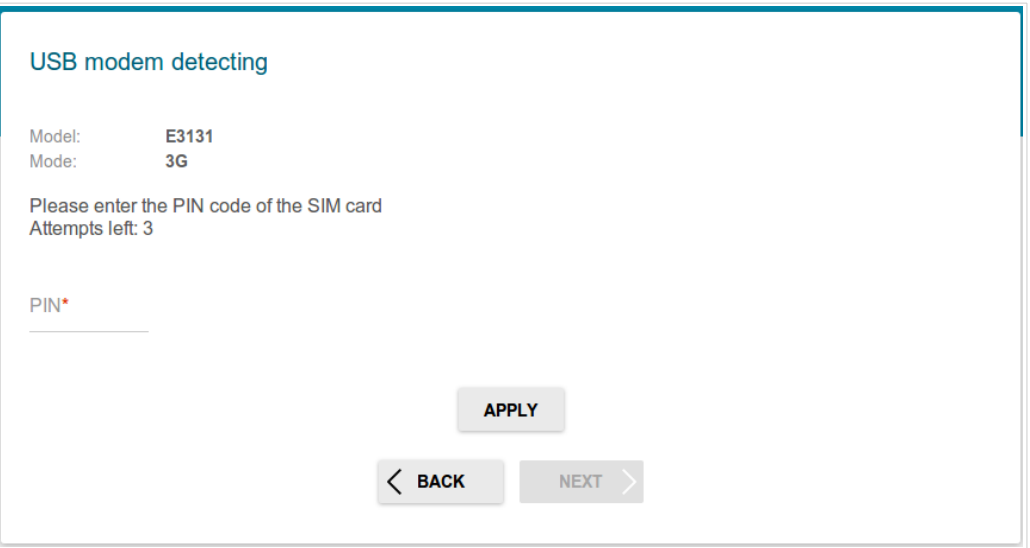

*Figure 29. The page for entering the PIN code.*

2. Please wait while the router automatically creates a WAN connection for your mobile operator.

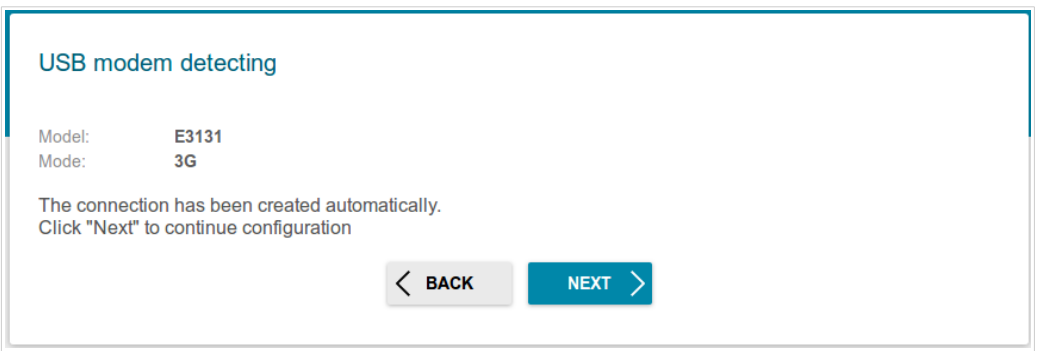

*Figure 30. The page for creating 3G/LTE connection.*

3. Click the **NEXT** button to continue or click the **BACK** button to return to the previous page.

If the router failed to create a WAN connection automatically, click the **CONFIGURE MANUALLY** button. On the **Internet connection type** page, configure all needed settings and click the **NEXT** button.

### **Changing LAN IPv4 Address**

This configuration step is available for the **Access point**, **Repeater**, and **Client** modes.

1. Select the **Automatic obtainment of IPv4 address** to let DIR-825/AC automatically obtain the LAN IPv4 address.

If the router obtains the LAN IPv4 address automatically, then after finishing the Wizard

! you can access the web-based interface using the domain name (by default,  **dlinkrouter.local**) with a dot at the end.

If you want to manually assign the LAN IPv4 address for DIR-825/AC, do not select the **Automatic obtainment of IPv4 address** checkbox and fill in the **IP address** and **Netmask** fields and, if needed, the **Gateway IP address** field. Make sure that the assigned address does not coincide with the LAN IPv4 address of the router to which your device connects.

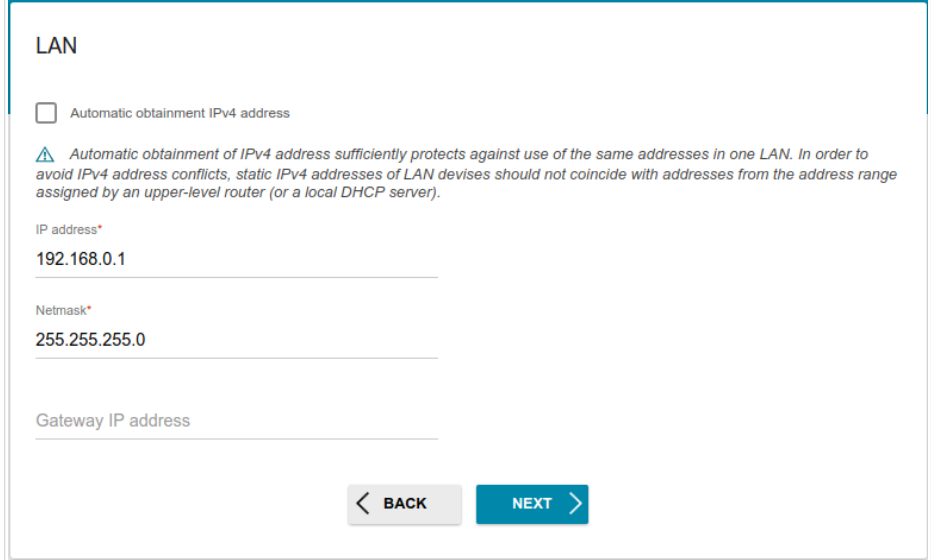

*Figure 31. The page for changing the LAN IPv4 address.*

2. Click the **NEXT** button to continue or click the **BACK** button to return to the previous page.

#### **Wi-Fi Client**

This configuration step is available for the **WISP Repeater**, **Repeater**, and **Client** modes.

1. On the **Wi-Fi client** page, in the **Wireless Networks** section, select the network to which you want to connect. When you select a network, the **Network name (SSID)** and **BSSID** fields are filled in automatically.

If you cannot find the needed network in the list, click the **UPDATE LIST** button.

2. If a password is needed to connect to the selected network, fill in the relevant field.

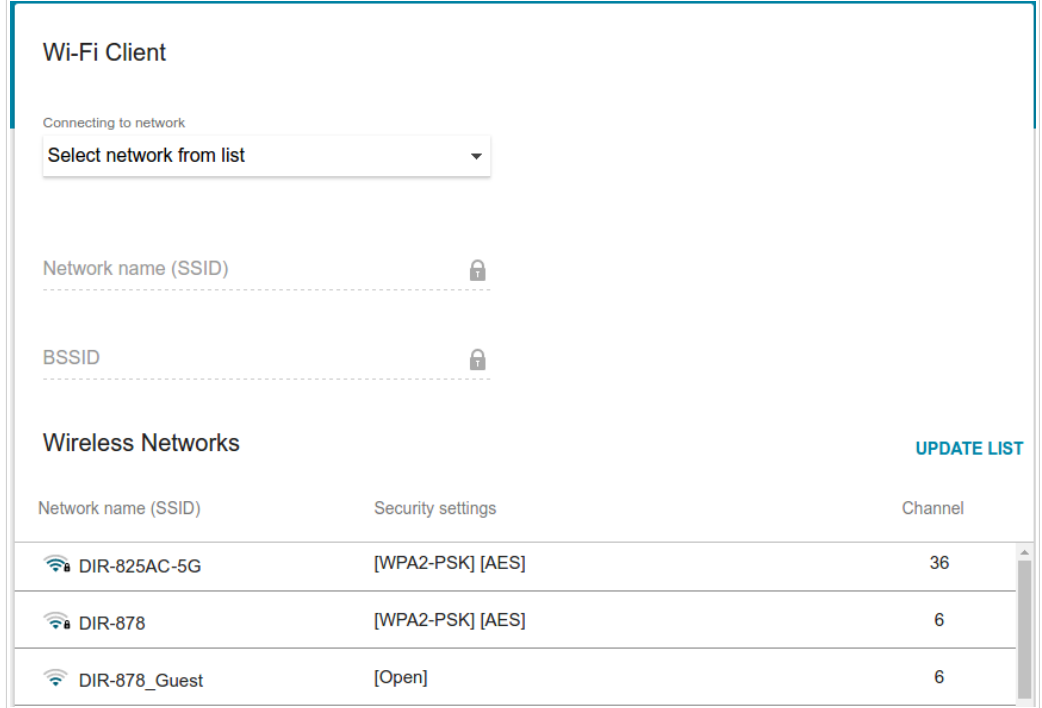

*Figure 32. The page for configuring the Wi-Fi client.*

If you connect to a hidden network, from the **Connecting to network** list select the **Connect to hidden network** value. Then select the band where the hidden network operates from the **Frequency band** list and enter the network name in the **Network name (SSID)** field. Then select a needed value from the **Network authentication** list and then, if needed, enter the password in the relevant field.

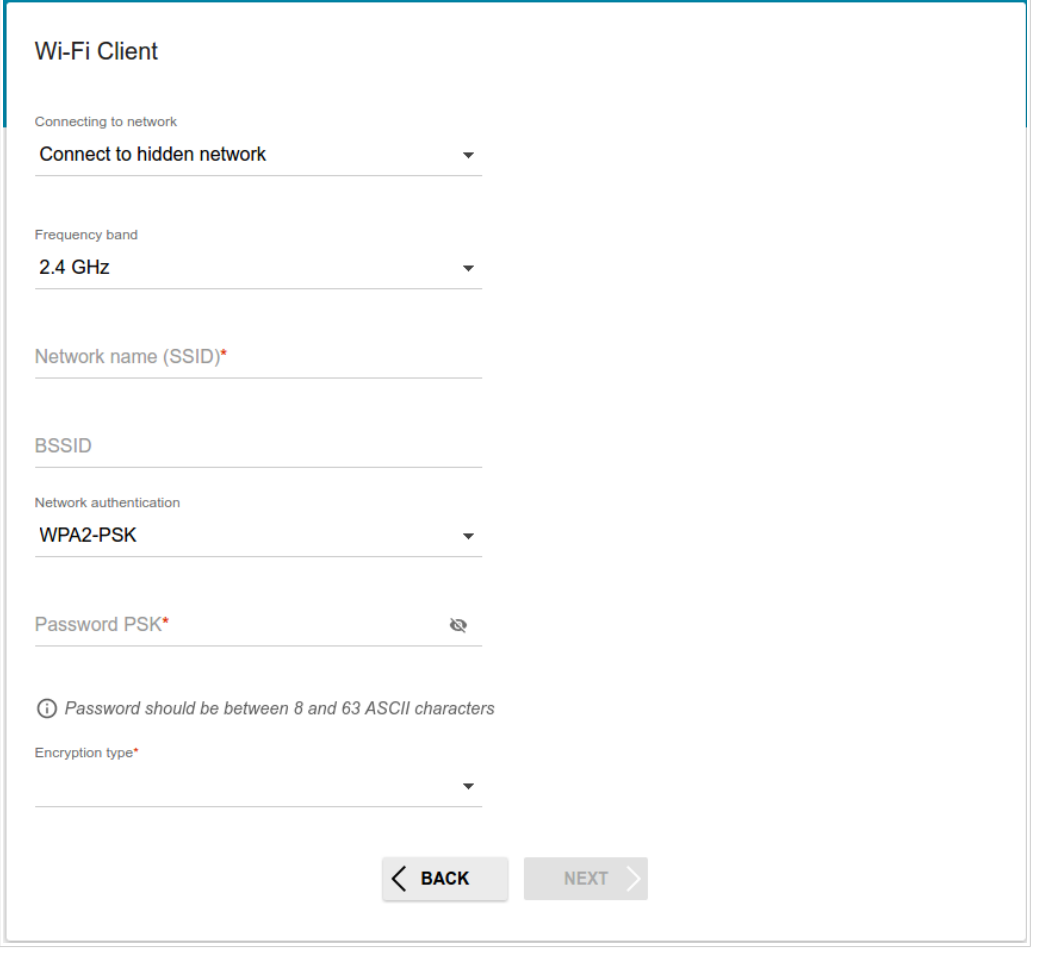

*Figure 33. The page for configuring connection to a hidden network.*

3. Click the **NEXT** button to continue or click the **BACK** button to return to the previous page.

## **Creating Wired WAN Connection**

This configuration step is available for the **Router** and **WISP Repeater** modes.

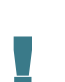

You should configure your WAN connection in accordance with data provided by your Internet service provider (ISP). Make sure that you have obtained all necessary information prior to configuring your connection. Otherwise contact your ISP.

- 1. On the **Internet connection type** page, from the **Connection type** list, select the connection type used by your ISP and fill in the fields displayed on the page.
- 2. Specify the settings necessary for the connection of the selected type.
- 3. If your ISP uses MAC address binding, select the **Clone MAC address of your device** checkbox.
- 4. If the Internet access is provided via a VLAN channel, select the **Use VLAN** checkbox and fill in the **VLAN ID** field.
- 5. Click the **NEXT** button to continue or click the **BACK** button to return to the previous page.

#### *Static IPv4 Connection*

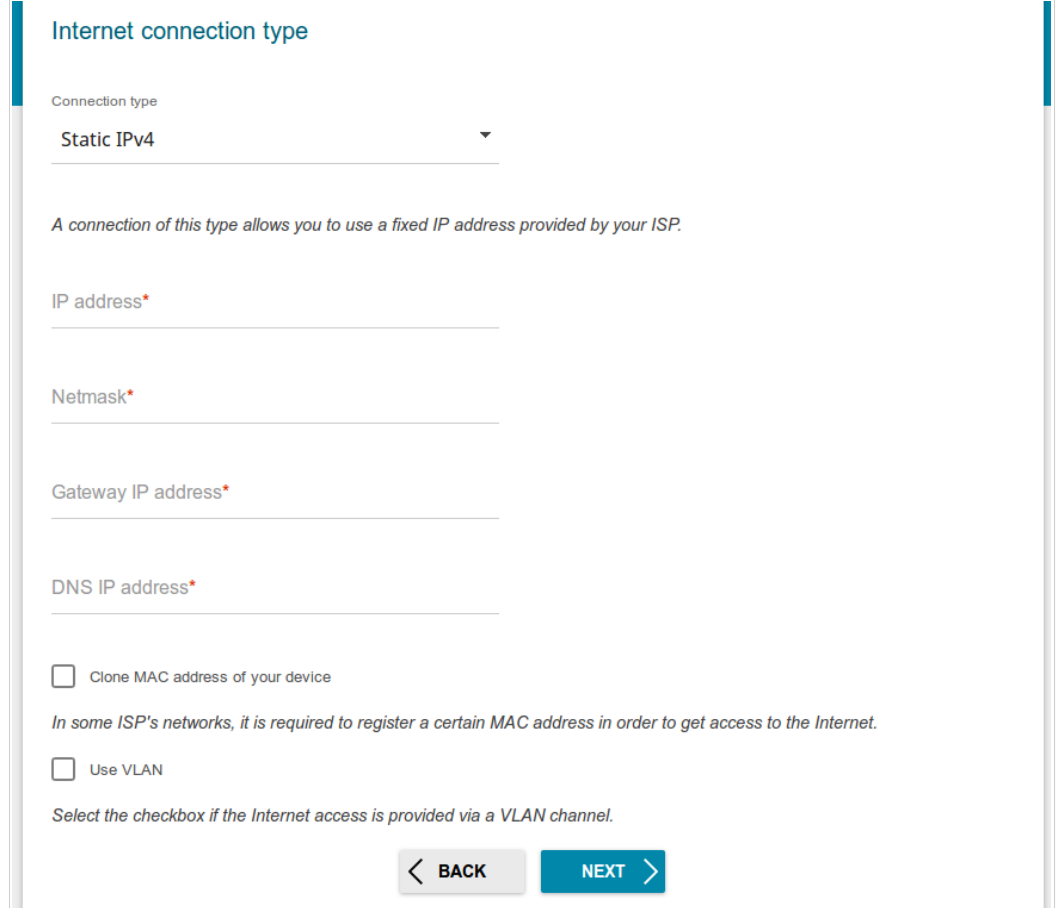

*Figure 34. The page for configuring Static IPv4 WAN connection.*

Fill in the following fields: **IP address**, **Netmask**, **Gateway IP address**, and **DNS IP address**.

#### *Static IPv6 Connection*

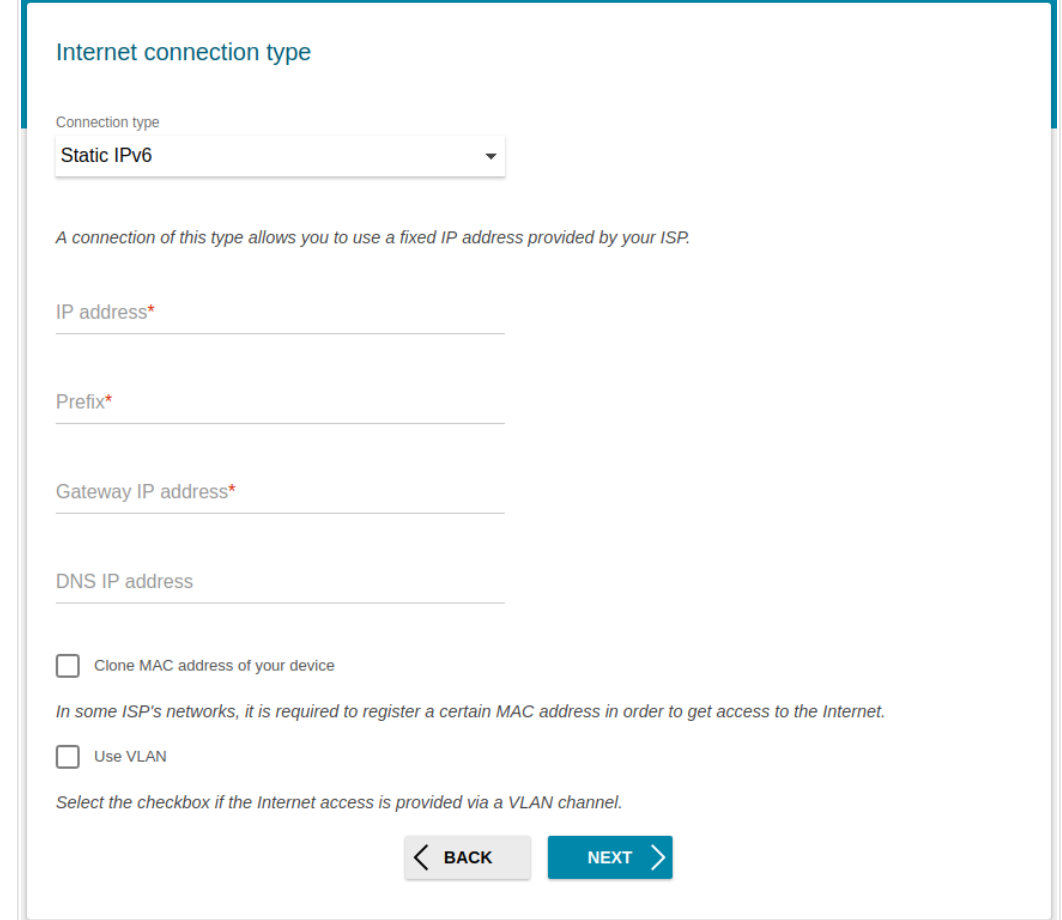

*Figure 35. The page for configuring Static IPv6 WAN connection.*

Fill in the following fields: **IP address**, **Prefix**, and **Gateway IP address**.

#### *PPPoE, IPv6 PPPoE, PPPoE Dual Stack, PPPoE + Dynamic IP (PPPoE Dual Access) Connections*

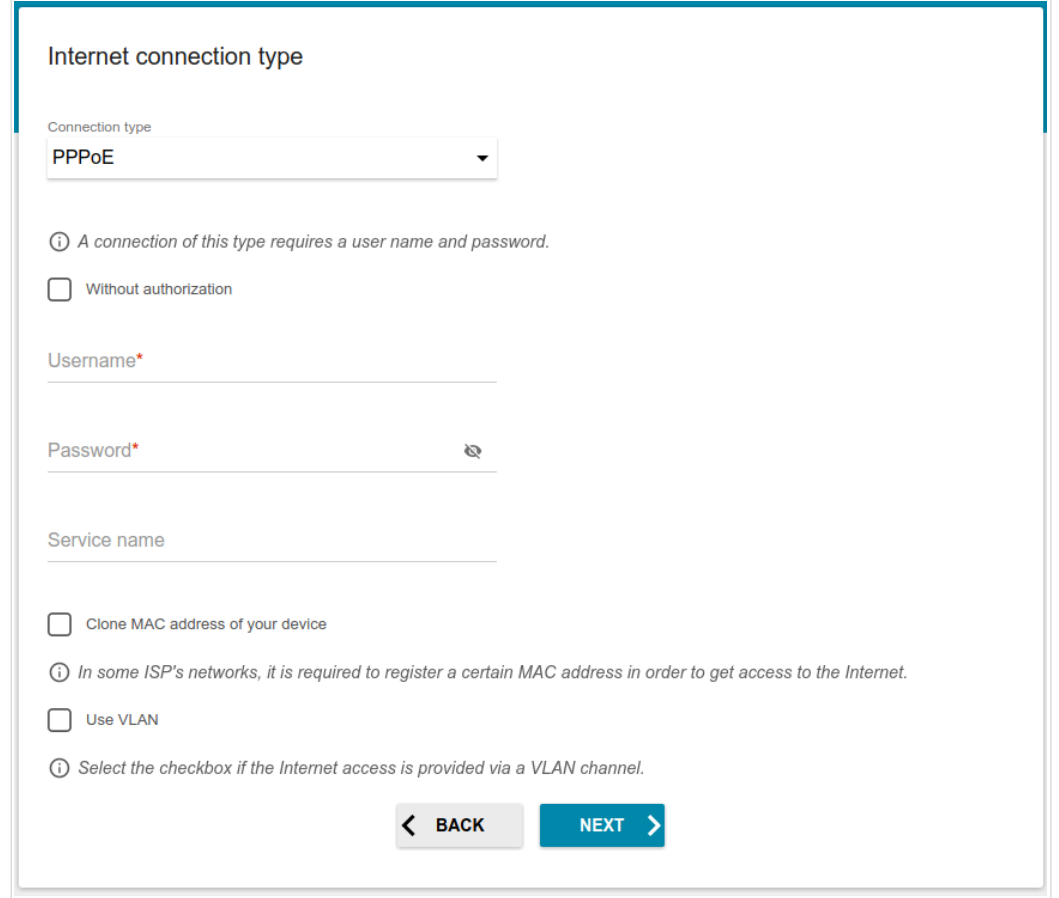

*Figure 36. The page for configuring PPPoE WAN connection.*

In the **Username** field enter the login and in the **Password** field enter the password provided by your ISP. Click the **Show** icon ( $\bullet$ ) to display the entered password. If authorization is not required, select the **Without authorization** checkbox.

#### *PPPoE + Static IP (PPPoE Dual Access) Connection*

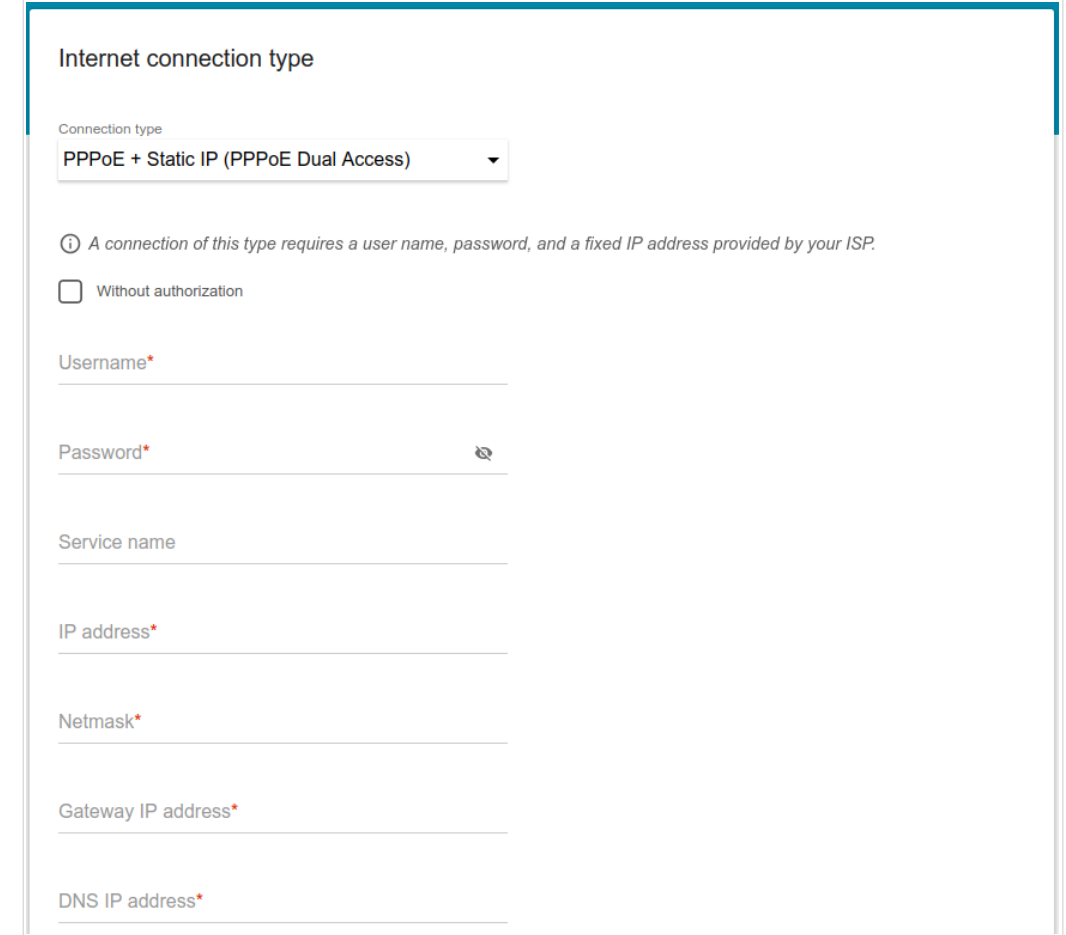

*Figure 37. The page for configuring PPPoE + Static IP (PPPoE Dual Access) WAN connection.*

In the **Username** field enter the login and in the **Password** field enter the password provided by your ISP. Click the **Show** icon ( $\bullet$ ) to display the entered password. If authorization is not required, select the **Without authorization** checkbox.

Also fill in the following fields: **IP address**, **Netmask**, **Gateway IP address**, and **DNS IP address**.

#### *PPTP + Dynamic IP or L2TP + Dynamic IP Connection*

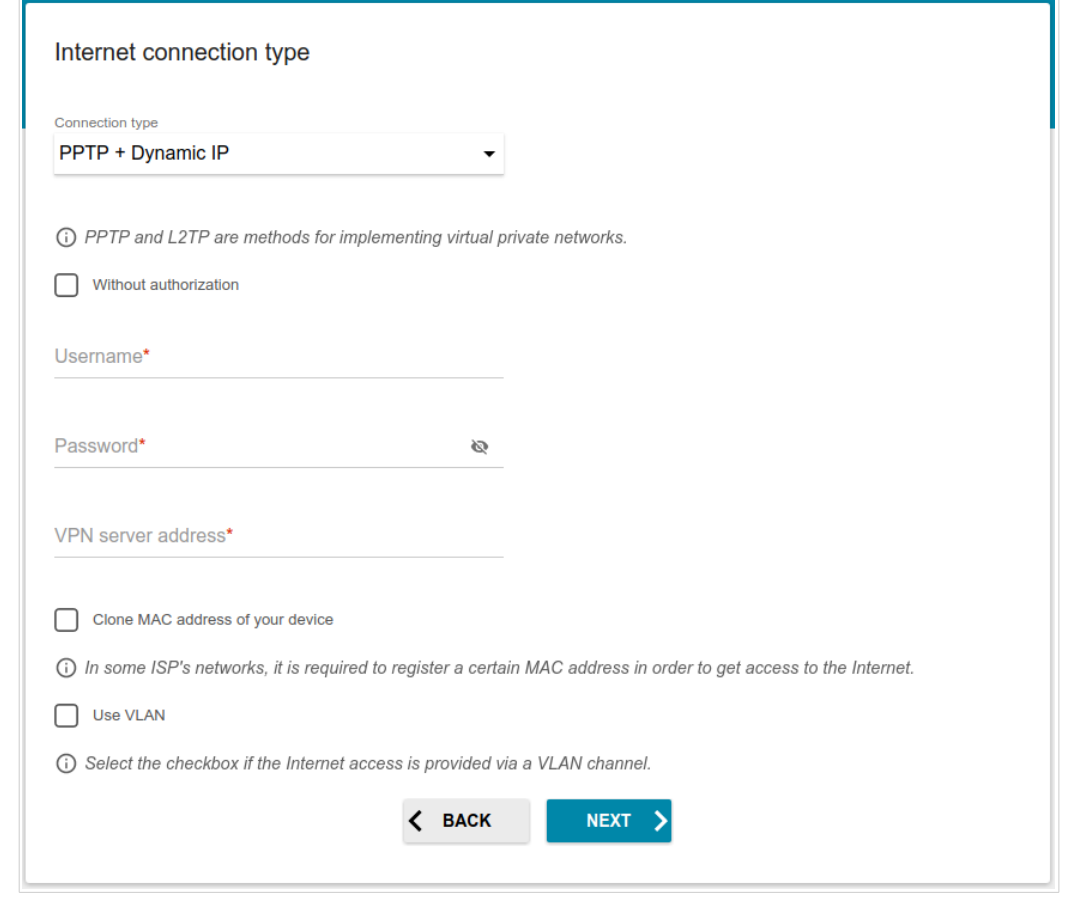

*Figure 38. The page for configuring PPTP + Dynamic IP WAN connection.*

In the **Username** field enter the login and in the **Password** field enter the password provided by your ISP. Click the **Show** icon ( $\bullet$ ) to display the entered password. If authorization is not required, select the **Without authorization** checkbox.

In the **VPN server address** field, enter the IP or URL address of the PPTP or L2TP authentication server.

#### *PPTP + Static IP or L2TP + Static IP Connection*

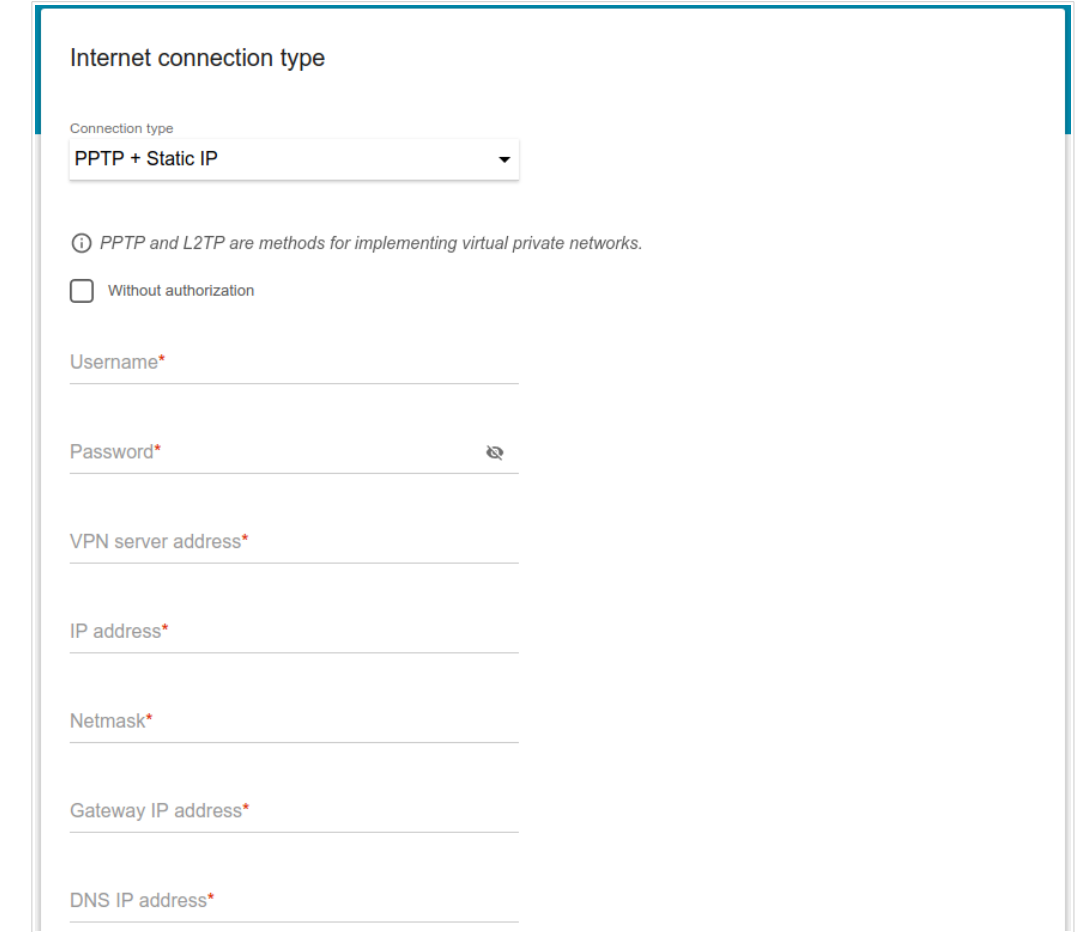

*Figure 39. The page for configuring PPTP + Static IP WAN connection.*

In the **Username** field enter the login and in the **Password** field enter the password provided by your ISP. Click the **Show** icon ( $\bullet$ ) to display the entered password. If authorization is not required, select the **Without authorization** checkbox.

In the **VPN server address** field, enter the IP or URL address of the PPTP or L2TP authentication server.

Also fill in the following fields: **IP address**, **Netmask**, **Gateway IP address**, and **DNS IP address**.

#### **Configuring Wireless Network**

This configuration step is available for the **3G/LTE modem**, **Router**, **Access point**, **WISP Repeater**, and **Repeater** modes.

- 1. On the **Wireless Network 2.4 GHz** page, in the **Network name** field, specify your own name for the wireless network or leave the value suggested by the router.
- 2. In the **Password** field, specify your own password for access to the wireless network or leave the value suggested by the router (WPS PIN of the device, see the barcode label).
- 3. You can restore the parameters of the wireless network specified before resetting to factory defaults. To do this, click the **RESTORE** button.

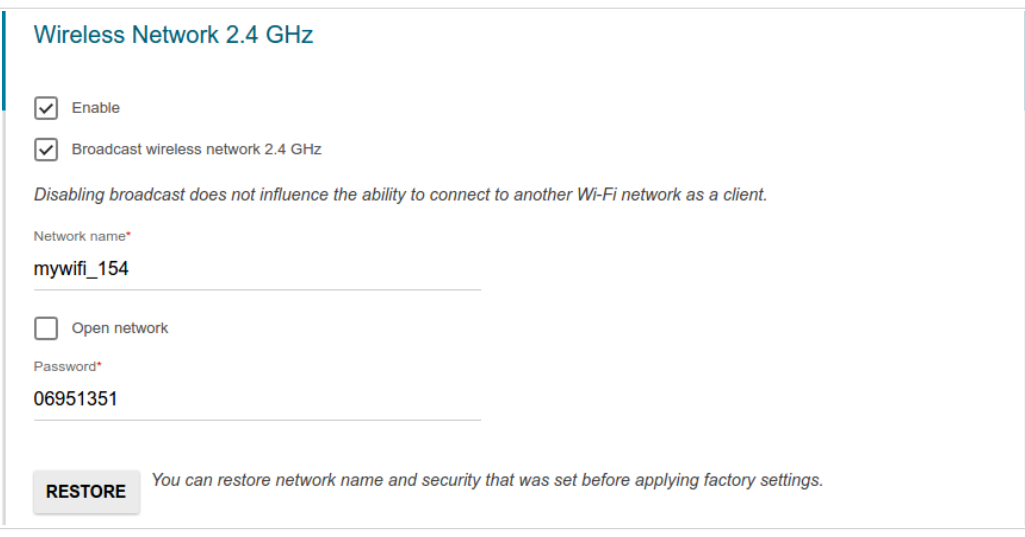

*Figure 40. The page for configuring the wireless network.*

4. If you want to create an additional wireless network isolated from your LAN, select the **Enable guest network** checkbox (available for the **3G/LTE modem**, **Router**, and **WISP Repeater** modes only).

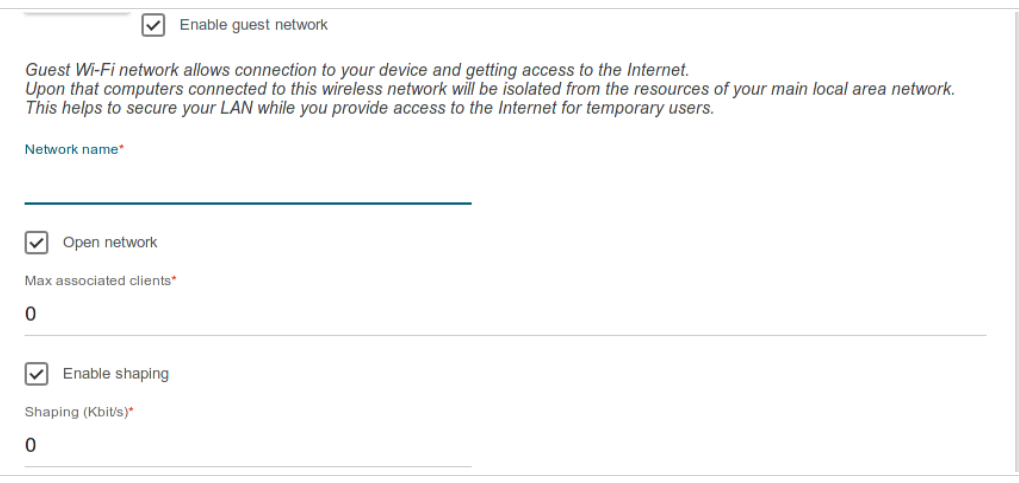

*Figure 41. The page for configuring the wireless network.*

5. In the **Network name** field, specify your own name for the guest wireless network or leave the value suggested by the router.

- 6. If you want to create a password for access to the guest wireless network, deselect the **Open network** checkbox and fill in the **Password** field.
- 7. If you want to limit the bandwidth of the guest wireless network, select the **Enable shaping** checkbox and fill in the **Shaping** field.
- 8. Click the **NEXT** button to continue or click the **BACK** button to specify other settings.
- 9. On the **Wireless Network 5GHz** page, specify needed settings for the wireless network in the 5GHz band and click the **NEXT** button.

## **Configuring LAN Ports for IPTV/VoIP**

This configuration step is available for the **Router** and **WISP Repeater** modes.

1. On the **IPTV** page, select the **Is an STB connected to the device** checkbox.

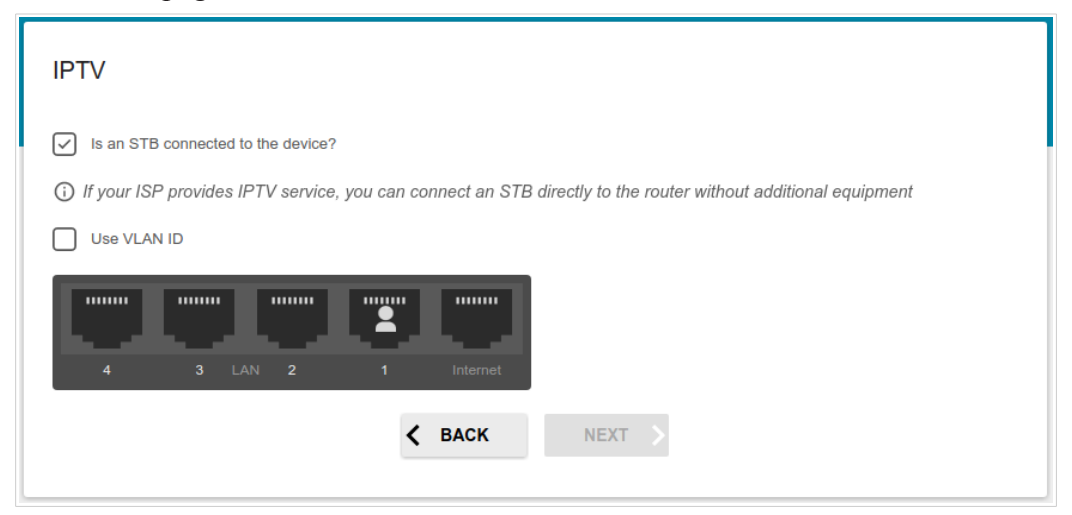

*Figure 42. The page for selecting a LAN port to connect an IPTV set-top box.*

- 2. Select a free LAN port for connecting your set-top box.
- 3. If the IPTV service is provided via a VLAN channel, select the **Use VLAN ID** checkbox and fill in the **VLAN ID** field.
- 4. Click the **NEXT** button to continue or click the **BACK** button to specify other settings.

5. On the **VoIP** page, select the **In an IP phone connected to the device** checkbox.

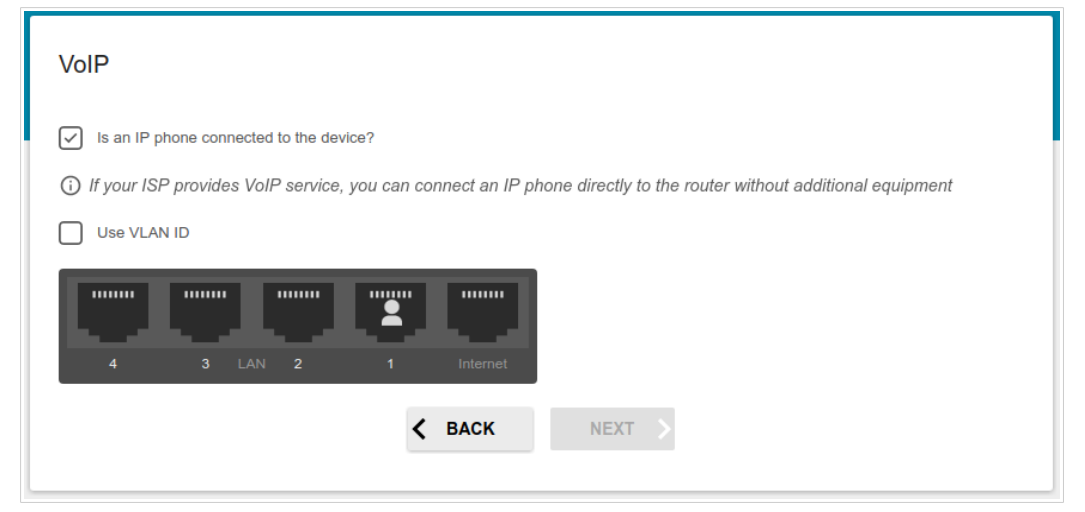

*Figure 43. The page for selecting a LAN port to connect an VoIP phone.*

- 6. Select a free LAN port for connecting your IP phone.
- 7. If the VoIP services provided via a VLAN channel, select the **Use VLAN ID** checkbox and fill in the **VLAN ID** field.
- 8. Click the **NEXT** button to continue or click the **BACK** button to specify other settings.

#### **Changing Web-based Interface Password**

On this page, you should change the default administrator password. You may set any password except **admin**. Use digits, Latin letters (uppercase and/or lowercase), and other characters available in the US keyboard layout.<sup>[8](#page-58-0)</sup>

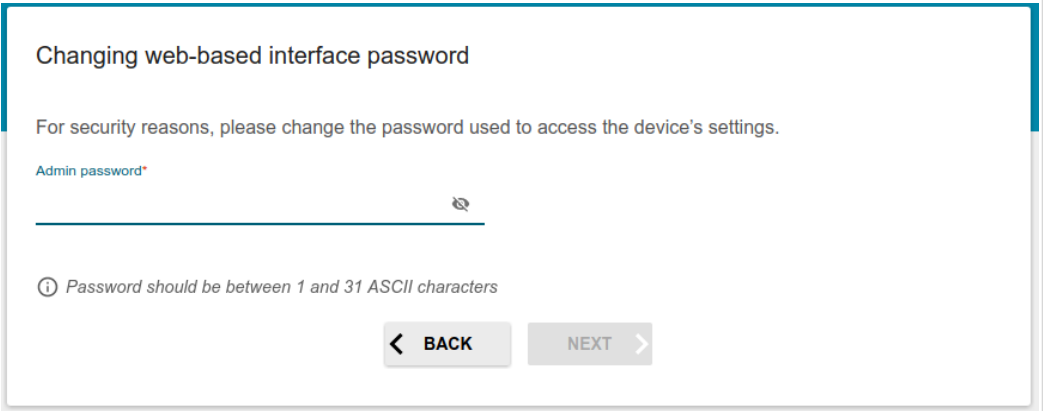

*Figure 44. The page for changing the web-based interface password.*

Remember or write down the new password for the administrator account. In case of losing the new password, you can access the settings of the router only after restoring the factory default settings via the hardware **RESET** button. This procedure wipes out all settings that you have configured for your router.

Click the **NEXT** button to continue or click the **BACK** button to return to the previous page.

On the next page, check all specified settings.

|<br>|-

Also you can save a text file with parameters set by the Wizard to your PC. To do this, click the **SAVE CONFIGURATION FILE** button and follow the dialog box appeared.

To finish the Wizard, click the **APPLY** button. The router will apply settings and reboot. Click the **BACK** button to specify other settings.

<span id="page-58-0"></span><sup>8 0-9,</sup> A-Z, a-z, space, !"#\$%&'()\*+,-./:;<=>?@[\]^\_`{|}~.

If the Wizard has configured a WAN connection, after clicking the **APPLY** button, the page for checking the Internet availability opens.

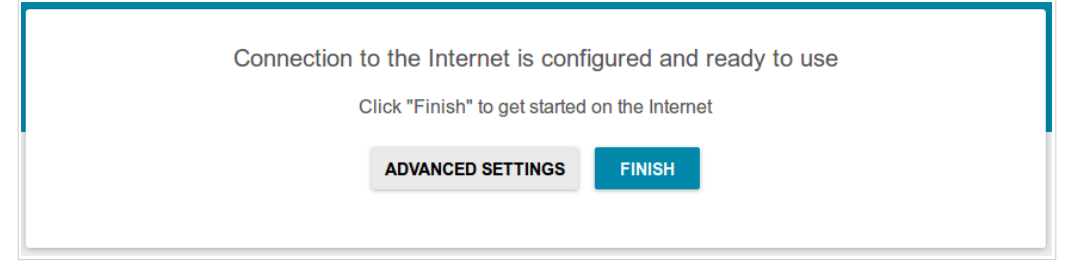

*Figure 45. Checking the Internet availability.*

If the router has been successfully connected to the Internet, click the **FINISH** button.

If problems appeared when connecting to the Internet, click the **CHECK AGAIN** button to recheck the state of the WAN connection.

If problems of connection have not been solved, contact the technical support of your ISP (as a rule, the technical support phone is provided with the agreement) or the D-Link technical support (the phone number will be displayed on the page after several attempts of checking the connection).

To specify other settings, click the **ADVANCED SETTINGS** button. After clicking the **ADVANCED SETTINGS** button, the **Summary** page opens (see the *[Summary Page](#page-33-0)* section, page [34\)](#page-33-0).

## *Connection of Multimedia Devices*

The Multimedia Devices Connection Wizard helps to configure LAN ports or available wireless interfaces of the router for connecting additional devices, for example, an IPTV set-top box or IP phone. Contact your ISP to clarify if you need to configure DIR-825/AC in order to use these devices.

To start the Wizard, on the **Home** page, select the **Connection of Multimedia Devices** section.

If you need to select a port or wireless interface in order to use an additional device, left-click the relevant element in the **LAN** section (the selected element will be marked with a frame). Then click the **APPLY** button.

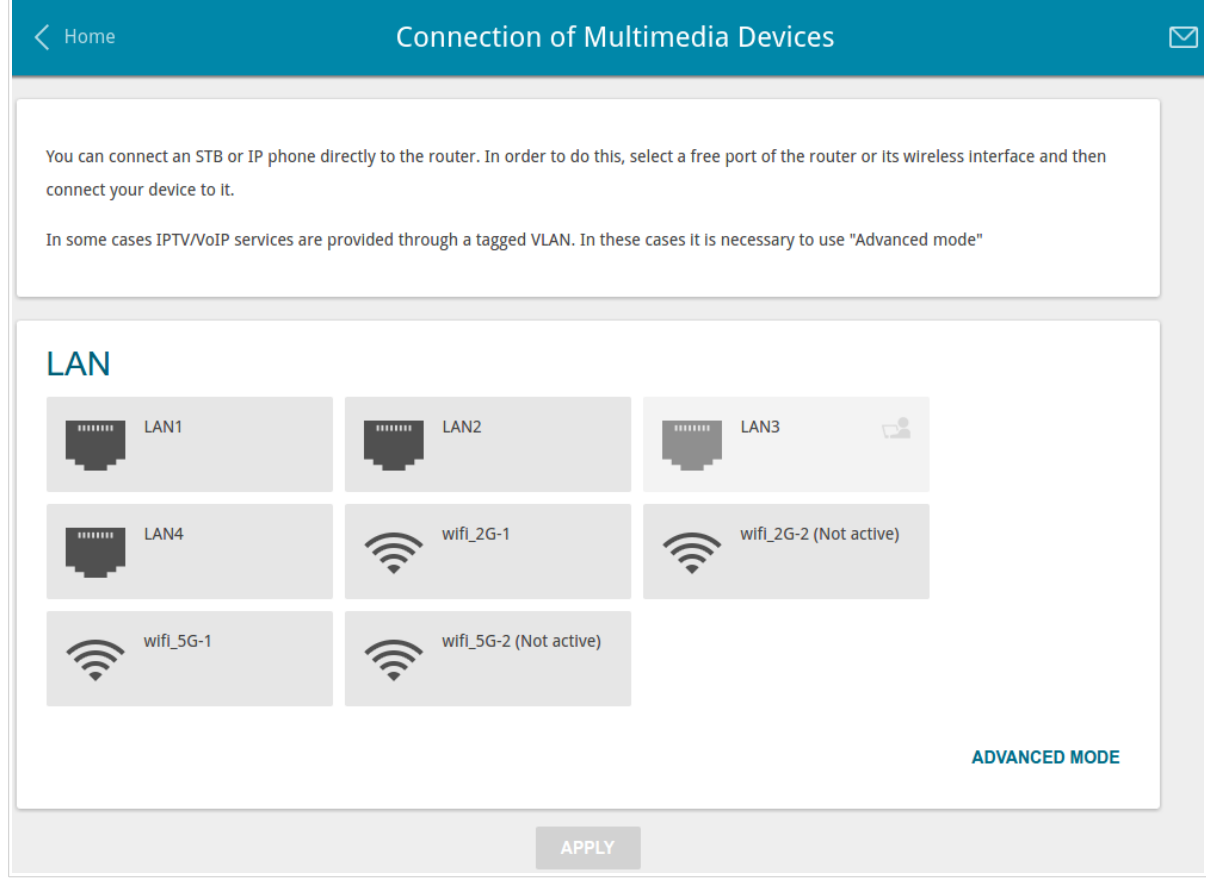

*Figure 46. The Multimedia Devices Connection Wizard. The simple mode.*

If you need to configure a connection via VLAN, click the **ADVANCED MODE** button.

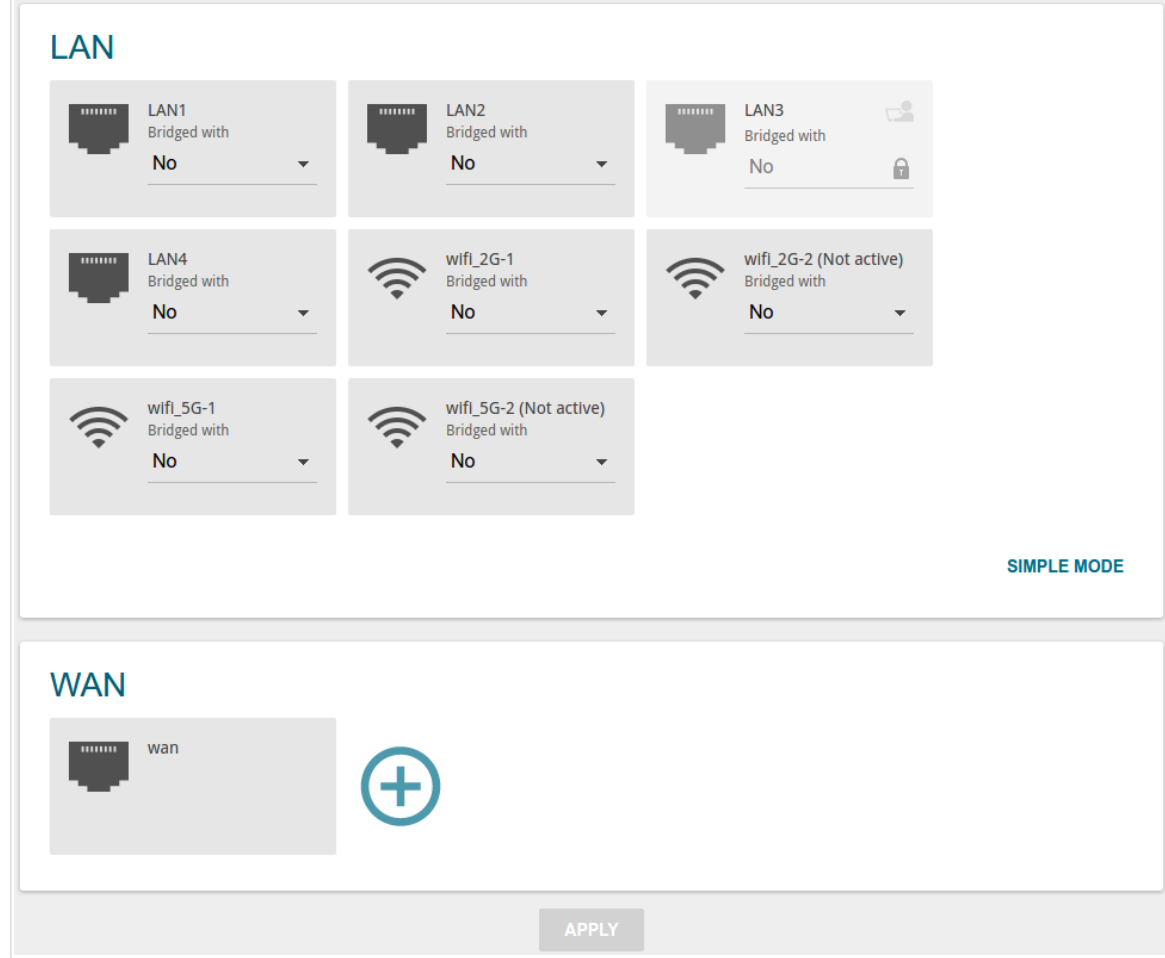

*Figure 47. The Multimedia Devices Connection Wizard. The advanced mode.*

In the **WAN** section, click the **Add** icon  $(\bigoplus)$ .

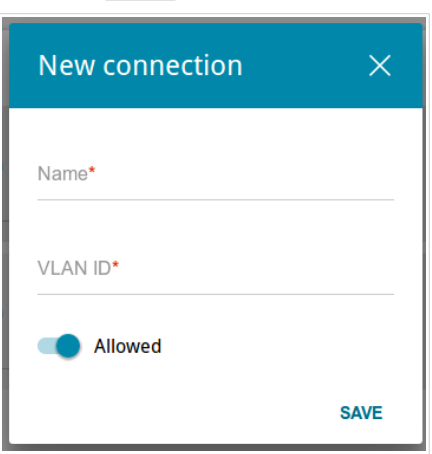

#### *Figure 48. Adding a connection.*

In the opened window, specify a name of the connection for easier identification in the **Name** field (you can specify any name). Specify the VLAN ID provided by your ISP and click the **SAVE** button.

Then in the **LAN** section, from the **Bridged with** drop-down list of the element corresponding to the LAN port or wireless interface to which the additional device is connected, select the created connection. Click the **APPLY** button.

#### !<br>! The selected port or wireless interface cannot use the default connection to access the Internet.

To deselect the port or wireless interface in the simple mode, left-click the selected element (the frame will disappear) and click the **APPLY** button.

To deselect the port or wireless interface in the advanced mode, select the **No** value from the **Bridged with** drop-down list of the element corresponding to the needed LAN port or interface. Then in the **WAN** section, select the connection via VLAN which will not be used any longer and click the **REMOVE** button. Then click the **APPLY** button.

## <span id="page-63-0"></span>*Statistics*

The pages of this section display data on the current state of the router:

- network statistics
- IP addresses leased by the DHCP server
- the routing table
- data on devices connected to the router's network and its web-based interface
- statistics for traffic passing through ports of the router
- addresses of active multicast groups
- active sessions

#### **Network Statistics**

On the **Statistics / Network Statistics** page, you can view statistics for all connections existing in the system (WAN connections, LAN, WLAN). For each connection the following data are displayed: name and state (when the connection is on, its name is highlighted in green, when the connection is off, its name is highlighted in red), IP address and subnet mask, gateway (if the connection is established), MAC address, and volume of data received and transmitted (with increase of the volume the units of measurement are changed automatically: byte, Kbyte, Mbyte, Gbyte).

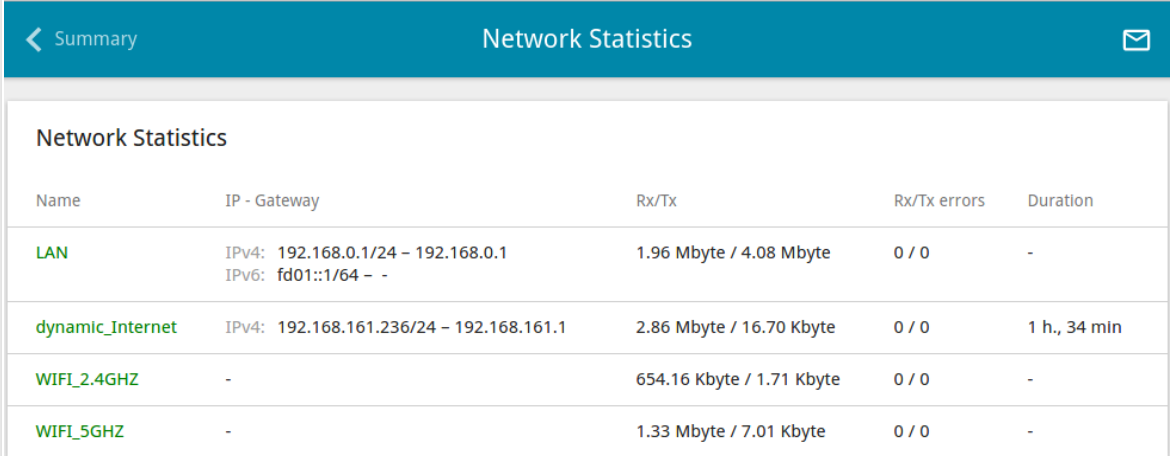

*Figure 49. The Statistics / Network Statistics page.*

To view data on a connection, click the line corresponding to this connection.

#### **DHCP**

The **Statistics / DHCP** page displays the information on computers that have been identified by hostnames and MAC addresses and have got IP addresses from the DHCP server of the device, as well as the IP address expiration periods (the lease time).

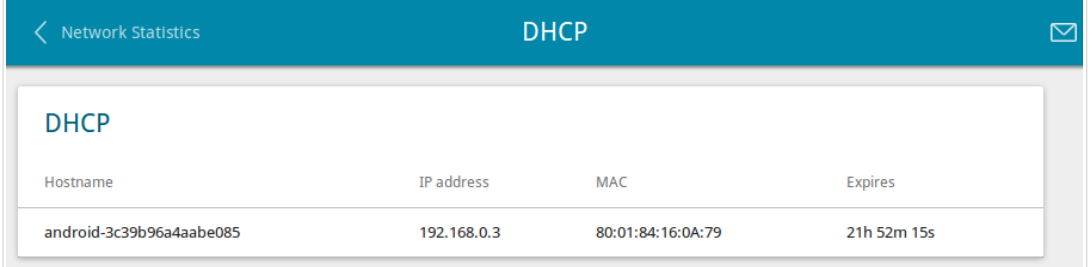

*Figure 50. The Statistics / DHCP page.*

### **Routing Table**

The **Statistics / Routing Table** page displays the information on routes. The table contains destination IP addresses, gateways, subnet masks, and other data.

| <b>Routing Table</b><br><b>DHCP</b> |                    |         |               |       |        | ⊠ |
|-------------------------------------|--------------------|---------|---------------|-------|--------|---|
| <b>Routing Table</b>                |                    |         |               |       |        |   |
| Interface                           | <b>Destination</b> | Gateway | Subnet mask   | Flags | Metric |   |
| LAN                                 | 192,168,0,0        | 0.0.0.0 | 255.255.255.0 | U     | 0      |   |
| LAN                                 | fd01::/64          | n       |               | U     | 256    |   |
| LAN                                 | fd00::/8           | m       |               | U     | 256    |   |

*Figure 51. The Statistics / Routing Table page.*

#### **Clients**

On the **Statistics / Clients** page, you can view the list of devices connected to the local network of the router.

| <b>Routing Table</b> |           | <b>Clients</b>    | 罓         |
|----------------------|-----------|-------------------|-----------|
| <b>Clients</b>       |           |                   |           |
| IP address           | Flags     | MAC               | Interface |
| 192.168.0.2          | reachable | 6C:62:6D:7D:26:A1 | LAN       |

*Figure 52. The Statistics / Clients page.*

For each device the following data are displayed: the IP address, the MAC address, and the network interface to which the device is connected.

#### **Port Statistics**

On the **Statistics / Port statistics** page, you can view statistics for traffic passing through ports of the router. The information shown on the page can be used for diagnosing connection problems.

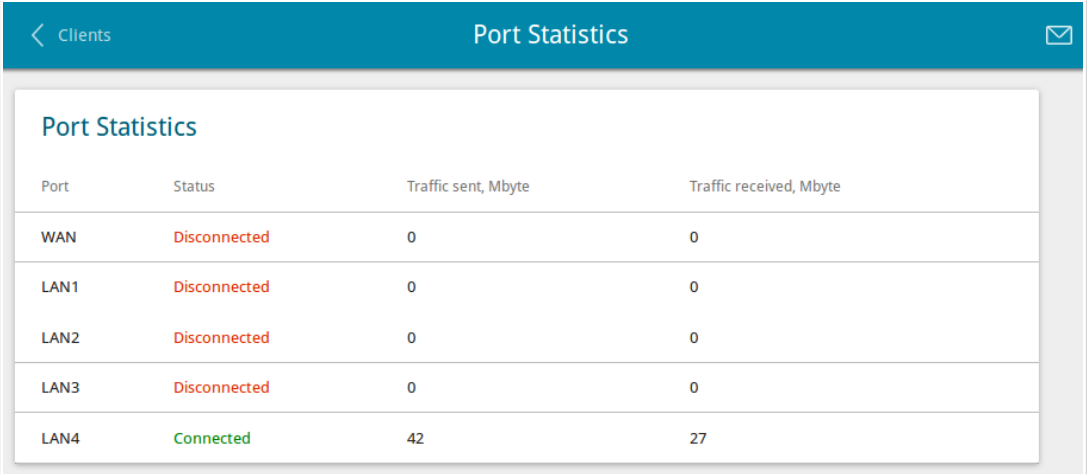

*Figure 53. The Statistics / Port Statistics page.*

To view the full list of counters for a port, click the line corresponding to this port.

## **Multicast Groups**

The **Statistics / Multicast Groups** page displays addresses of active multicast groups (including IPTV channels and groups for transferring service information) to which the device is subscribed, and the interface through which the device is subscribed.

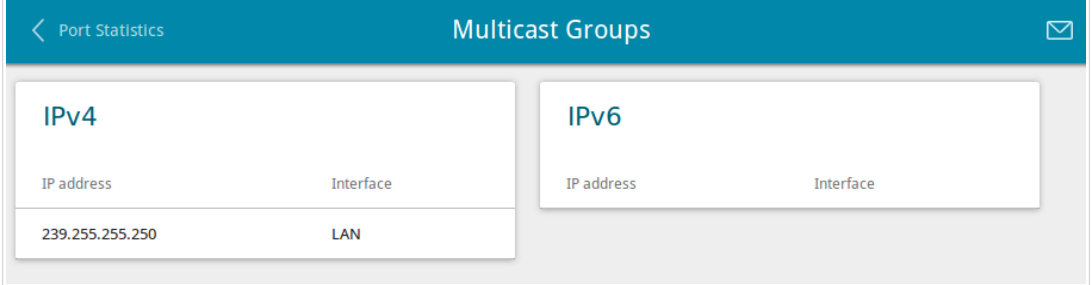

*Figure 54. The Statistics / Multicast Groups page.*

## **Clients and Session**

On the **Statistics / Clients and Session** page, you can view information on current sessions in the router's network. For each session the following data are displayed: the protocol for network packet transmission, the source IP address and port, and the destination IP address and port.

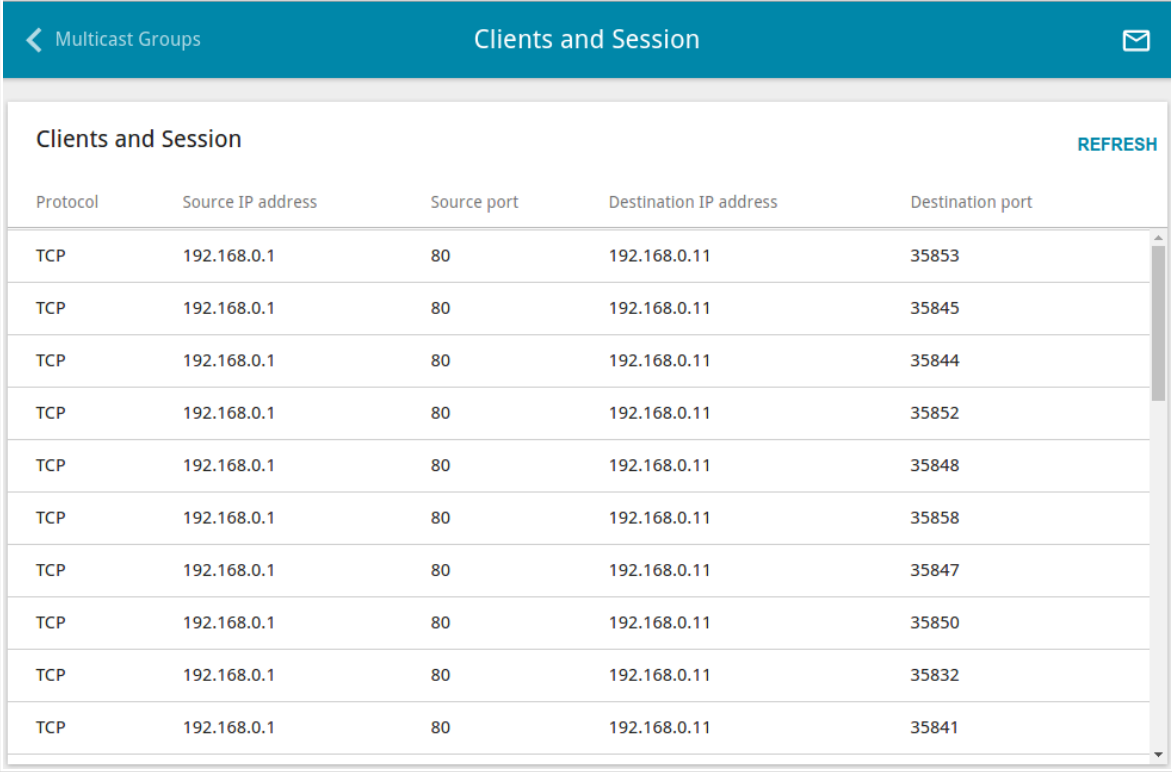

*Figure 55. The Statistics / Clients and Session page.*

To view the latest data on current sessions in the router's network, click the **REFRESH** button.

## <span id="page-70-0"></span>*Connections Setup*

In this menu you can configure basic parameters of the router's local area network and configure connection to the Internet (a WAN connection).

#### **WAN**

!<br>!

On the **Connections Setup / WAN** page, you can create and edit connections used by the router. By default, a **Dynamic IPv4** connection is configured in the system. It is assigned to the WAN port of the router.

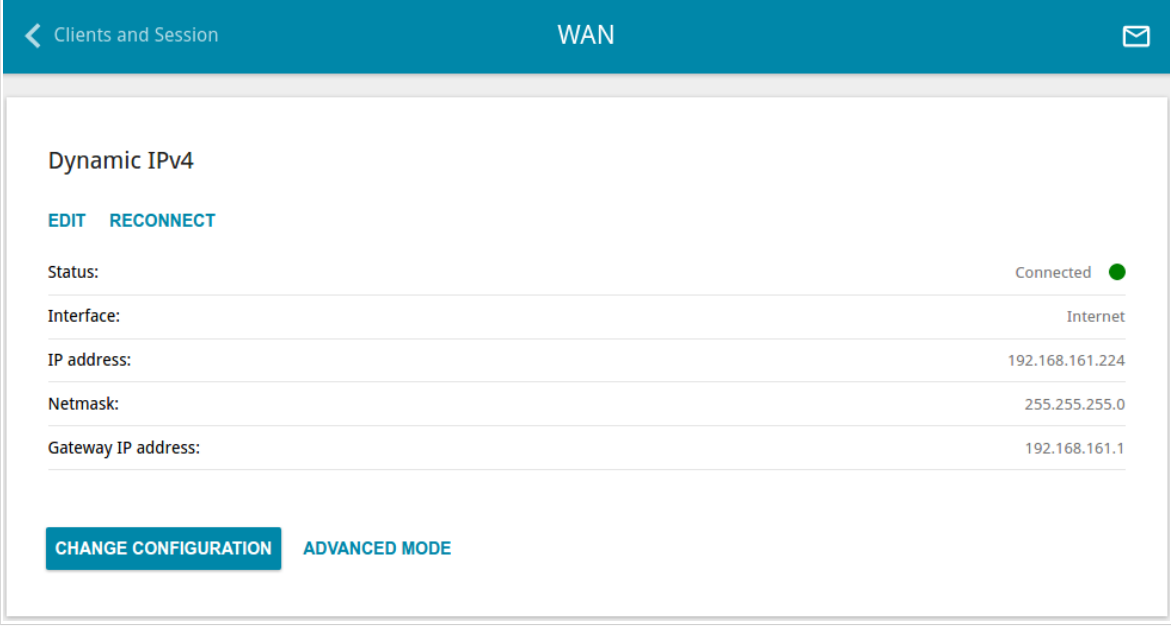

*Figure 56. The Connections Setup / WAN page. The simplified mode.*

To edit an existing connection, click the **EDIT** button. On the opened page, on the **Basic** tab, the mandatory settings of this connection will be displayed. To view all available settings of the WAN connection, go to the **All Settings** tab. Change the needed parameters and click the **APPLY** button.

To disconnect a connection and establish it again, click the **RECONNECT** button.

To remove an existing connection and create a new one, click the **CHANGE CONFIGURATION** button. Upon that the connection creation page opens.

To create several WAN connections, go to the advanced mode. To do this, click the **ADVANCED MODE** button.

 When connections of some types are created, the **Connections Setup / WAN** page is automatically displayed in the advanced mode.

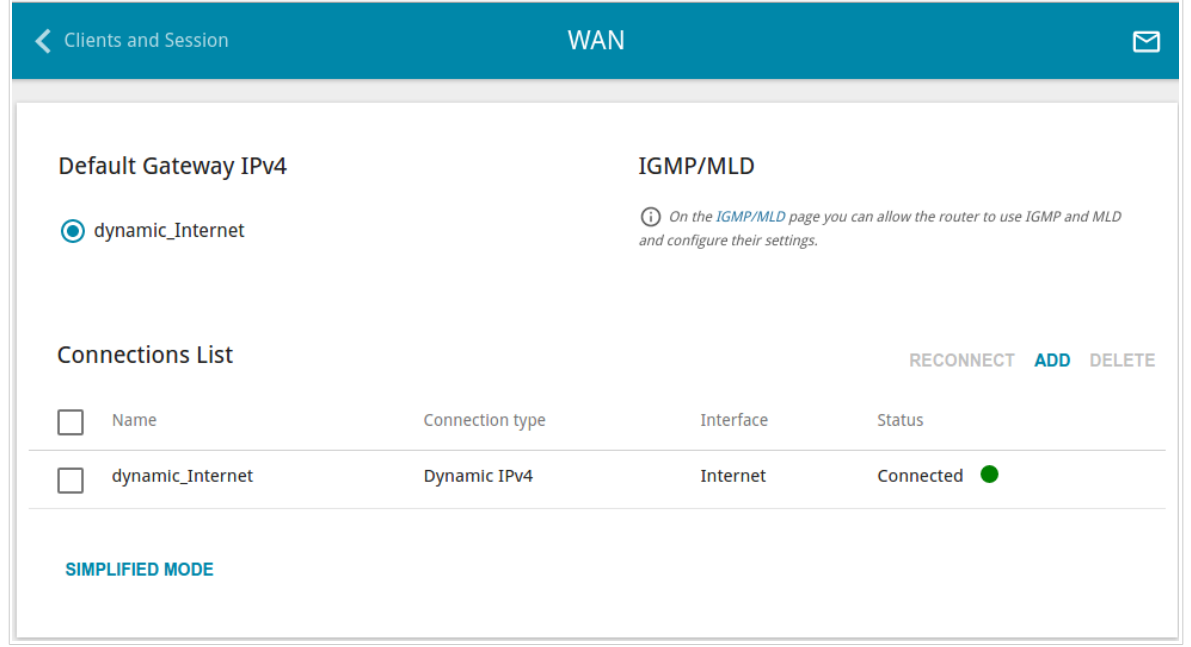

*Figure 57. The Connections Setup / WAN page. The advanced mode.*

To create a new connection, click the **ADD** button in the **Connections List** section. Upon that the connection creation page opens.

To edit an existing connection, in the **Connections List** section, left-click the relevant line in the table. On the opened page, on the **Basic** tab, the mandatory settings of this WAN connection will be displayed. To view all available settings of the WAN connection, go to the **All Settings** tab. Change the needed parameters and click the **APPLY** button.

To disconnect a connection and establish it again, select the checkbox located to the left of the relevant line in the table and click the **RECONNECT** button.

To remove a connection, in the **Connections List** section, select the checkbox located to the left of the relevant line in the table and click the **DELETE** button. Also you can remove a connection on the editing page.

To allow multicast traffic (e.g. streaming video) for a connection, click the **IGMP/MLD** link (for the description of the page, see the *[IGMP/MLD](#page-181-0)* section, page [182\)](#page-181-0).

To use one of existing WAN connections as the default IPv4 or IPv6 connection, in the **Default gateway** section, select the choice of the radio button which corresponds to this connection.

To return to the simplified mode, click the **SIMPLIFIED MODE** button (the button is unavailable if several WAN connections are created).
#### *Creating Dynamic IPv4 or Static IPv4 WAN Connection*

On the connection creation page, go to the **All Settings** tab. Then select the relevant value from the **Connection Type** drop-down list and specify the needed values.

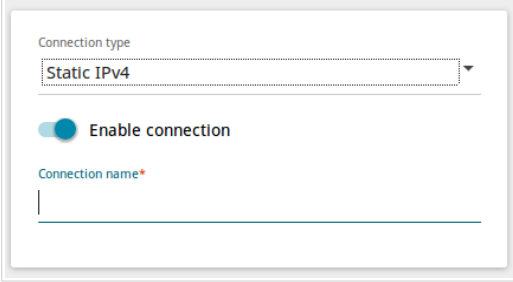

*Figure 58. The page for creating a new Static IPv4 connection. Selecting a connection type.*

| <b>Parameter</b>         | <b>Description</b>                                                                                               |
|--------------------------|----------------------------------------------------------------------------------------------------|
| <b>Enable connection</b> | Move the switch to the right to enable the connection.<br>Move the switch to the left to disable the connection. |
| <b>Connection name</b>   | Available for the advanced mode only.<br>A name for the connection for easier identification.                    |

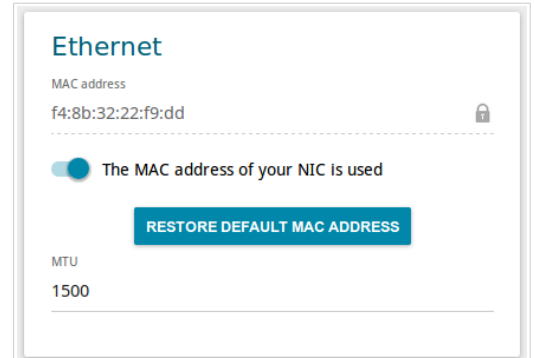

*Figure 59. The page for creating a new Static IPv4 connection. The Ethernet section.*

| <b>Parameter</b>   | <b>Description</b>                                                                                                    |
|--------------------|----------------------------------------------------------------------------------------------------|
|                    | <b>Ethernet</b>                                                                                                    |
| <b>MAC address</b> | A MAC address assigned to the interface. This parameter is<br>mandatory if your ISP uses MAC address binding. In the field, enter<br>the MAC address registered by your ISP upon concluding the<br>agreement.                                                                                                    |
|                    | To set the MAC address of the network interface card (of the<br>computer that is being used to configure the router at the moment)<br>as the MAC address of the WAN interface, move the <b>Clone MAC</b><br><b>address of your NIC</b> switch to the right. When the switch is<br>moved to the right, the field is unavailable for editing. |
|                    | To set the router's MAC address, click the <b>RESTORE DEFAULT</b><br><b>MAC ADDRESS</b> button (the button is available when the switch is<br>moved to the right).                                                                                                    |
| MTU                | The maximum size of units transmitted by the interface.                                                                                                    |

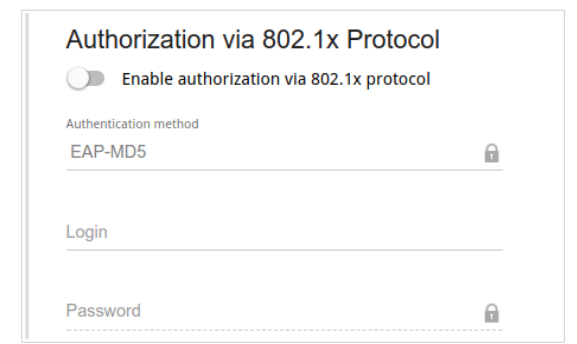

*Figure 60. The page for creating a new Static IPv4 connection. The Authorization via 802.1x Protocol section.*

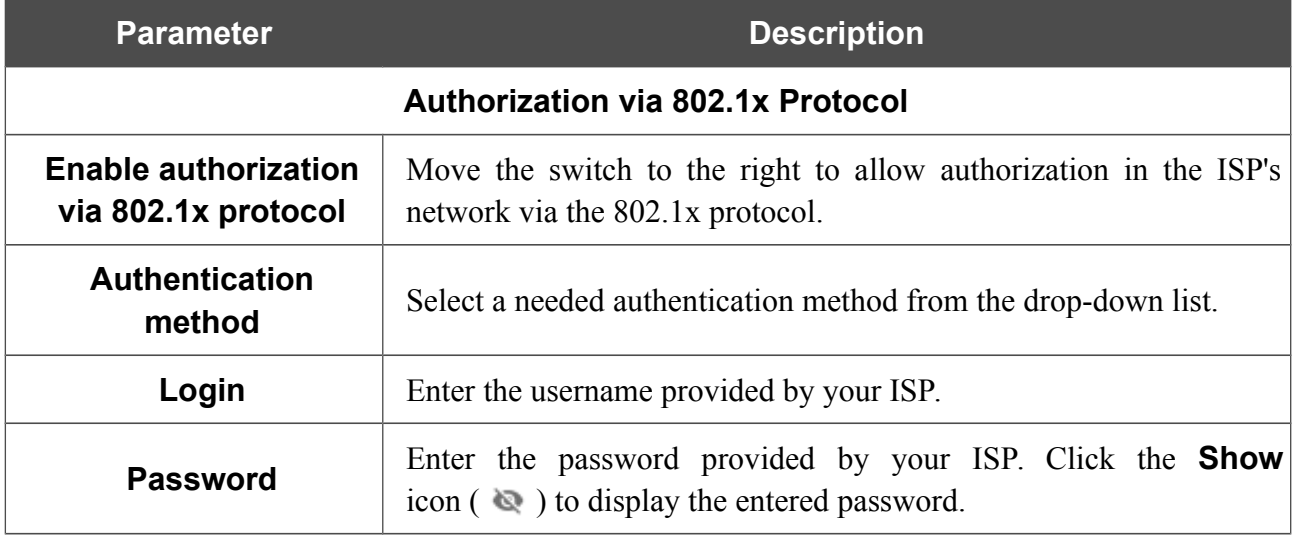

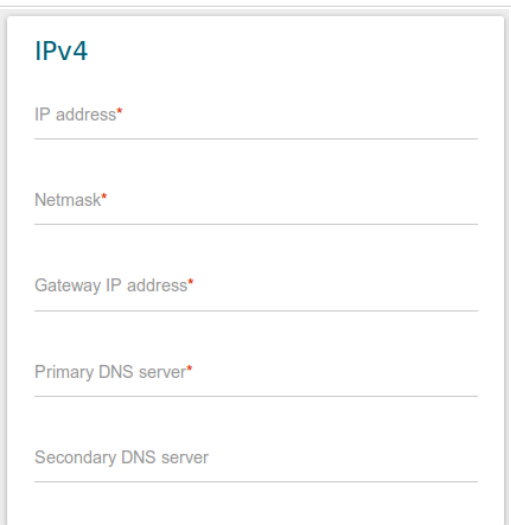

*Figure 61. The page for creating a new Static IPv4 connection. The IPv4 section.*

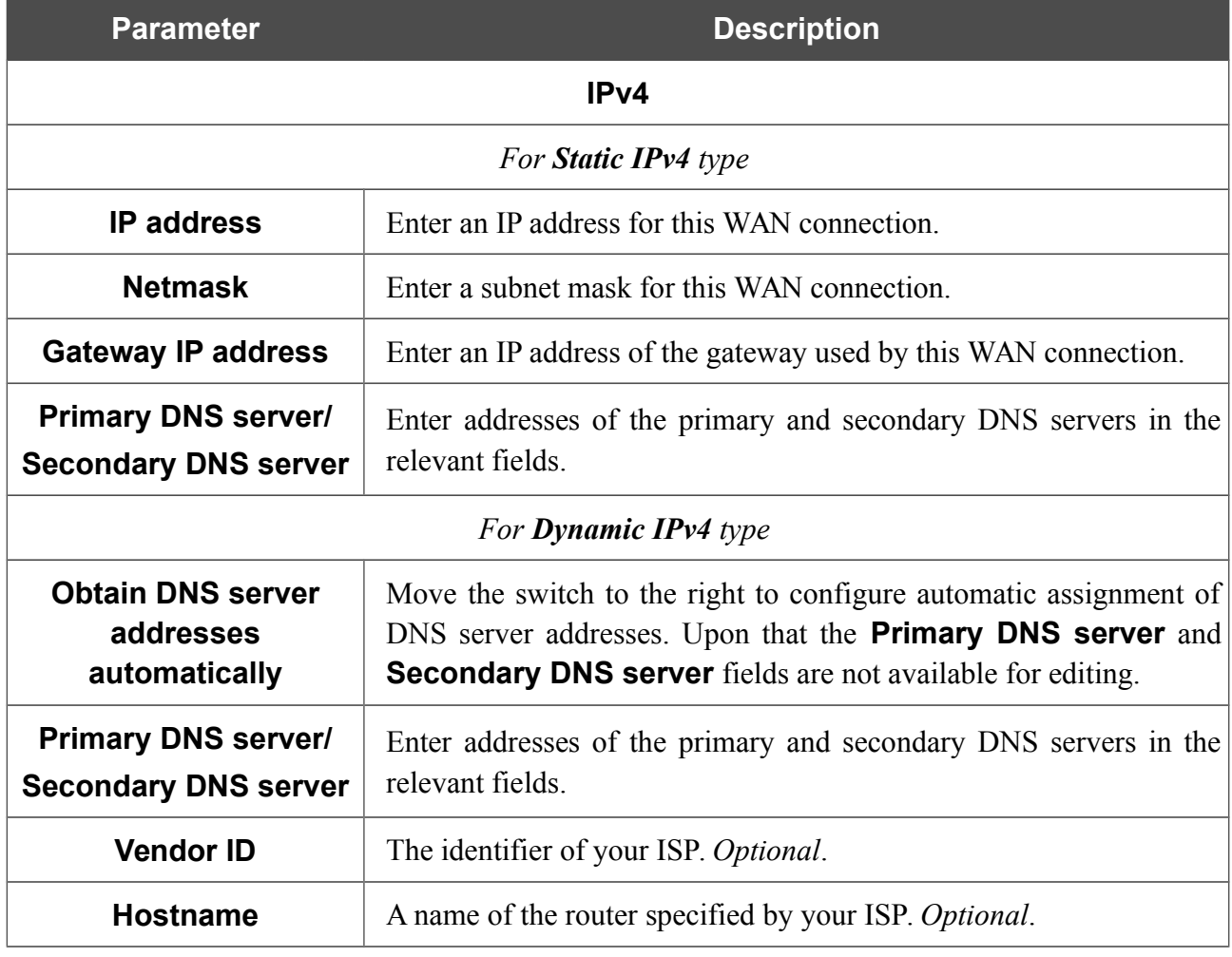

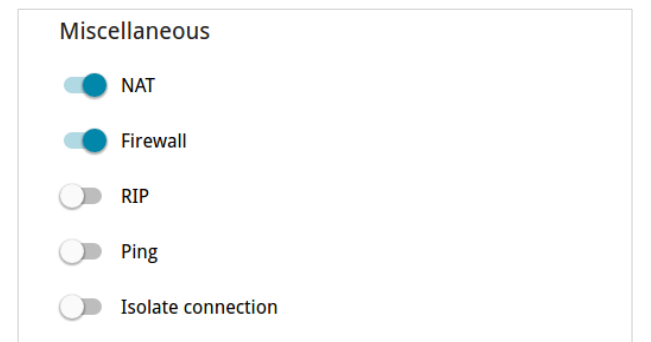

*Figure 62. The page for creating a new Static IPv4 connection. The Miscellaneous section.*

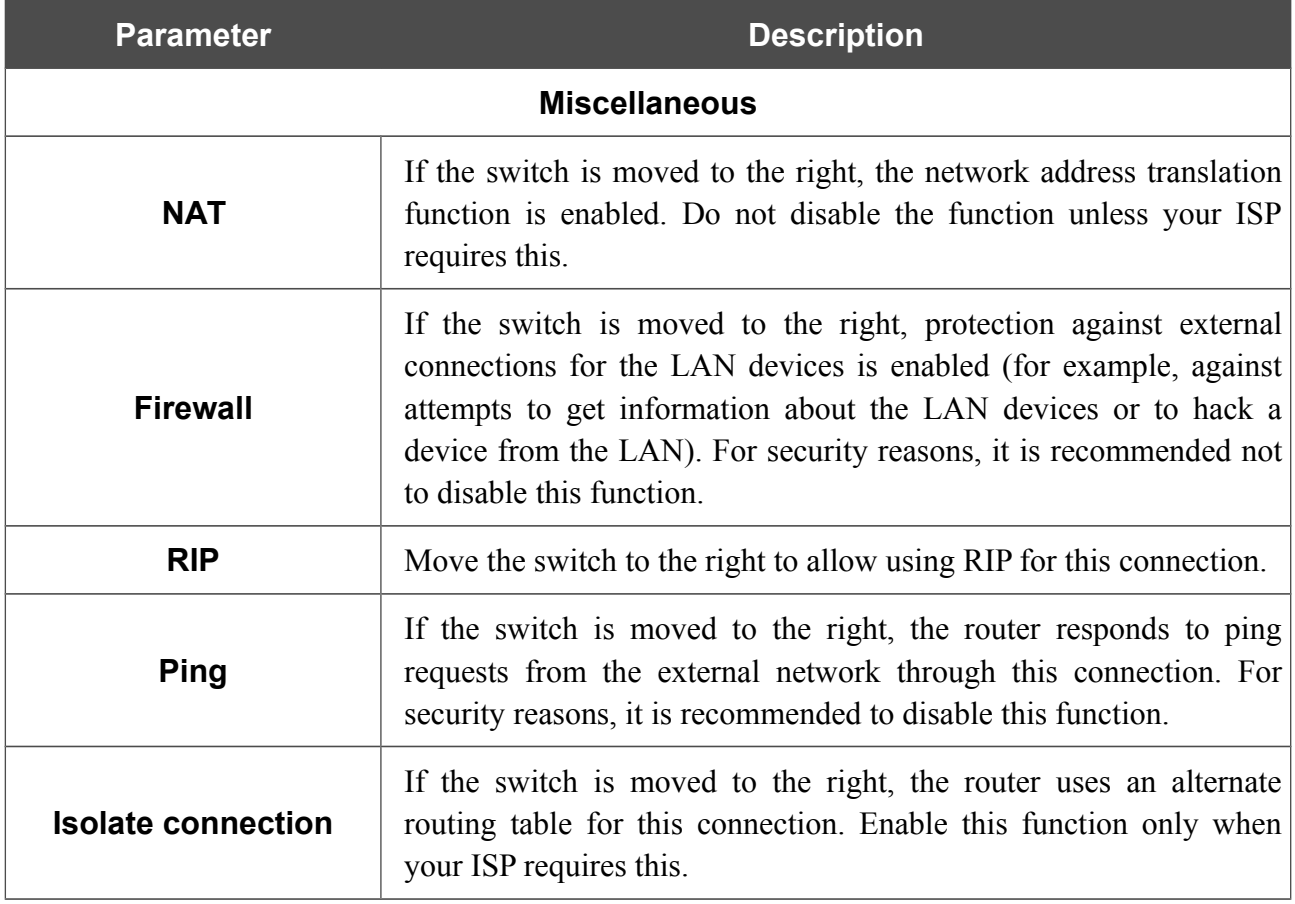

# *Creating Dynamic IPv6 or Static IPv6 WAN Connection*

On the connection creation page, go to the **All Settings** tab. Then select the relevant value from the **Connection Type** drop-down list and specify the needed values.

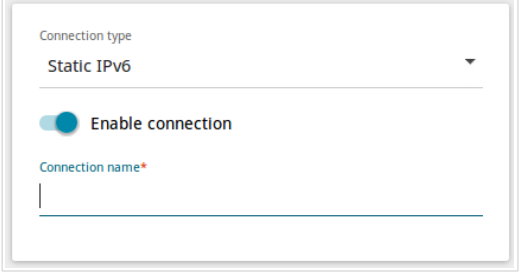

*Figure 63. The page for creating a new Static IPv6 connection. Selecting a connection type.*

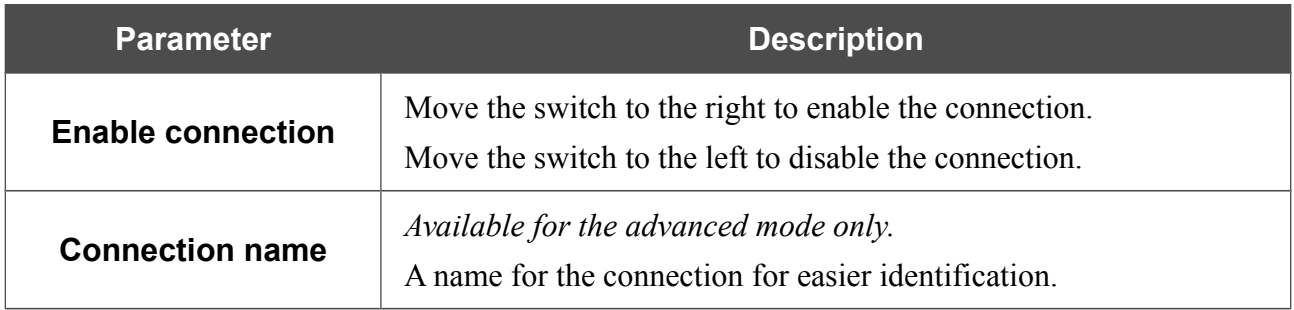

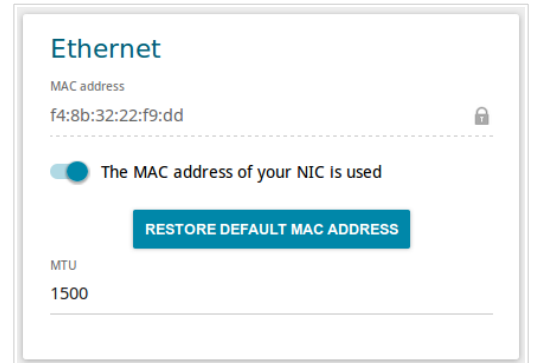

*Figure 64. The page for creating a new Static IPv6 connection. The Ethernet section.*

| <b>Parameter</b>   | <b>Description</b>                                                                                                    |
|--------------------|----------------------------------------------------------------------------------------------------|
|                    | <b>Ethernet</b>                                                                                                    |
|                    | A MAC address assigned to the interface. This parameter is<br>mandatory if your ISP uses MAC address binding. In the field, enter<br>the MAC address registered by your ISP upon concluding the<br>agreement.                                                                                                    |
| <b>MAC address</b> | To set the MAC address of the network interface card (of the<br>computer that is being used to configure the router at the moment)<br>as the MAC address of the WAN interface, move the <b>Clone MAC</b><br><b>address of your NIC</b> switch to the right. When the switch is<br>moved to the right, the field is unavailable for editing. |
|                    | To set the router's MAC address, click the RESTORE DEFAULT<br><b>MAC ADDRESS</b> button (the button is available when the switch is<br>moved to the right).                                                                                                    |
|                    | The maximum size of units transmitted by the interface.                                                                                                    |

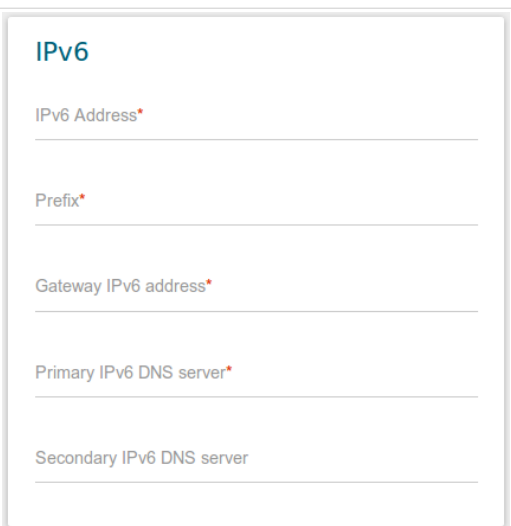

*Figure 65. The page for creating a new Static IPv6 connection. The IPv6 section.*

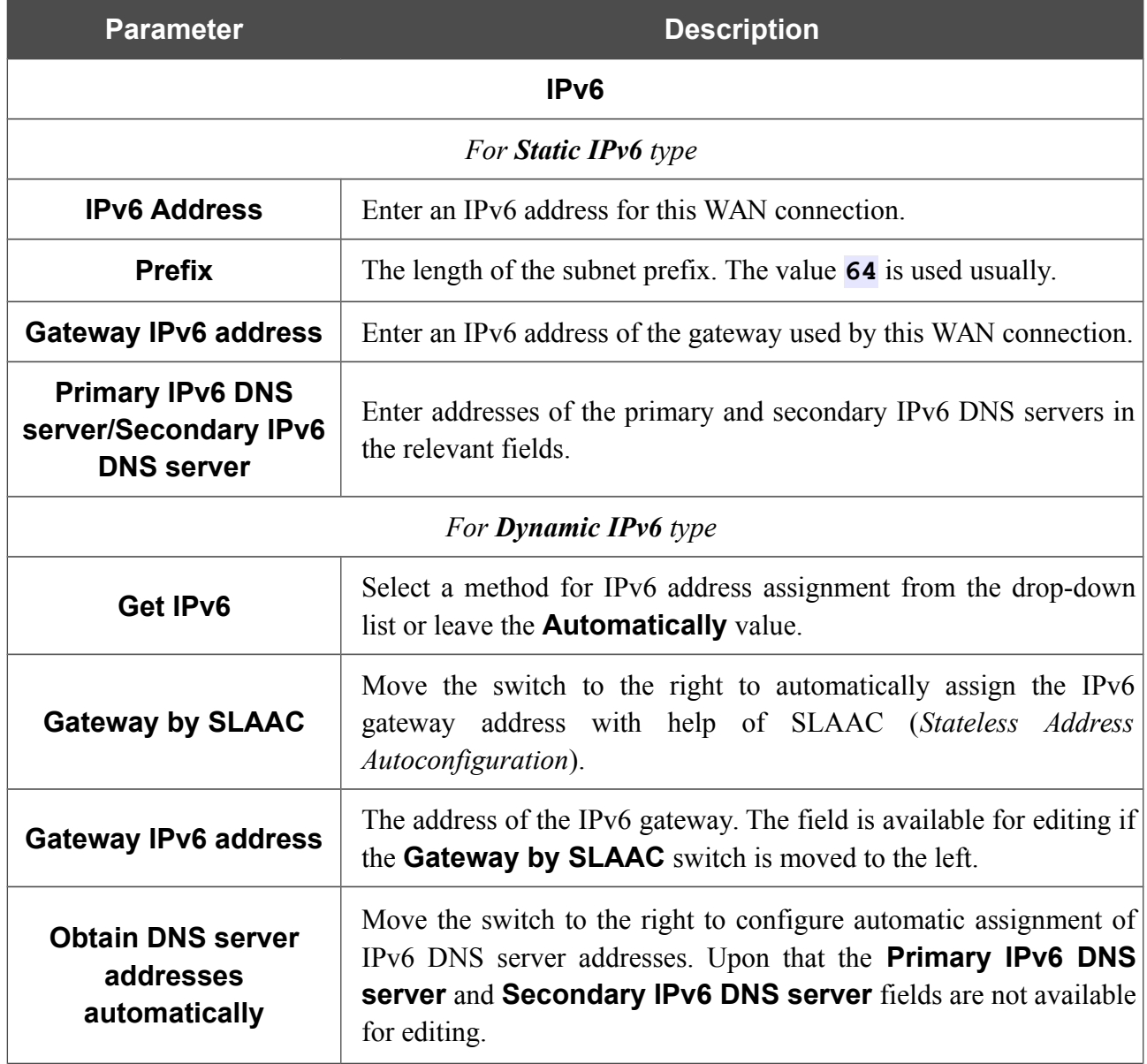

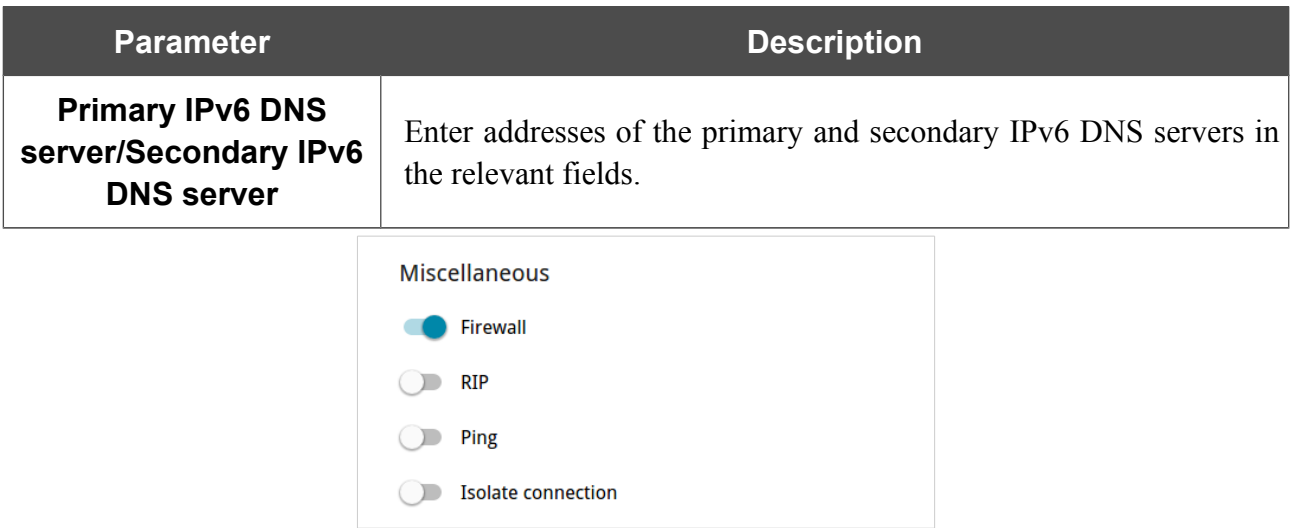

*Figure 66. The page for creating a new Static IPv6 connection. The Miscellaneous section.*

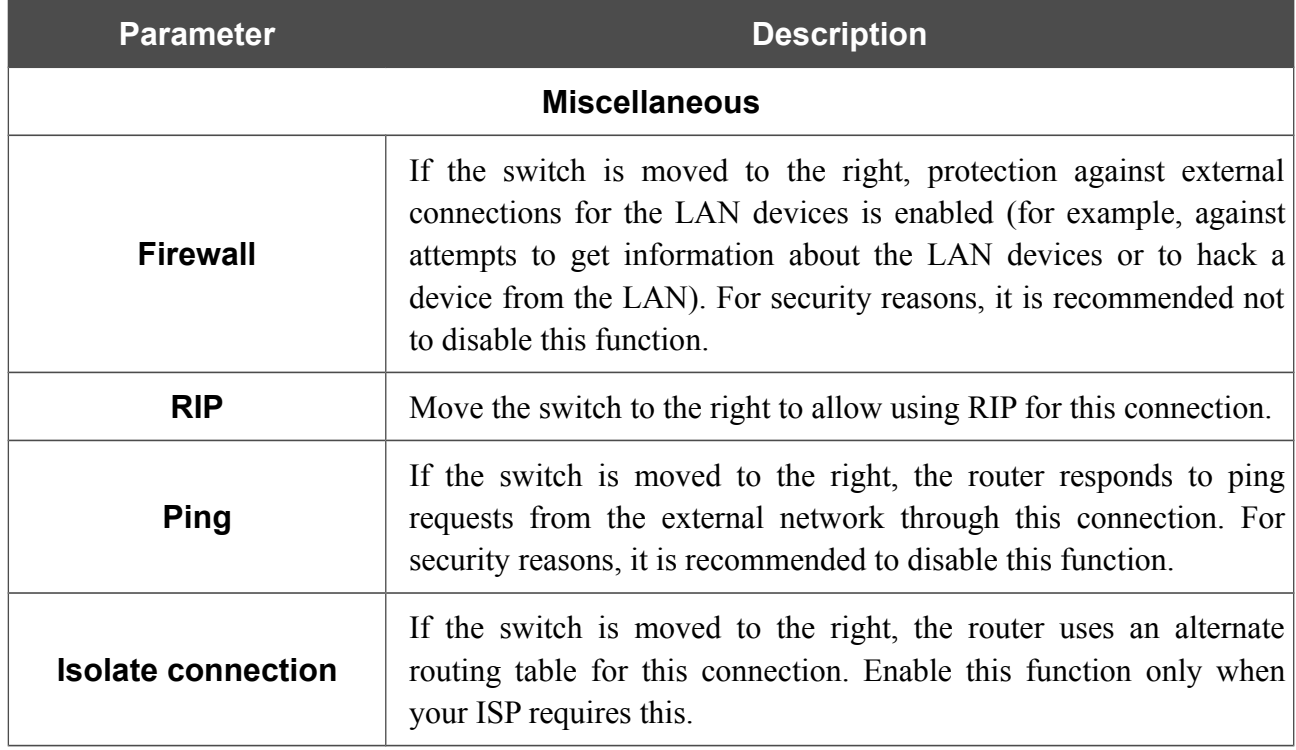

# *Creating PPPoE WAN Connection*

On the connection creation page, go to the **All Settings** tab. Then select the relevant value from the **Connection Type** drop-down list and specify the needed values.

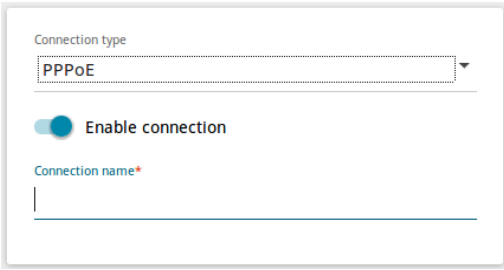

*Figure 67. The page for creating a new PPPoE connection. Selecting a connection type.*

| <b>Parameter</b>         | <b>Description</b>                                                                                               |
|--------------------------|----------------------------------------------------------------------------------------------------|
| <b>Enable connection</b> | Move the switch to the right to enable the connection.<br>Move the switch to the left to disable the connection. |
| <b>Connection name</b>   | Available for the advanced mode only.<br>A name for the connection for easier identification.                    |

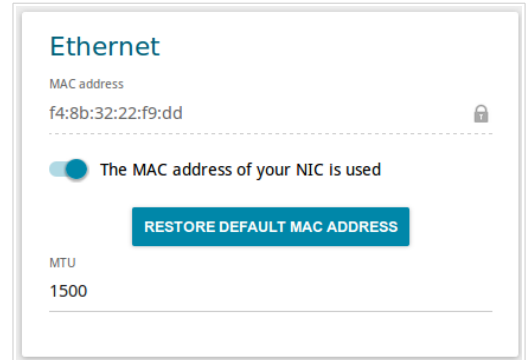

*Figure 68. The page for creating a new PPPoE connection. The Ethernet section.*

| <b>Parameter</b>   | <b>Description</b>                                                                                                    |
|--------------------|----------------------------------------------------------------------------------------------------|
|                    | <b>Ethernet</b>                                                                                                    |
| <b>MAC address</b> | A MAC address assigned to the interface. This parameter is<br>mandatory if your ISP uses MAC address binding. In the field, enter<br>the MAC address registered by your ISP upon concluding the<br>agreement.                                                                                                    |
|                    | To set the MAC address of the network interface card (of the<br>computer that is being used to configure the router at the moment)<br>as the MAC address of the WAN interface, move the <b>Clone MAC</b><br><b>address of your NIC</b> switch to the right. When the switch is<br>moved to the right, the field is unavailable for editing. |
|                    | To set the router's MAC address, click the <b>RESTORE DEFAULT</b><br><b>MAC ADDRESS</b> button (the button is available when the switch is<br>moved to the right).                                                                                                    |
| MTU                | The maximum size of units transmitted by the interface.                                                                                                    |

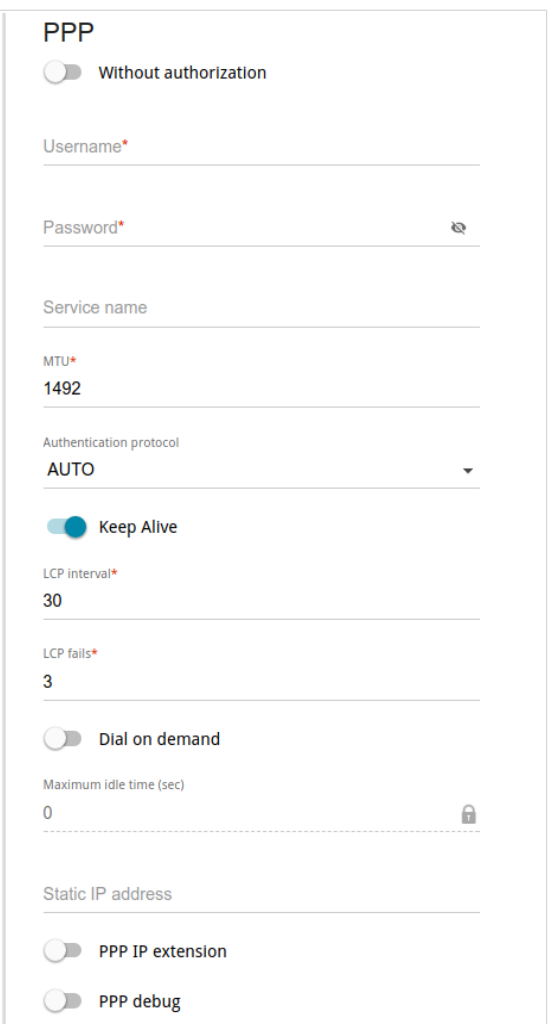

*Figure 69. The page for creating a new PPPoE connection. The PPP section.*

| <b>Parameter</b>                  | <b>Description</b>                                                                                            |
|-----------------------------------|----------------------------------------------------------------------------------------------------|
| <b>PPP</b>                        |                                                                                                    |
| <b>Without authorization</b>      | Move the switch to the right if you don't need to enter a username<br>and password to access the Internet.    |
| <b>Username</b>                   | A username (login) to access the Internet.                                                                    |
| <b>Password</b>                   | A password to access the Internet. Click the <b>Show</b> icon $(\bullet)$ to<br>display the entered password. |
| Service name                      | The name of the PPPoE authentication server.                                                                  |
| MTU                               | The maximum size of units transmitted by the interface.                                                       |
| <b>Authentication</b><br>protocol | Select a required authentication method from the drop-down list or<br>leave the <b>AUTO</b> value.            |

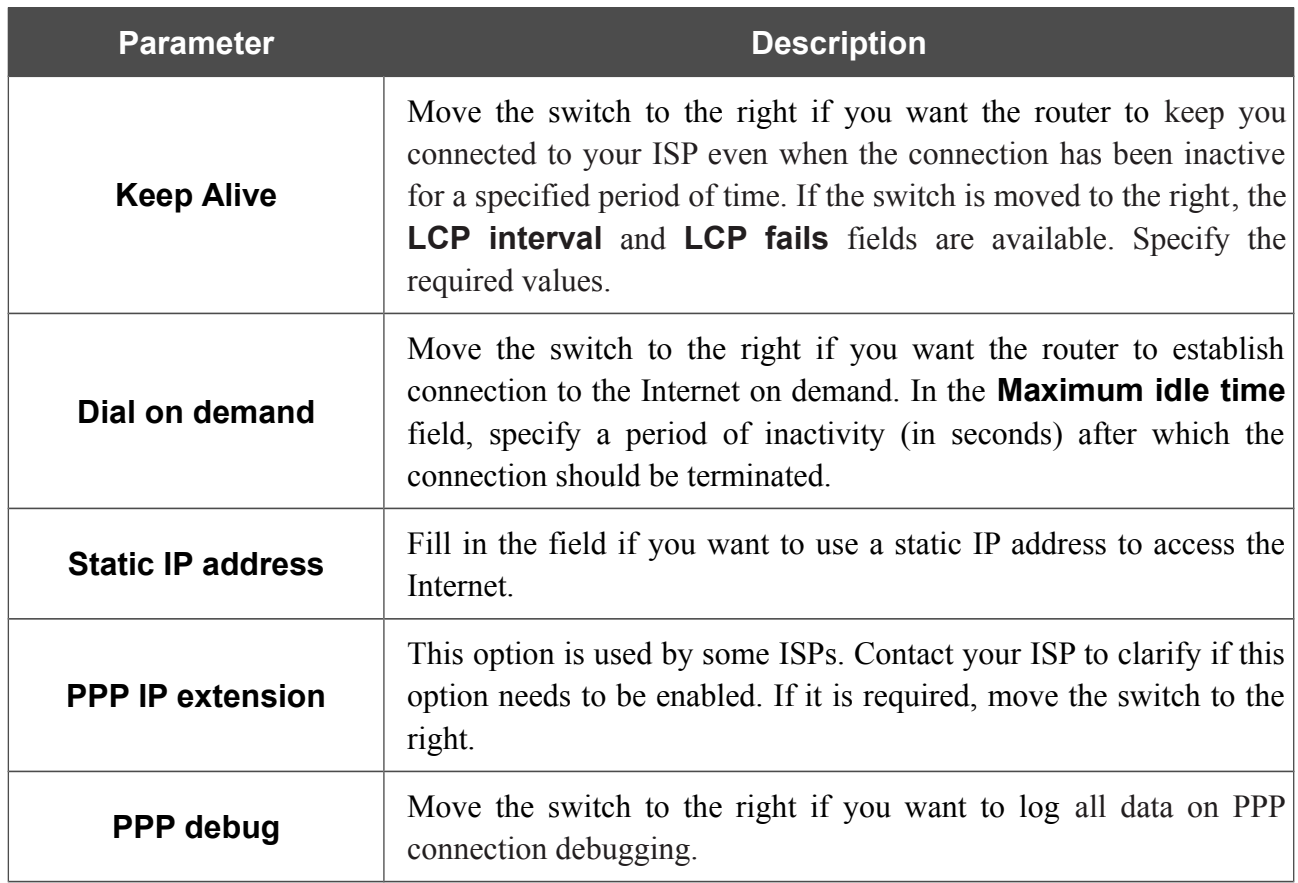

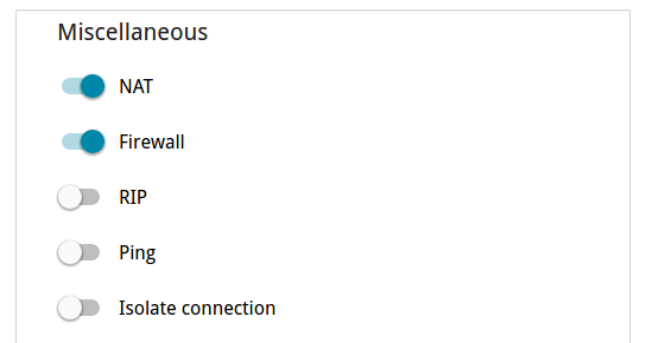

*Figure 70. The page for creating a new PPPoE connection. The Miscellaneous section.*

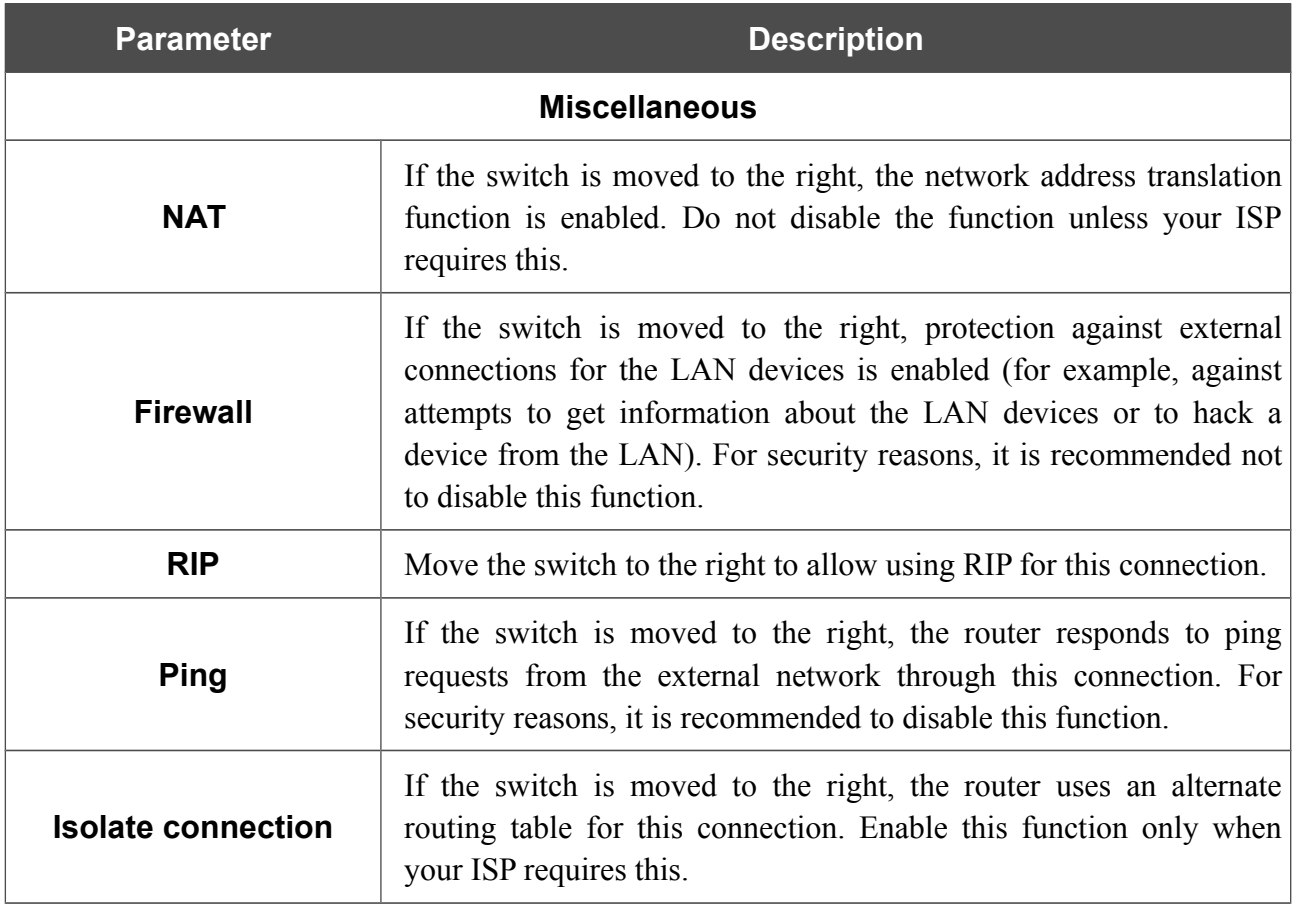

When all needed settings are configured, click the **APPLY** button.

After clicking the button, the window for creating an additional connection opens.

If your ISP offers access to local services (e.g. audio and video resources), select the existing connection or select the **create a new connection** choice of the radio button. Then click the **OK** button. On the page displayed, specify the parameters for the connection of the Dynamic IPv4 or Static IPv4 type and click the **APPLY** button. Click the **BACK** button to specify other settings for the connection of the PPPoE type.

If you do not need to create an additional connection, click the **SKIP** button. In this case, the **Connections Setup / WAN** page opens.

# *Creating PPTP or L2TP WAN Connection*

On the connection creation page, go to the **All Settings** tab. Then select the relevant value from the **Connection Type** drop-down list and specify the needed values.

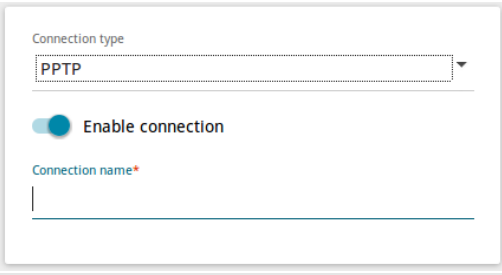

*Figure 71. The page for creating a new PPTP connection. Selecting a connection type.*

| <b>Parameter</b>         | <b>Description</b>                                                                                               |
|--------------------------|----------------------------------------------------------------------------------------------------|
| <b>Enable connection</b> | Move the switch to the right to enable the connection.<br>Move the switch to the left to disable the connection. |
| <b>Connection name</b>   | Available for the advanced mode only.<br>A name for the connection for easier identification.                    |

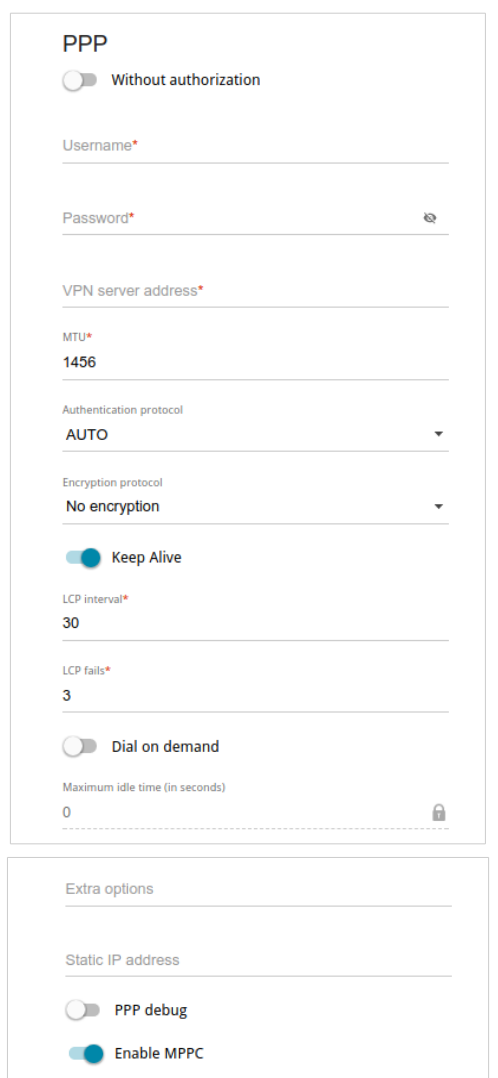

*Figure 72. The page for creating a new PPTP connection. The PPP section.*

| <b>Parameter</b>               | <b>Description</b>                                                                                            |
|--------------------------------|----------------------------------------------------------------------------------------------------|
|                                | <b>PPP</b>                                                                                                    |
| <b>Without authorization</b>   | Move the switch to the right if you don't need to enter a username<br>and password to access the Internet.    |
| <b>Username</b>                | A username (login) to access the Internet.                                                                    |
| <b>Password</b>                | A password to access the Internet. Click the <b>Show</b> icon $(\bullet)$ to<br>display the entered password. |
| <b>VPN server address</b>      | The IP or URL address of the PPTP or L2TP authentication server.                                              |
| <b>MTU</b>                     | The maximum size of units transmitted by the interface.                                                       |
| <b>Authentication protocol</b> | Select a required authentication method from the drop-down list or<br>leave the <b>AUTO</b> value.            |

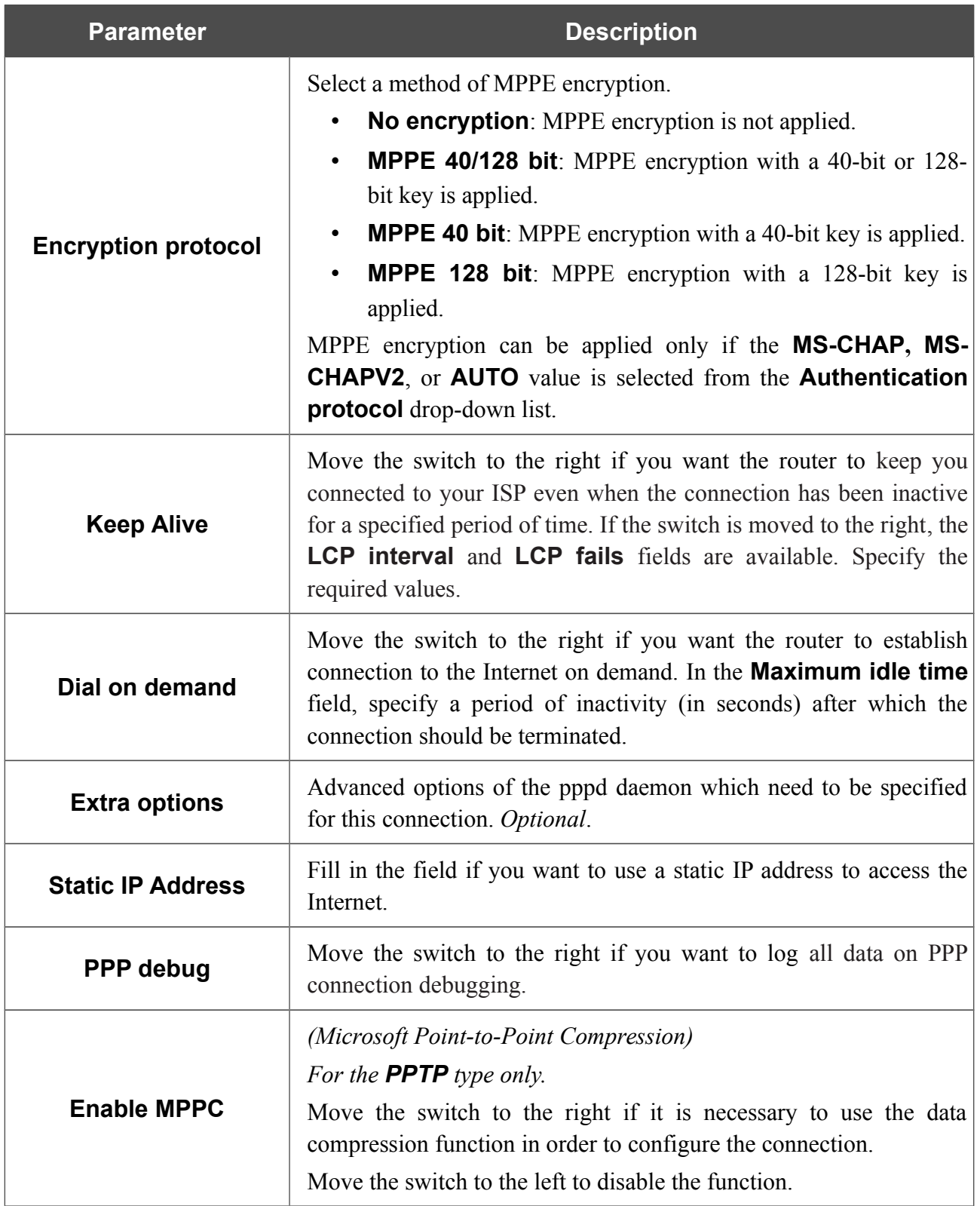

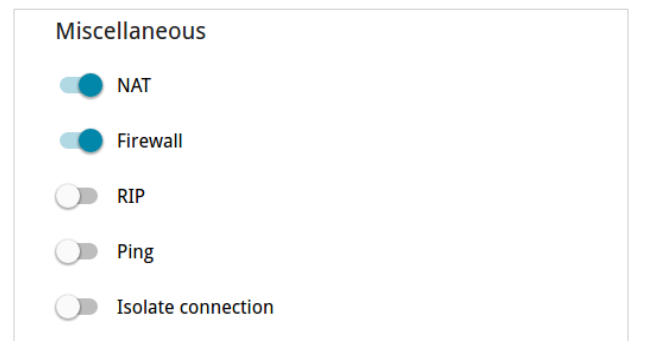

*Figure 73. The page for creating a new PPTP connection. The Miscellaneous section.*

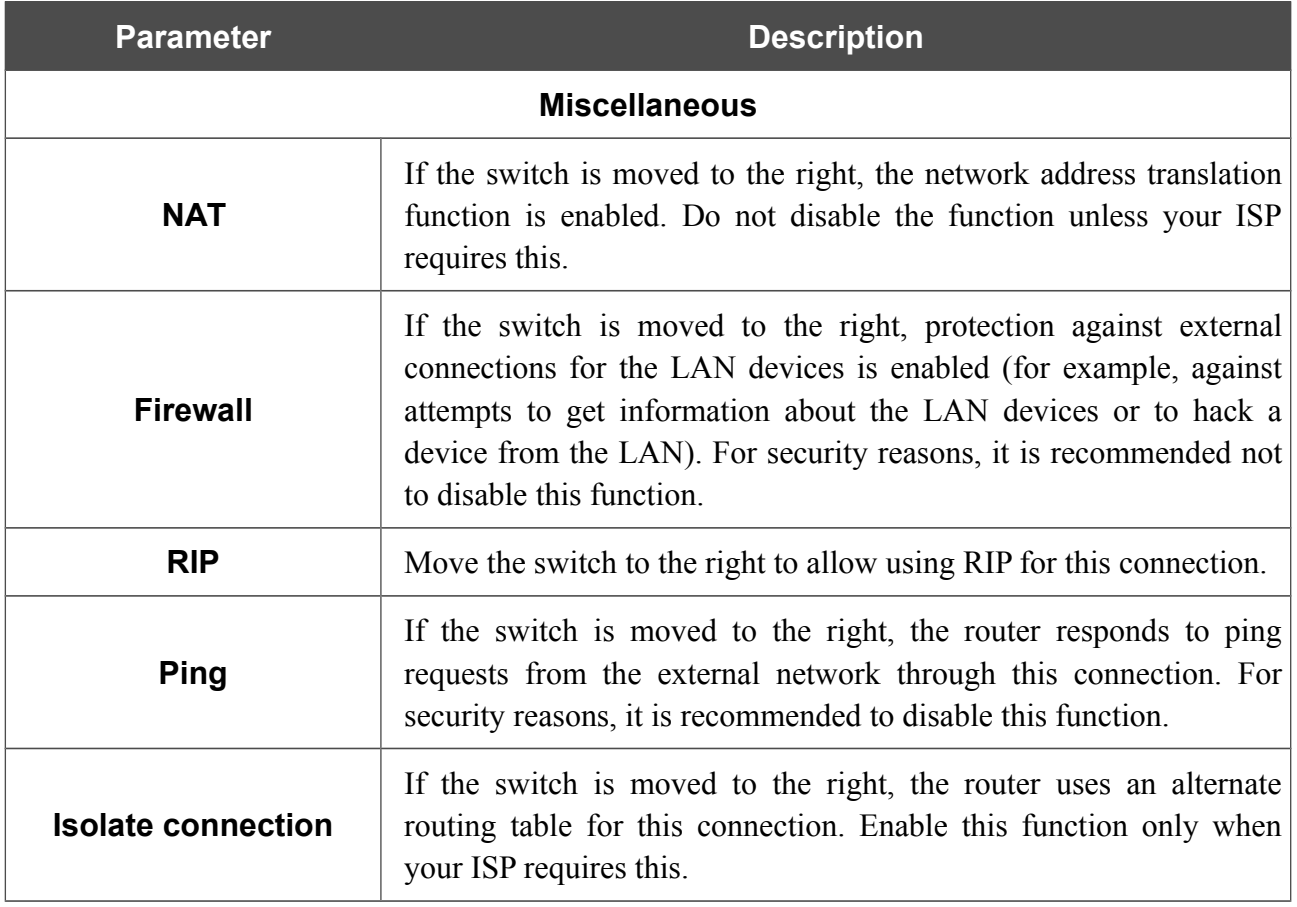

When all needed settings are configured, click the **APPLY** button.

After clicking the button, the window for additional configuration of the connection opens.

If you want to use this WAN connection to access the Internet, select the **to the Internet** choice of the radio button. Then select the existing connection which will be used to access the PPTP/L2TP server or select the **create a new connection** choice of the radio button.

If you have already configured the connection to the Internet and you want to use this WAN connection only to connect to the virtual private network, select the **to the virtual private network** choice of the radio button.

Click the **OK** button.

# *Creating PPPoE IPv6 or PPPoE Dual Stack WAN Connection*

On the connection creation page, go to the **All Settings** tab. Then select the relevant value from the **Connection Type** drop-down list and specify the needed values.

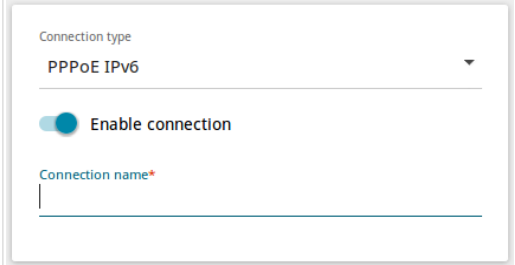

*Figure 74. The page for creating a new PPPoE IPv6 connection. Selecting a connection type.*

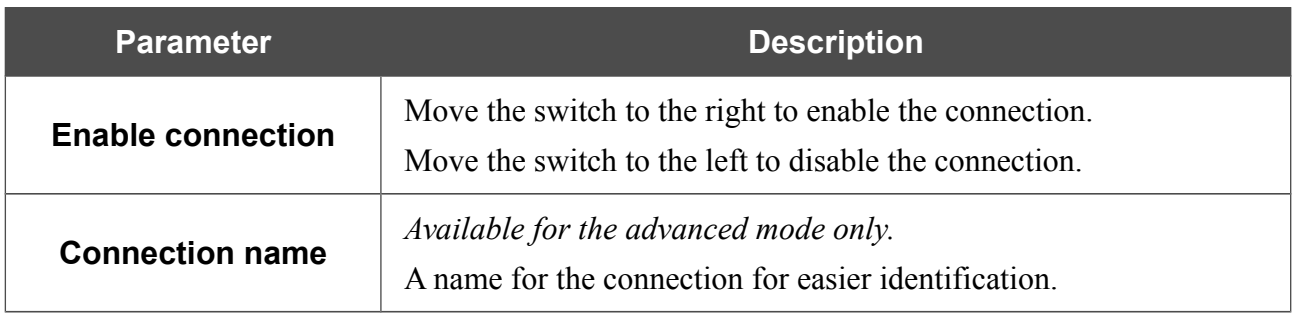

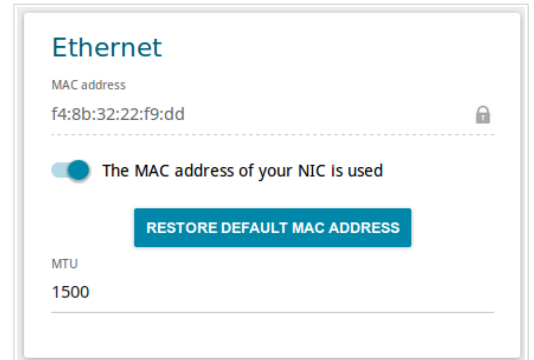

*Figure 75. The page for creating a new PPPoE IPv6 connection. The Ethernet section.*

| <b>Parameter</b>   | <b>Description</b>                                                                                                    |
|--------------------|----------------------------------------------------------------------------------------------------|
|                    | <b>Ethernet</b>                                                                                                    |
| <b>MAC address</b> | A MAC address assigned to the interface. This parameter is<br>mandatory if your ISP uses MAC address binding. In the field, enter<br>the MAC address registered by your ISP upon concluding the<br>agreement.                                                                                                    |
|                    | To set the MAC address of the network interface card (of the<br>computer that is being used to configure the router at the moment)<br>as the MAC address of the WAN interface, move the <b>Clone MAC</b><br><b>address of your NIC</b> switch to the right. When the switch is<br>moved to the right, the field is unavailable for editing. |
|                    | To set the router's MAC address, click the <b>RESTORE DEFAULT</b><br><b>MAC ADDRESS</b> button (the button is available when the switch is<br>moved to the right).                                                                                                    |
|                    | The maximum size of units transmitted by the interface.                                                                                                    |

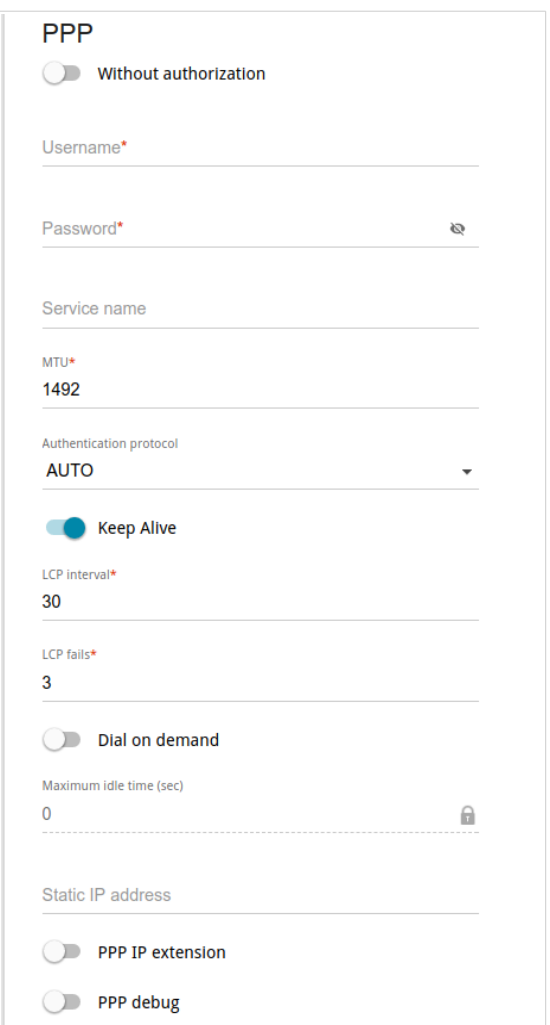

*Figure 76. The page for creating a new PPPoE IPv6 connection. The PPP section.*

| <b>Parameter</b>                  | <b>Description</b>                                                                                            |  |
|-----------------------------------|----------------------------------------------------------------------------------------------------|--|
|                                   | <b>PPP</b>                                                                                                    |  |
| <b>Without authorization</b>      | Move the switch to the right if you don't need to enter a username<br>and password to access the Internet.    |  |
| <b>Username</b>                   | A username (login) to access the Internet.                                                                    |  |
| <b>Password</b>                   | A password to access the Internet. Click the <b>Show</b> icon $(\bullet)$ to<br>display the entered password. |  |
| Service name                      | The name of the PPPoE authentication server.                                                                  |  |
| <b>MTU</b>                        | The maximum size of units transmitted by the interface.                                                       |  |
| <b>Authentication</b><br>protocol | Select a required authentication method from the drop-down list or<br>leave the <b>AUTO</b> value.            |  |

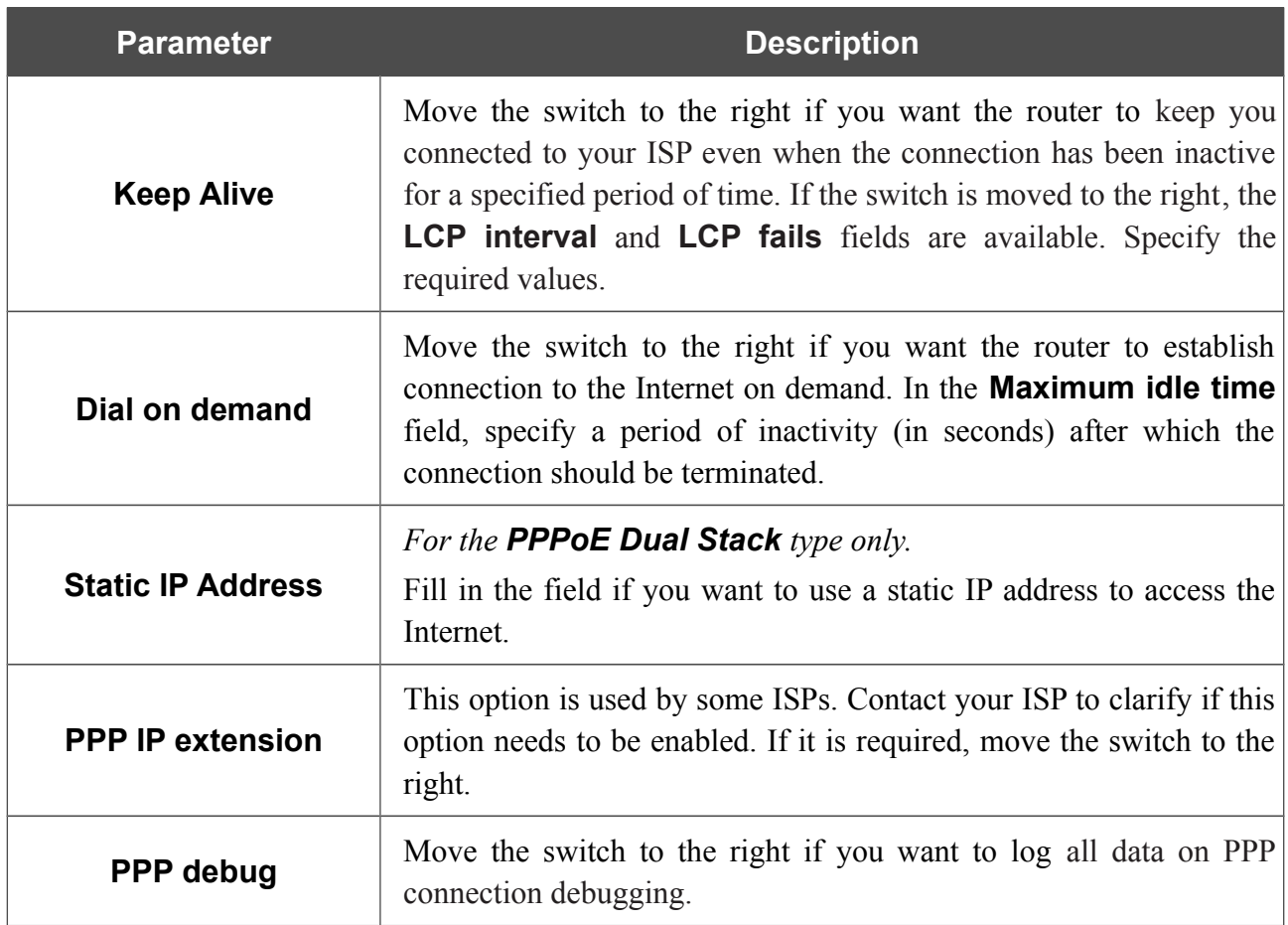

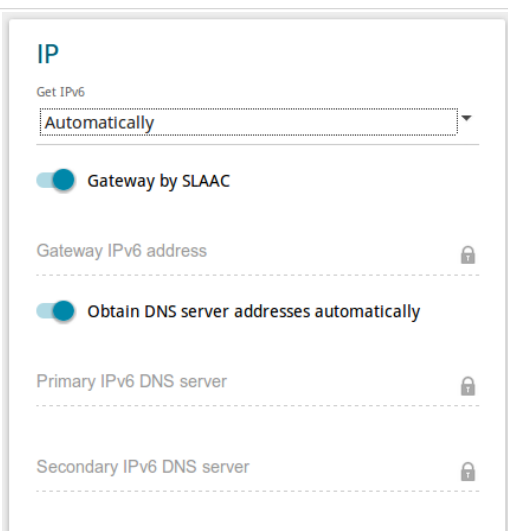

*Figure 77. The page for creating a new PPPoE Pv6 connection. The IP section.*

| <b>Parameter</b>                                                      | <b>Description</b>                                                                                                    |
|-----------------------------------------------------------------------|----------------------------------------------------------------------------------------------------|
|                                                                       | IP                                                                                                    |
| Get IPv6                                                              | Select a method for IPv6 address assignment from the drop-down<br>list or leave the <b>Automatically</b> value.                                                                                                    |
| <b>Gateway by SLAAC</b>                                               | Move the switch to the right to automatically assign the IPv6<br>gateway address with help of SLAAC (Stateless Address<br>Autoconfiguration).                                                                          |
| <b>Gateway IPv6 address</b>                                           | The address of the IPv6 gateway. The field is available for editing if<br>the <b>Gateway by SLAAC</b> switch is moved to the left.                                                                                     |
| <b>Obtain DNS server</b><br>addresses<br>automatically                | Move the switch to the right to configure automatic assignment of<br>IPv6 DNS server addresses. Upon that the <b>Primary IPv6 DNS</b><br>server and Secondary IPv6 DNS server fields are not available<br>for editing. |
| <b>Primary IPv6 DNS</b><br>server/Secondary IPv6<br><b>DNS server</b> | Enter addresses of the primary and secondary IPv6 DNS servers in<br>the relevant fields.                                                                                                    |

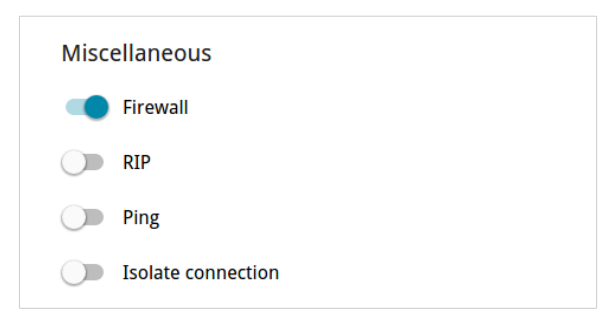

*Figure 78. The page for creating a new PPPoE IPv6 connection. The Miscellaneous section.*

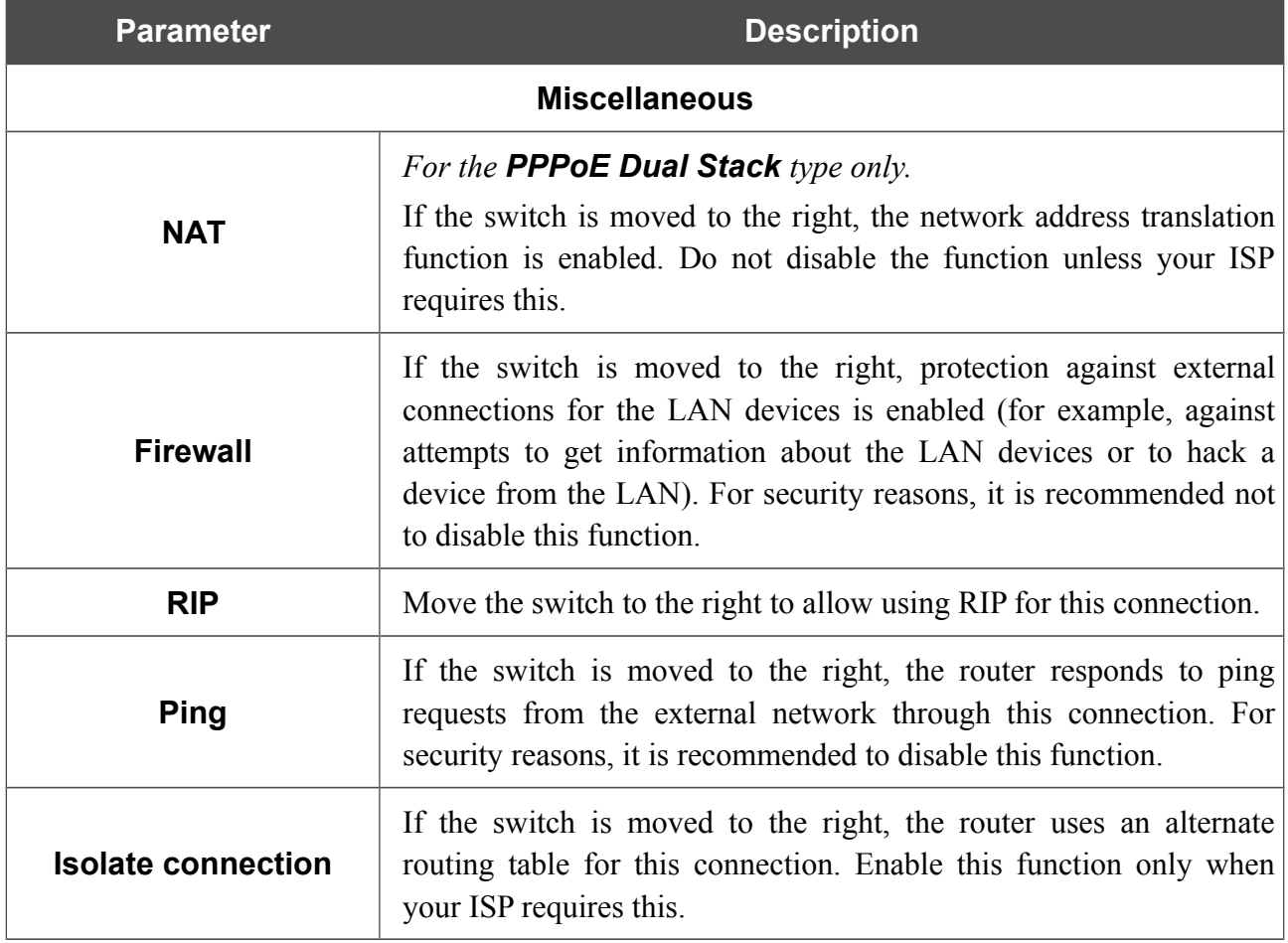

# *Creating 3G WAN Connection*

If the PIN code check is enabled for the SIM card inserted into your USB modem, then prior to creating a 3G WAN connection, go to the **USB modem** menu and enter the PIN code<sup>[9](#page-96-0)</sup> on the page displayed (see the *[USB Modem](#page-155-0)* section, page [156\)](#page-155-0). Then on the connection creation page, go to the **All Settings** tab, select the relevant value from the **Connection Type** drop-down list, and specify the needed values.

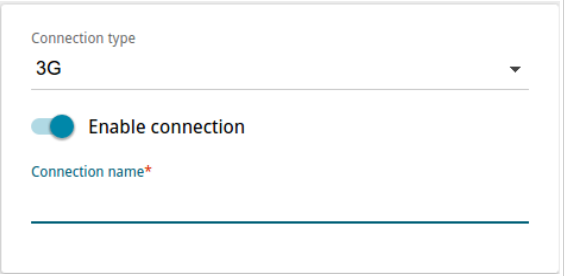

*Figure 79. The page for creating a new 3G connection. Selecting a connection type.*

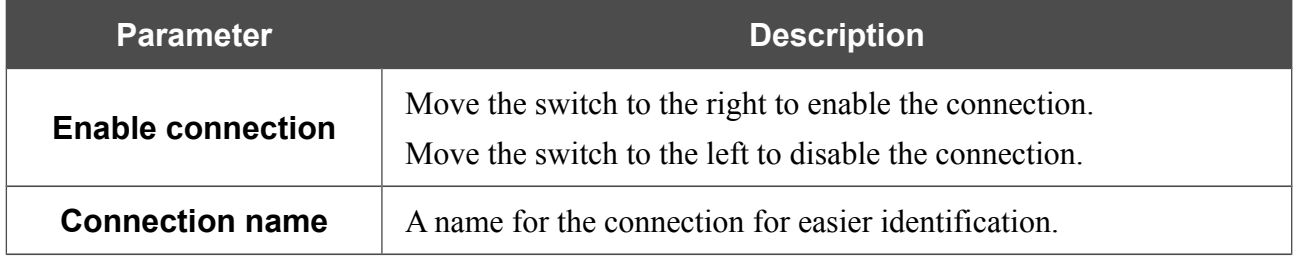

<span id="page-96-0"></span><sup>9</sup> For some models of 3G USB modems it is required to disable the PIN code check on the SIM card prior to connecting the USB modem to the router.

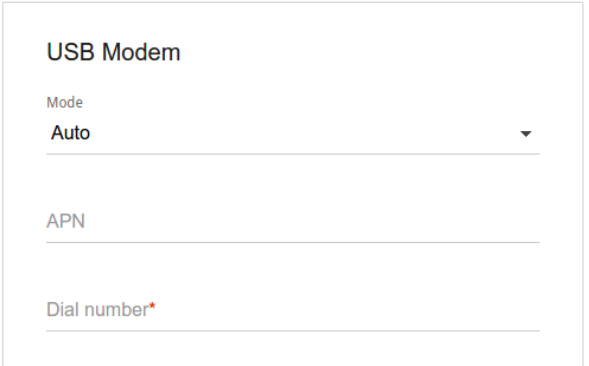

*Figure 80. The page for creating a new 3G connection. The USB Modem section.*

| <b>Parameter</b> | <b>Description</b>                                                                                                    |
|------------------|----------------------------------------------------------------------------------------------------|
| <b>USB Modem</b> |                                                                                                    |
| <b>Mode</b>      | The value of the field specifies the type of the network to which the<br>router connects. Leave the <b>Auto</b> value to let the router connect<br>automatically to an available type of network, or select a needed<br>value from the drop-down list. |
| <b>APN</b>       | An access point name.                                                                                                    |
| Dial number      | A number dialed to connect to the authorization server of the<br>operator.                                                                                                    |

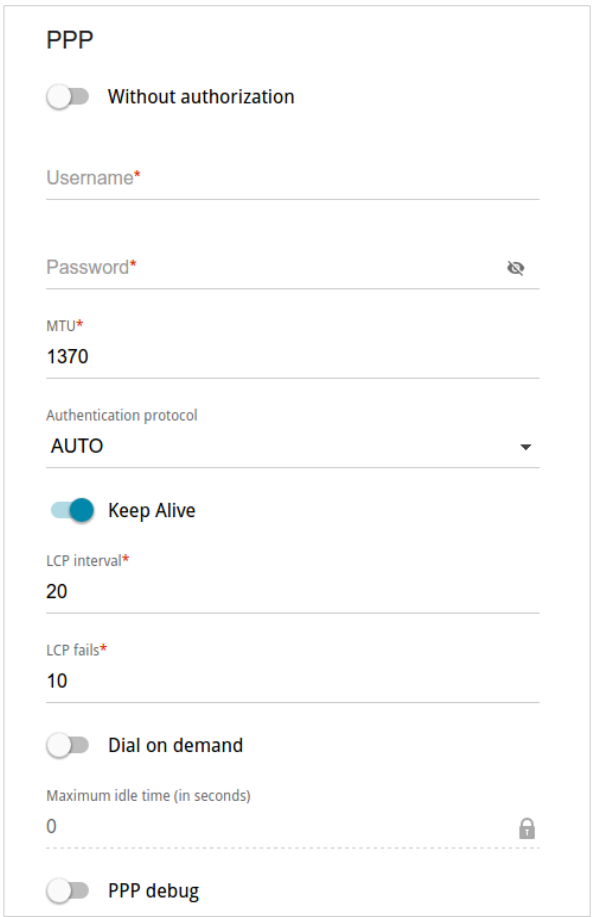

*Figure 81. The page for creating a new 3G connection. The PPP section.*

| <b>Parameter</b>                  | <b>Description</b>                                                                                                    |  |
|-----------------------------------|----------------------------------------------------------------------------------------------------|--|
| <b>PPP</b>                        |                                                                                                    |  |
| <b>Without authorization</b>      | Move the switch to the right if your operator does not require<br>authorization.                                                                                                    |  |
| <b>Username</b>                   | A username (login) to connect to the network of the operator.                                                                                                    |  |
| <b>Password</b>                   | A password to connect to the network of the operator. Click the<br><b>Show</b> icon $(\bullet)$ to display the entered password.                                                                                                    |  |
| <b>MTU</b>                        | The maximum size of units transmitted by the interface.                                                                                                    |  |
| <b>Authentication</b><br>protocol | Select a required authentication method from the drop-down list or<br>leave the <b>AUTO</b> value.                                                                                                    |  |
| <b>Keep Alive</b>                 | Move the switch to the right if you want the router to keep you<br>connected to the network of your operator even when the<br>connection has been inactive for a specified period of time. When<br>the checkbox is selected, the LCP interval and LCP fails fields<br>are available. Specify the required values. |  |

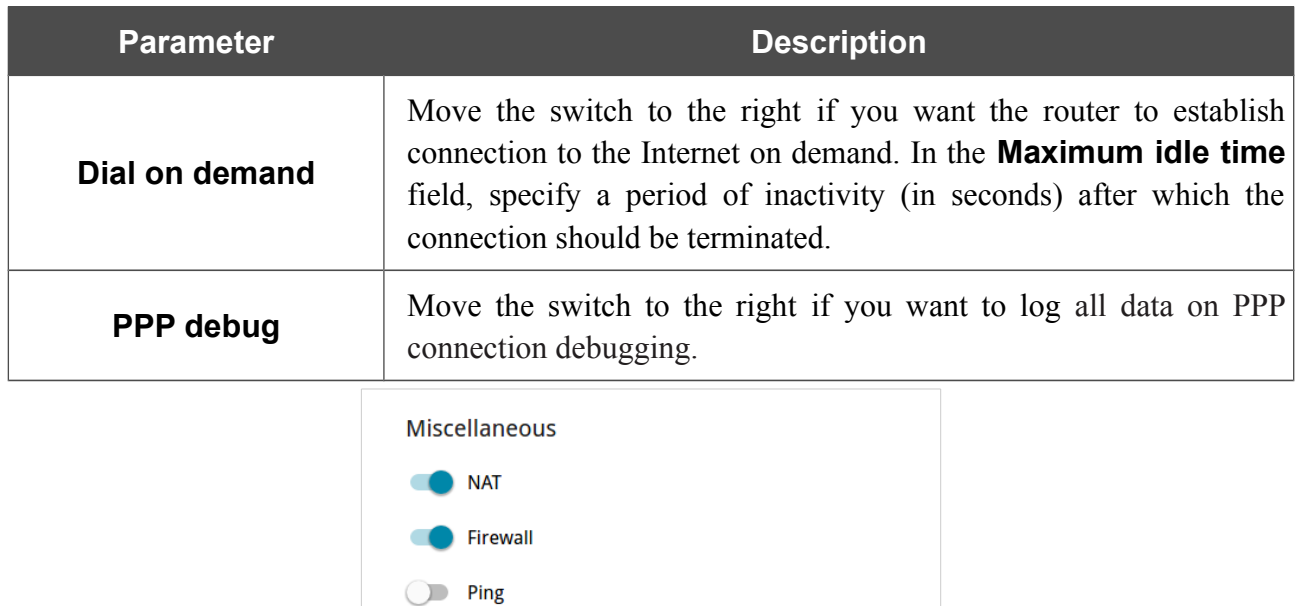

*Figure 82. The page for creating a new 3G connection. The Miscellaneous section.*

Solate connection

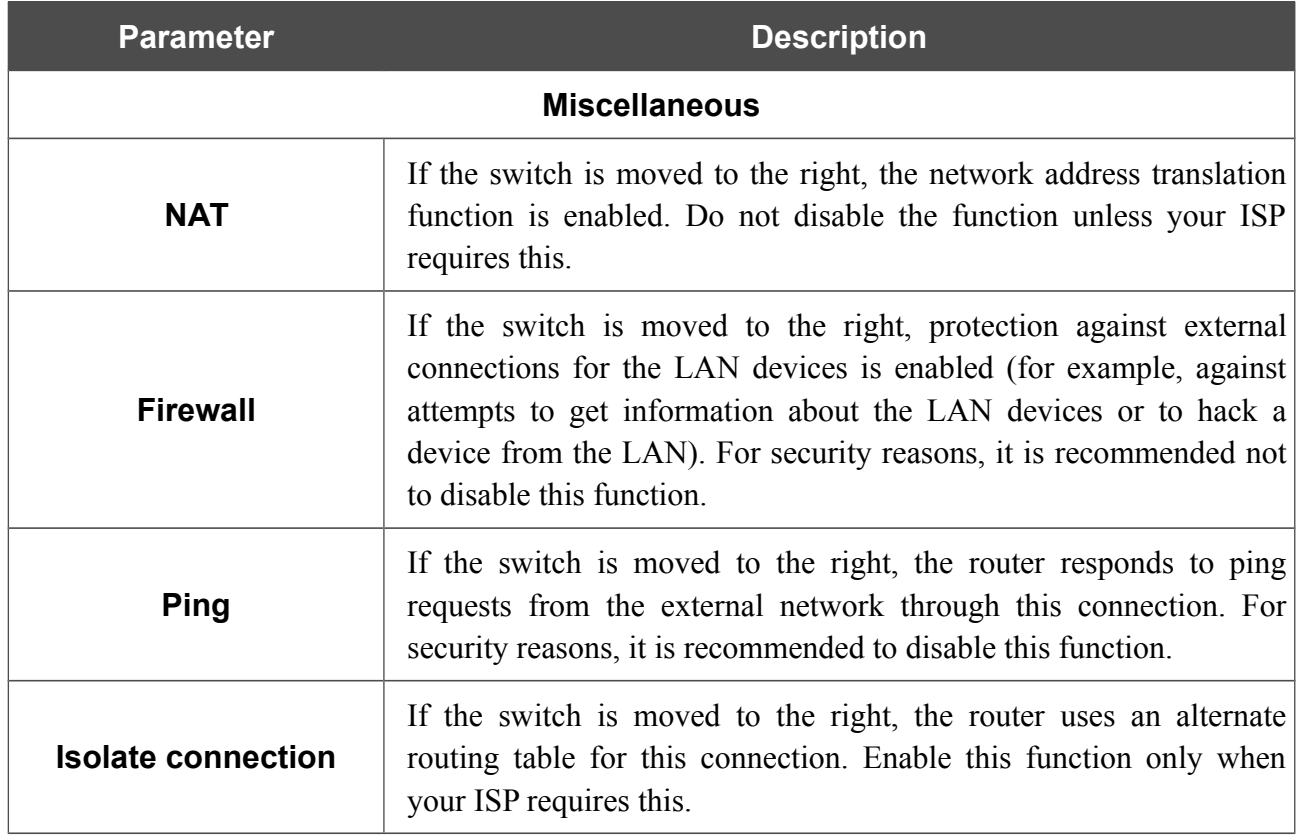

# *Creating LTE WAN Connection*

!<br>! For the USB modem Megafon M100-1, please reboot the router after creating the WAN connection.

If the PIN code check is enabled for the SIM card inserted into your USB modem, then prior to creating an LTE WAN connection, go to the **USB modem** menu and enter the PIN code<sup>[10](#page-100-0)</sup> on the page displayed (see the *[USB Modem](#page-155-0)* section, page [156\)](#page-155-0). Then on the connection creation page, go to the **All Settings** tab, select the relevant value from the **Connection Type** drop-down list, and specify the needed values.

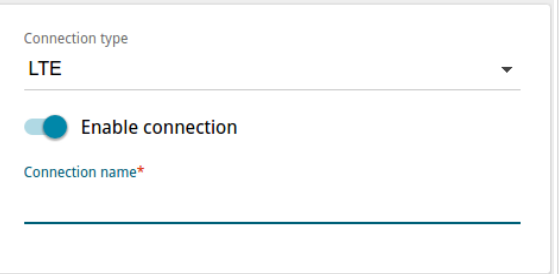

*Figure 83. The page for creating a new LTE connection. Selecting a connection type.*

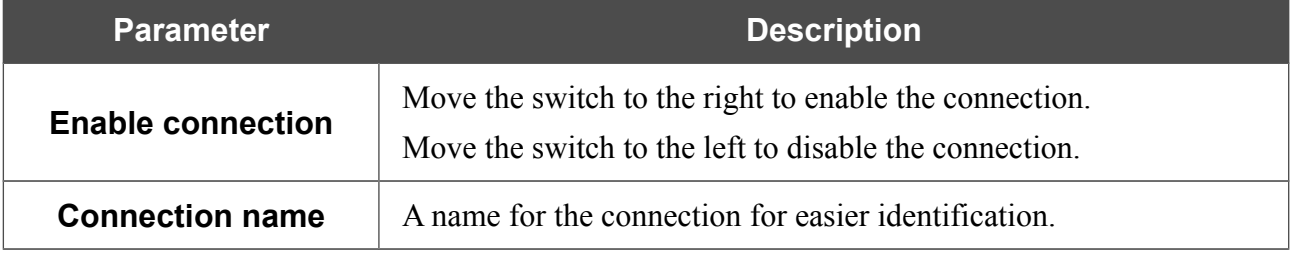

<span id="page-100-0"></span><sup>10</sup> For some models of LTE USB modems it is required to disable the PIN code check on the SIM card prior to connecting the USB modem to the router.

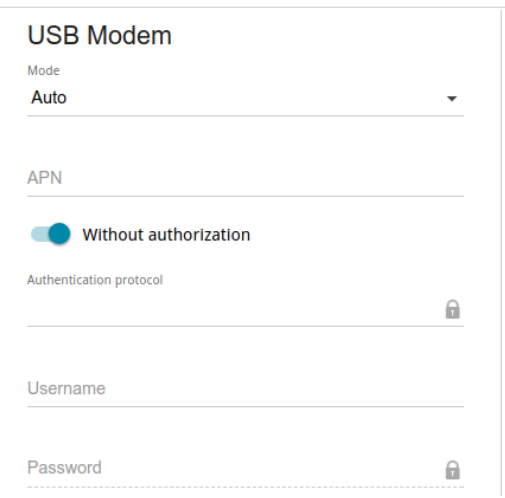

*Figure 84. The page for creating a new LTE connection. The USB Modem section.*

| <b>Parameter</b>                  | <b>Description</b>                                                                                                    |  |
|-----------------------------------|----------------------------------------------------------------------------------------------------|--|
| <b>USB Modem</b>                  |                                                                                                    |  |
| <b>Mode</b>                       | The value of the field specifies the type of the network to which the<br>router connects. Leave the <b>Auto</b> value to let the router connect<br>automatically to an available type of network, or select a needed<br>value from the drop-down list. <sup>11</sup> |  |
| <b>APN</b>                        | An access point name.                                                                                                    |  |
| <b>Without authorization</b>      | Move the switch to the right if your operator does not require<br>authorization.                                                                                                    |  |
| <b>Authentication</b><br>protocol | Select a required authentication method from the drop-down list.                                                                                                    |  |
| <b>Username</b>                   | A username (login) to connect to the network of the operator.                                                                                                    |  |
| <b>Password</b>                   | A password to connect to the network of the operator. Click the<br><b>Show</b> icon $(\triangle)$ to display the entered password.                                                                                                    |  |

<span id="page-101-0"></span><sup>11</sup> Some LTE USB modems do not support network type selection and work in the **Auto** mode regardless of the value selected from the drop-down list.

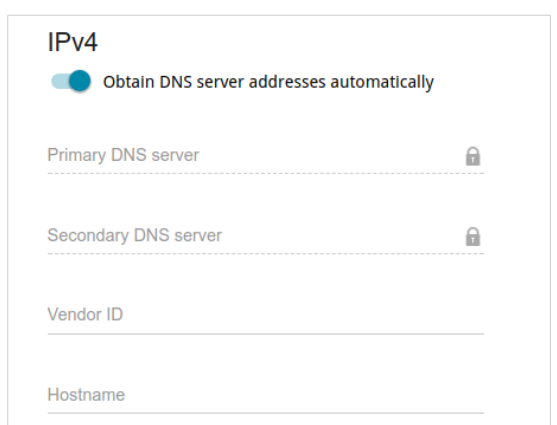

*Figure 85. The page for creating a new LTE connection. The IPv4 section.*

| <b>Parameter</b>                                          | <b>Description</b>                                                                                                    |  |
|-----------------------------------------------------------|----------------------------------------------------------------------------------------------------|--|
| IPv4                                                      |                                                                                                    |  |
| <b>Obtain DNS server</b><br>addresses<br>automatically    | Move the switch to the right to configure automatic assignment of<br>DNS server addresses. Upon that the <b>Primary DNS server</b> and<br><b>Secondary DNS server</b> fields are not available for editing. |  |
| <b>Primary DNS server/</b><br><b>Secondary DNS server</b> | Enter addresses of the primary and secondary DNS servers in the<br>relevant fields.                                                                                                    |  |
| <b>Vendor ID</b>                                          | The identifier of your ISP. Optional.                                                                                                    |  |
| <b>Hostname</b>                                           | A name of the router specified by your ISP. Optional.                                                                                                    |  |

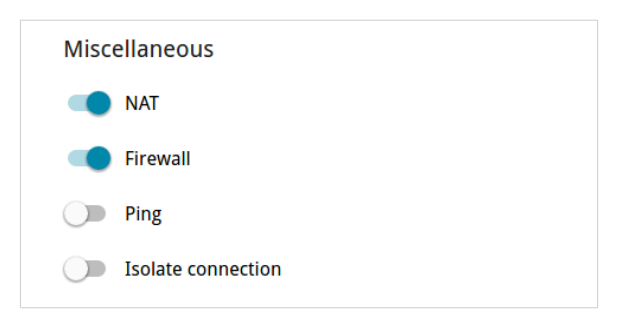

*Figure 86. The page for creating a new LTE connection. The Miscellaneous section.*

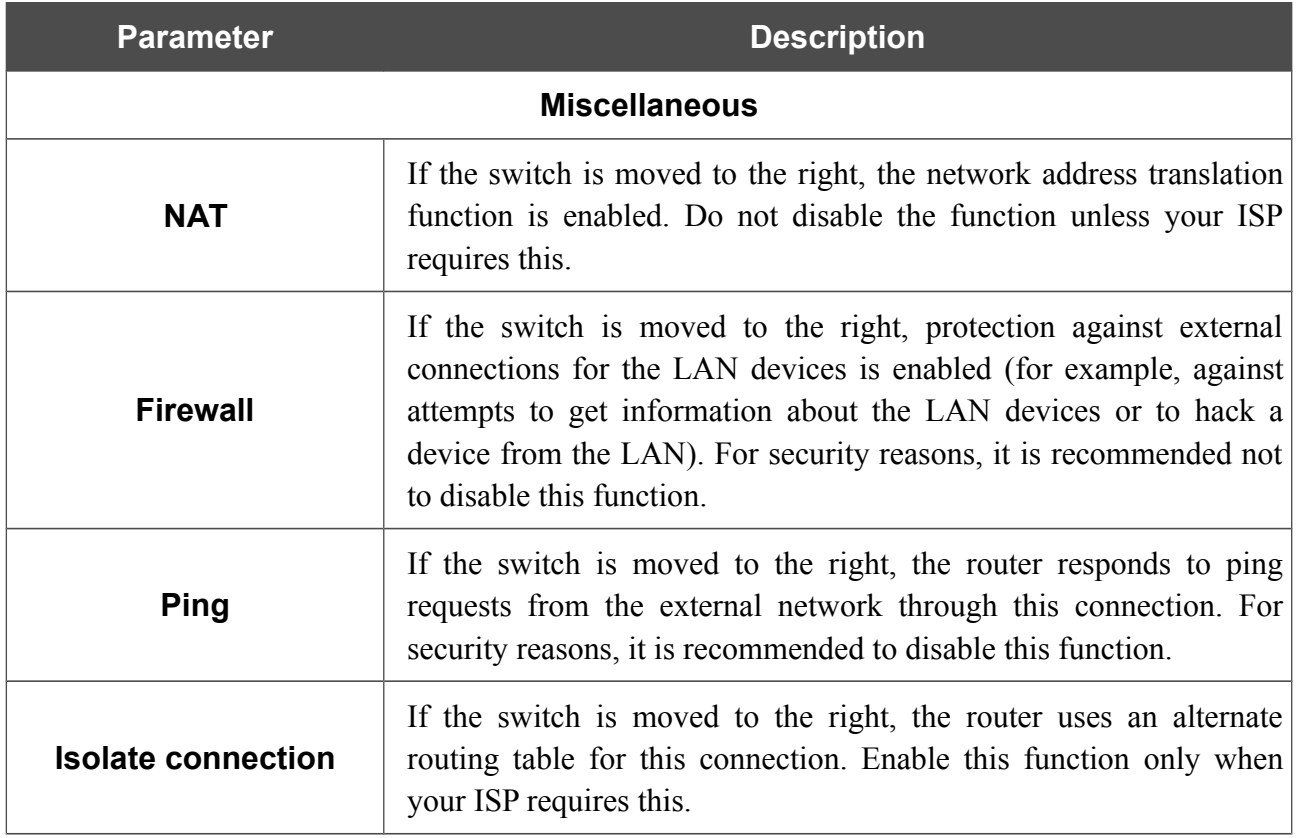

# **LAN**

To configure the router's local interface, go to the **Connections Setup / LAN** page.

#### *IPv4*

Go to the **IPv4** tab to change IPv4 address, configure the built-in DHCP server, or specify MAC address and IP address pairs.

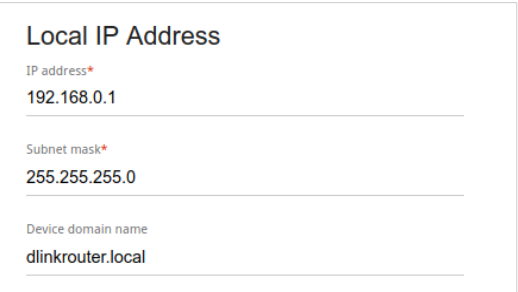

*Figure 87. Configuring the local interface. The IPv4 tab. The Local IP Address section.*

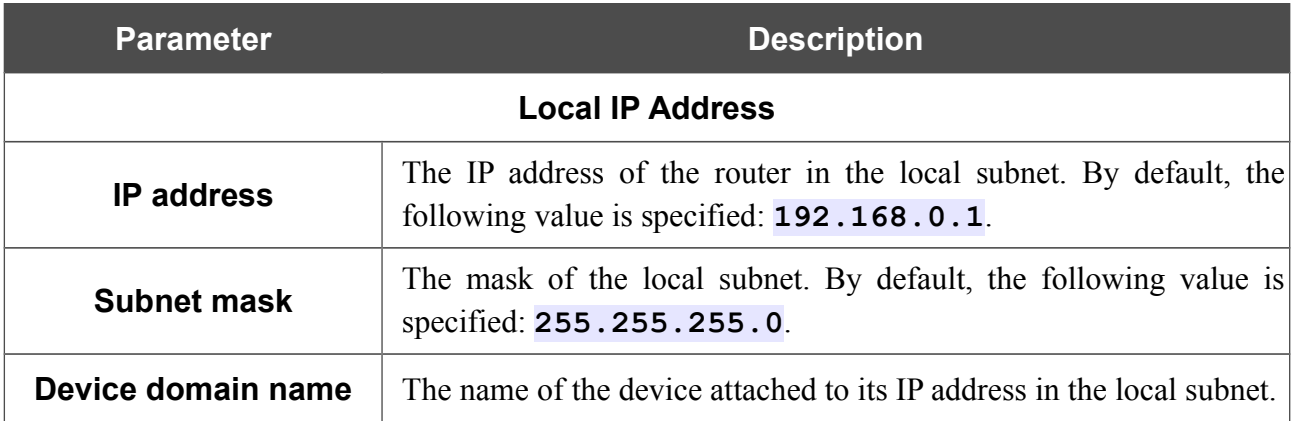

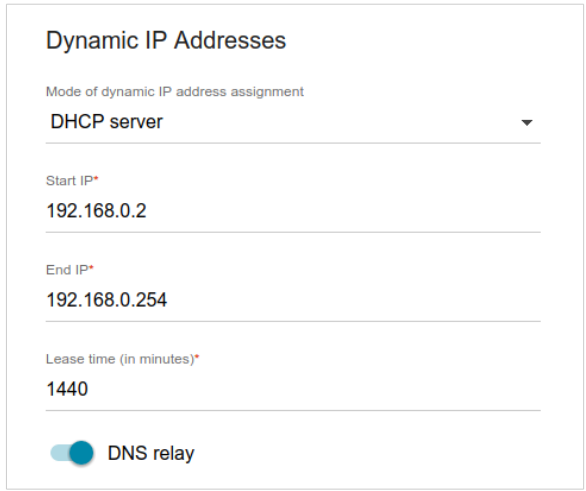

*Figure 88. Configuring the local interface. The IPv4 tab. The Dynamic IP Addresses section.*

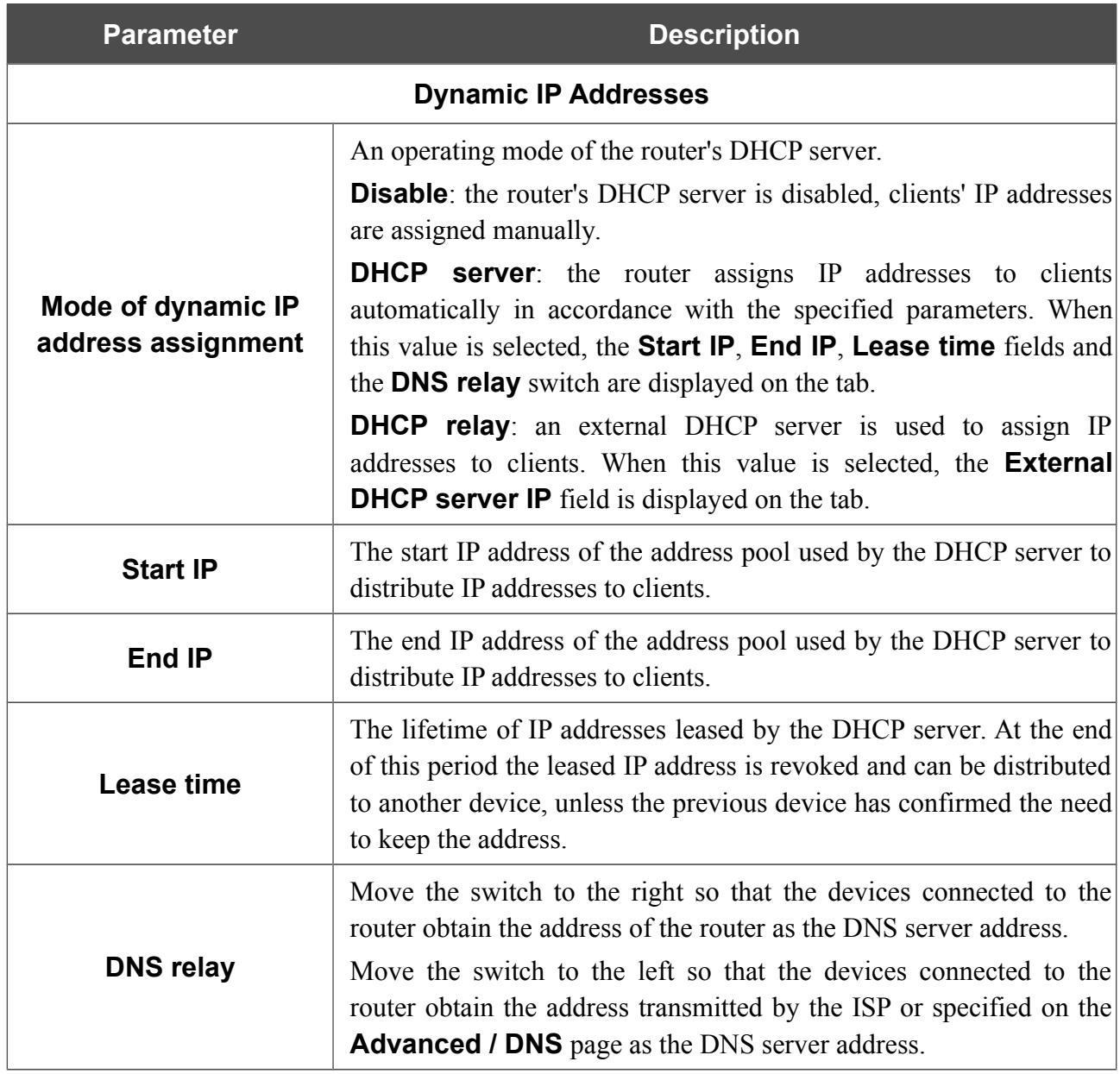

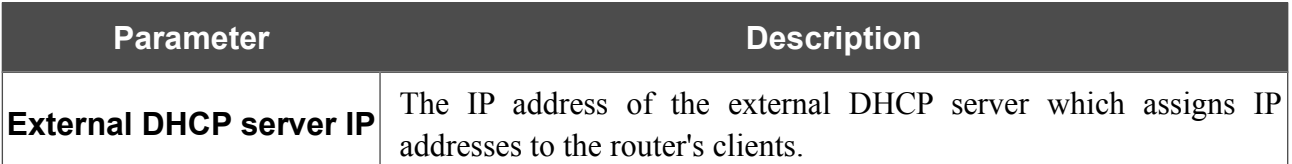

When all needed settings are configured, click the **APPLY** button.

In the **Static IP Addresses** section, you can specify MAC address and IPv4 address pairs (set a fixed IPv4 address in the local area network for a device with a certain MAC address). The router assigns IPv4 addresses in accordance with the specified pairs only when the DHCP server is enabled (in the **Dynamic IP Addresses** section, the **DHCP server** value is selected from the **Mode of dynamic IP address assignment** drop-down list).

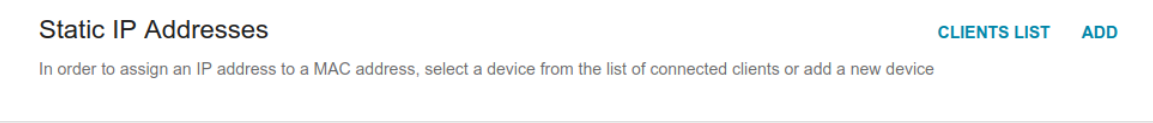

#### *Figure 89. The section for creating MAC-IPv4 pairs.*

To create a MAC-IPv4 pair, click the **ADD** button. In the opened window, in the **IP address** field, enter an IPv4 address which will be assigned to the device from the LAN, then in the **MAC address** field, enter the MAC address of this device. In the **Hostname** field, specify a network name of the device for easier identification (*optional*). Click the **APPLY** button.

Also you can create a MAC-IPv4 pair for a device connected to the router's LAN at the moment. To do this, click the **CLIENTS LIST** button. In the opened window, select the relevant device and click the **OK** button. To view the latest list of the connected devices, click the **REFRESH** button.

To edit the settings for the existing MAC-IPv4 pair, left-click the relevant line in the table. In the opened window, change the needed parameters and click the **APPLY** button.

To remove a MAC-IPv4 pair, select the checkbox located to the left of the relevant line in the table and click the **DELETE** button. Then click the **APPLY** button. Also you can remove a MAC-IPv4 pair in the editing window.

#### *IPv6*

Go to the **IPv6** tab to change IPv6 address of the router and configure IPv6 addresses assignment settings.

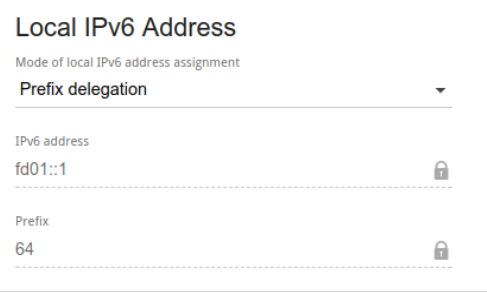

*Figure 90. Configuring the local interface. The IPv6 tab. The Local IPv6 Address section.*

| <b>Parameter</b>                         | <b>Description</b>                                                                                                    |  |
|------------------------------------------|----------------------------------------------------------------------------------------------------|--|
| <b>Local IPv6 Address</b>                |                                                                                                    |  |
| Mode of local IPv6<br>address assignment | Select the needed value from the drop-down list.<br><b>Static:</b> an IPv6 address and a prefix are specified manually.<br><b>Prefix delegation</b> : the router requests a prefix to configure an<br>IPv6 address from a delegating router.              |  |
| <b>IPv6 address</b>                      | The IPv6 address of the router in the local subnet. By default, the<br>following value is specified: $f d01::1$ . The field is available for<br>editing if the Static value is selected from the Mode of local IPv6<br>address assignment drop-down list. |  |
| <b>Prefix</b>                            | The length of the prefix subnet. By default, the value 64 is<br>specified. The field is available for editing if the <b>Static</b> value is<br>selected from the Mode of local IPv6 address assignment<br>drop-down list.                                 |  |
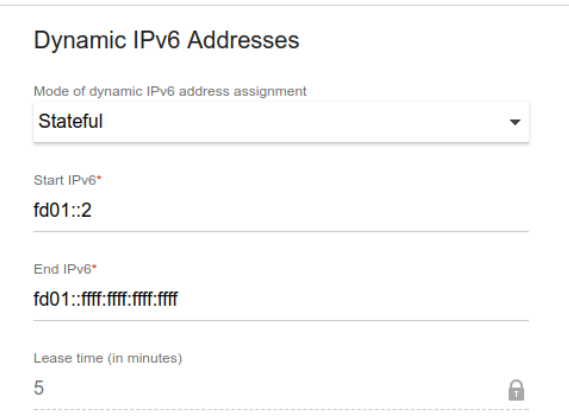

*Figure 91. Configuring the local interface. The IPv6 tab. The Dynamic IPv6 Addresses section.*

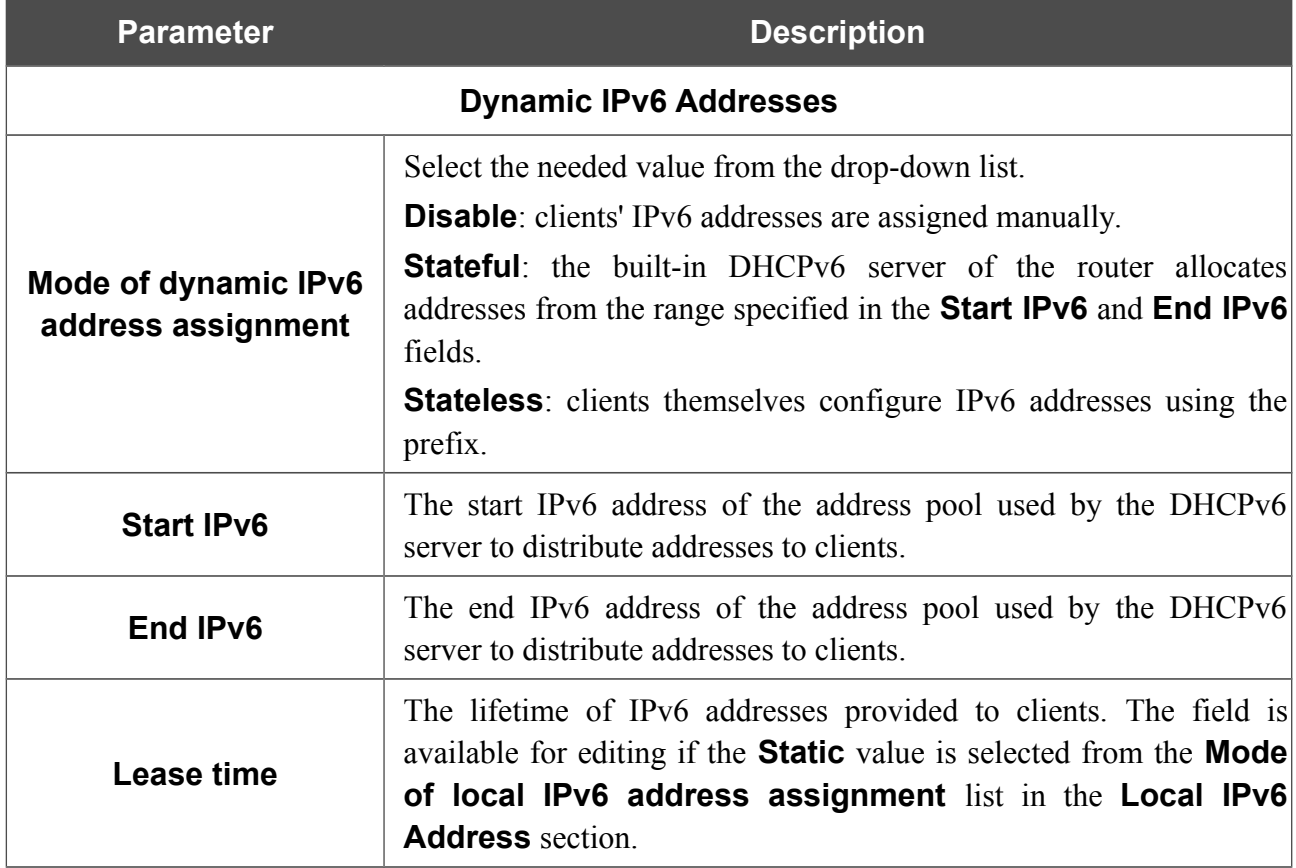

When all needed settings are configured, click the **APPLY** button.

In the **Static IP Addresses** section, you can specify MAC address and IPv6 address pairs (set a fixed IPv6 address in the local area network for a device with a certain MAC address). The router assigns IPv6 addresses in accordance with the specified pairs only when the **Stateful** value is selected from the **Mode of dynamic IPv6 address assignment** drop-down list in the **Dynamic IPv6 Addresses** section.

**Static IP Addresses** CLIENTS LIST ADD In order to assign an IP address to a MAC address, select a device from the list of connected clients or add a new device

#### *Figure 92. The section for creating MAC-IPv6 pairs.*

To create a MAC-IPv6 pair, click the **ADD** button. In the opened window, in the **IP address** field, enter an IPv6 address which will be assigned to the device from the LAN, then in the **MAC address** field, enter the MAC address of this device. In the **Hostname** field, specify a network name of the device for easier identification (*optional*). Click the **APPLY** button.

Also you can create a MAC-IPv6 pair for a device connected to the router's LAN at the moment. To do this, click the **CLIENTS LIST** button. In the opened window, select the relevant device and click the **OK** button. To view the latest list of the connected devices, click the **REFRESH** button.

To edit the settings for the existing MAC-IPv6 pair, left-click the relevant line in the table. In the opened window, change the needed parameters and click the **APPLY** button.

To remove a MAC-IPv6 pair, select the checkbox located to the left of the relevant line in the table and click the **DELETE** button. Then click the **APPLY** button. Also you can remove a MAC-IPv6 pair in the editing window.

### **WAN Reservation**

On the **Connections Setup / WAN Reservation** page, you can enable the WAN backup function, which provides you with uninterrupted access to the Internet. When your main connection breaks down, the router activates the backup connection; and when the main channel is recovered, the router switches to it and disconnects the reserve one.

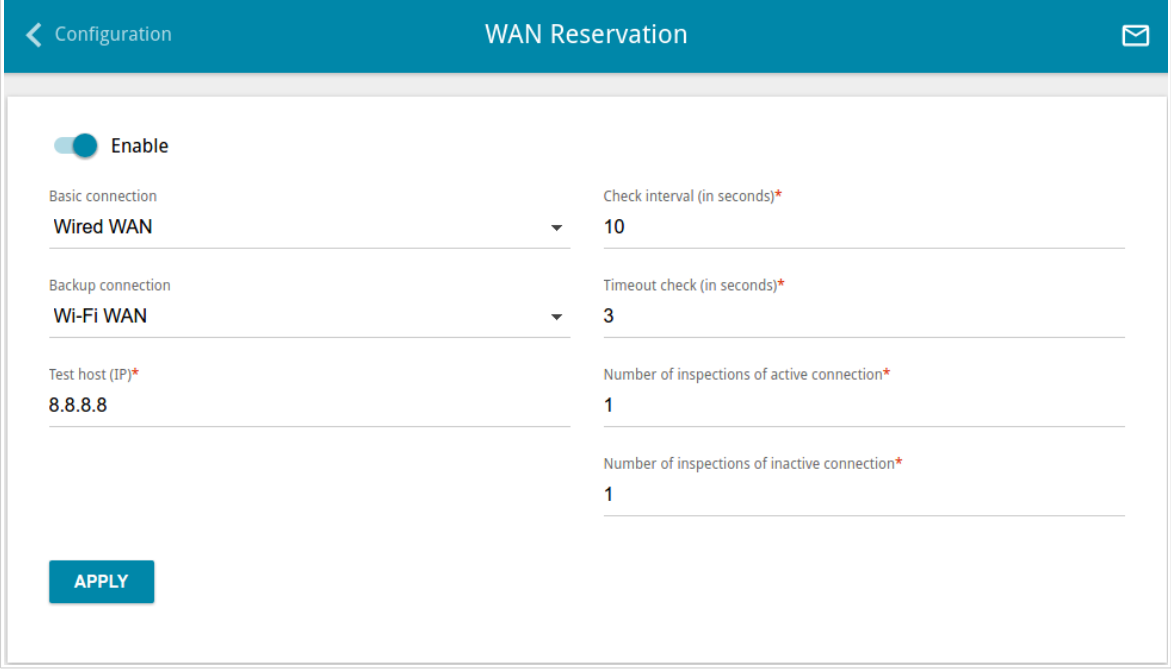

*Figure 93. The Connections Setup / WAN Reservation page.*

To activate the backup function, create the main and the reserve WAN connections. After that go to the **Connections Setup / WAN Reservation** page, move the **Enable** switch to the right, and specify the needed values in the fields displayed on the page.

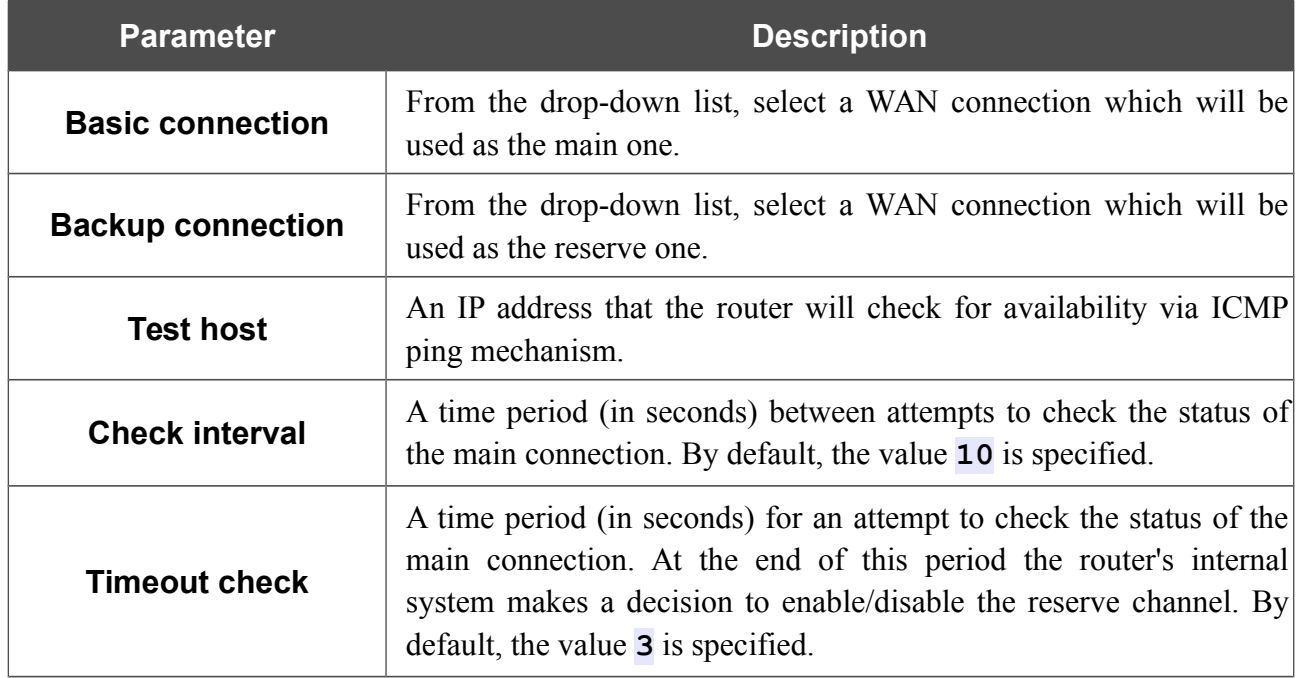

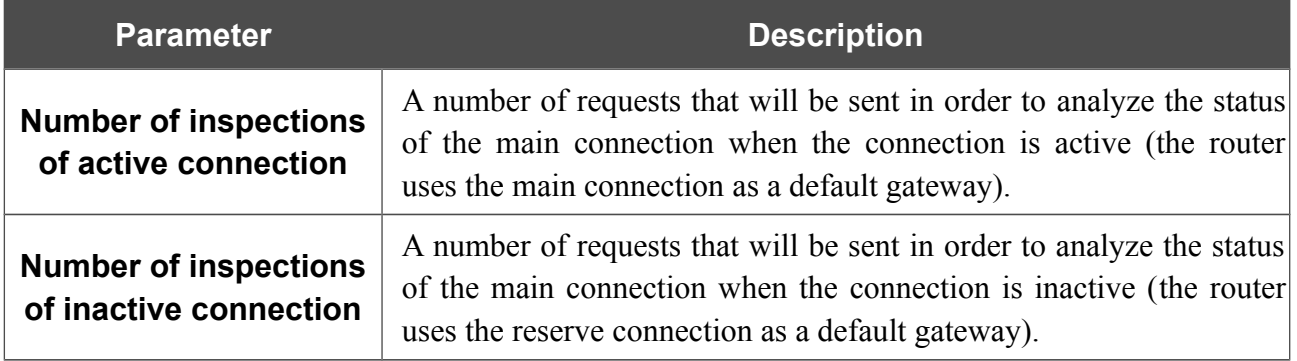

When all needed settings are configured, click the **APPLY** button.

# *Wi-Fi*

In this menu you can specify all needed settings for your wireless network.

## **Basic Settings**

In the **Wi-Fi / Basic settings** section, you can change basic parameters for the wireless interface of the router and configure the basic and additional wireless networks. To configure the 2.4GHz band or 5GHz band, go to the relevant tab.

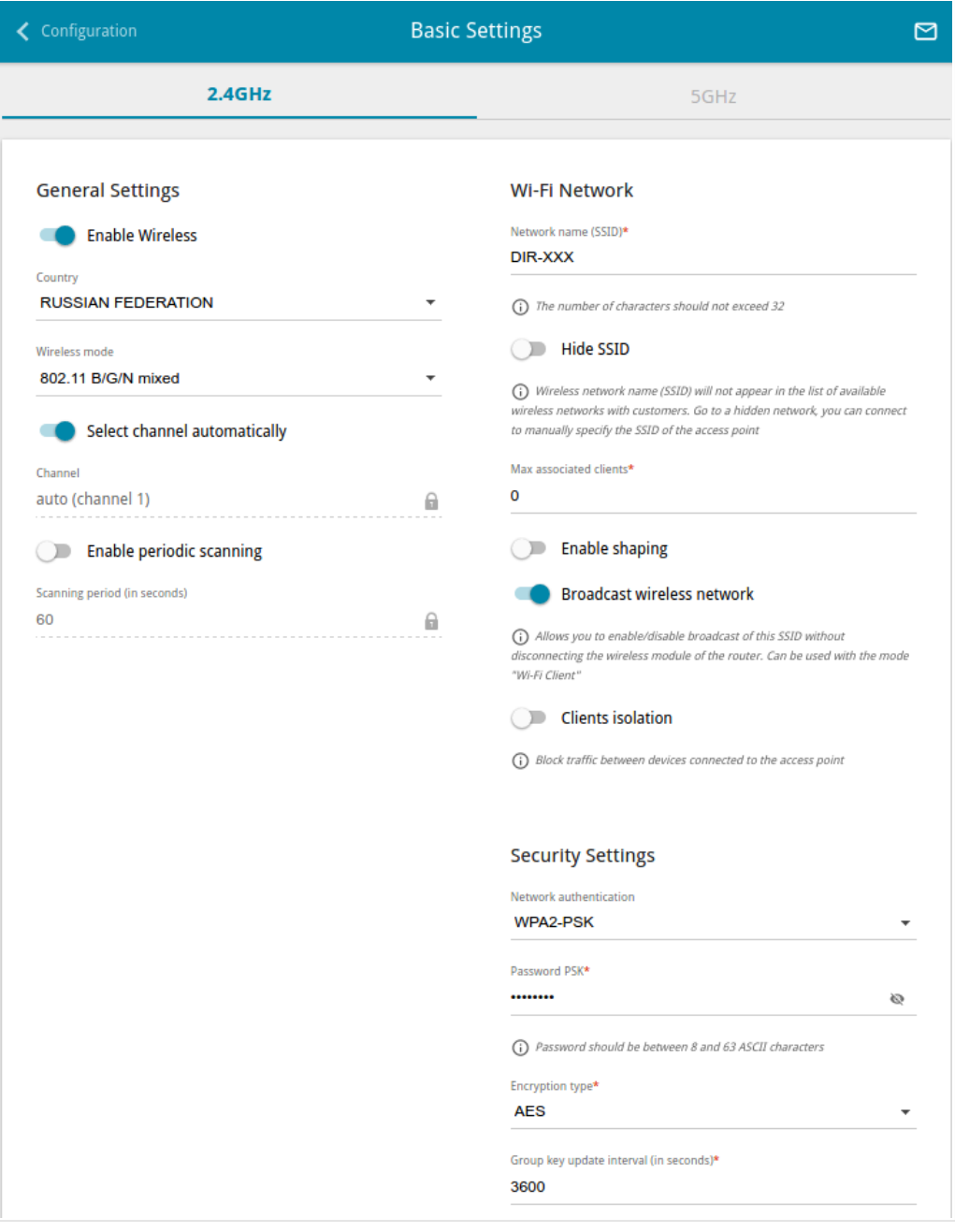

*Figure 94. Basic settings of the wireless LAN in the 2.4GHz band.*

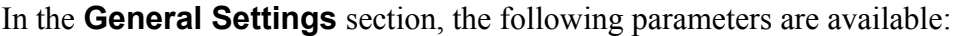

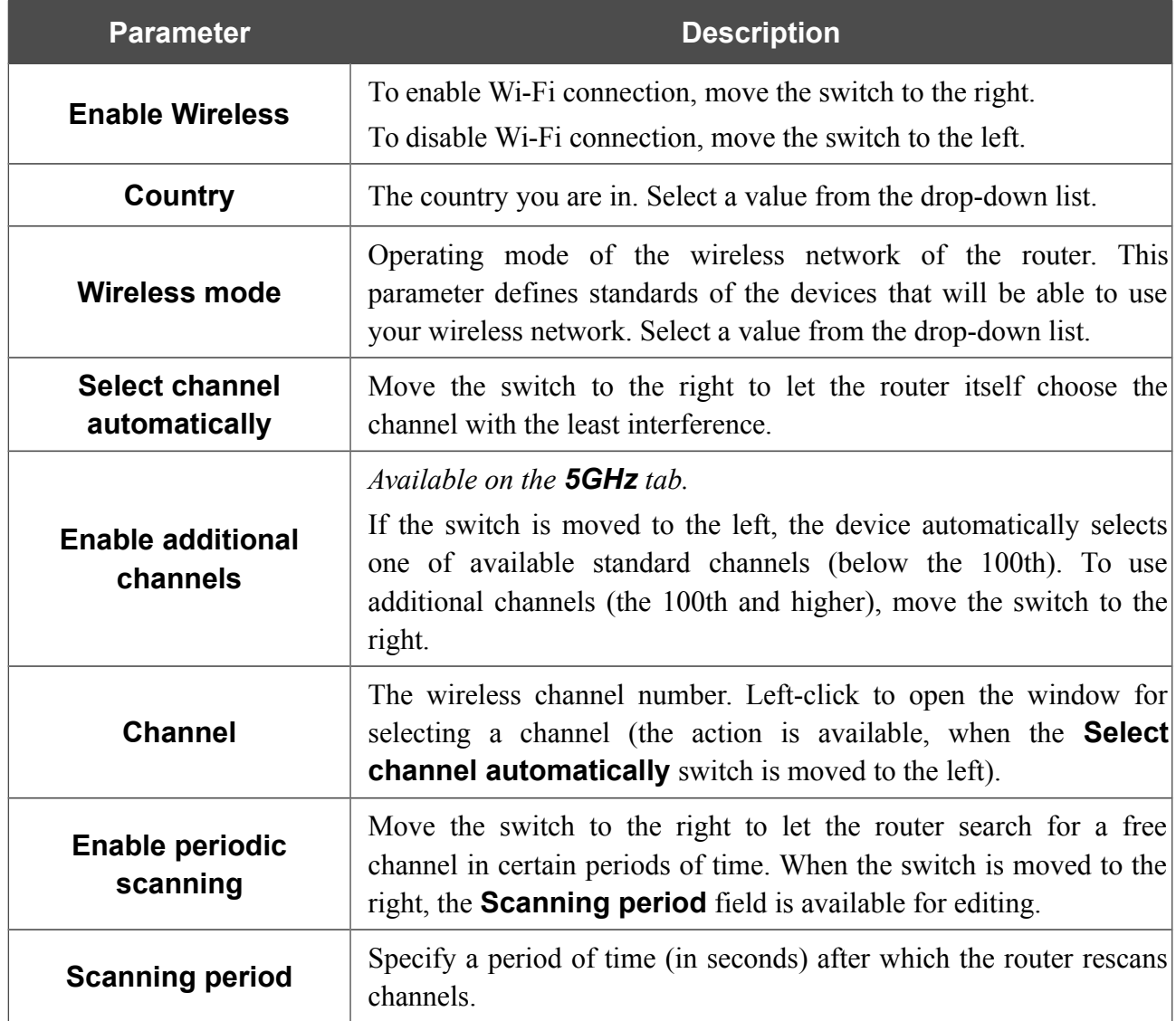

When you have configured the parameters, click the **APPLY** button.

To edit the settings of the basic wireless network, in the **Wi-Fi Network** section, change the needed parameters and click the **APPLY** button.

Also you can create an additional wireless network. To do this, click the **ADD WI-FI NETWORK** button. On the opened page, specify the relevant parameters.

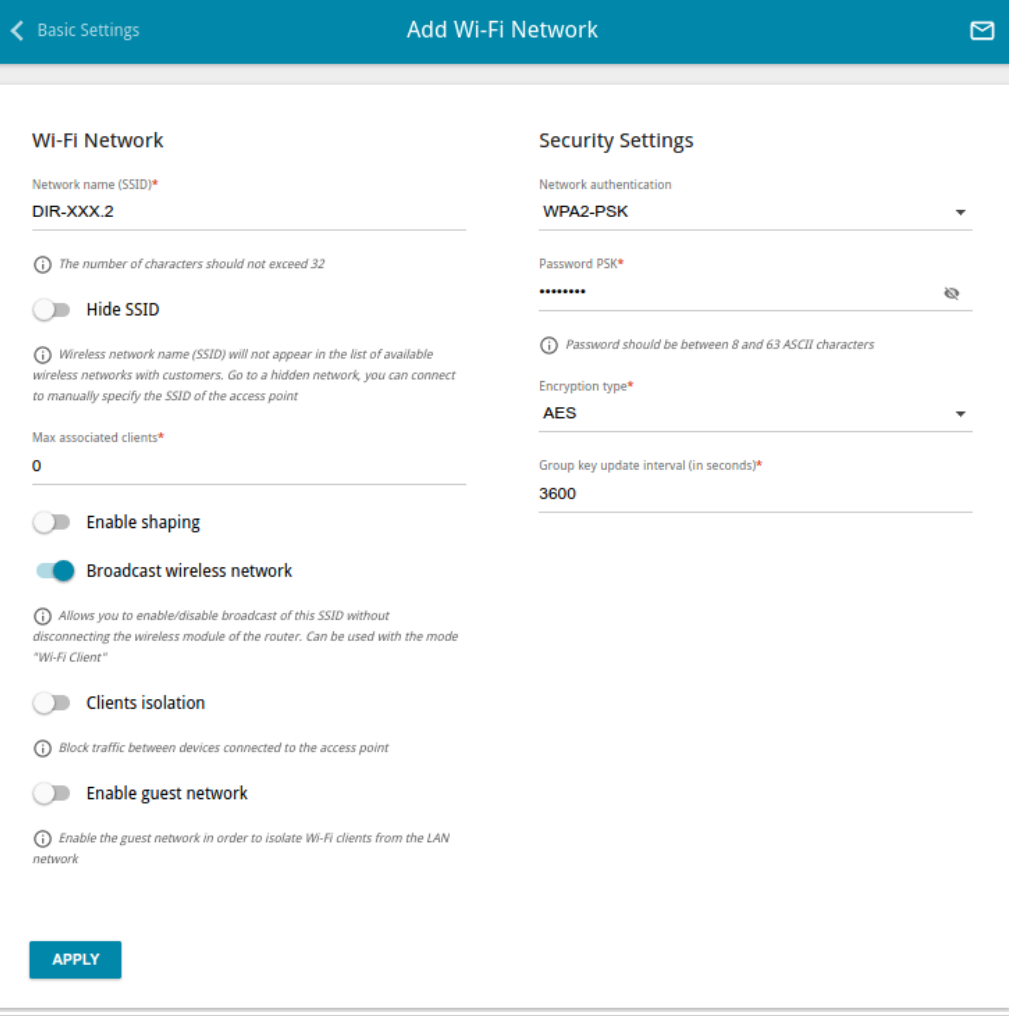

*Figure 95. Creating a wireless network.*

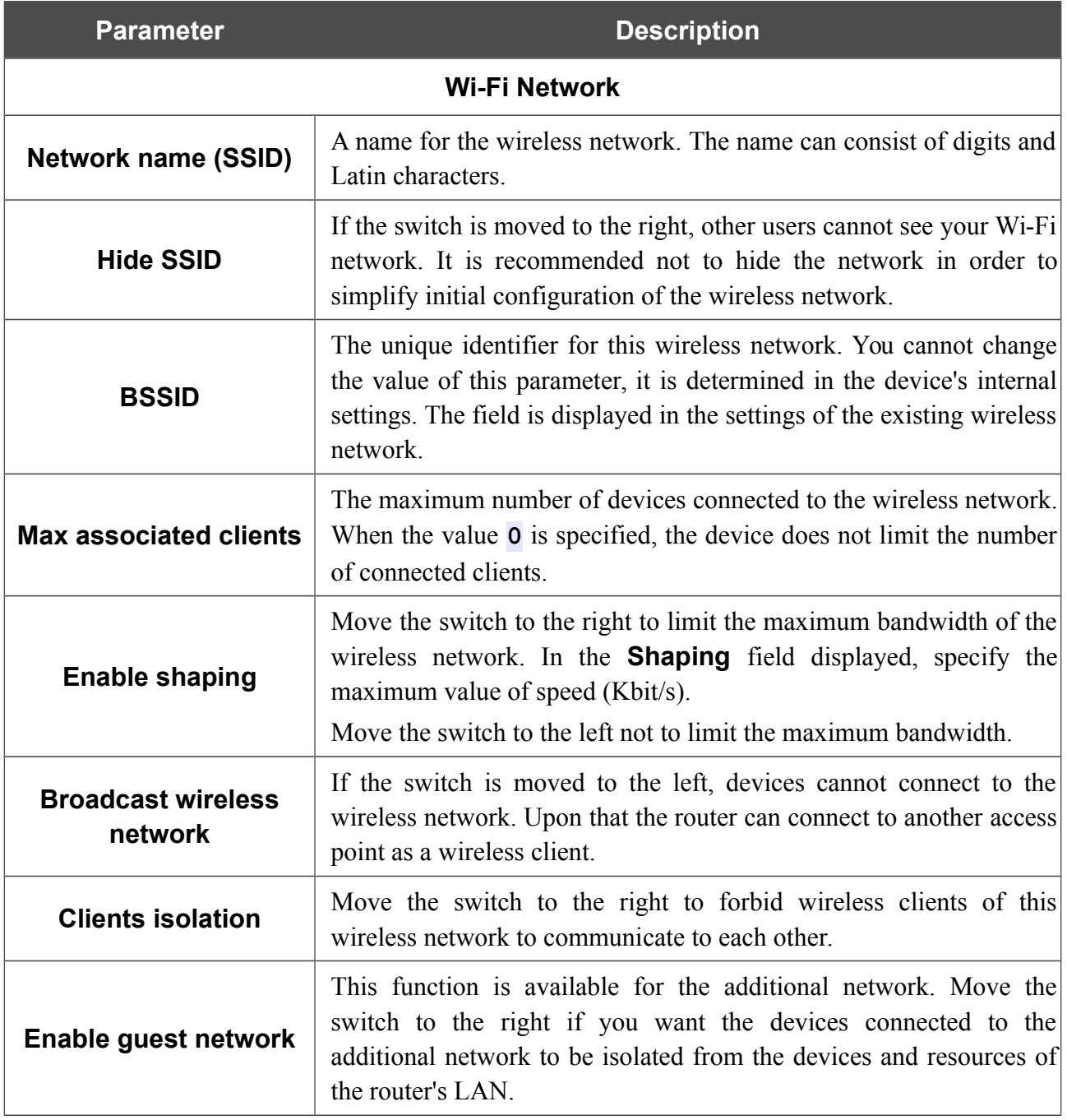

In the **Security Settings** section, you can change security settings of the wireless network.

By default, the **WPA2-PSK** network authentication type of both bands of the wireless network is specified. WPS PIN from the barcode label is used as the network key.

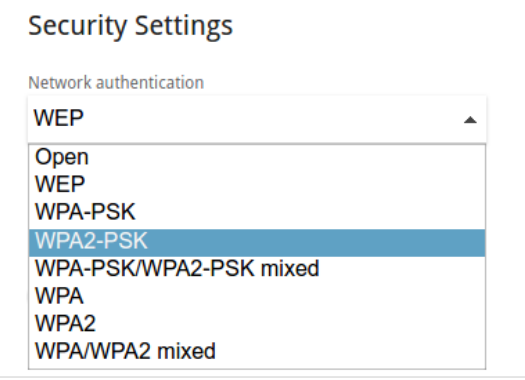

*Figure 96. Network authentication types supported by the router.*

The router supports the following authentication types:

!<br>!

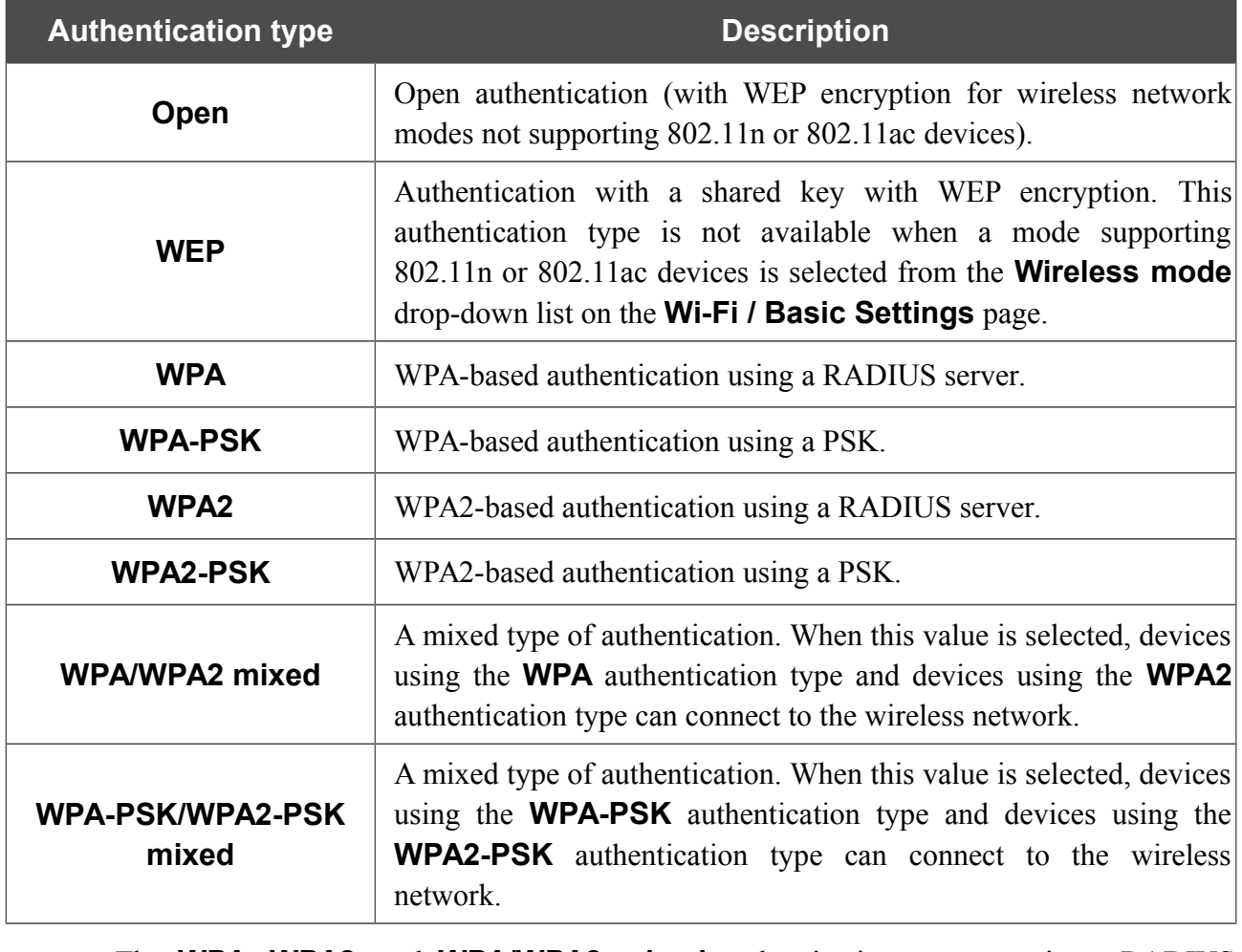

The **WPA**, **WPA2**, and **WPA/WPA2 mixed** authentication types require a RADIUS server.

When the **Open** or **WEP** value is selected, the following settings are displayed on the page (unavailable for the wireless network operating modes which support the standard 802.11n or 802.11ac):

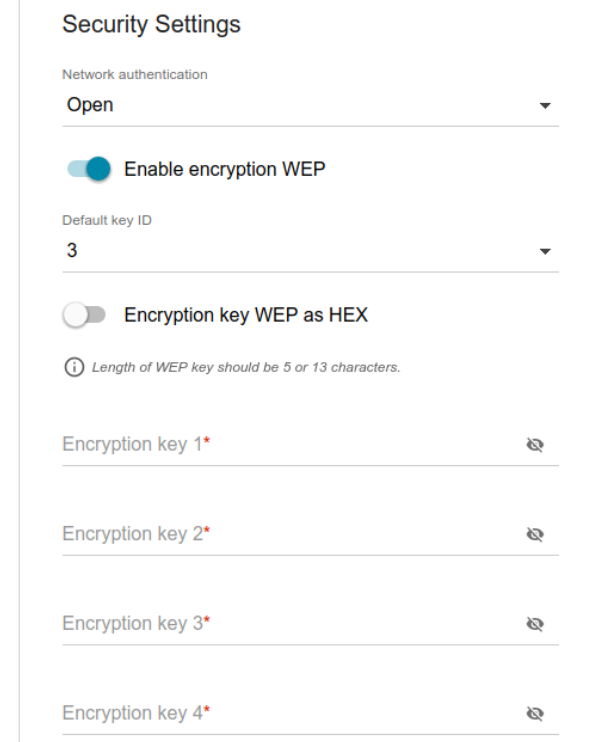

*Figure 97. The Open value is selected from the Network authentication drop-down list.*

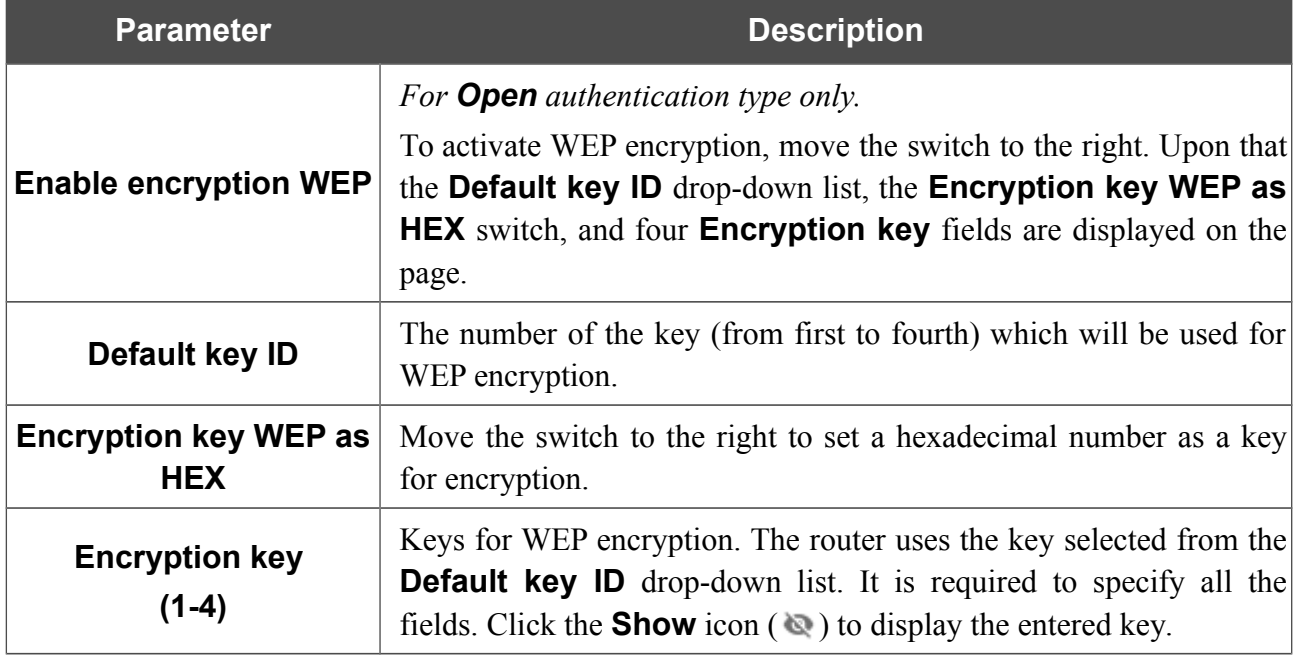

When the **WPA-PSK**, **WPA2-PSK**, or **WPA-PSK/WPA2-PSK mixed** value is selected, the following fields are displayed on the page:

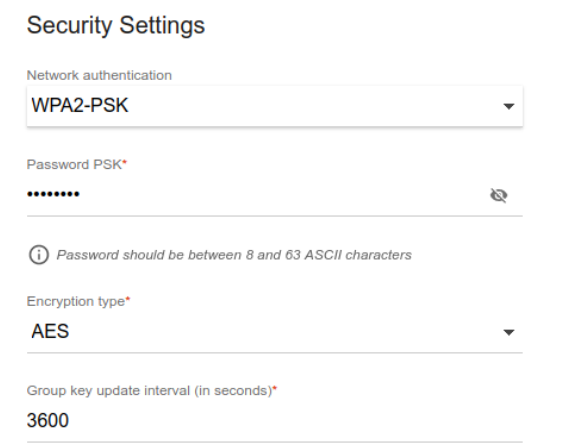

*Figure 98. The WPA2-PSK value is selected from the Network authentication drop-down list.*

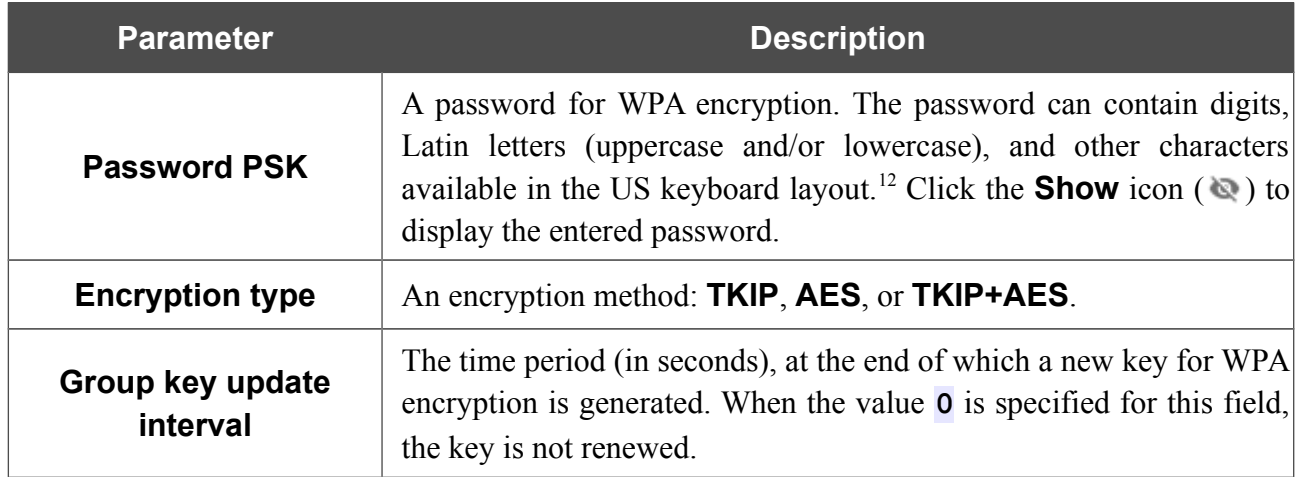

<span id="page-118-0"></span><sup>12 0-9,</sup> A-Z, a-z, space, !"#\$%&'()\*+,-./:;<=>?@[\]^\_`{|}~.

When the **WPA**, **WPA2**, or **WPA/WPA2 mixed** value is selected, the following settings are displayed on the page:

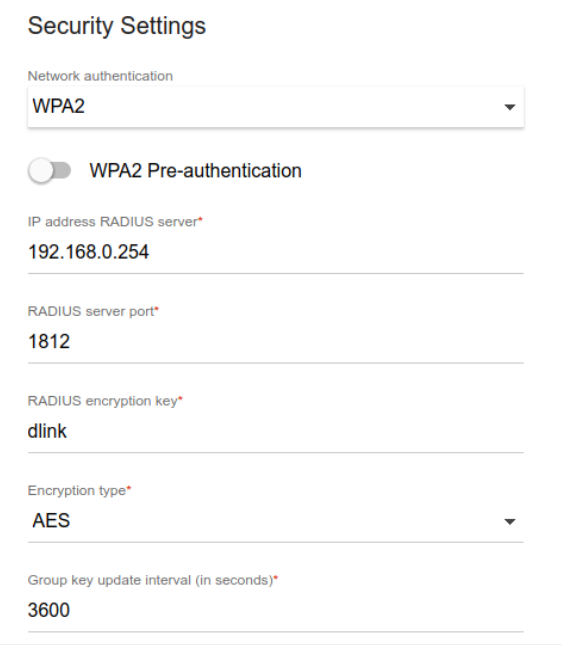

*Figure 99. The WPA2 value is selected from the Network authentication drop-down list.*

| <b>Parameter</b>                   | <b>Description</b>                                                                                                    |
|------------------------------------|----------------------------------------------------------------------------------------------------|
| <b>WPA2 Pre-</b><br>authentication | Move the switch to the right to activate preliminary authentication<br>(displayed only for the WPA2 and WPA/WPA2 mixed<br>authentication types).                                |
| <b>IP address RADIUS</b><br>server | The IP address of the RADIUS server.                                                                                                    |
| <b>RADIUS server port</b>          | A port of the RADIUS server.                                                                                                    |
| <b>RADIUS encryption key</b>       | The password which the router uses for communication with the<br>RADIUS server (the value of this parameter is specified in the<br>RADIUS server settings).                     |
| <b>Encryption type</b>             | An encryption method: <b>TKIP</b> , <b>AES</b> , or <b>TKIP+AES</b> .                                                                                                    |
| Group key update<br>interval       | The time period (in seconds), at the end of which a new key for WPA<br>encryption is generated. When the value <b>0</b> is specified for this field,<br>the key is not renewed. |

When you have configured the parameters, click the **APPLY** button.

To edit the basic or additional wireless network, left-click the relevant line in the table. On the opened page, change the needed parameters and click the **APPLY** button.

To remove the additional network, select the checkbox located to the left of the relevant line in the table and click the **DELETE** button. Then click the **APPLY** button.

# **Client Management**

On the **Wi-Fi / Client Management** page, you can view the list of wireless clients connected to the router.

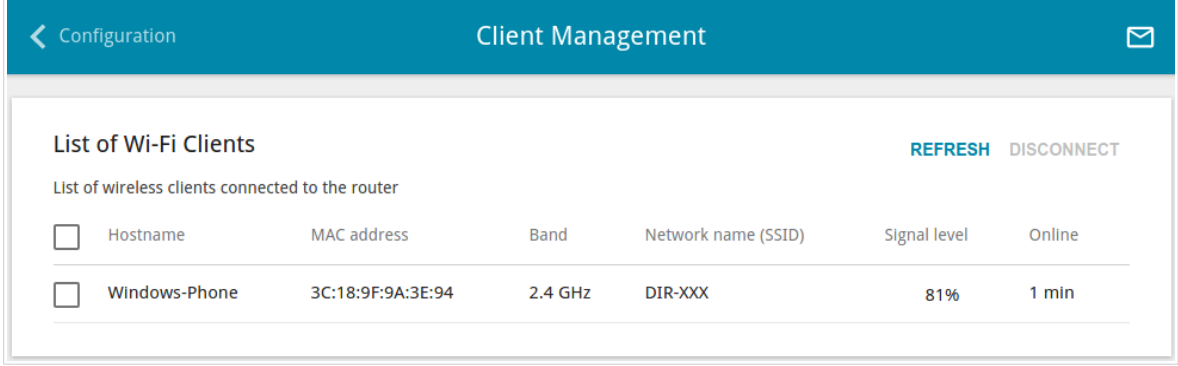

*Figure 100. The page for managing the wireless clients.*

If you want to disconnect a wireless device from your WLAN, select the checkbox in the line containing the MAC address of this device and click the **DISCONNECT** button.

To view the latest data on the devices connected to the WLAN, click the **REFRESH** button.

To view the latest data on a connected device, left-click the line containing the MAC address of this device.

### **WPS**

!<br>!

On the **Wi-Fi / WPS** page, you can enable the function for configuration of the WLAN and select a method for connection to the WLAN.

The WPS function helps to configure the wireless network automatically. Devices connecting to the wireless network via the WPS function must support the WPS function.

|<br>|} The WPS function allows adding devices only to the basic wireless network of the router.

Before using the function you need to configure one of the following authentication types:  **Open** with no encryption, **WPA2-PSK** or **WPA-PSK/WPA2-PSK mixed** with the **AES** encryption method. When other security settings are specified, controls of the **WPS** page on the tab of the relevant band are not available.

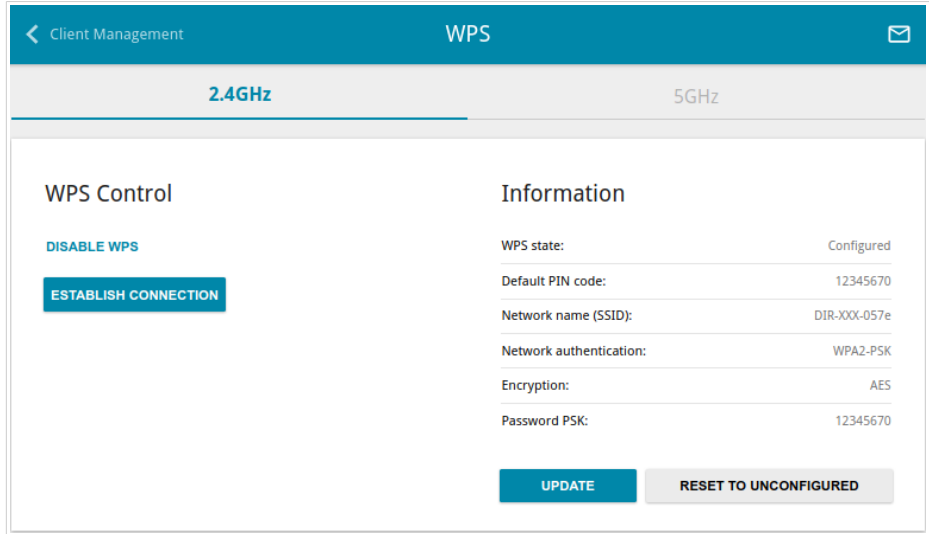

*Figure 101. The page for configuring the WPS function.*

To activate the WPS function, on the tab of the relevant band, click the **ENABLE WPS** button.

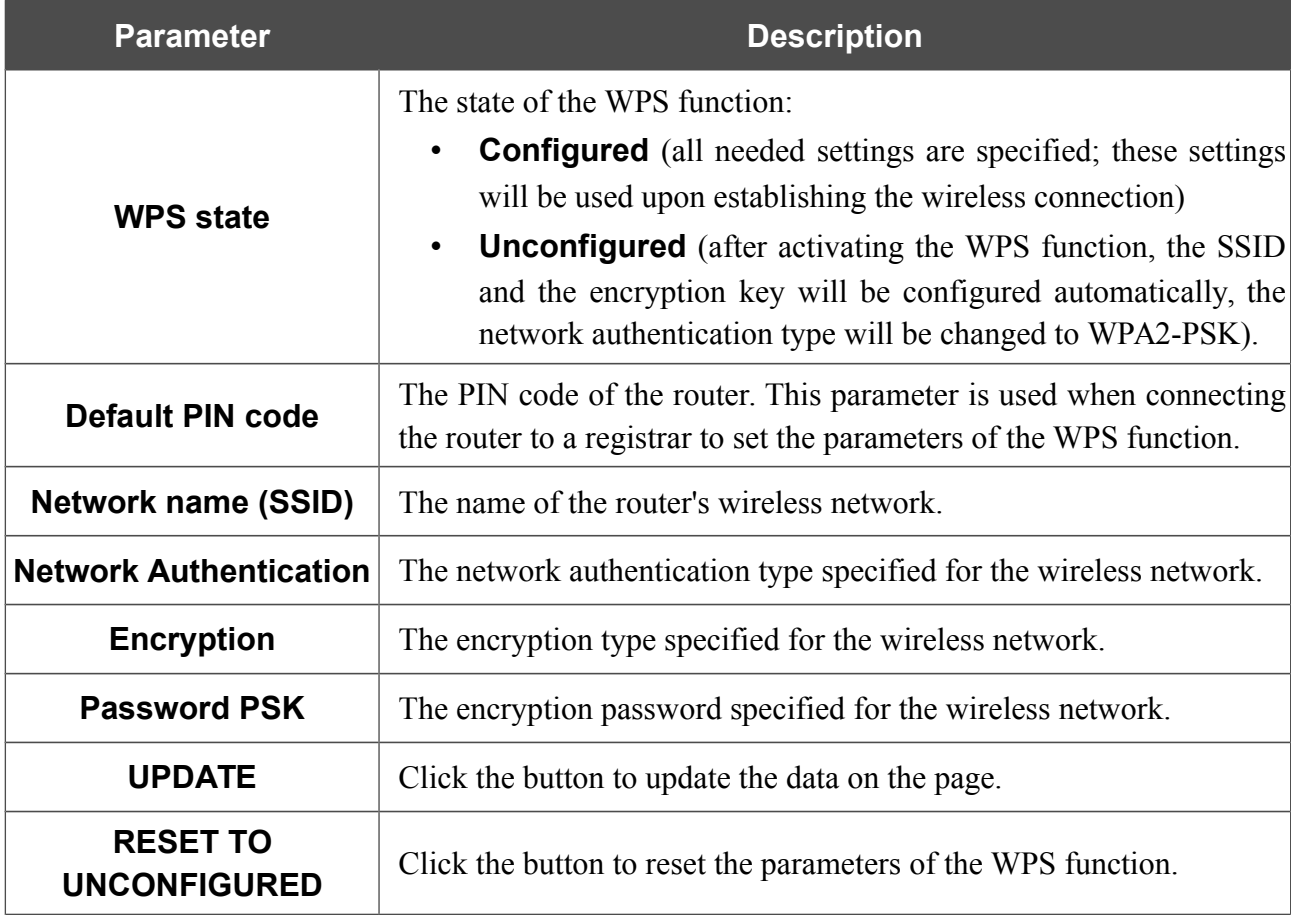

When the WPS function is enabled, the **Information** section is available on the page.

### *Using WPS Function via Web-based Interface*

To connect to the basic wireless network via the PIN method of the WPS function, follow the next steps:

- 1. Click the **ENABLE WPS** button.
- 2. In the **WPS Control** section, click the **ESTABLISH CONNECTION** button.
- 3. In the opened window, select the **PIN** value from the **WPS method** drop-down list.
- 4. Select the PIN method in the software of the wireless device that you want to connect to the router's WLAN.
- 5. Click the relevant button in the software of the wireless device that you want to connect to the WLAN.
- 6. Right after that, enter the PIN code specified on the cover of the wireless device or in its software in the **PIN code** field.
- 7. Click the **CONNECT** button in the web-based interface of the router.

To connect to the basic wireless network via the PBC method of the WPS function, follow the next steps:

- 1. Click the **ENABLE WPS** button.
- 2. In the **WPS Control** section, click the **ESTABLISH CONNECTION** button.
- 3. In the opened window, select the **PBC** value from the **WPS method** drop-down list.
- 4. Select the PBC method in the software of the wireless device that you want to connect to the router's WLAN.
- 5. Click the relevant button in the software or press the WPS button on the cover of the wireless device that you want to connect to the WLAN.
- 6. Right after that, click the **CONNECT** button in the web-based interface of the router.

### *Using WPS Function without Web-based Interface*

You can use the WPS function without accessing the web-based interface of the router. To do this, you need to configure the following router's settings:

- 1. Specify relevant security settings for the wireless network of the router.
- 2. Click the **ENABLE WPS** button.
- 3. Close the web-based interface (click the **Logout** line of the menu).

Later you will be able to add wireless devices to the WLAN by pressing the **WPS** button of the router.

- 1. Select the PBC method in the software of the wireless device that you want to connect to the router's WLAN.
- 2. Click the relevant button in the software or press the WPS button on the cover of the wireless device that you want to connect to the WLAN.
- 3. Press the **WPS** button of the router and release. The **WPS** LED will start blinking.

### **WMM**

!<br>!

On the **Wi-Fi / WMM** page, you can enable the Wi-Fi Multimedia function.

The WMM function implements the QoS features for Wi-Fi networks. It helps to improve the quality of data transfer over Wi-Fi networks by prioritizing different types of traffic.

Select the needed action from the drop-down list in the **Work mode** section to configure the WMM function:

- **Auto**: the settings of the WMM function are configured automatically (the value is specified by default).
- **Manual**: the settings of the WMM function are configured manually. When this value is selected, the **Access Point** and **Station** sections are displayed on the page.
- **Disabled**: the WMM function is disabled.

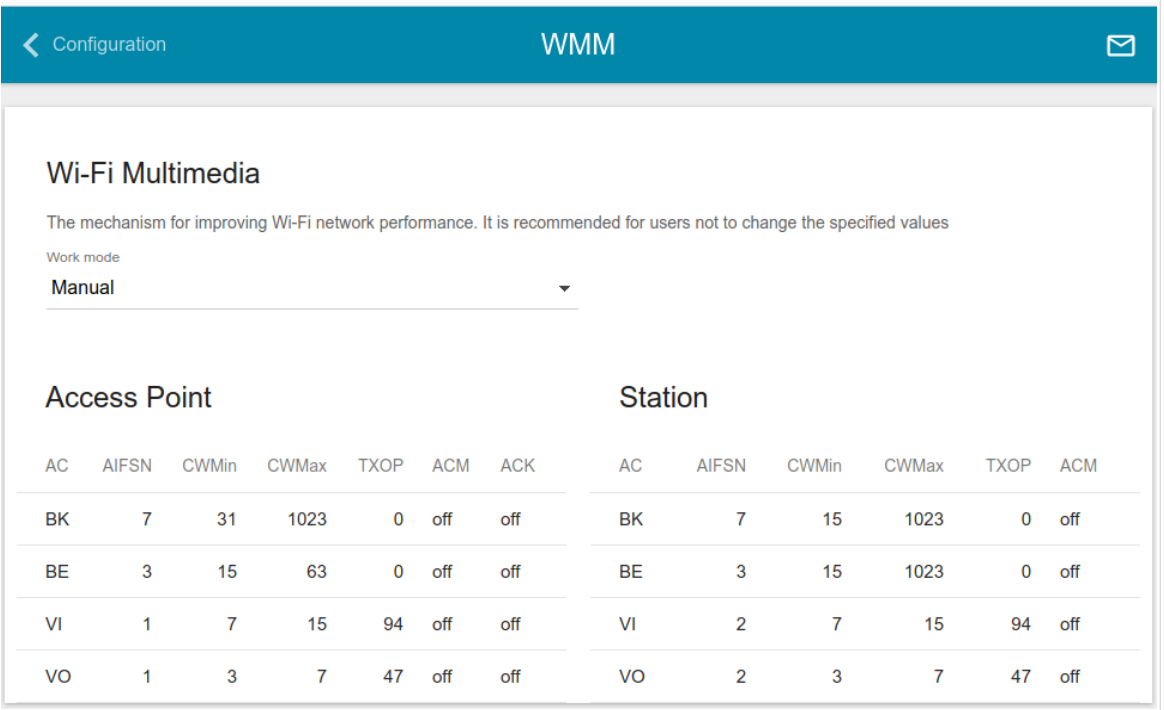

*Figure 102. The page for configuring the WMM function.*

All needed settings for the WMM function are specified in the device's system. Changing parameters manually may negatively affect your WLAN!

The WMM function allows assigning priorities for four Access Categories (AC):

- **BK** (*Background*), low priority traffic (print jobs, file downloads, etc.).
- **BE** (*Best Effort*), traffic from legacy devices or devices/applications that do not support QoS.
- **VI** (*Video*).
- **VO** (*Voice*).

Parameters of the Access Categories are defined for both the router itself (in the **Access Point** section) and wireless devices connected to it (in the **Station** section).

To edit the parameters of an Access Category, left-click the relevant line. In the opened window, change the needed parameters.

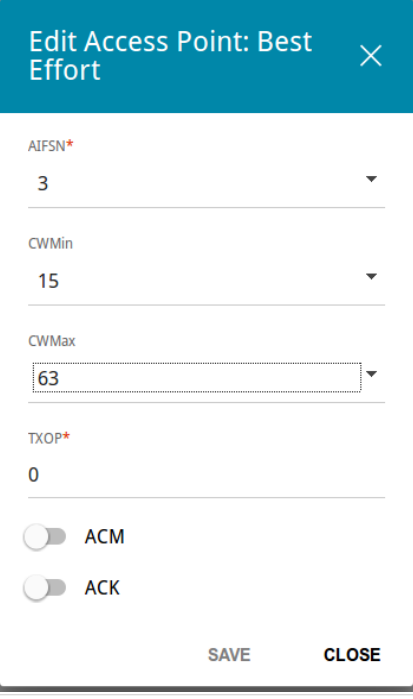

*Figure 103. The window for changing parameters of the WMM function.*

| <b>Parameter</b>   | <b>Description</b>                                                                                                    |
|--------------------|----------------------------------------------------------------------------------------------------|
| <b>AIFSN</b>       | Arbitrary Inter-Frame Space Number. This parameter influences<br>time delays for the relevant Access Category. The lower the value,<br>the higher is the Access Category priority.                                                                                                    |
| <b>CWMin/CWMax</b> | Contention Window Minimum/Contention Window Maximum. Both<br>fields influence time delays for the relevant Access Category. The<br><b>CWMax</b> field value should not be lower, than the <b>CWMin</b> field<br>value. The lower the difference between the <b>CWMax</b> field value<br>and the <b>CWMin</b> field value, the higher is the Access Category<br>priority. |
| <b>TXOP</b>        | <i>Transmission Opportunity</i> . The higher the value, the higher is the<br>Access Category priority.                                                                                                    |

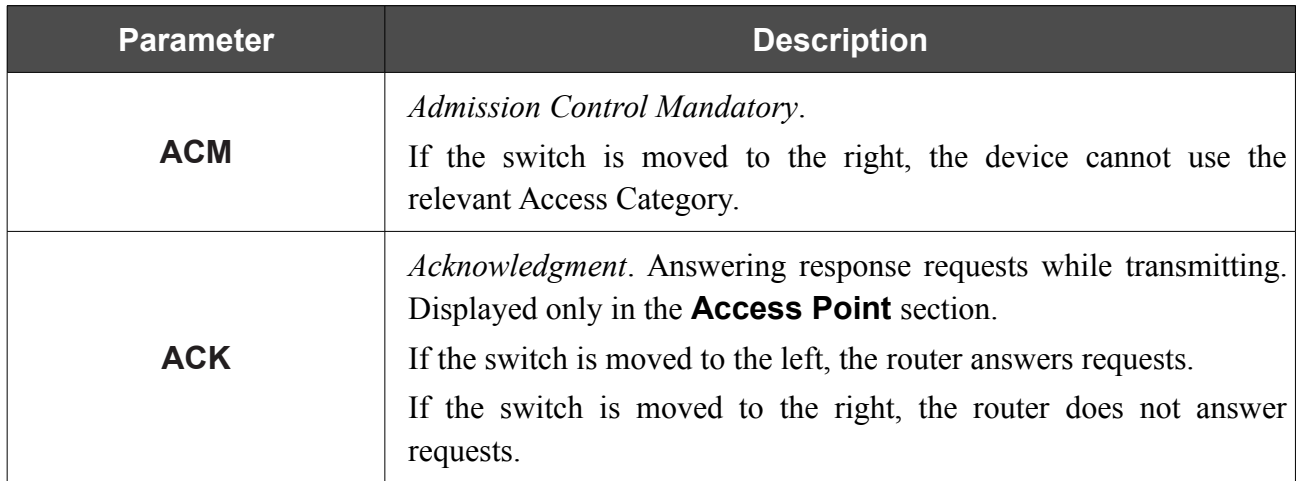

Click the **SAVE** button.

# **Client**

On the **Wi-Fi / Client** page, you can configure the router as a client to connect to a wireless access point or to a WISP.

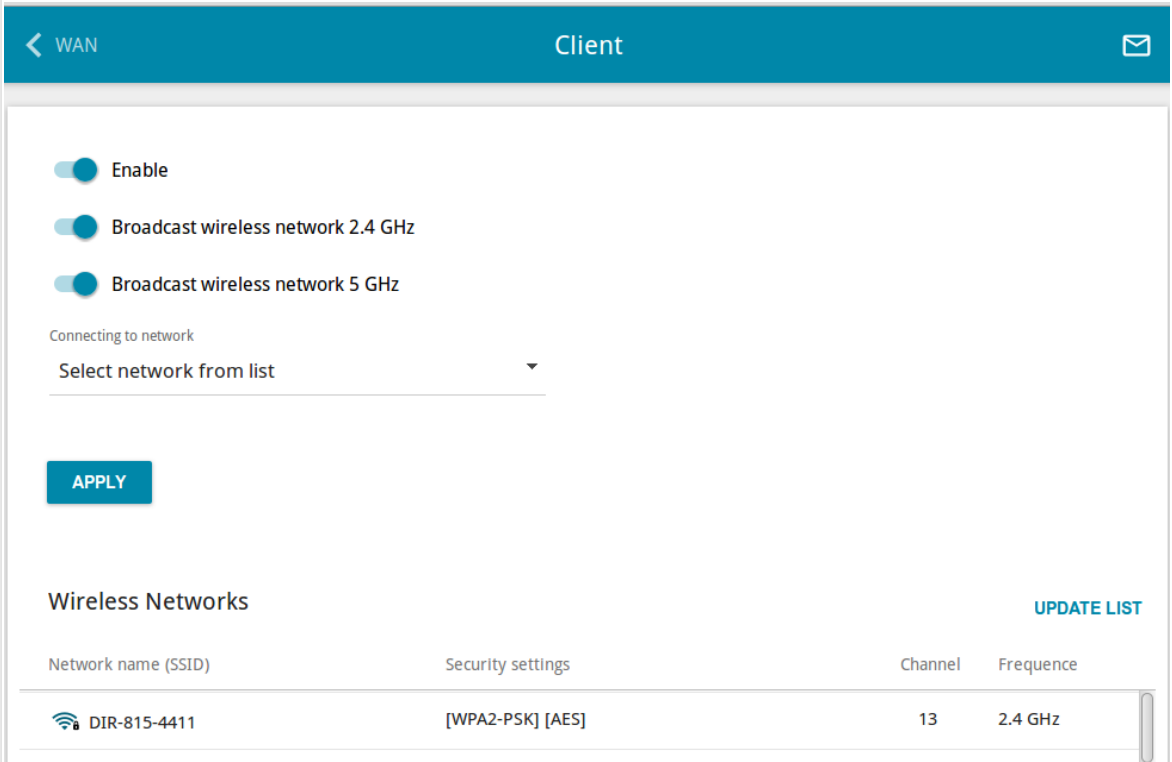

*Figure 104. The page for configuring the client mode.*

To configure the router as a client, move the **Enable** switch to the right. Upon that the following fields are displayed on the page:

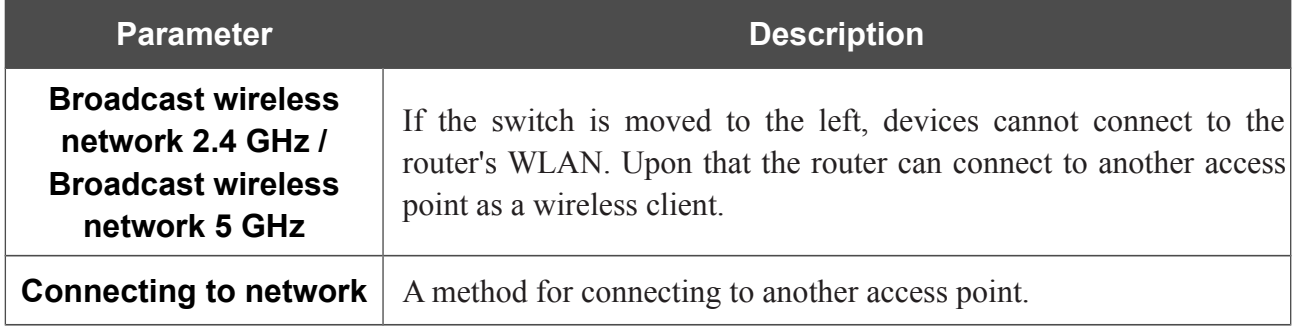

In the **Wireless Networks** section, the list of available wireless networks is displayed. To view the latest data on available wireless networks, click the **UPDATE LIST** button.

To connect to a wireless network from the list, select the needed network. Move the **Network options** switch to the right to view more detailed information on the network to which the router connects. If a password is required, enter it in the relevant field. Click the **CONNECT** button.

To connect to a hidden network, select the **Connect to hidden network** value from the **Connecting to network** drop-down list. Then select the band where the hidden network operates from the **Frequency band** list and enter the network name in the **Network name (SSID)** field. If needed, fill in the **BSSID** field. Then select the needed type of authentication from the **Network authentication** drop-down list.

When the **Open** or **WEP** authentication type is selected, the following settings are displayed on the page:

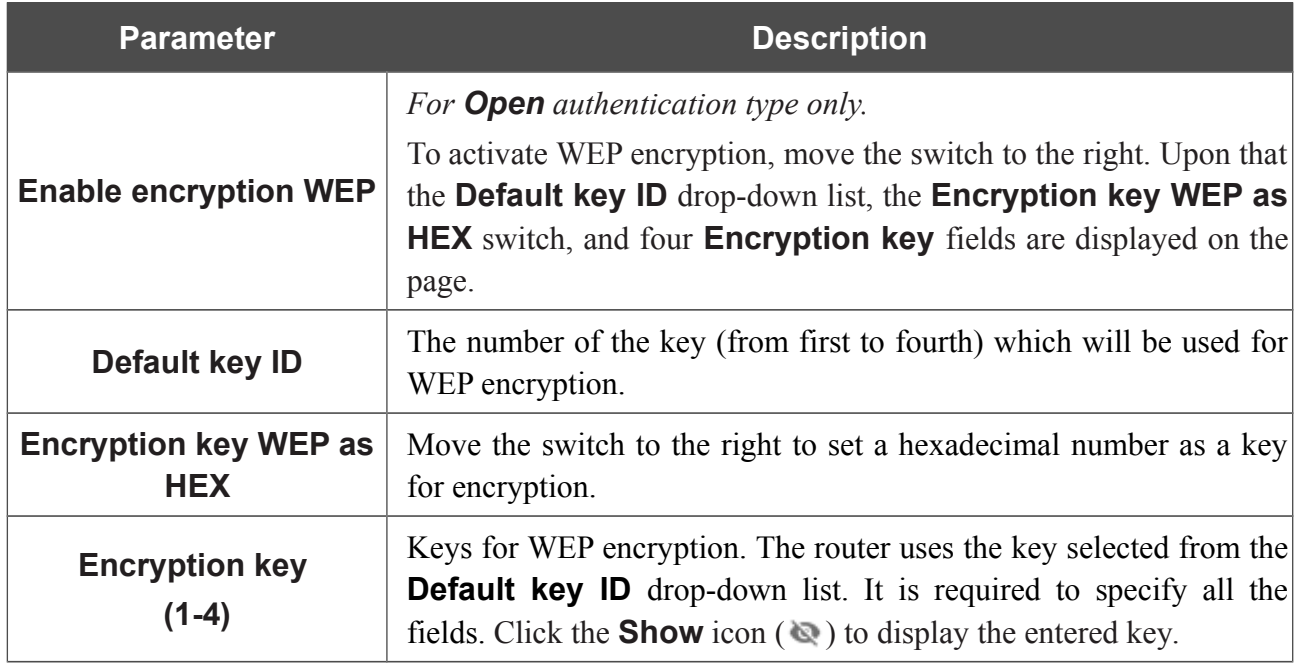

When the **WPA-PSK**, **WPA2-PSK**, or **WPA-PSK/WPA2-PSK mixed** authentication type is selected, the following fields are displayed:

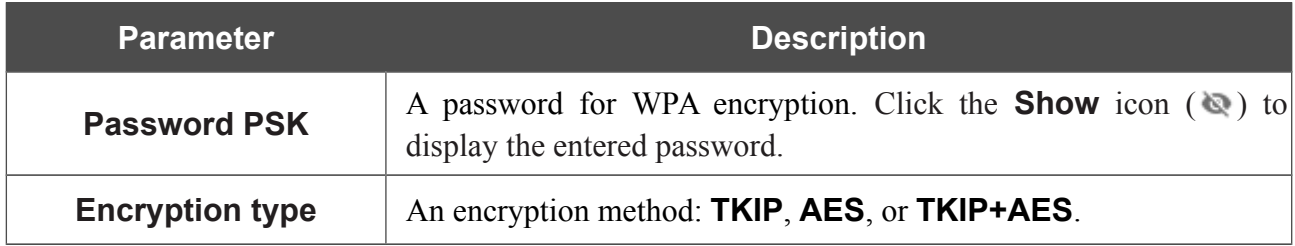

When the **WPA**, **WPA2**, or **WPA/WPA2 mixed** authentication type is selected, the following fields are displayed:

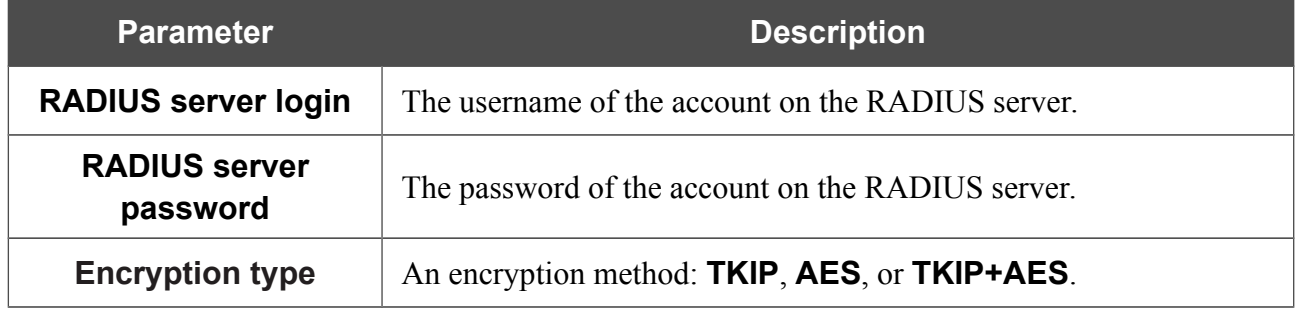

When you have configured the parameters, click the **APPLY** button.

When connecting to a wireless access point, the wireless channel of DIR-825/AC will switch to the channel of the access point to which you have connected.

In addition, the **Connection Information** section in which you can view the connection status and the network basic parameters is displayed.

If you want to connect to the WISP network, after configuring the device as a client, you need to create a WAN connection with relevant parameters for the **WLAN** interface.

# **Client Shaping**

On the **Wi-Fi / Client Shaping** page, you can limit the maximum bandwidth of upstream and downstream traffic for each wireless client of the router by its MAC address.

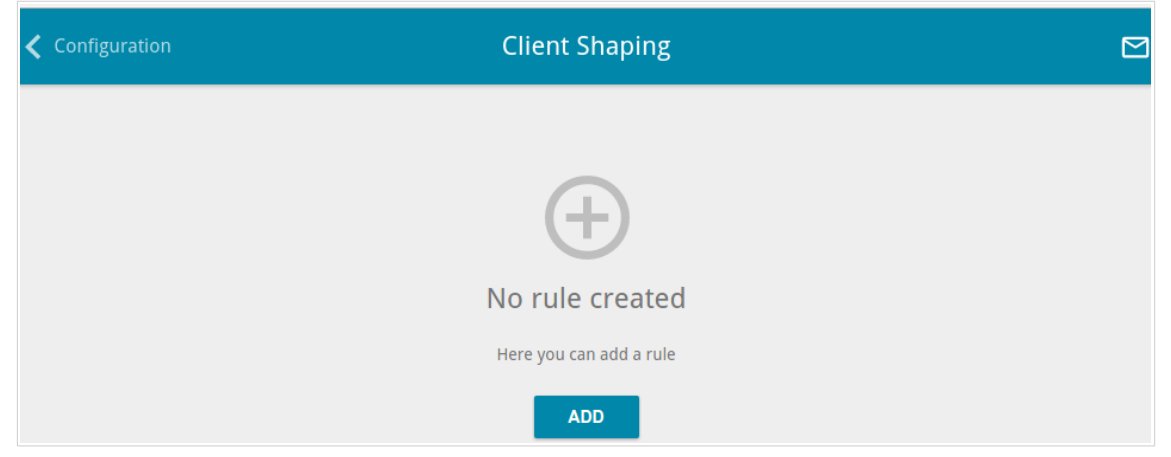

*Figure 105. The Wi-Fi / Client Shaping page.*

If you want to limit the maximum bandwidth of traffic for the router's wireless client, create a relevant rule. To do this, click the **ADD** button.

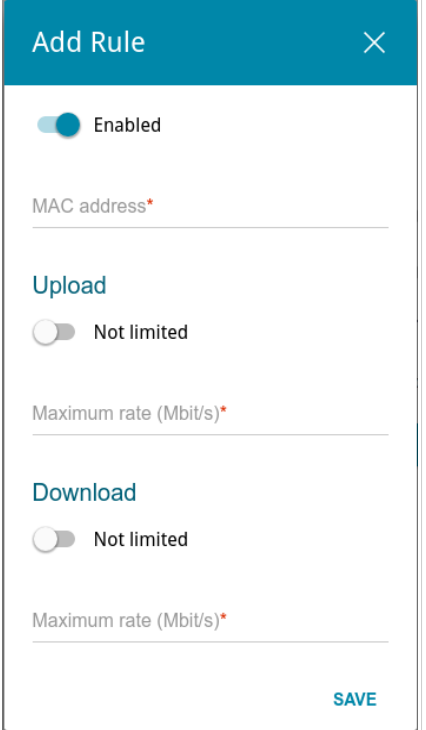

*Figure 106. The window for setting up rate limit.*

In the opened window, you can specify the following parameters:

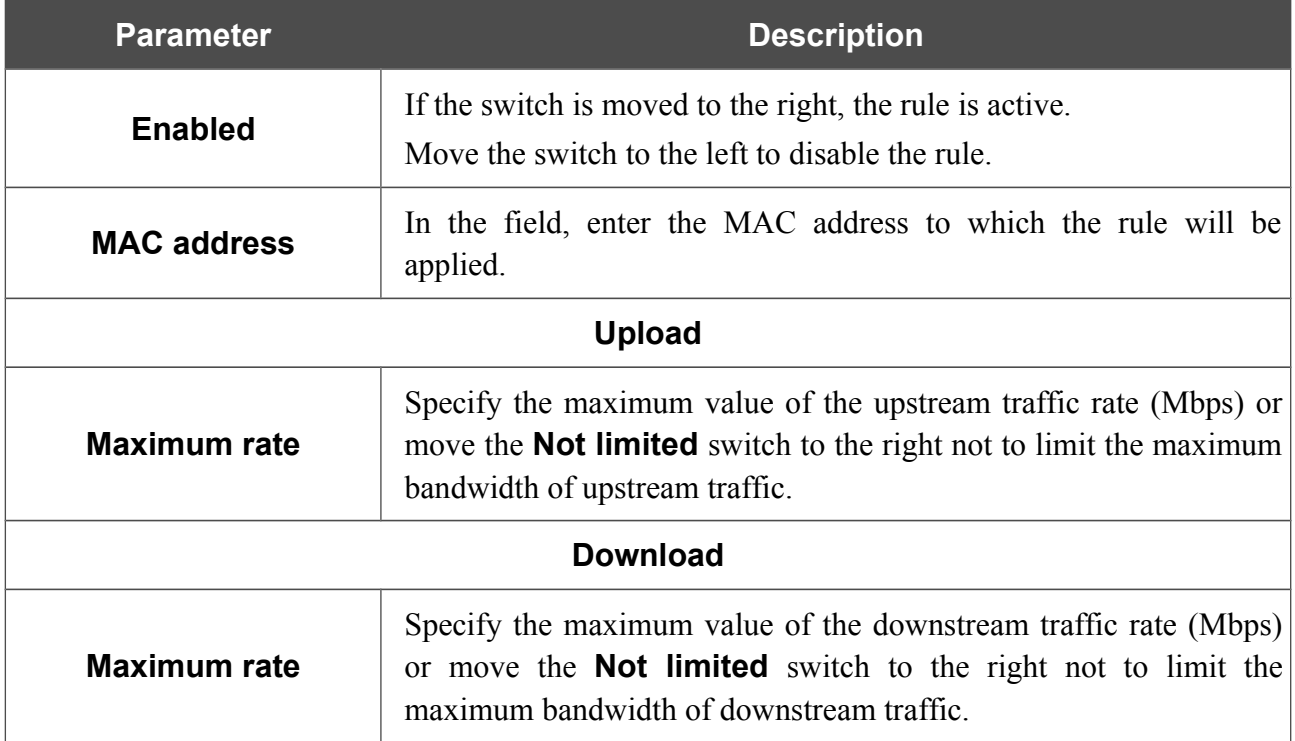

After specifying the needed parameters, click the **SAVE** button.

To edit a rule, left-click the relevant rule. In the opened window, change the needed parameters and click the **SAVE** button.

To remove a rule, select the checkbox located to the left of the relevant line in the table and click the **DELETE** button.

# **Additional**

|<br>|-

On page of the **Wi-Fi / Additional** section, you can define additional parameters for the WLAN of the router. To configure the 2.4GHz band or 5GHz band, go to the relevant tab.

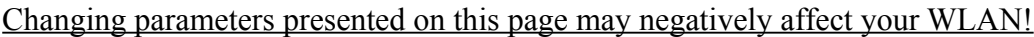

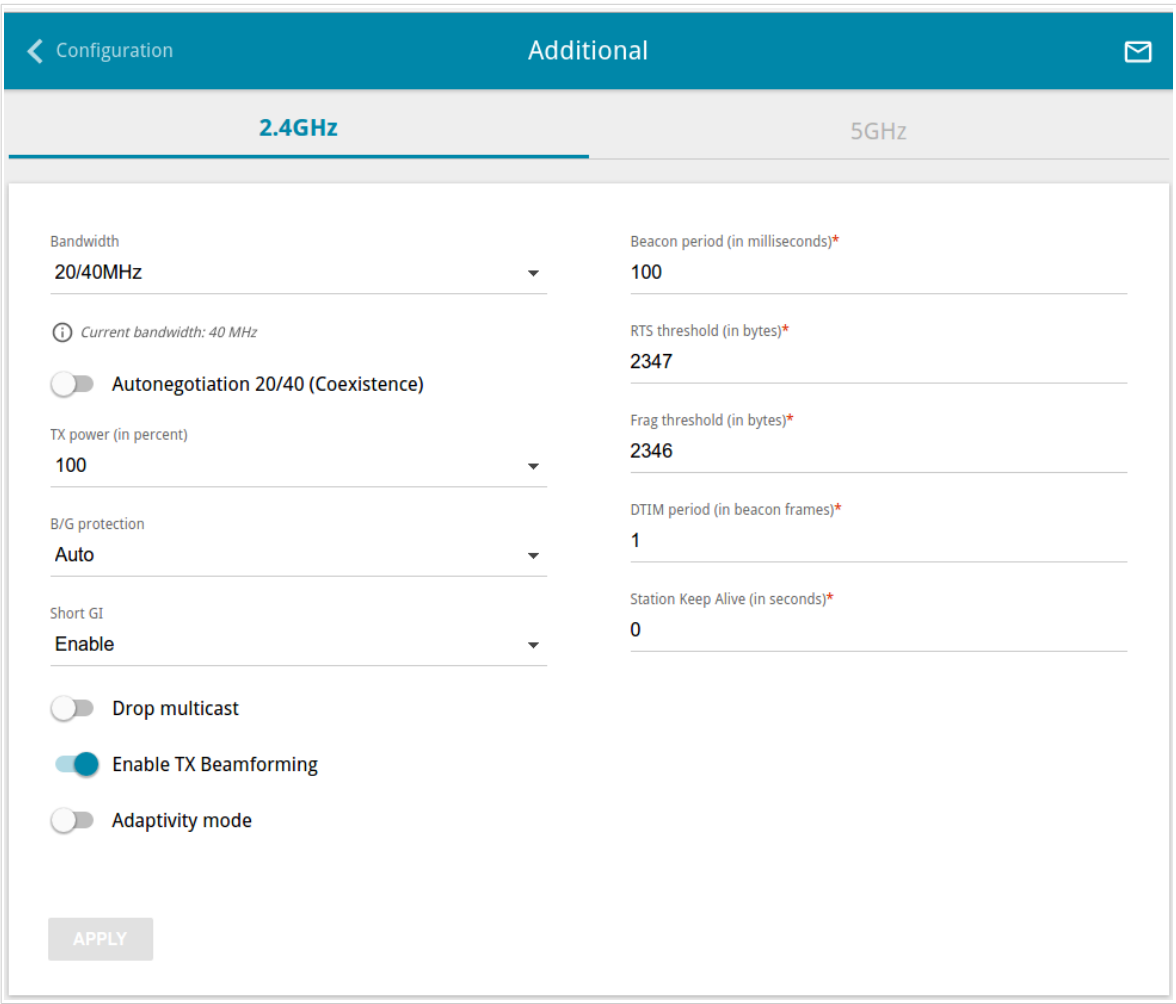

*Figure 107. Additional settings of the WLAN.*

### The following fields are available on the page:

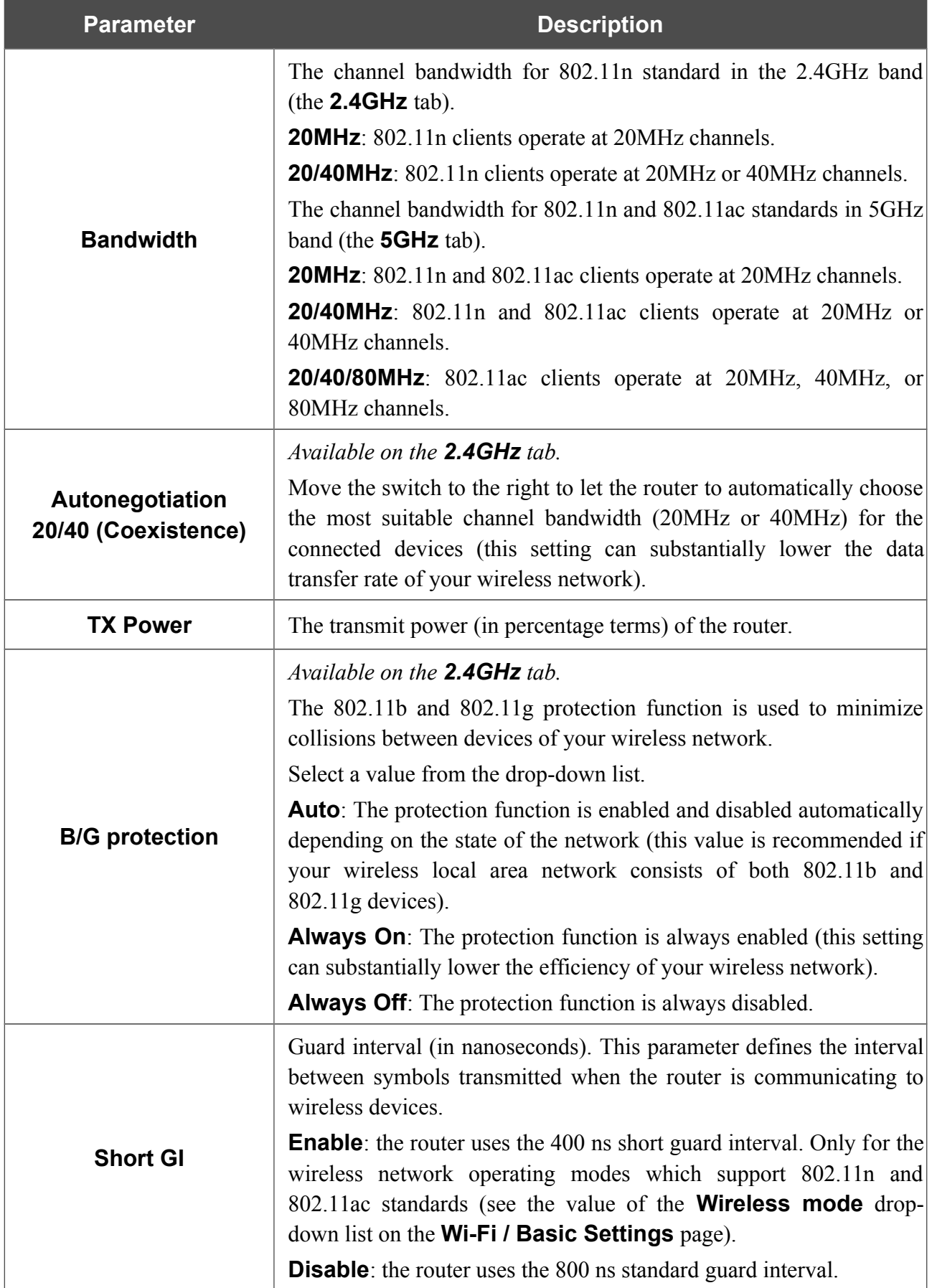

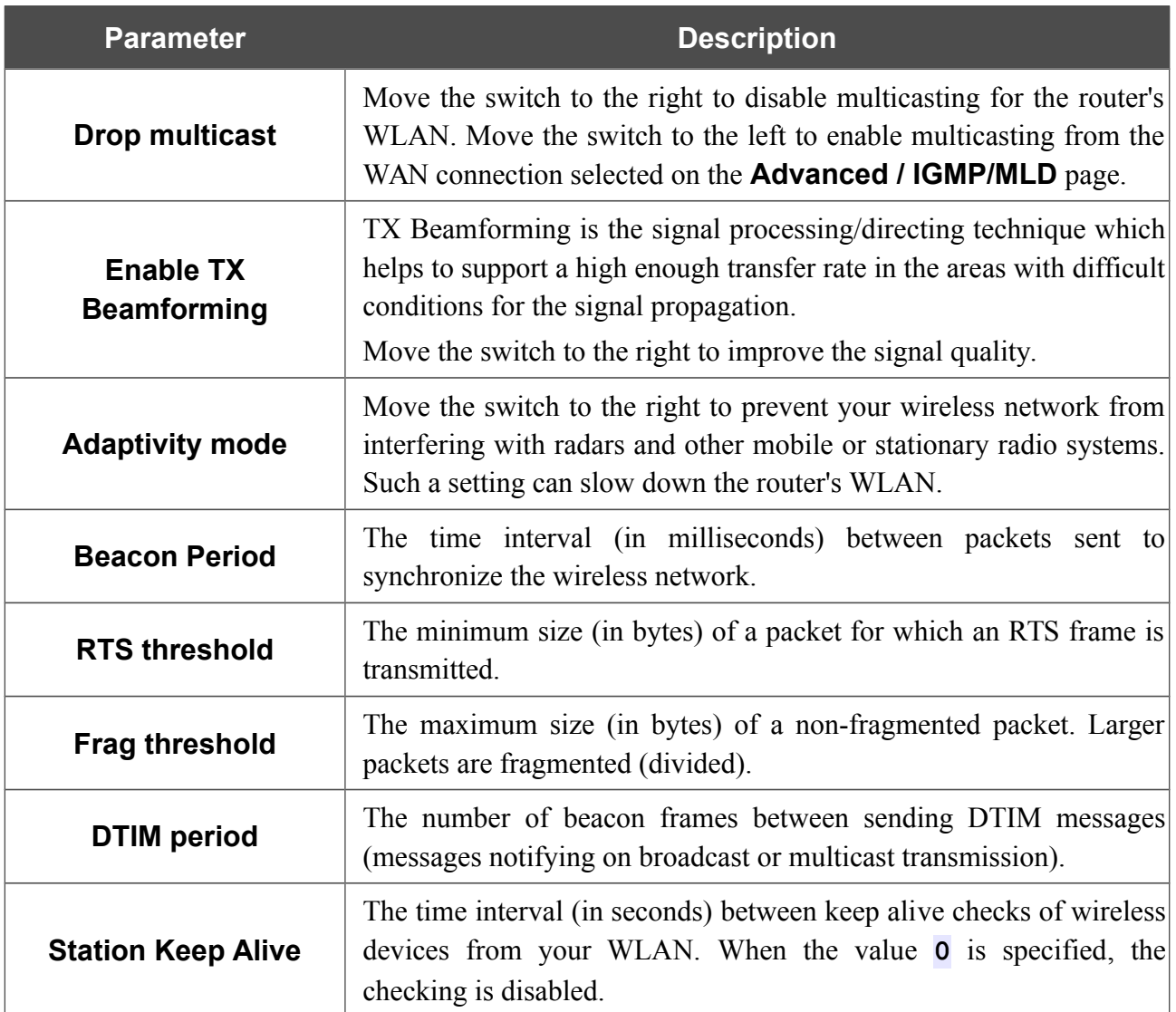

When you have configured the parameters, click the **APPLY** button.

### **MAC Filter**

On the **Wi-Fi / MAC Filter** page, you can define a set of MAC addresses of devices which will be allowed to access the WLAN, or define MAC addresses of devices which will not be allowed to access the WLAN.

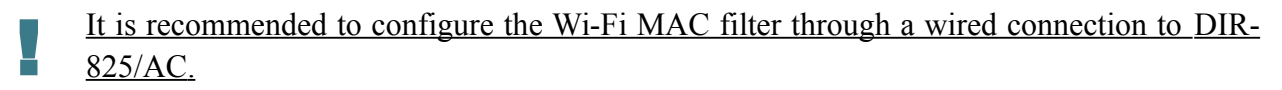

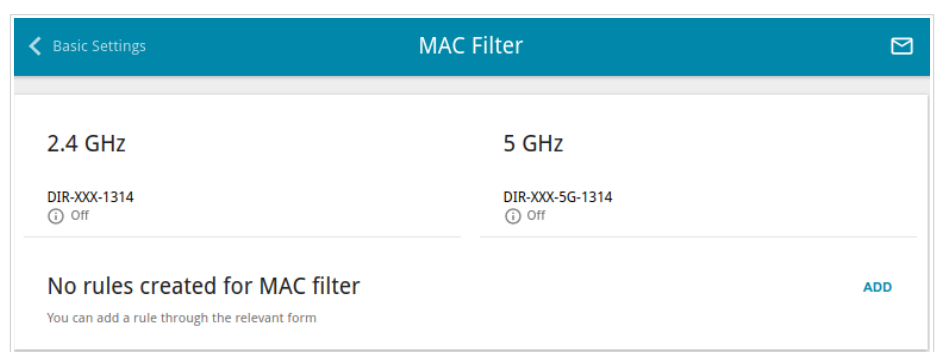

*Figure 108. The page for configuring the MAC filter for the wireless network.*

By default, the Wi-Fi MAC filter is disabled.

To configure the MAC filter, first you need to create rules (specify MAC addresses of devices for which the specified filtering modes will be applied). To do this, click the **ADD** button.

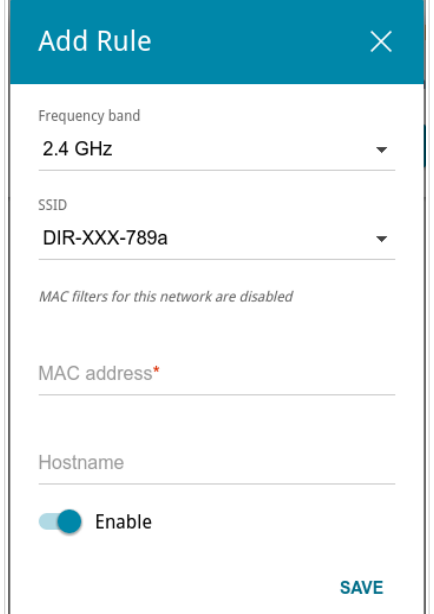

*Figure 109. The window for adding a rule for the MAC filter.*

You can specify the following parameters:

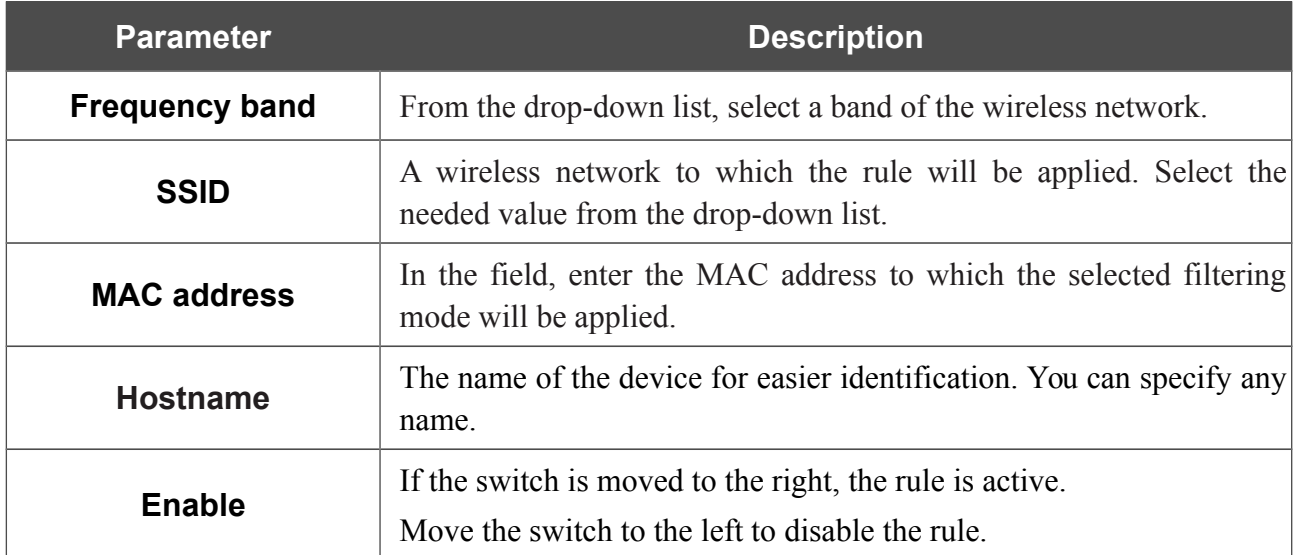

When you have configured the parameters, click the **SAVE** button.

To edit the parameters of the existing rule, in the **Filters** section, left-click the needed rule. In the opened window, change the settings and click the **SAVE** button.

To remove the rule from the page, in the **Filters** section, select the checkbox located to the left of the relevant rule and click the **DELETE** button.

After creating the rules you need to configure the filtering modes.

To open the basic or additional wireless network for the devices which MAC addresses are specified on this page and to close the wireless network for all other devices, in the section corresponding to the band (**2.4 GHz** or **5 GHz**), left-click the line of the wireless network. In the opened window, move the **Enable MAC filter** switch to the right. Upon that the **MAC filter restrict mode** drop-down list will be displayed. Select the **Allow** value from the drop-down list and click the **SAVE** button.

To close the wireless network for the devices which MAC addresses are specified on this page, select the **Deny** value from the **MAC filter restrict mode** drop-down list and click the **SAVE** button.

# **Roaming**

On the **Wi-Fi / Roaming** page, you can enable the function of smart adjustment of Wi-Fi clients.

This function is designed for wireless networks based on several access points or routers. If the function is enabled for all access points (routers) which establish a wireless network, then wireless clients will always connect to the device with the highest signal level.

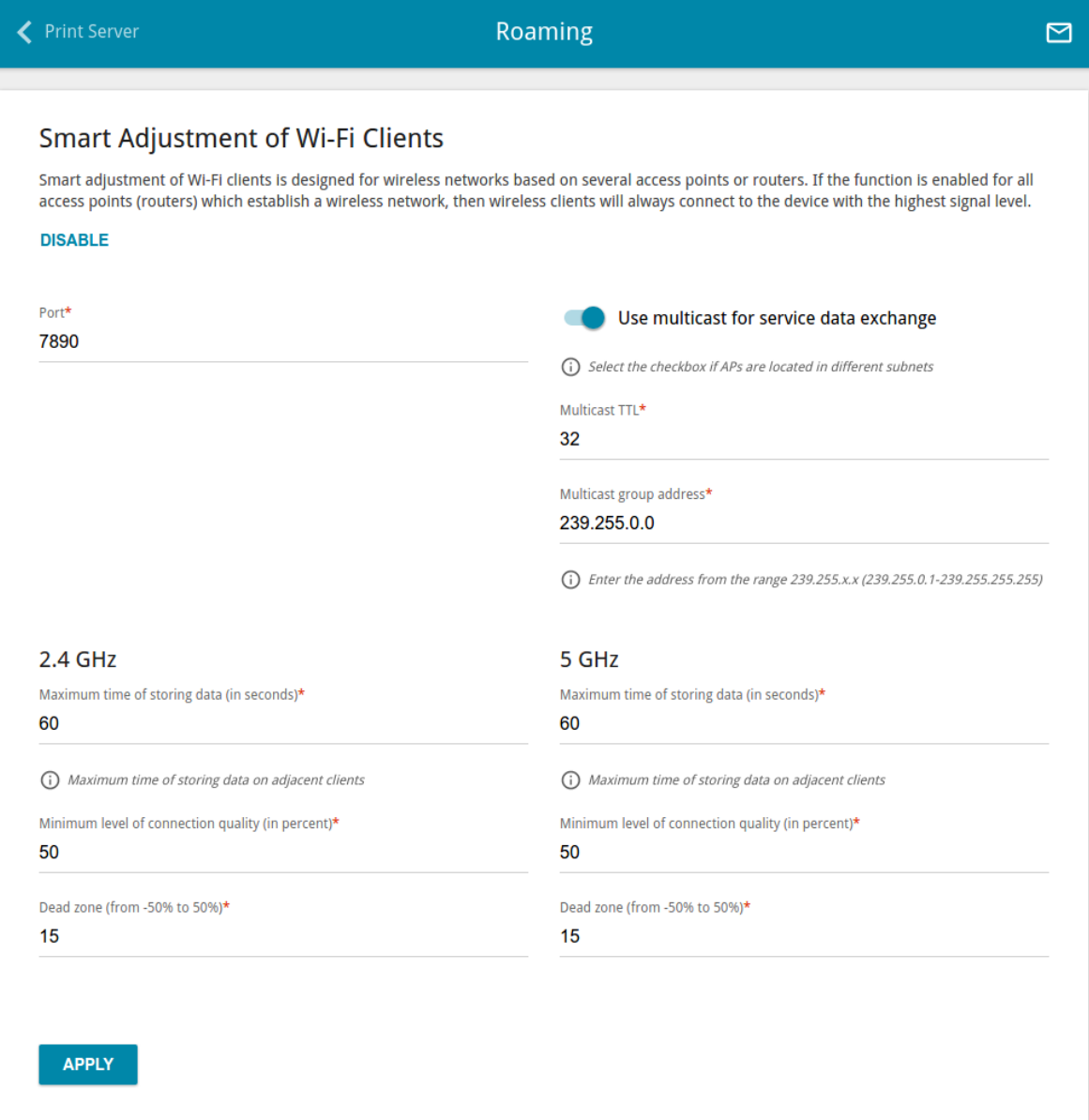

*Figure 110. The Wi-Fi / Roaming page.*

To enable the function, click the **ENABLE** button. Upon that the following settings are available on the page.

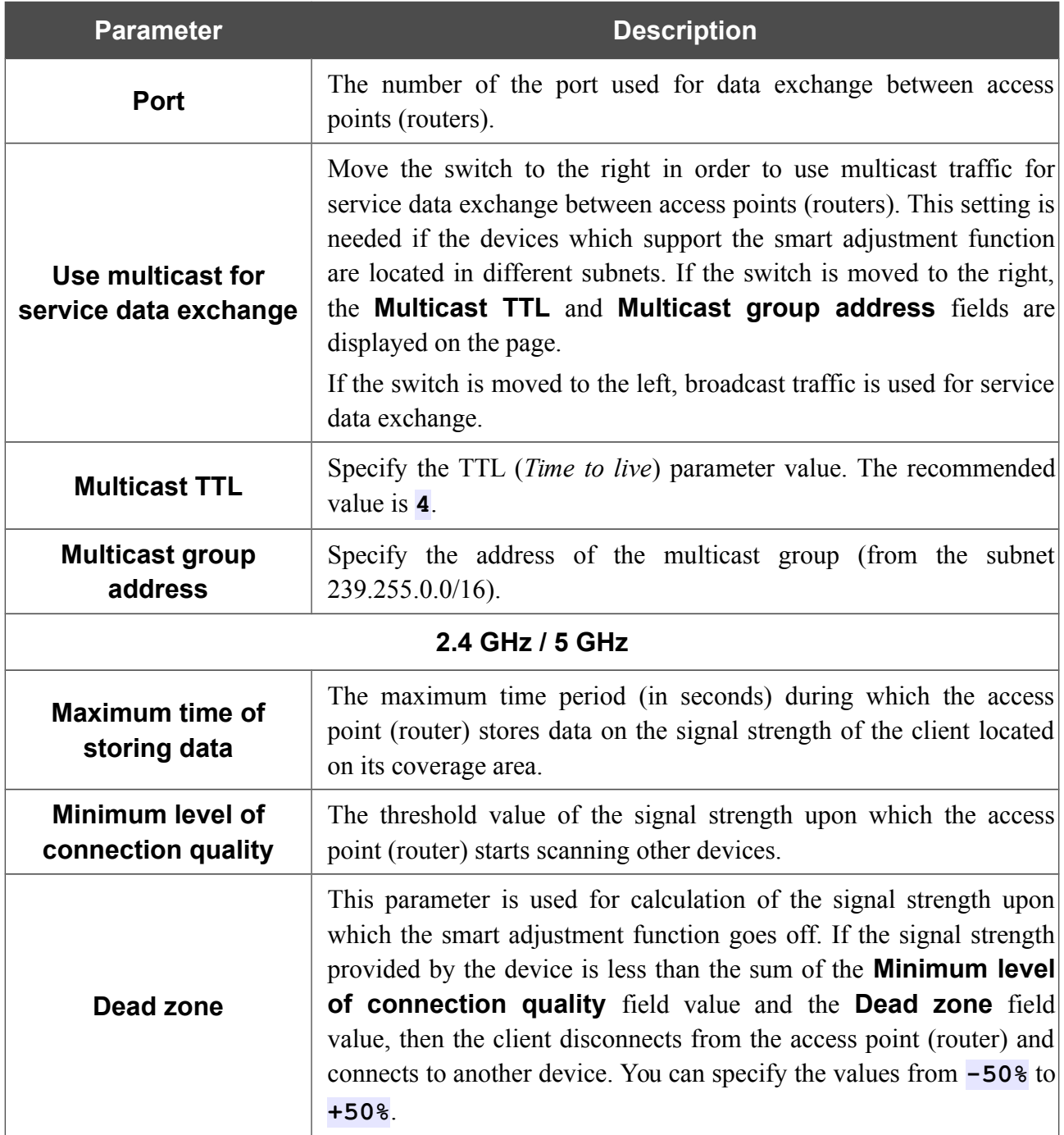

After specifying the needed parameters, click the **APPLY** button.

To disable the function of smart adjustment of Wi-Fi clients, click the **DISABLE** button.

# *Print Server*

On the **Print Server** page, you can configure the router as a print server. Being configured in this way, the router will allow your LAN users to share the printer connected to the USB port of the router.

To connect a printer to the router, power off both devices. Connect the printer to the USB port of the router, power on the printer, then power on the router.

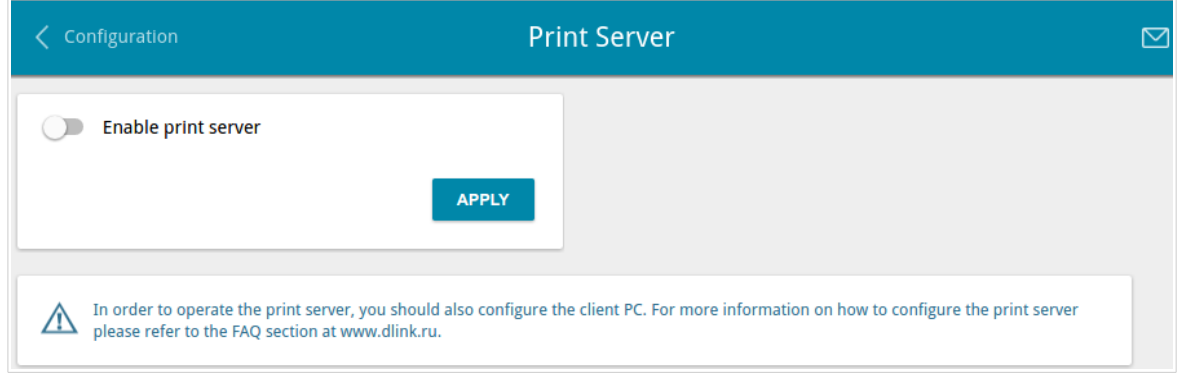

*Figure 111. The Print Server page.*

To configure the router as a print server, move the **Enable print server** switch to the right and click the **APPLY** button.

If you don't want to use the router as a print server, move the **Enable print server** switch to the left and click the **APPLY** button.

# *USB Storage*

This menu is designed to operate USB storages. Here you can do the following:

- view data on the connected USB storage
- create accounts for users to allow access to the content of the USB storage
- enable the built-in Samba server of the router
- enable the built-in FTP server of the router
- view content of the connected USB storage
- enable the built-in DLNA server of the router
- configure the built-in Transmission torrent client and manage distributing and downloading processes
- enable the XUPNPD plug-in.

### **Information**

On the **USB Storage / Information** page, you can view data on the USB storage connected to the router.

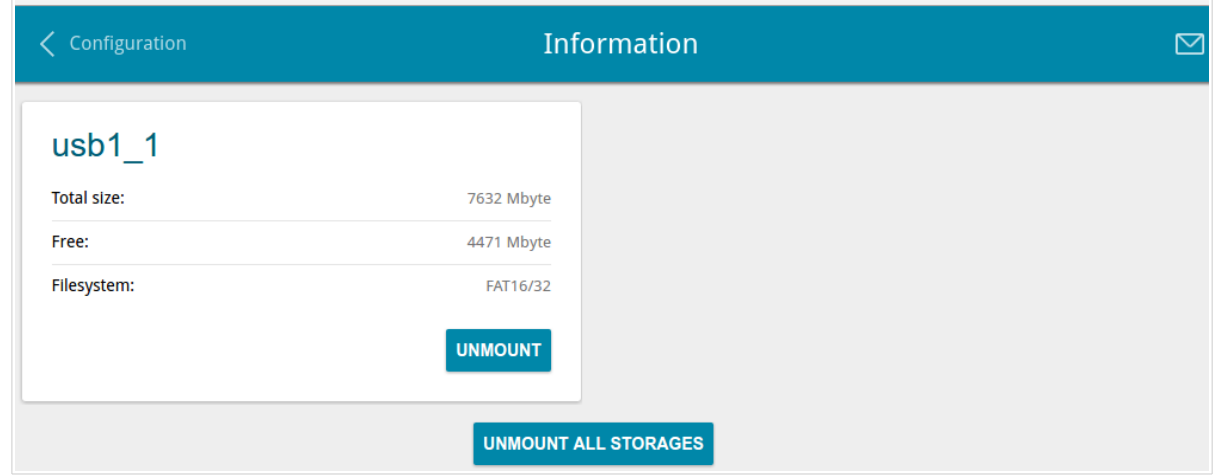

*Figure 112. The USB Storage / Information page.*

The following data are presented on the page: the name, total and free space of the storage, and the type of its file system (supported file systems: FAT16/32, NTFS, and ext2/3).

If the USB storage is divided into volumes, a section for every volume (partition) of the USB storage is displayed on the page.

To safely disconnect the USB storage or a volume of the USB storage, click the **UNMOUNT** button in the relevant section and wait for several seconds.

To disconnect all volumes of the USB storage, click the **UNMOUNT ALL STORAGES** button.

### **USB Users**

On the **USB Storage / USB Users** page, you can create user accounts to provide access to data on the USB storage connected to the router.

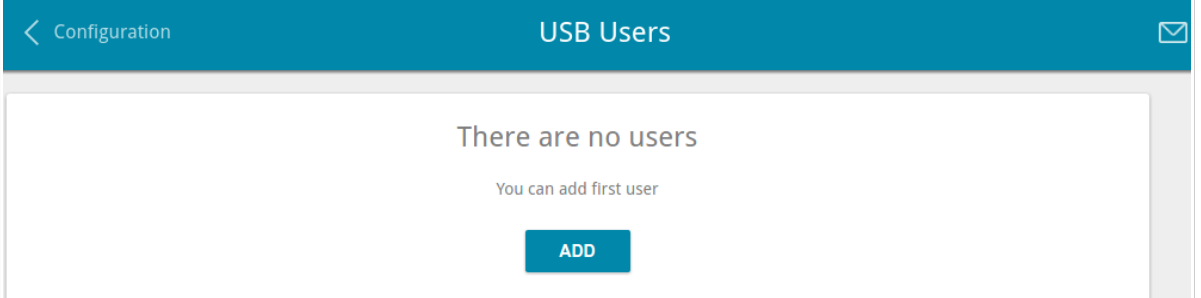

*Figure 113. The USB Storage / USB users page.*

To create a new user account, click the **ADD** button.

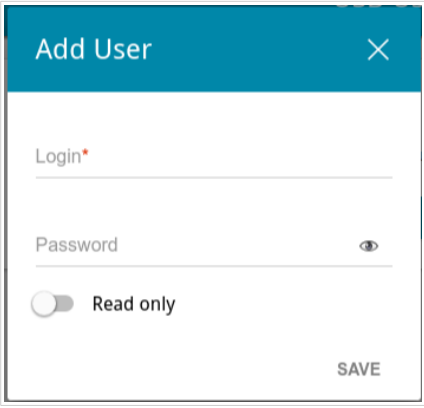

*Figure 114. The window for adding a user.*

In the opened window, in the **Login** field, specify a username, and in the **Password** field – the password for the account. Use digits, Latin letters (uppercase and/or lowercase), and other characters available in the US keyboard layout.<sup>[13](#page-142-0)</sup>

#### !<br>! You cannot create accounts with the following usernames: **admin**, support, user,  **nobody**.

For ext2, ext3, or FAT storages or storage partitions, it is possible to create users with limited rights. Move the **Read only** switch to the right not to let the user create, change, or delete files.

#### Click the **SAVE** button.

To change the password of an account, select the relevant line in the table. In the opened window, enter a new value in the **Password** field, and then click the **SAVE** button.

To remove an account, select the checkbox located to the left of the relevant line in the table and click the **Delete** button.

<span id="page-142-0"></span><sup>13 0-9,</sup> A-Z, a-z, space, !"#\$%&'()\*+,-./:;<=>?@[\]^\_`{|}~.

### **Samba**

On the **USB Storage / Samba** page, you can enable the built-in Samba server of the router to provide access to the USB storage for users of your LAN.

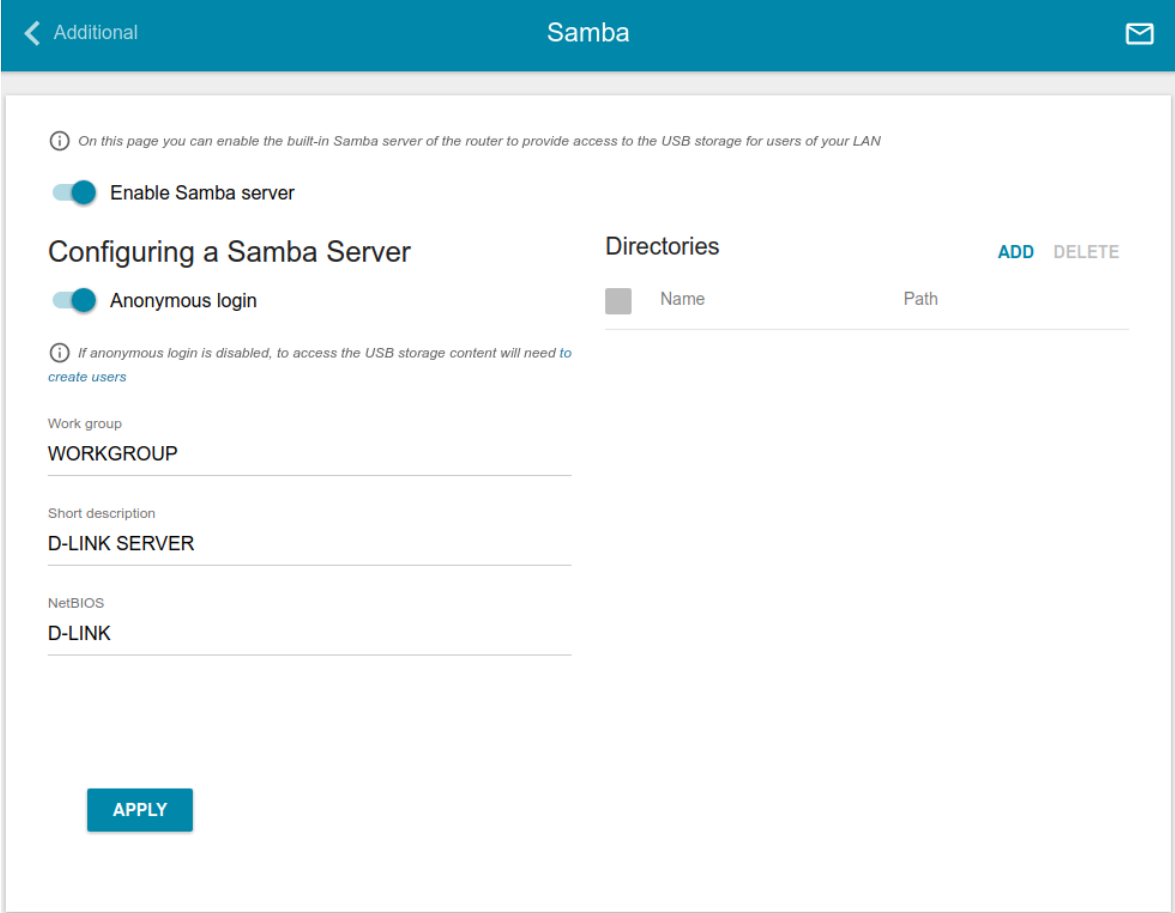

*Figure 115. The USB Storage / Samba page.*

To enable the Samba server, move the **Enable Samba server** switch to the right.

The **Anonymous login** switch (by default, the switch is moved to the right) allows anonymous access to the content of the USB storage for users of your LAN.

If you want to provide authorized access to the content of the USB storage for users of your LAN, move the switch to the left. After applying the parameters on this page, go to the **USB Storage / USB Users** page and create needed accounts.

In the **Work group** field, leave the value specified by default (**WORKGROUP**) or specify a new name of a workgroup which participants will have access to the content of the USB storage.

In the **Short description** field, you can specify an additional description for the USB storage. This value will be displayed in some operating systems. Use digits and/or Latin characters.

In the **NetBIOS** field, specify a name of the USB storage which will be displayed for users of your LAN. Use digits and/or Latin characters.

To allow access only to a certain folder of the USB storage, click the **ADD** button in the **Directories** section.
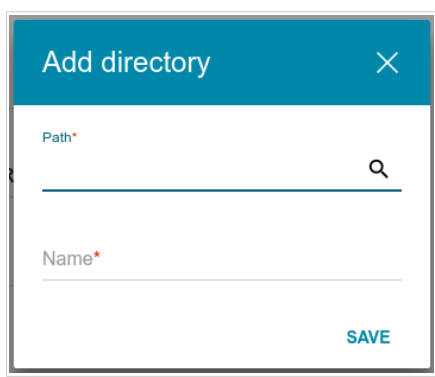

*Figure 116. Specifying a folder.*

In the opened window, locate a folder containing files. To do this, click the **Search** icon  $($ **O** $)$  in the **Path** field. Then go to the needed folder and click the **SELECT** button.

In the **Name** field, specify a name of the selected folder which will be displayed for users of your LAN. Use digits and/or Latin characters.

Click the **SAVE** button.

To remove a folder from the list in the **Directories** section, select the checkbox located to the left of the relevant line in the table and click the **DELETE** button.

After specifying the needed parameters, click the **APPLY** button.

To disable the built-in Samba server of the router, move the **Enable Samba server** switch to the left and click the **APPLY** button.

### **FTP**

На странице **USB-накопитель / FTP** Вы можете включить встроенный FTP-сервер маршрутизатора для организации доступа к USB-накопителю для пользователей Вашей локальной сети.

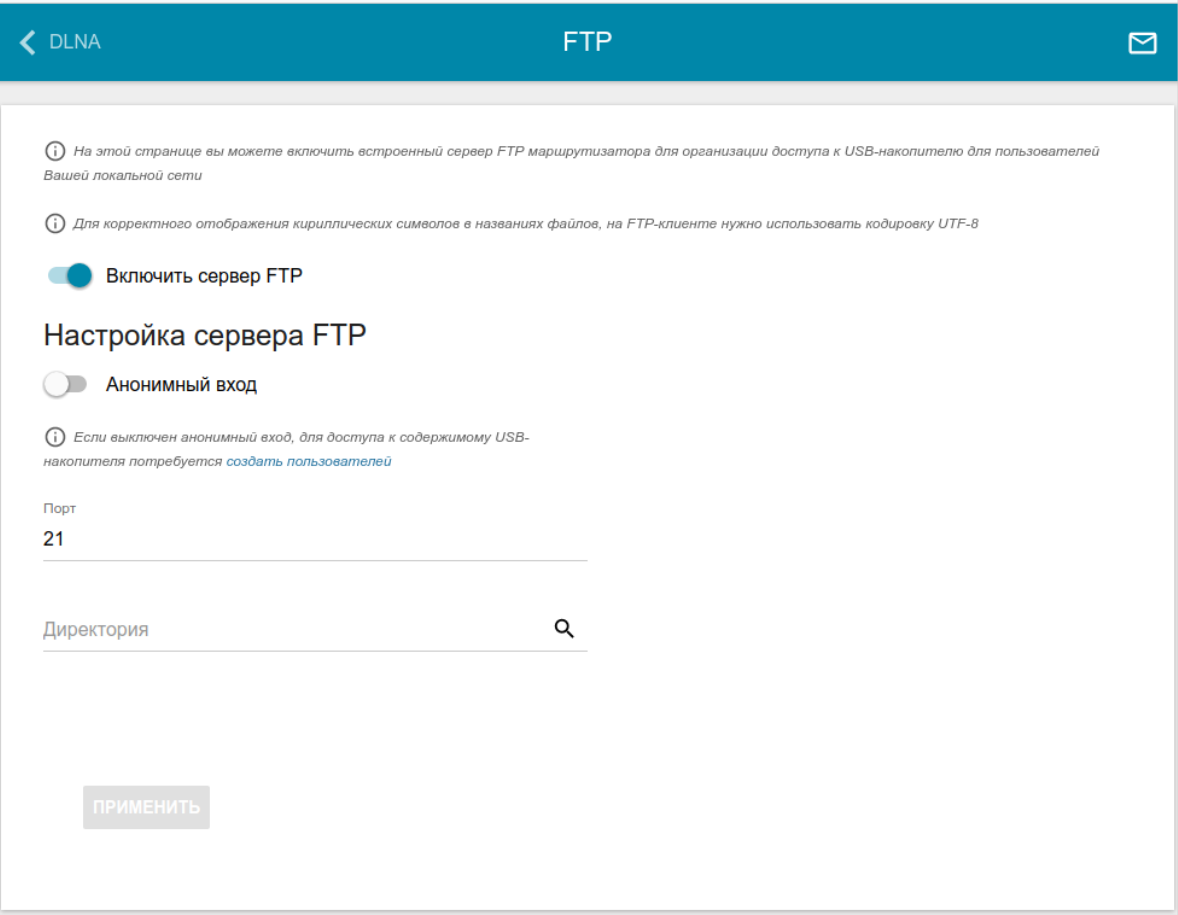

*Рисунок 117. Страница USB-накопитель / FTP.*

Чтобы включить FTP-сервер, сдвиньте переключатель **Включить сервер FTP** вправо.

Сдвиньте переключатель **Анонимный вход** вправо, чтобы разрешить анонимный доступ к содержимому USB-накопителя пользователям Вашей локальной сети. Если Вы хотите организовать авторизованный доступ к содержимому USB-накопителя пользователям Вашей локальной сети, сдвиньте переключатель влево. После применения параметров, задаваемых на данной странице, перейдите на страницу **USB-накопитель / Пользователи USB** и создайте необходимые учетные записи.

Если необходимо, измените порт маршрутизатора, который будет использовать FTP-сервер, в поле **Порт** (по умолчанию задан стандартный порт **21**).

Чтобы разрешить доступ только к определенной папке USB-накопителя пользователям Вашей локальной сети, определите местоположение папки с файлами. Для этого нажмите на значок **Поиск** ( Q ) в поле **Директория**. Затем перейдите в нужную папку и нажмите кнопку **ВЫБРАТЬ**.

После задания необходимых параметров нажмите кнопку **ПРИМЕНИТЬ**.

Чтобы снова разрешить доступ ко всему содержимому USB-накопителя пользователям Вашей локальной сети, удалите значение поля **Директория** и нажмите кнопку **ПРИМЕНИТЬ**.

Чтобы отключить встроенный FTP-сервер маршрутизатора, сдвиньте переключатель **Включить сервер FTP** влево и нажмите кнопку **ПРИМЕНИТЬ**.

### **Filebrowser**

On the **USB Storage / Filebrowser** page, you can view the content of your USB storage connected to the router and remove separate folders and files from the USB storage.

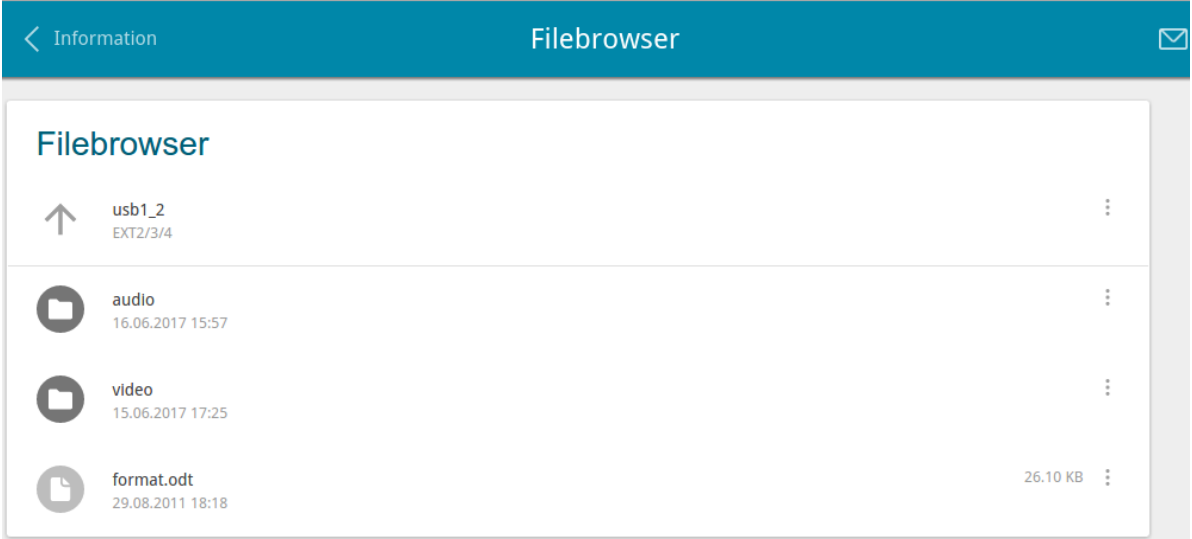

#### *Figure 118. The USB Storage / Filebrowser page.*

To view the content of the USB storage, click the icon of the storage or storage partition. The list of folders and files will be displayed on the page.

To go to a folder, click the line corresponding to this folder.

To refresh the folder contents, click the **Actions** icon ( ) in the line corresponding to this folder and select the **Refresh** value.

To remove a folder or file, click the **Actions** icon ( ) in the line corresponding to this folder or file and select the **Delete** value.

## **DLNA**

On the **USB Storage / DLNA** page, you can enable the built-in DLNA server of the router to provide access to the USB storage for users of your LAN.

The built-in media server allows DLNA certified devices of your LAN to play multimedia content of the USB storage. Multimedia content can be played only when a USB storage is connected to the router.

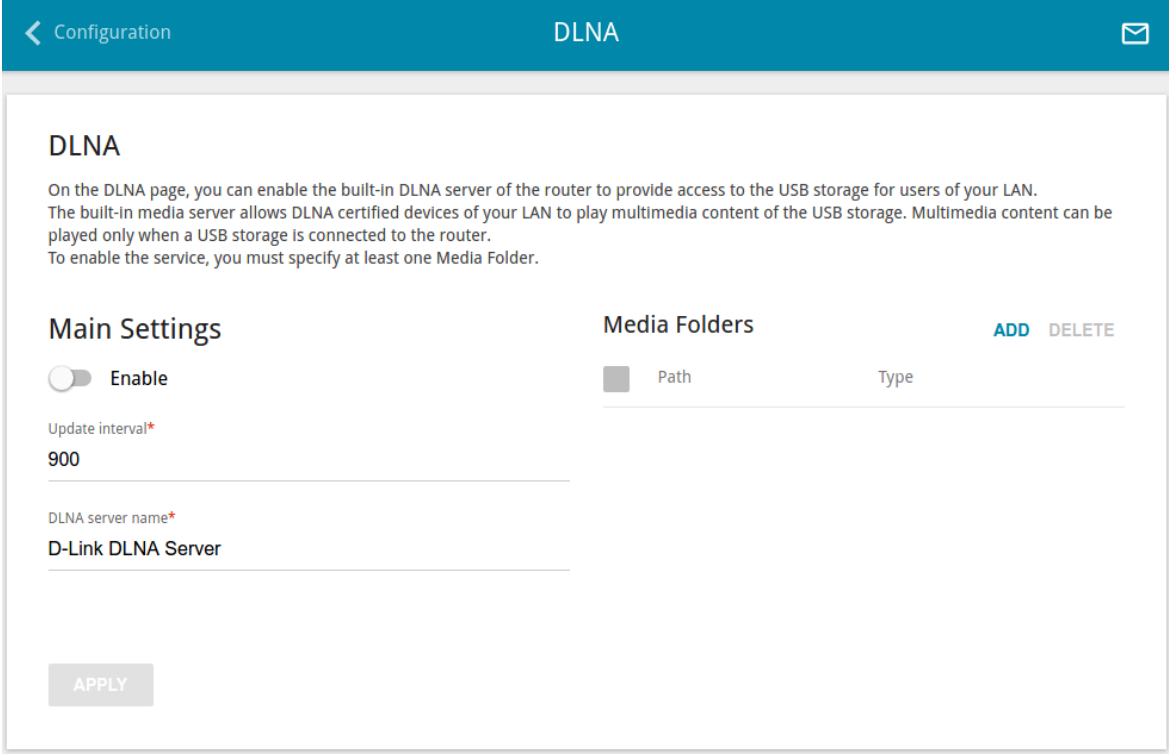

*Figure 119. The USB Storage / DLNA page.*

To enable the DLNA server, move the **Enable** switch to the right.

In the **Update interval** field, specify the time period (in seconds), at the end of which the media server updates the file list of the USB storage, or leave the value specified by default (**900**).

In the **DLNA server name** field, specify a name of the DLNA server which will be displayed for users of your LAN or leave the value specified by default (**D-Link DLNA Server**). Use digits and/or Latin characters.

To allow access to the content of the USB storage for users of your LAN, click the **ADD** button in the **Media Folders** section.

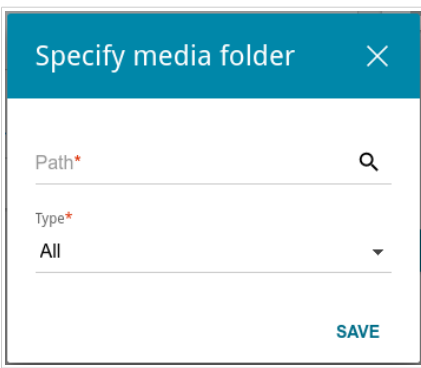

*Figure 120. Specifying a media folder.*

In the opened window, locate a folder containing files. To do this, click the **Search** icon  $(Q)$  in the **Path** field. Then go to the needed folder and click the **SELECT** button.

For each folder you can define the type of files which will be available for users of your LAN. To do this, select the needed type of files from the **Type** drop-down list. To share all files of a folder, select the **All** value from the **Type** drop-down list.

### Click the **SAVE** button.

To remove a folder from the list in the **Media Folders** section, select the checkbox located to the left of the relevant line in the table and click the **DELETE** button.

After specifying all needed settings on the **USB Storage / DLNA** page, click the **APPLY** button.

To disable the built-in DLNA server of the router, move the **Enable** switch to the left and click the **APPLY** button.

# **Torrent Client**

On the **USB Storage / Torrent Client** page, you can configure all needed settings for the built-in Transmission client.

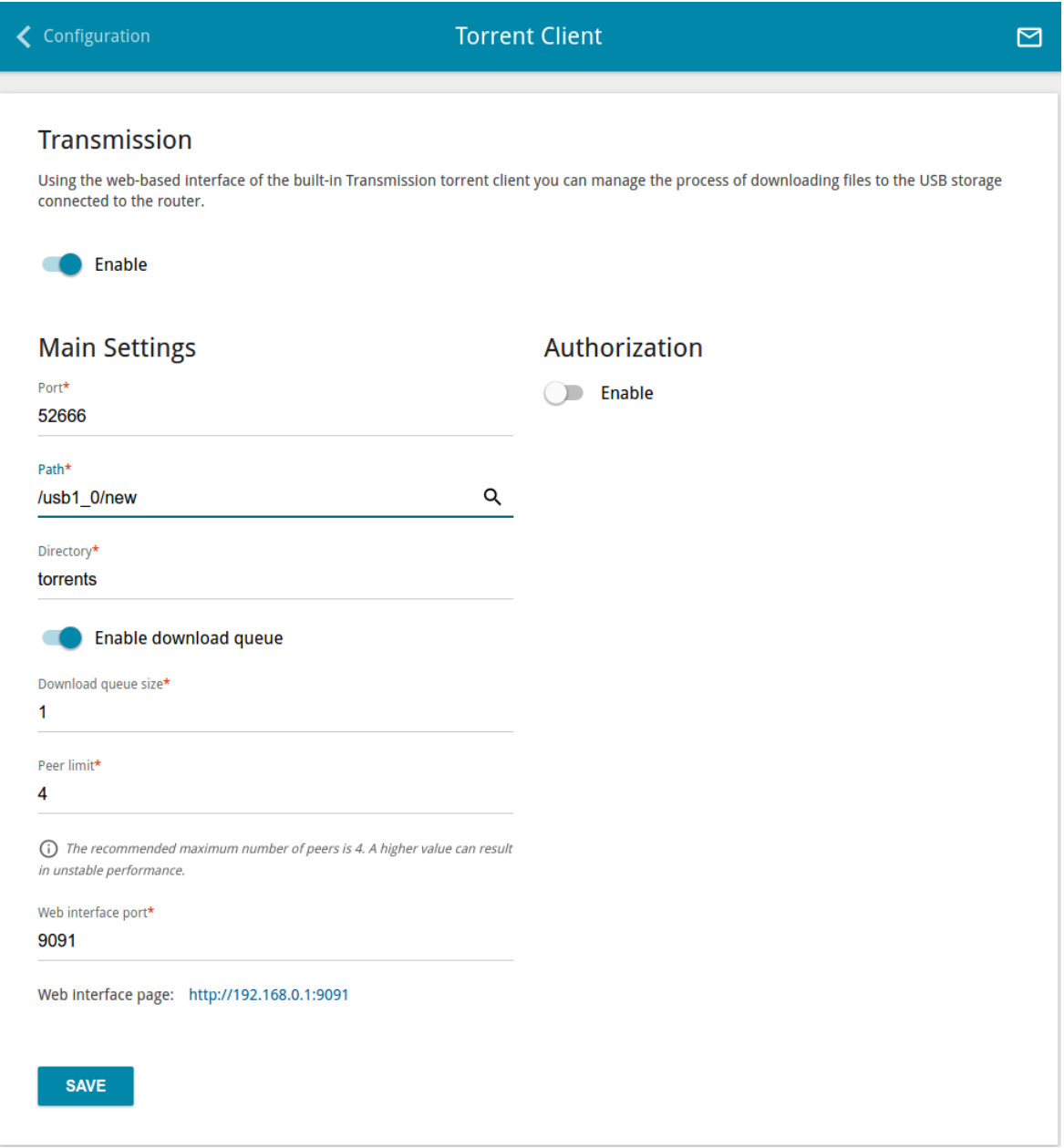

*Figure 121. The USB Storage / Torrent Client page.*

### You can specify the following parameters:

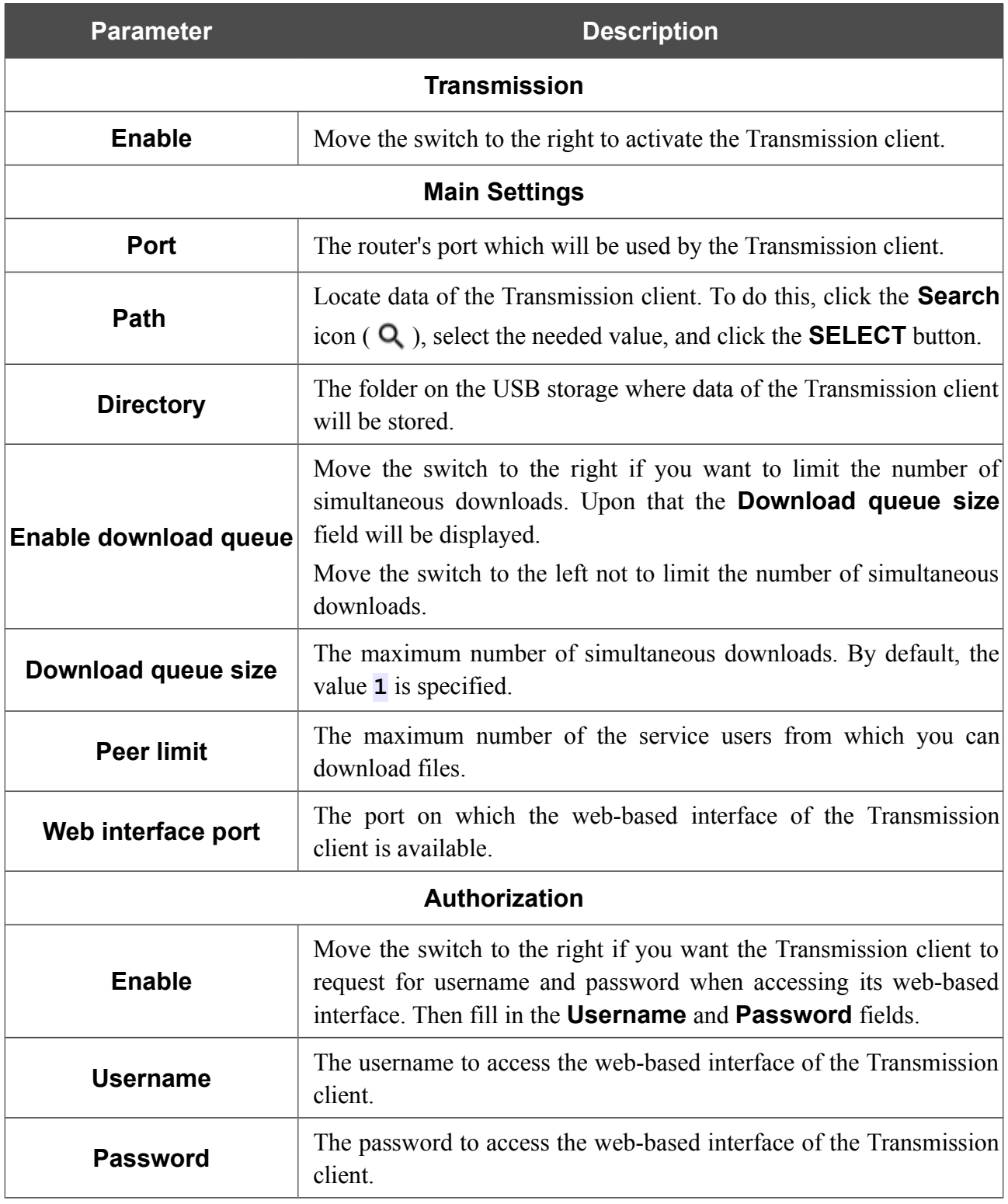

After specifying the needed parameters, click the **APPLY** button.

In the **Web-interface page** field, the address of the web-based interface of the Transmission client is displayed. To access the web-based interface of the Transmission client, click the link.

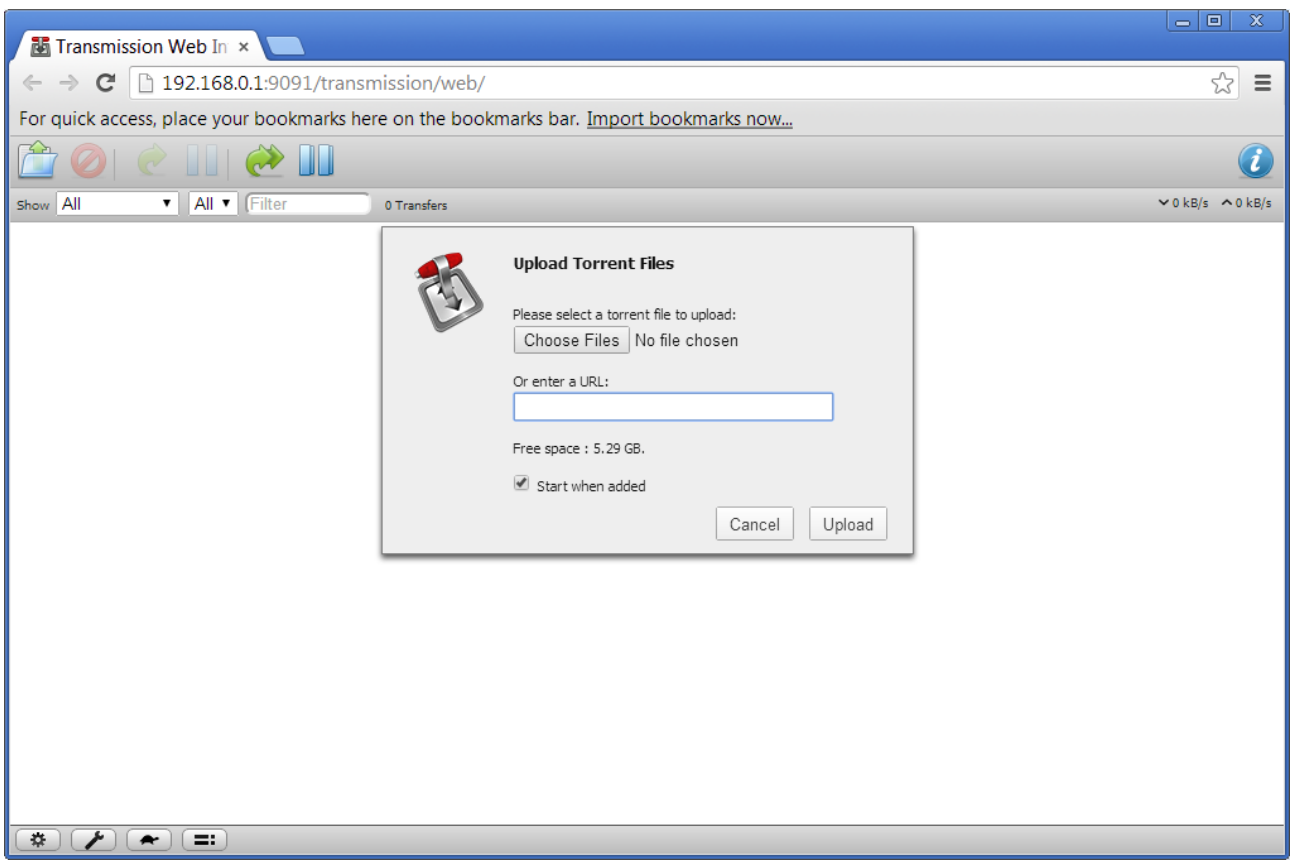

*Figure 122. The web-based interface of the Transmission torrent client.*

Using the web-based interface of the built-in Transmission torrent client you can manage the process of downloading files to the USB storage connected to the router.

The following buttons are available on the page:

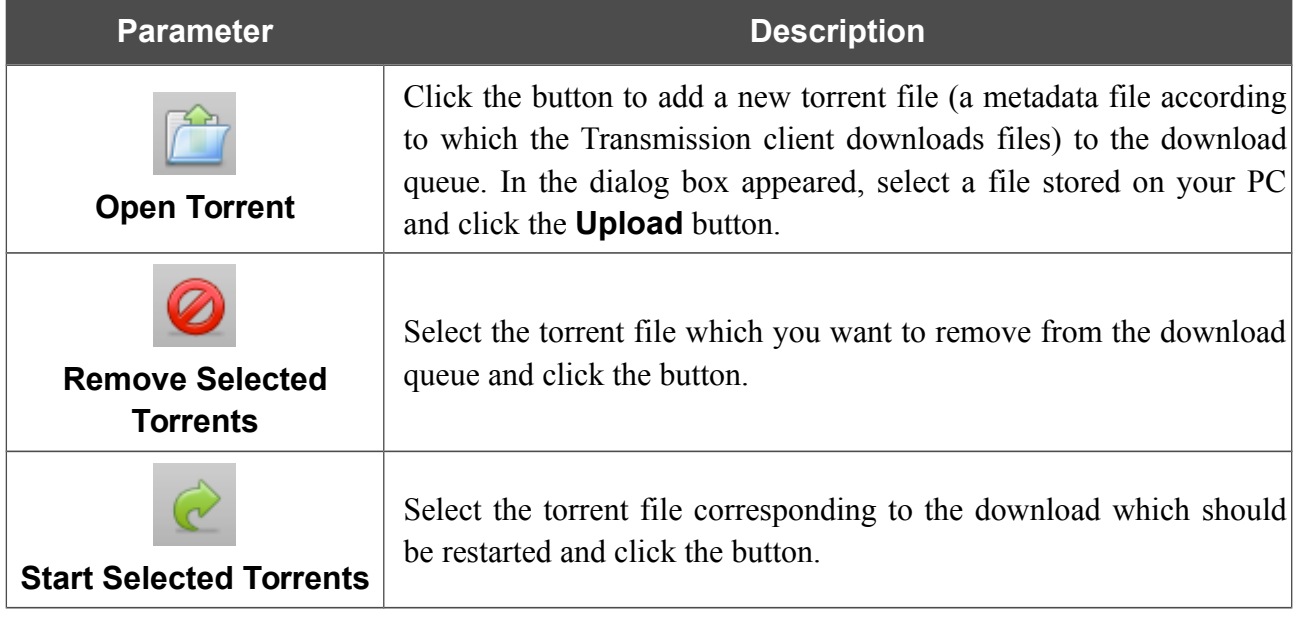

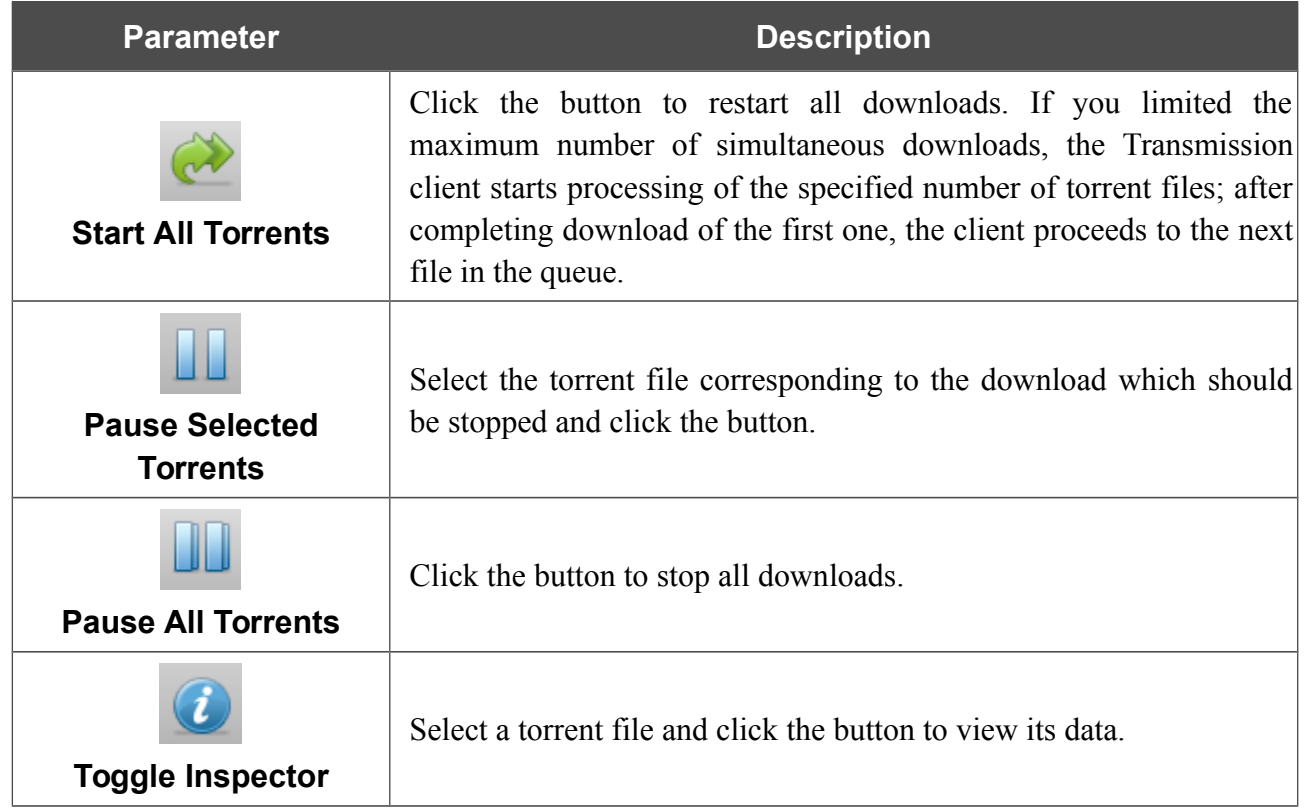

## **XUPNPD**

!<br>!

On the **USB Storage / XUPNPD** page, you can enable the XUPNPD plug-in. It allows to broadcast media content received from the Internet sources or IPTV service to DLNA-certified devices of your LAN.

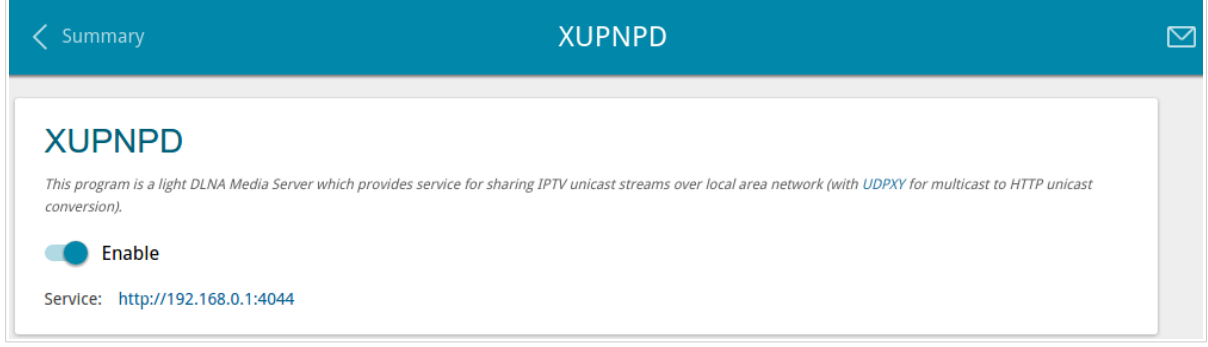

*Figure 123. The USB Storage / XUPNPD page.*

To use the XUPNPD plug-in, connect a USB storage to the router and move the **Enable** switch to the right.

To let IPTV services operate using the XUPNPD plug-in, enable the UDPXY application.

In the **Service** field, the address of the web-based interface of the XUPNPD plug-in is displayed. To access the page of the XUPNPD plug-in and configure all needed settings, click the link.

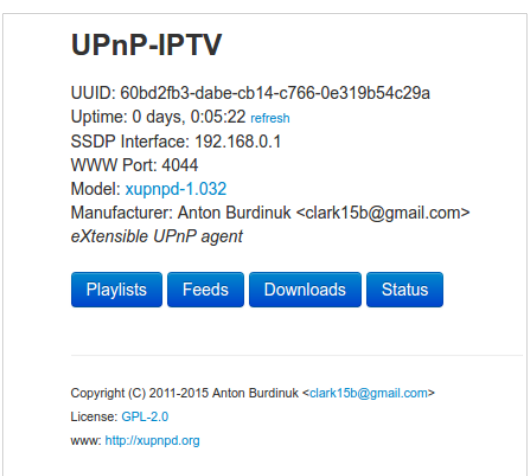

*Figure 124. The XUPNPD plug-in page.*

# *USB Modem*

This menu is designed to operate USB modems.

If the PIN code check for the SIM card inserted into your USB modem is not disabled, the relevant notification will be displayed in the top right corner of the page.

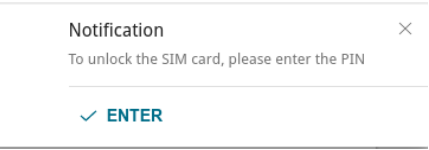

*Figure 125. The notification on the PIN code check.*

Click the **ENTER** button. When the **USB Modem / PIN** page opens, enter the PIN code in the **Authorization** section<sup>[14](#page-155-0)</sup>. Click the **Show** icon ( $\bullet$ ) to display the entered code. Then click the **APPLY** button.

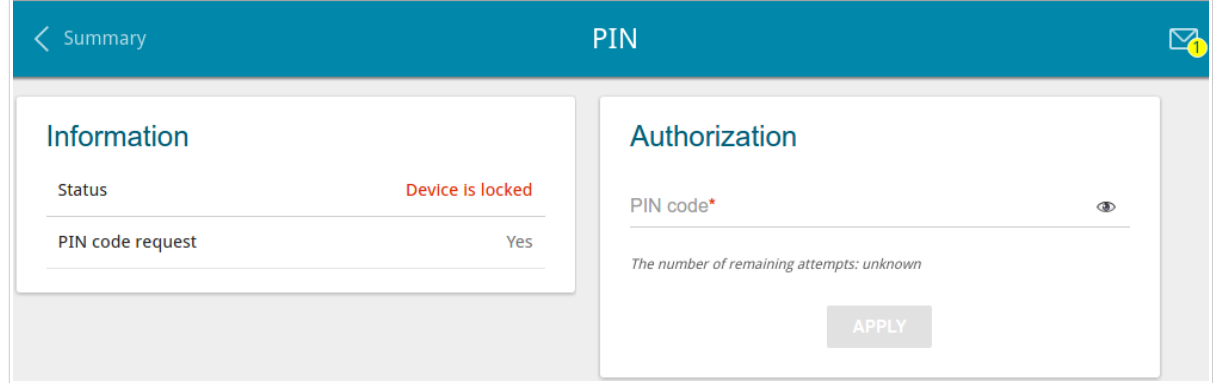

*Figure 126. Entering the PIN code.*

Some USB modems in the router mode and Android smartphones in the modem mode have an IP address from the subnet which coincides with the router's local subnet. In this case, the router's web-based interface can be unavailable. For correct operation, disconnect the device from the USB port and reboot the router. Then access the web-based interface, go to the **Connections Setup / LAN** page, and change the value of the **IP address** field on the **IPv4** tab (for example, specify the value **192.168.2.1**). Wait until the router is rebooted.

<span id="page-155-0"></span><sup>14</sup> For some models of USB modems it is required to disable the PIN code check on the SIM card prior to connecting the USB modem to the router.

# **Basic Settings**

On the **USB modem / Basic Settings** page, you can view data on the USB modem connected to the router and enable/disable the function for automatic creation of 3G/LTE WAN connection upon plugging a USB modem into the router.

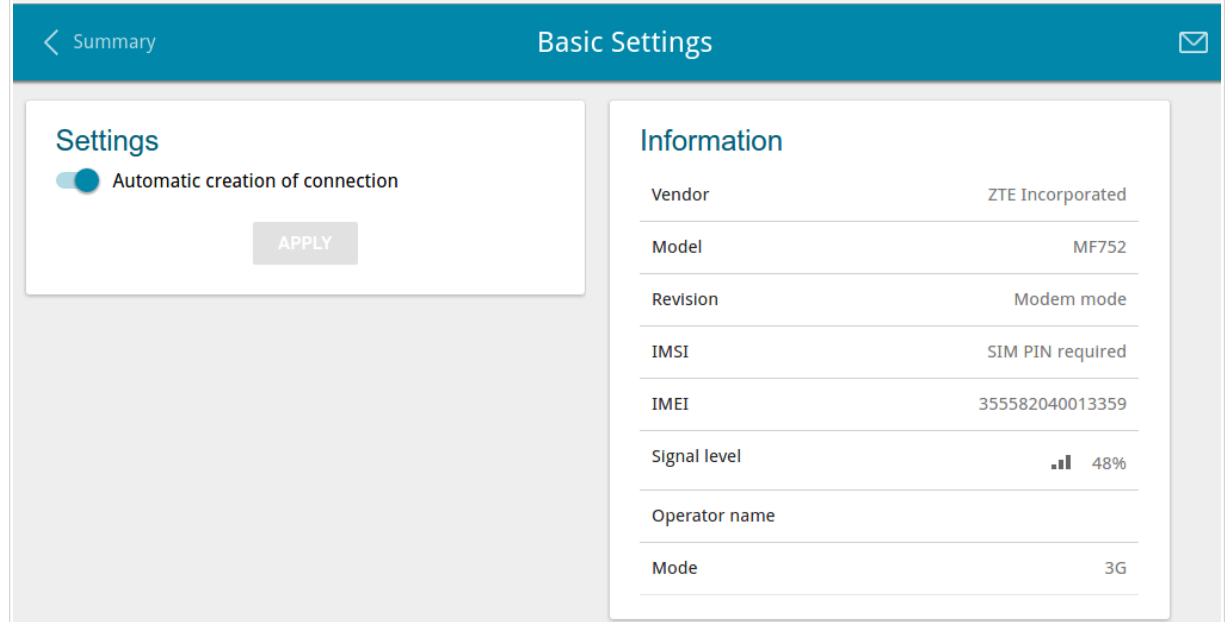

*Figure 127. The USB modem / Basic Settings page.*

If the **Automatic creation of connection** switch is moved to the right and the PIN code check for the SIM card inserted into your USB modem is disabled, then an active WAN connection with default settings (for LTE modems) or the operator's settings (for GSM modems) will be automatically created when plugging the USB modem into the router. The connection will be displayed on the **Connections Setup / WAN** page.

If you don't want to use this function, move the **Automatic creation of connection** switch to the right and click the **APPLY** button.

When a USB modem is connected to the router, the following data are displayed in the **Information** section:

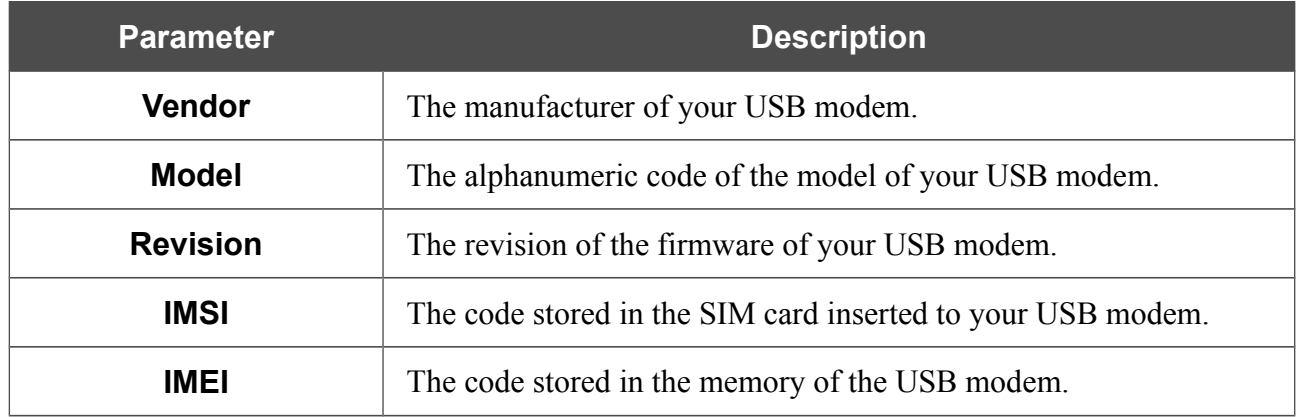

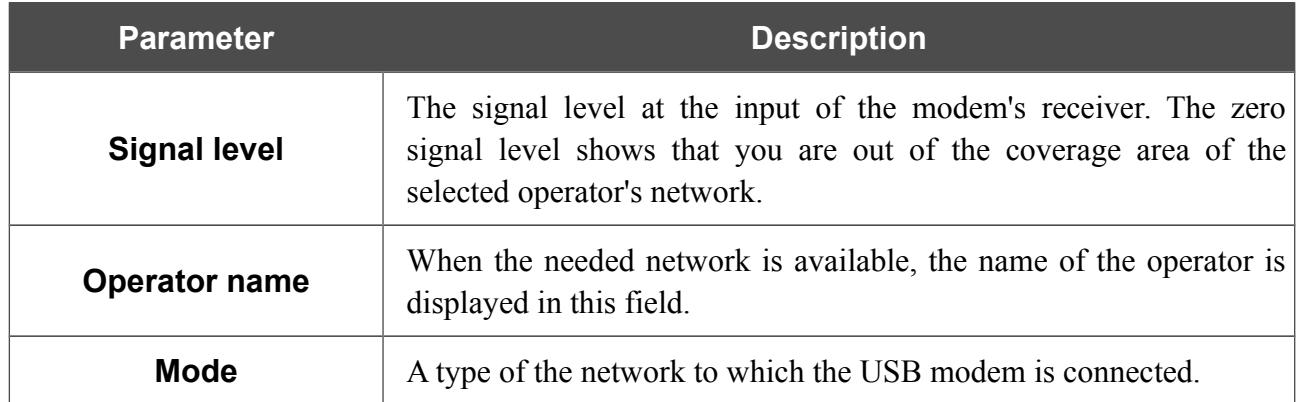

### **PIN**

On the **USB modem / PIN** page, you can change the PIN code of the SIM card inserted into your USB modem, disable or enable the check of the PIN code.

!

The operations presented on this page are unavailable for some models of USB modems.

The current state of the SIM card inserted into your USB modem is displayed in the **Status** field. If the PIN code is entered incorrectly or the PIN code is not entered when the PIN code check is enabled, the **Device is locked** value is displayed in the **Status** field. If the PIN code is entered correctly or the PIN check is disabled, the **Device is unlocked** value is displayed in the **Status** field.

If the PIN code check for the SIM card inserted into your USB modem is not disabled, the **Yes** value is displayed in the **PIN code request** field. If the PIN check is disabled, the **No** value is displayed in the **PIN code request** field.

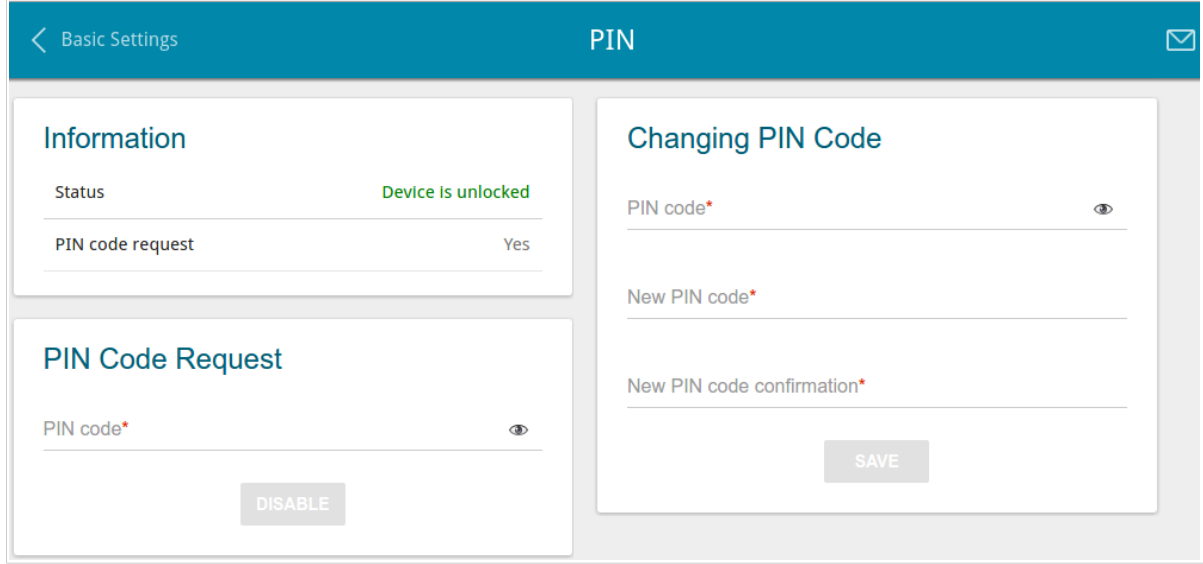

*Figure 128. The USB modem / PIN page.*

To disable the PIN code check, in the **PIN Code Request** section, enter the current PIN code in the **PIN code** field and click the **DISABLE** button (the button is displayed if the PIN code check is enabled).

To enable the PIN code check, in the **PIN Code Request** section, enter the PIN code used before disabling the check in the **PIN code** field and click the **ENABLE** button (the button is displayed if the PIN code check is disabled).

To change the PIN code, in the **Changing PIN Code** section, enter the current code in the **PIN code** field, then enter a new code in the **New PIN code** and **New PIN code confirmation** fields and click the **SAVE** button.

If upon one of the operations described above you have entered an incorrect value in the **PIN code** field three times (the number of remaining attempts is displayed on the page), the SIM card inserted into your USB modem is blocked.

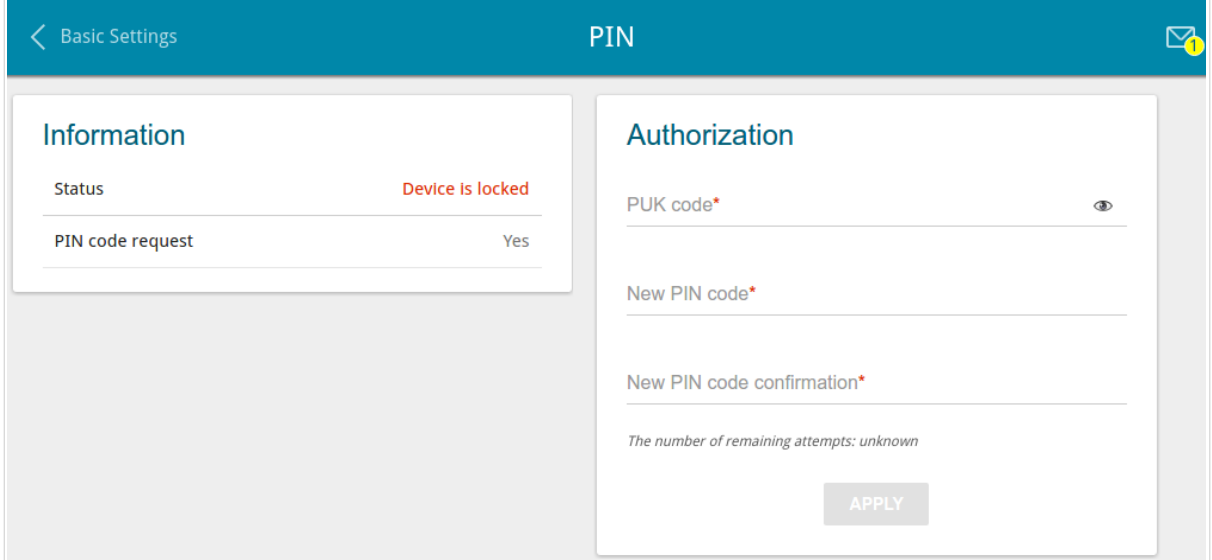

*Figure 129. The USB modem / PIN page. The PUK code request.*

For further use of the card, in the **Authorization** section, enter the PUK code in the relevant field, and then specify a new PIN code for your SIM card in the **New PIN code** and **New PIN code confirmation** field. Click the **APPLY** button.

# *Advanced*

In this menu you can configure advanced settings of the router:

- create groups of ports for VLANs
- add name servers
- configure a DDNS service
- configure autonegotiation or manually configure speed and duplex mode for each Ethernet port of the router
- setup the rate limit for traffic transmitted from every port of the router
- limit traffic between LAN ports
- configure notifications on the reason of the Internet connection failure
- define static routes
- configure TR-069 client
- create rules for remote access to the web-based interface
- enable the UPnP IGD protocol
- enable the built-in UDPXY application for the router
- allow the router to use IGMP/MLD
- allow the router to use RTSP, enable the SIP ALG, the PPPoE/PPTP/L2TP/IPsec pass through functions for the router
- configure VPN tunnels based on IPsec protocol.

### **VLAN**

On the **Advanced / VLAN** page, you can create and edit groups of ports for virtual networks (VLANs).

By default, 2 groups are created in the router's system:

- **lan**: it includes ports 1-4. You cannot delete this group.
- **wan**: for the WAN interface; it includes the **INTERNET** port. You can edit or delete this group.

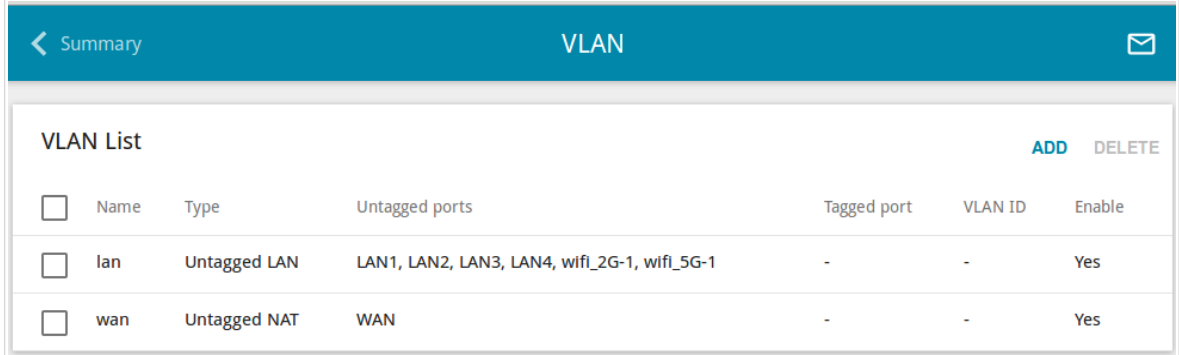

#### *Figure 130. The Advanced / VLAN page.*

If you want to create a group including LAN ports of the router, first delete relevant records from the **lan** group on this page. To do this, select the **lan** group. On the opened page, in the **Untagged ports** section, deselect the checkbox located to the left of the relevant port, and click the **APPLY** button.

To create a new group for VLAN, click the **ADD** button.

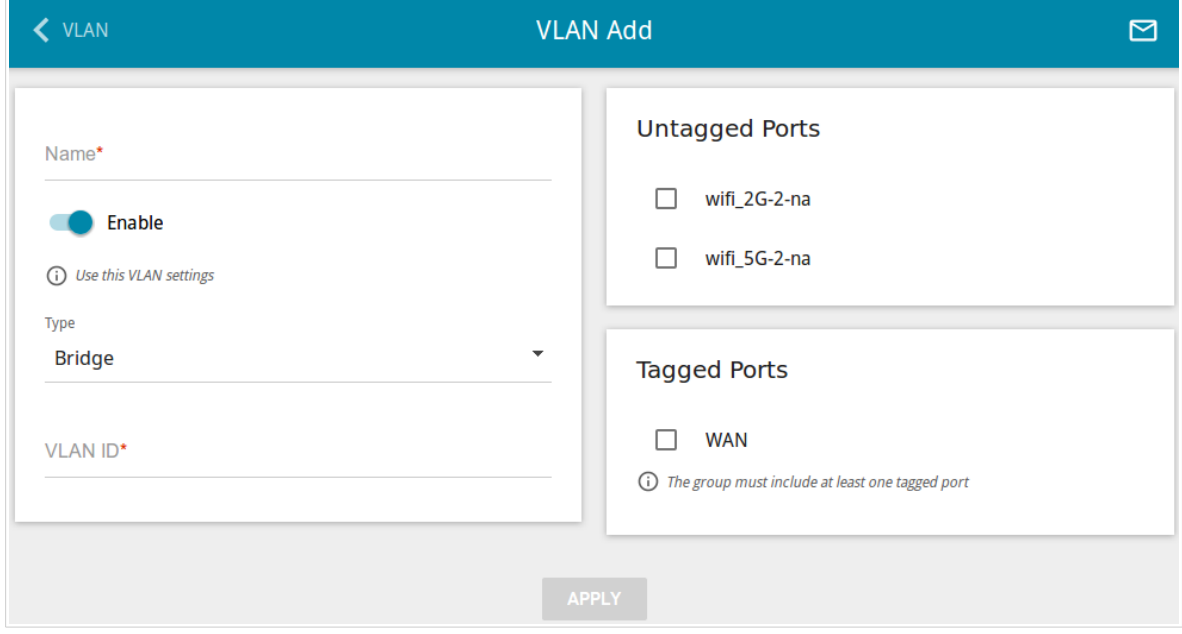

*Figure 131. The page for adding a group of ports for VLAN.*

### You can specify the following parameters:

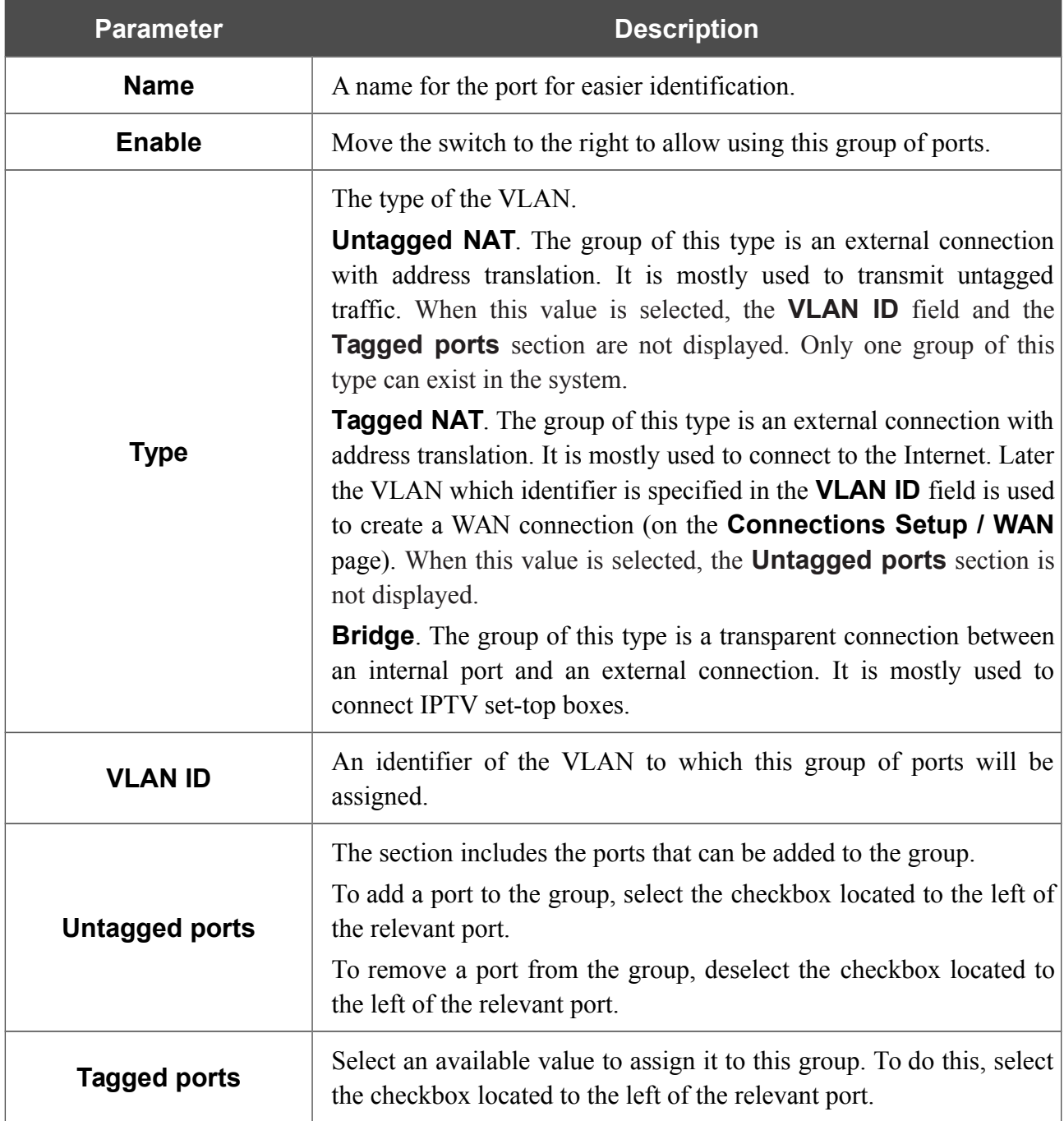

### Click the **APPLY** button.

To edit an existing group, select the relevant group in the table. On the page displayed, change the parameters and click the **APPLY** button.

To remove an existing group, select the checkbox located to the left of the relevant line in the table and click the **DELETE** button.

## **DNS**

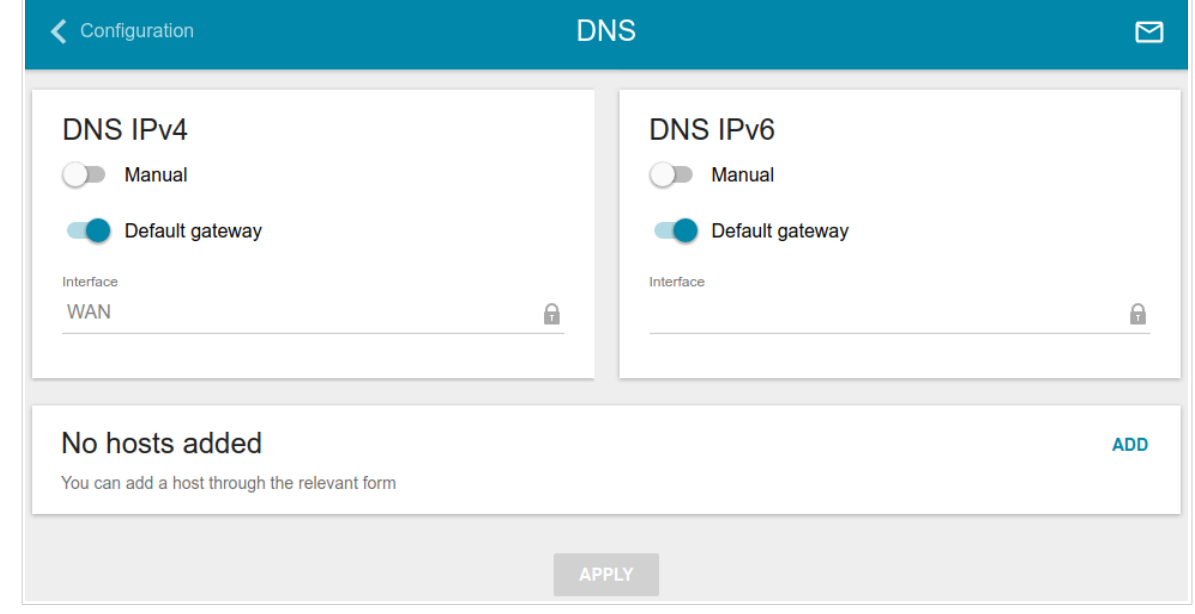

On the **Advanced / DNS** page, you can add DNS servers to the system.

#### *Figure 132. The Advanced / DNS page.*

DNS servers are used to determine the IP address from the name of a server in Intranets or the Internet (as a rule, they are specified by an ISP or assigned by a network administrator).

You can specify the addresses of DNS servers manually on this page or configure the router to obtain DNS servers addresses automatically from your ISP upon installing a connection.

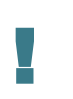

When you use the built-in DHCP server, the network parameters (including DNS servers) are distributed to clients automatically.

If you want to configure automatic obtainment of DNS servers addresses, move the **Manual** switch to the left (use the **DNS IPv4** section for IPv4 and the **DNS IPv6** section for IPv6). Then move the **Default gateway** switch to the left and from the **Interface** drop-down list select a WAN connection which will be used to obtain addresses of DNS servers automatically. If you want the router to use the default WAN connection to obtain addresses of DNS servers, move the **Default gateway** switch to the right. Then click the **APPLY** button.

To specify a DNS server manually, move the **Manual** switch to the right (use the **DNS IPv4** section for IPv4 and the **DNS IPv6** section for IPv6). In the **Name Servers IPv4** or **Name Servers IPv6** section, click the **ADD SERVER** button, and in the line displayed, enter an IP address of the DNS server. Then click the **APPLY** button.

To remove a DNS server from the page, click the **Delete** icon  $(\times)$  in the line of the address and then click the **APPLY** button.

If needed, you can add your own address resource record. To do this, click the **ADD** button.

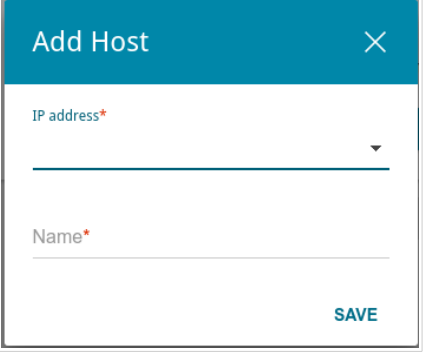

*Figure 133. The window for adding a DNS record.*

In the **IP address** field, specify a host from the internal or external network. You can choose a device connected to the router's LAN at the moment. To do this, select the relevant IP address from the drop-down list (the field will be filled in automatically). In the **Name** field, specify the domain name to which the specified IP address will correspond. Click the **SAVE** button.

To edit an existing record, select the relevant line in the table. In the opened window, change the needed parameters and click the **SAVE** button.

To remove a record, select the checkbox located to the left of the relevant line in the table and click the **DELETE** button.

After completing the work with records, click the **APPLY** button.

## **DDNS**

On the **Advanced / DDNS** page, you can define parameters of the DDNS service, which allows associating a domain name with dynamic IP addresses.

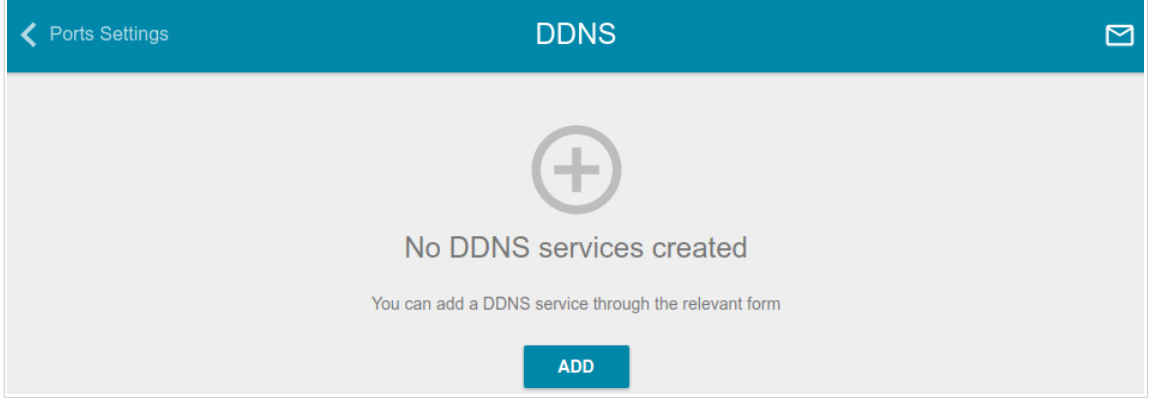

*Figure 134. The Advanced / DDNS page.*

To add a new DDNS service, click the **ADD** button.

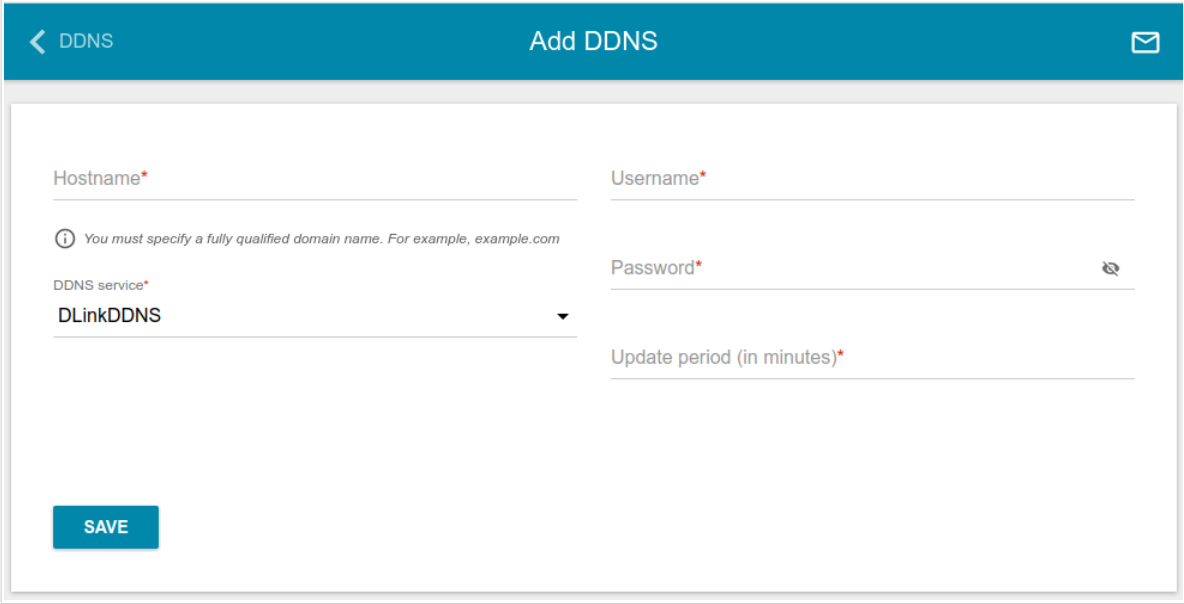

*Figure 135. The window for adding a DDNS service.*

In the opened window, you can specify the following parameters:

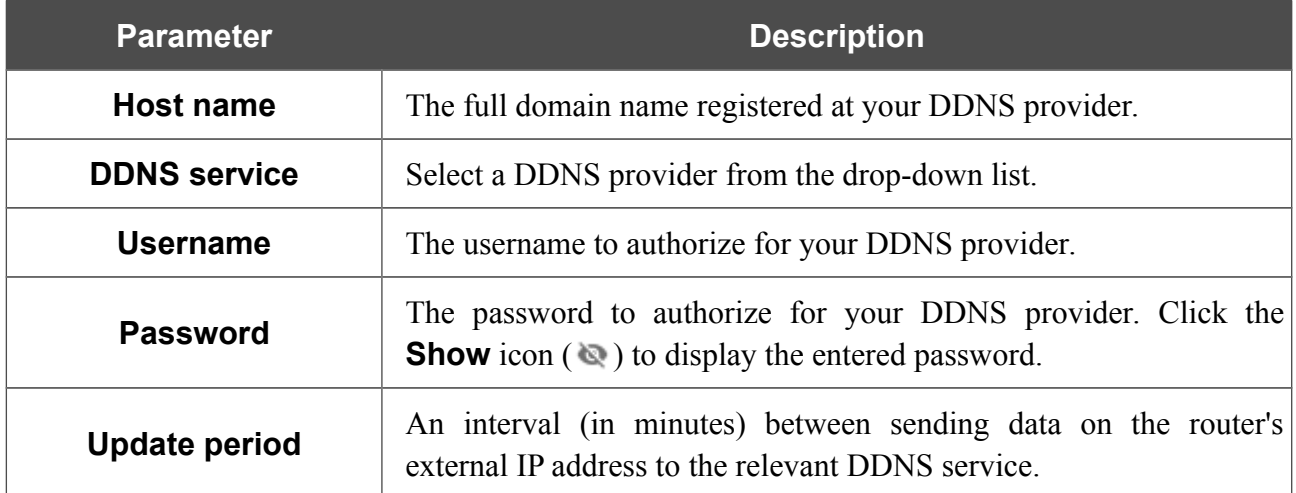

After specifying the needed parameters, click the **SAVE** button.

To edit parameters of the existing DDNS service, select the relevant line in the table. In the opened window, change the needed parameters and click the **SAVE** button.

To remove an existing DDNS service, select the checkbox located to the left of the relevant line in the table and click the **DELETE** button.

# **Port Settings**

!

!<br>!

On the **Advanced / Ports Settings** page, you can configure or disable autonegotiation of speed and duplex mode or manually configure speed and duplex mode for each Ethernet port of the router.

Also you can enable or disable data flow control in the autonegotiation mode. This function is used for equal load balancing in ISPs' networks. Contact your ISP to clarify if this function needs to be enabled.

| Summary               |                     | <b>Ports Settings</b> |            |              | ⊠ |
|-----------------------|---------------------|-----------------------|------------|--------------|---|
| <b>Ports Settings</b> |                     |                       |            |              |   |
| Port                  | <b>Status</b>       | Autonegotiation       | Speed      | Flow control |   |
| LAN4                  | <b>Disconnected</b> | Off                   | ٠          | ٠            |   |
| LAN3                  | <b>Disconnected</b> | Off                   | ٠          | ٠            |   |
| LAN <sub>2</sub>      | Connected           | On                    | 100M-Full  | Off          |   |
| LAN1                  | <b>Disconnected</b> | Off                   | ۰          | ٠            |   |
| <b>WAN</b>            | Connected           | On                    | 1000M-Full | Off          |   |
|                       |                     |                       |            |              |   |

*Figure 136. The Advanced / Ports Settings page.*

In order to configure autonegotiation or configure speed and duplex mode manually for an Ethernet port, select it in the table.

Autonegotiation should be enabled for both devices connected to each other.

When autonegotiation is disabled, speed and duplex mode settings for both devices connected to each other should be the same.

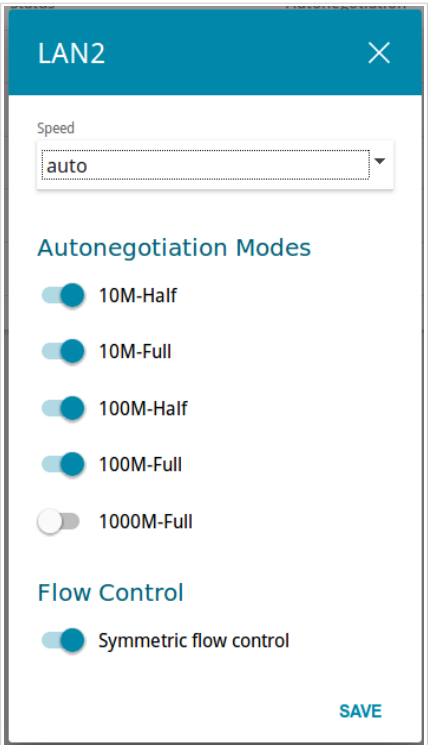

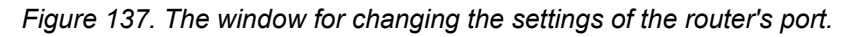

In the opened window, specify the needed parameters:

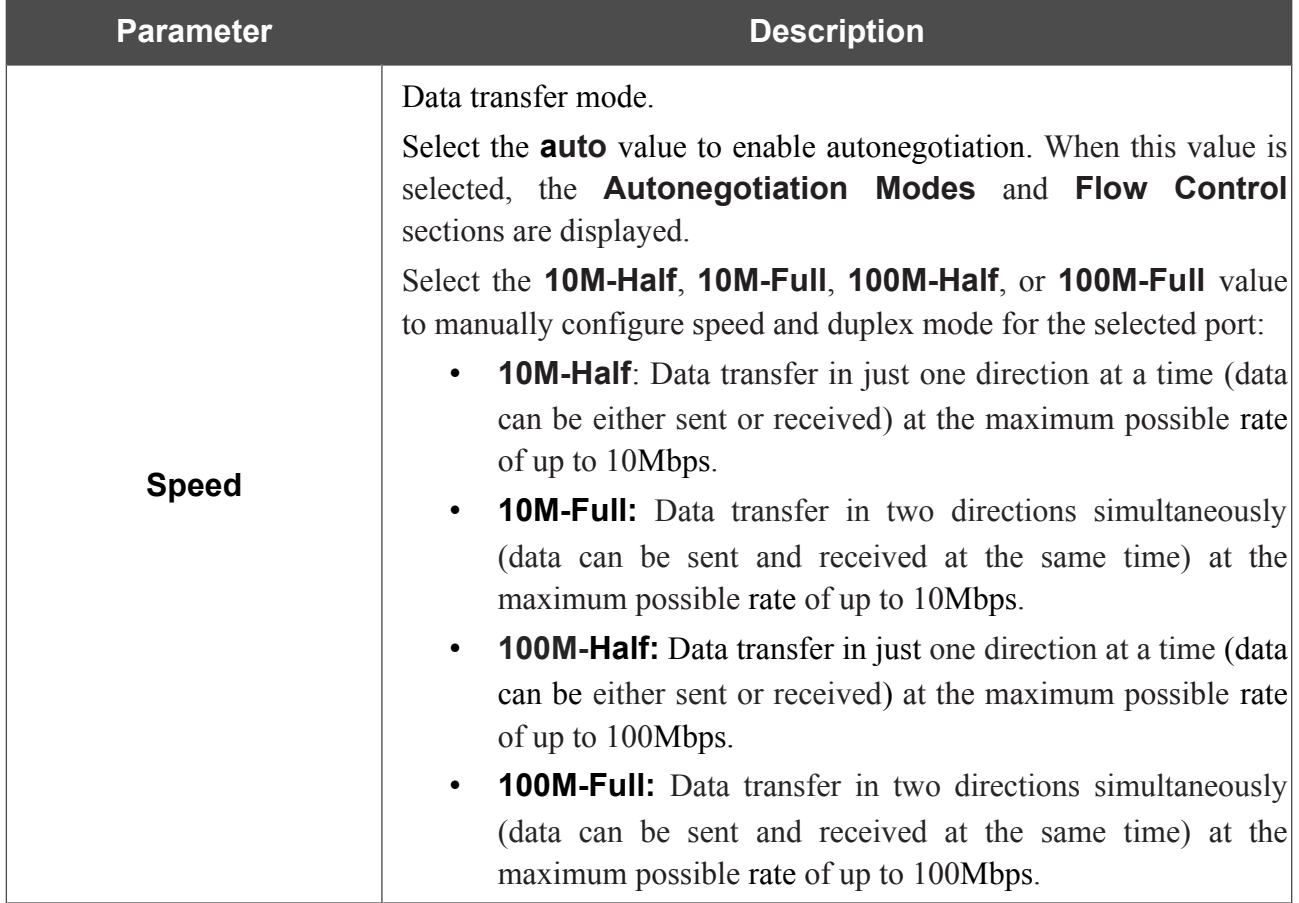

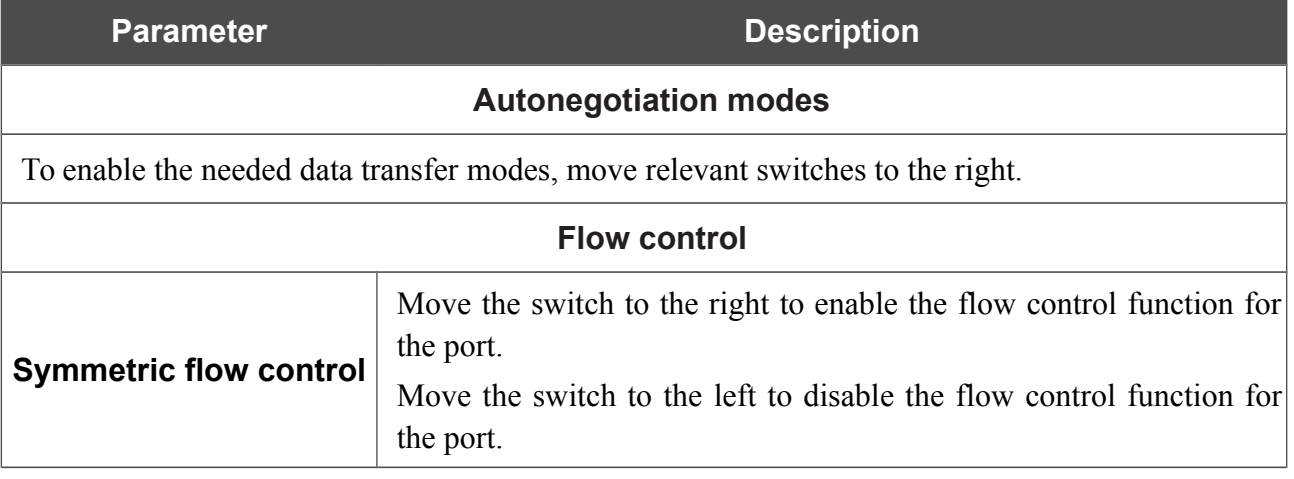

After specifying the needed parameters, click the **SAVE** button.

If in the future you need to edit the parameters of the router's port, select the port in the table. In the opened window, change the needed parameters and click the **SAVE** button.

# **Bandwidth Control**

On the **Advanced / Bandwidth Control** page, you can setup the rate limit for traffic transmitted from every port of the router.

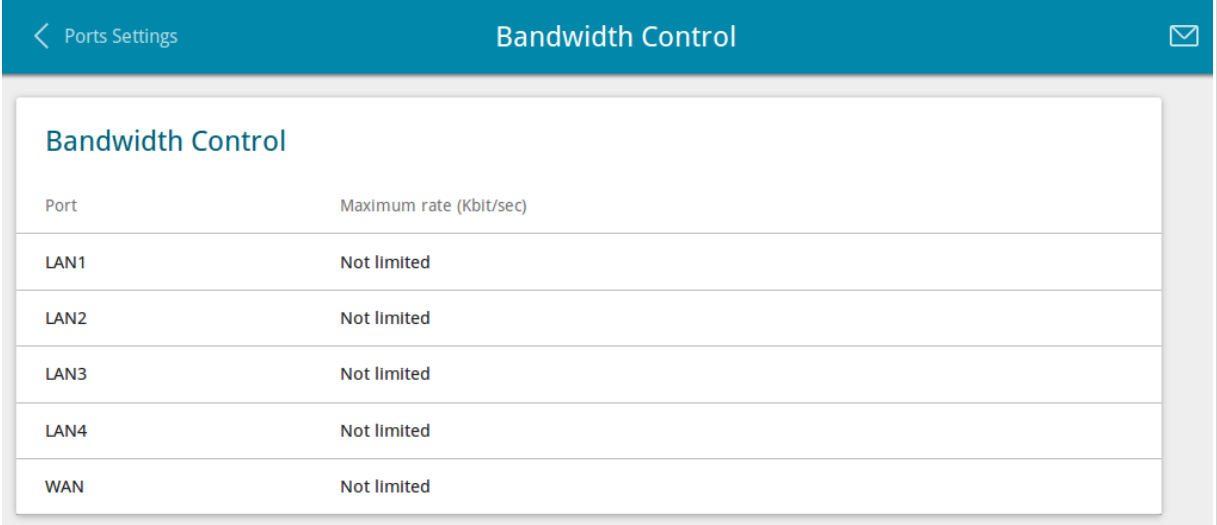

*Figure 138. The Advanced / Bandwidth control page.*

By default, the rate is not limited. If you want to limit the rate for traffic transmitted from a port, select the line corresponding to this port.

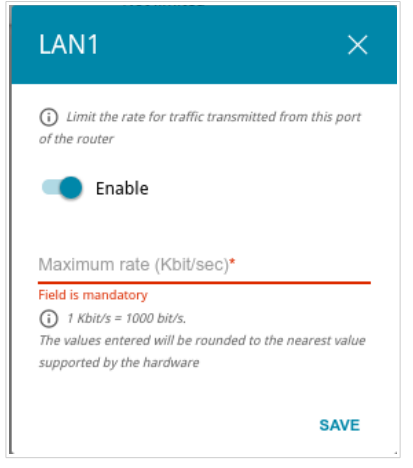

*Figure 139. The window for setting up rate limit.*

In the opened window, move the **Enable** switch to the right and enter the maximum value of the transmitted traffic rate for this port in the **Maximum rate** field. Then click the **SAVE** button.

If you want to remove the rate limit for this port, move the **Enable** switch to the left and click the **SAVE** button.

# **Traffic Segmentation**

On the **Advanced / Traffic segmentation** page, you can setup limits for traffic transfer between LAN ports of the device.

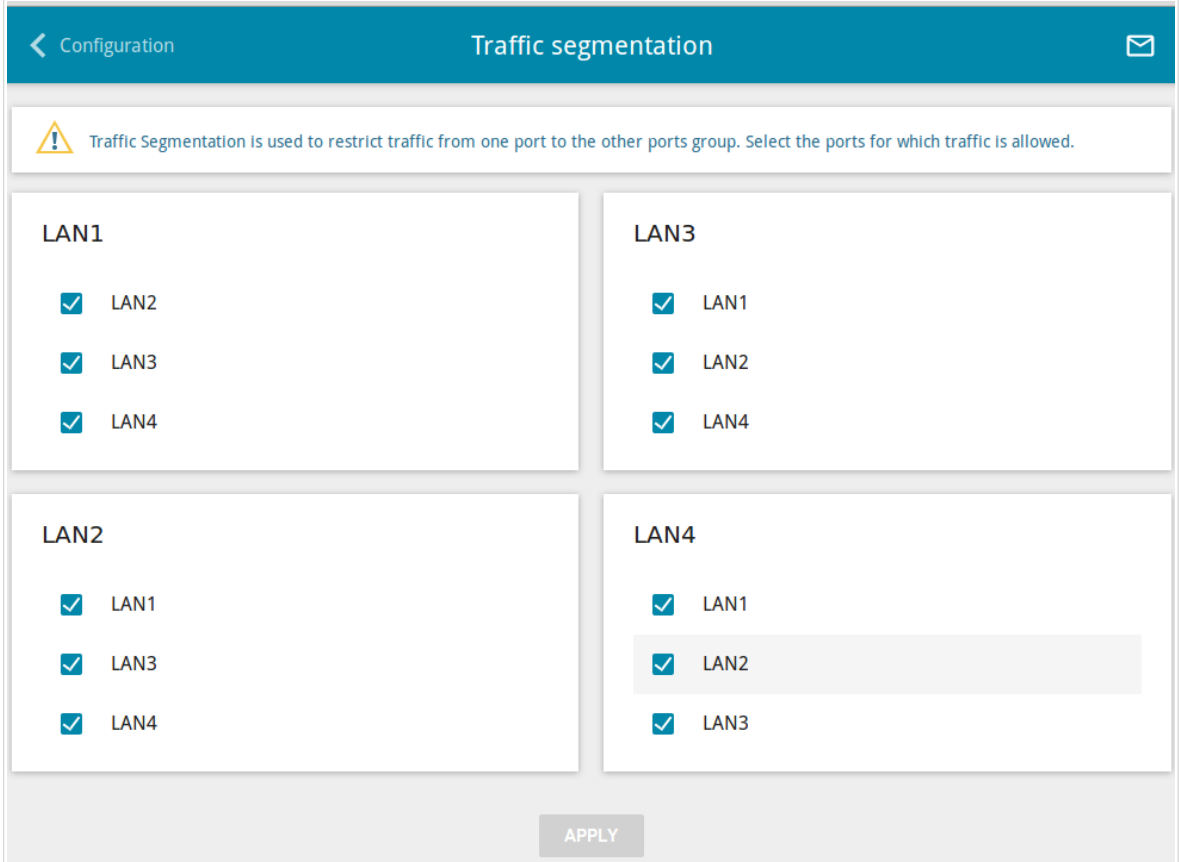

*Figure 140. The Advanced / Traffic segmentation page.*

To forbid traffic transfer from a port, in the section corresponding to this port, deselect checkboxes of the ports to which traffic transfer should be forbidden. Then click the **APPLY** button.

# **Redirect**

On the **Advanced / Redirect** page, you can enable notifications on the reason of the Internet connection failure. Notifications will be displayed in the browser window when a user is attempting to open a web site on the Internet.

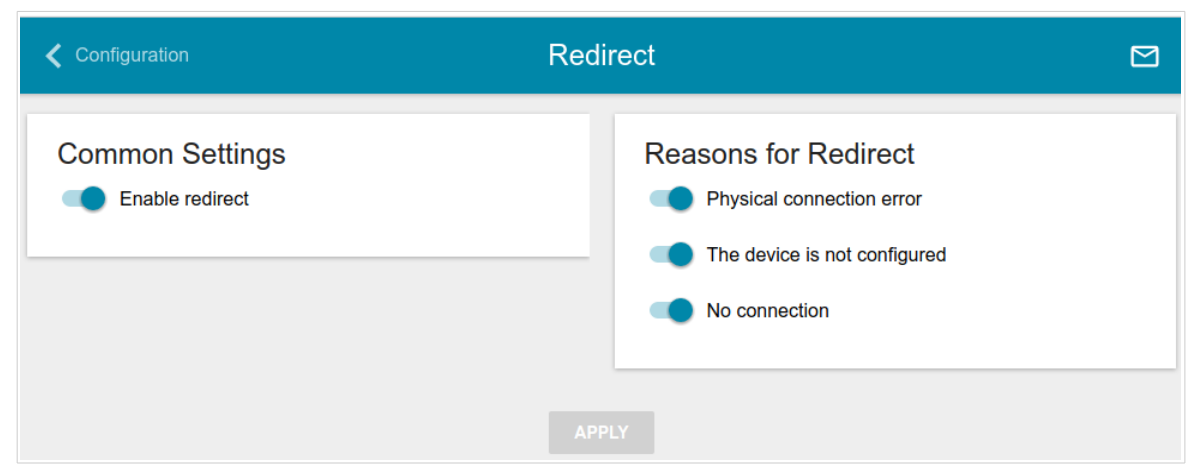

*Figure 141. The Advanced / Redirect page.*

To configure notifications, in the **Common Settings** section, move the **Enable redirect** switch to the right. Then, in the **Reasons for Redirect** section, move the needed switches to the right.

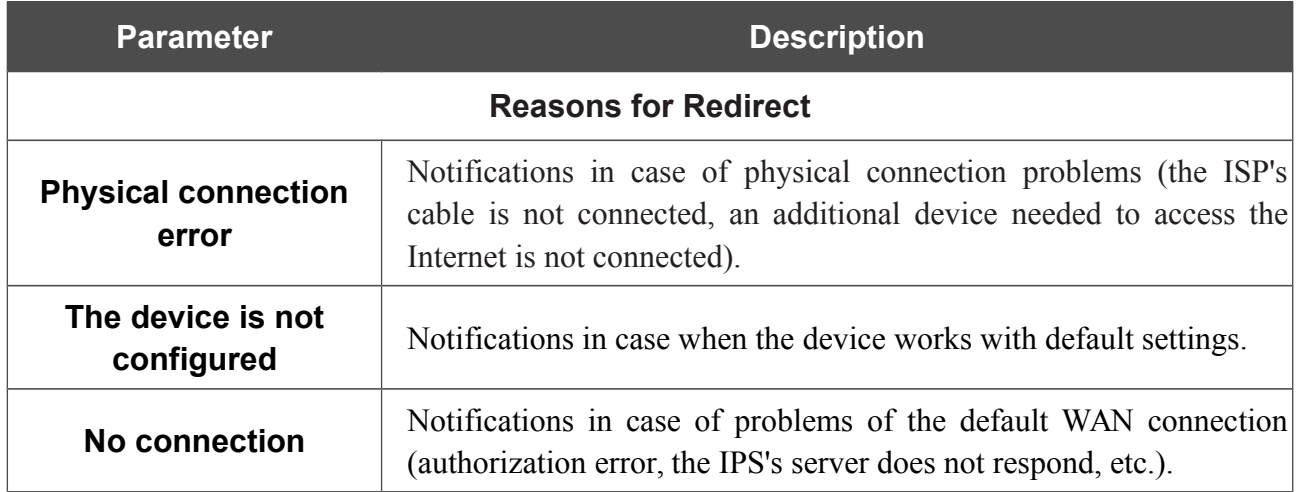

When you have configured the parameters, click the **APPLY** button.

To disable notifications, move the **Enable redirect** switch to the left and click the **APPLY** button.

# **Routing**

On the **Advanced / Routing** page, you can specify static (fixed) routes.

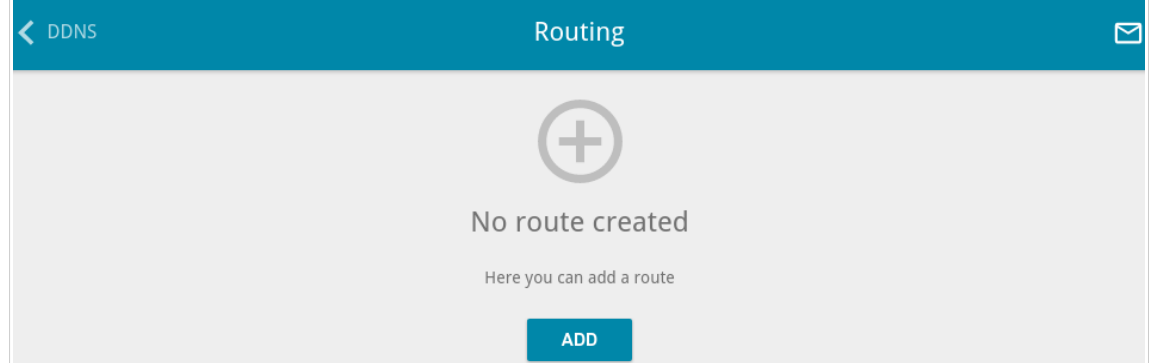

*Figure 142. The Advanced / Routing page.*

To specify a new route, click the **ADD** button.

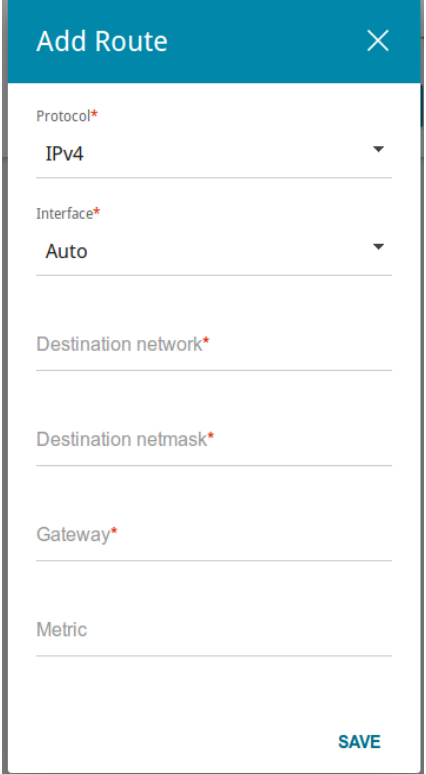

*Figure 143. The window for adding a new route.*

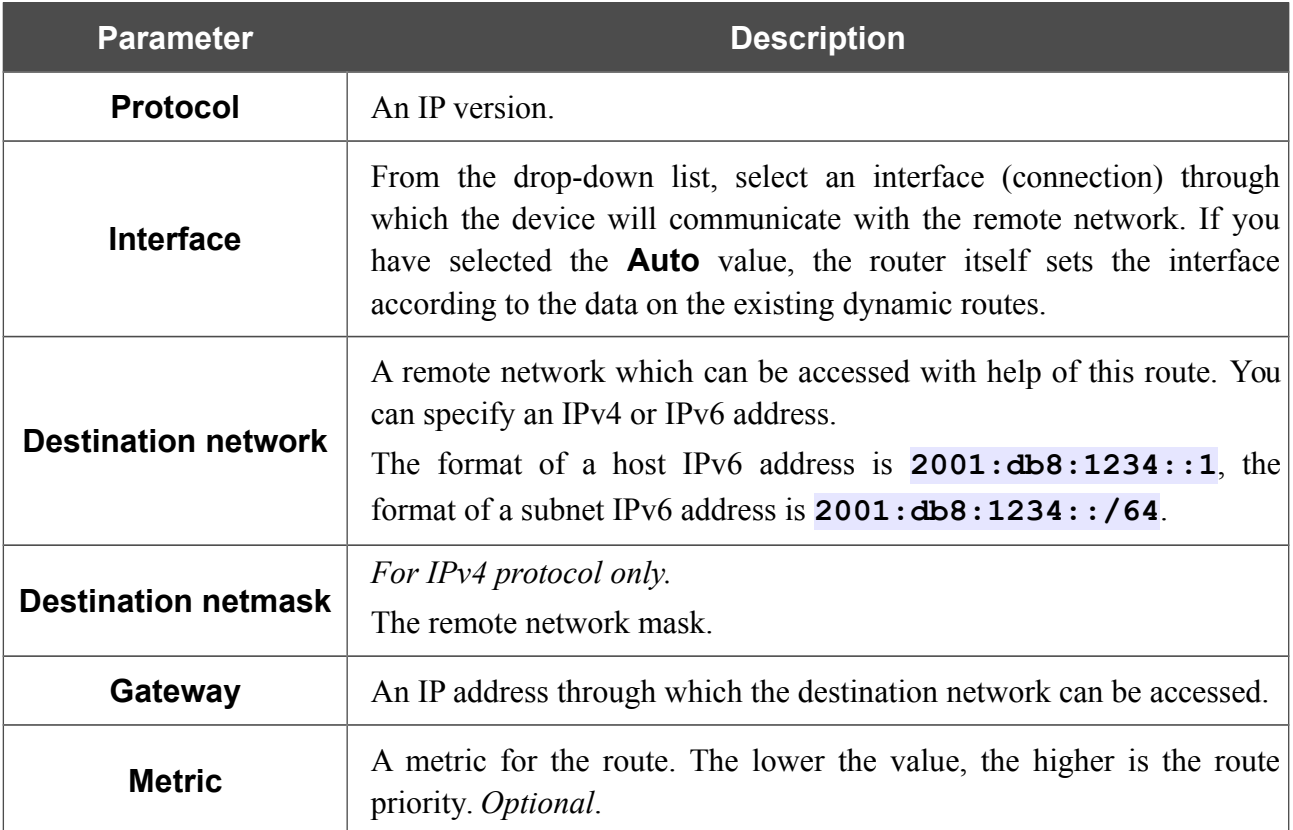

In the opened window, you can specify the following parameters:

After specifying the needed parameters, click the **SAVE** button.

To edit an existing route, select a relevant line of the table. In the opened window, change the needed parameters and click the **SAVE** button.

To remove an existing route, select the checkbox located to the left of the relevant line in the table and click the **DELETE** button.

# **TR-069 Client**

On the **Advanced / TR-069 Client** page, you can configure the router for communication with a remote Auto Configuration Server (ACS).

The TR-069 client is used for remote monitoring and management of the device.

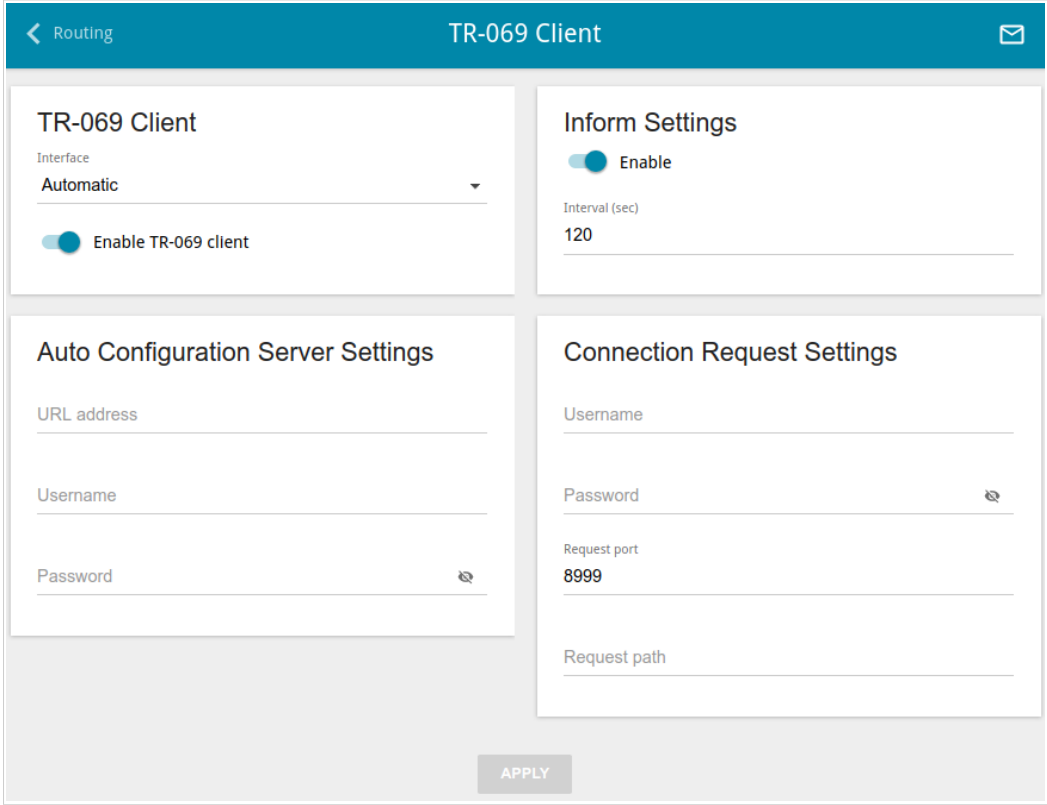

*Figure 144. The page for configuring the TR-069 client.*

You can specify the following parameters:

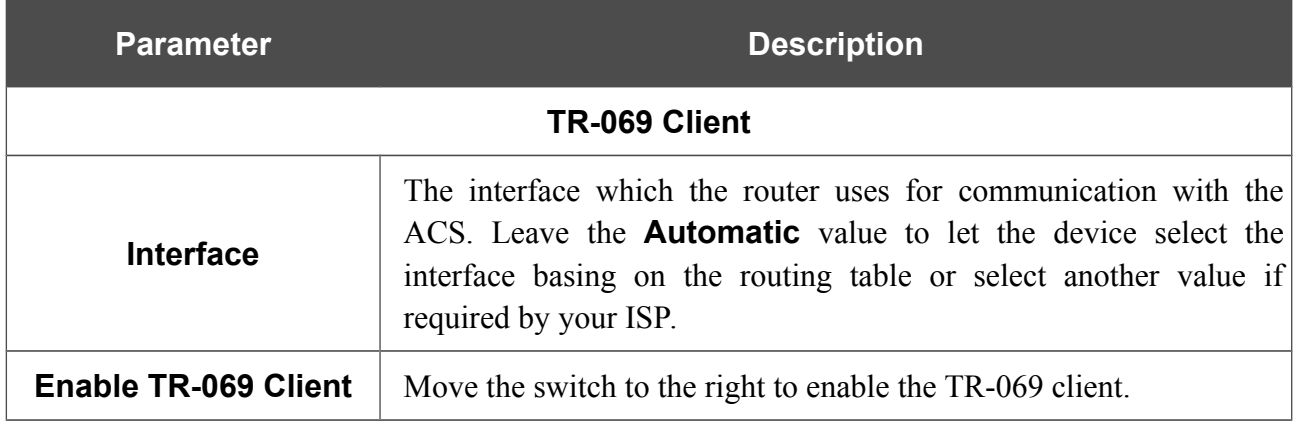

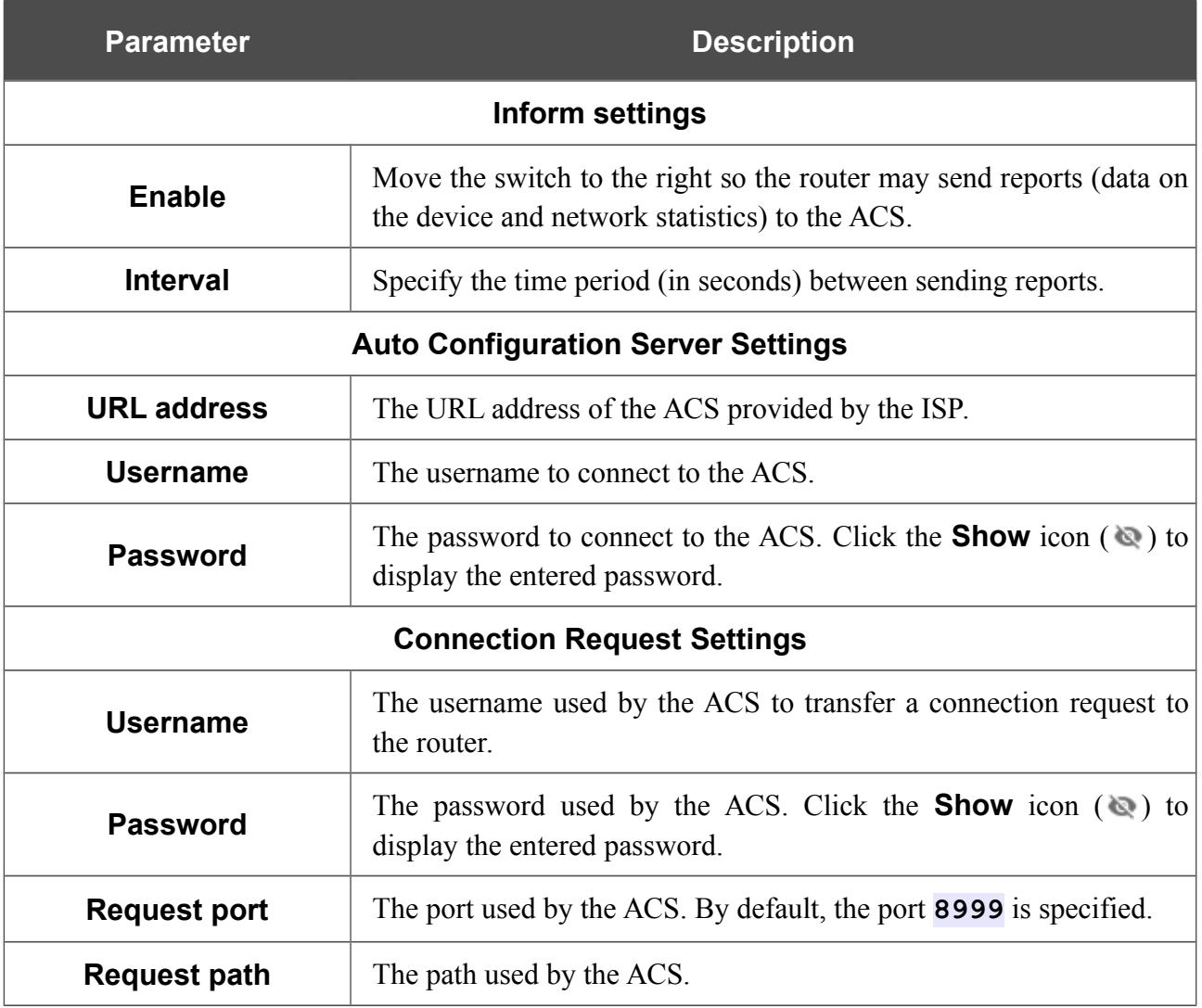

When you have configured the parameters, click the **APPLY** button.

## **Remote Access**

On the **Advanced / Remote Access** page, you can configure access to the web-based interface of the router. By default, the access from external networks to the router is closed. If you need to allow access to the router from the external network, create relevant rules.

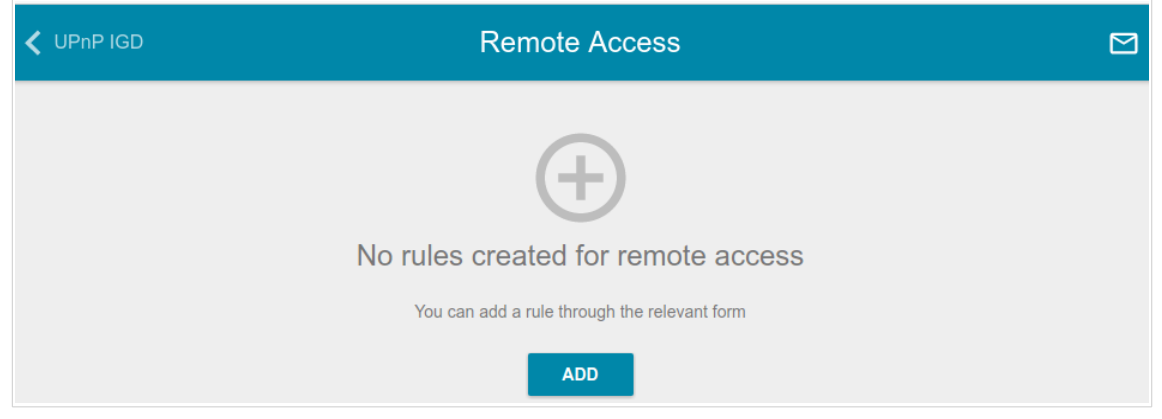

*Figure 145. The Advanced / Remote Access page.*

To create a new rule, click the **ADD** button.

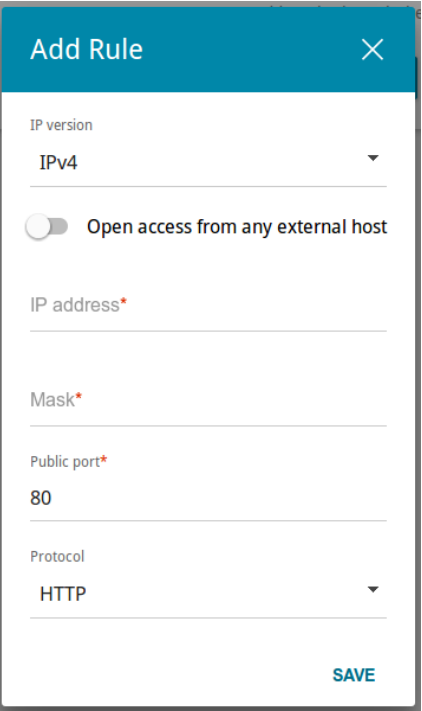

*Figure 146. The window for adding a rule for remote management.*

In the opened window, you can specify the following parameters:

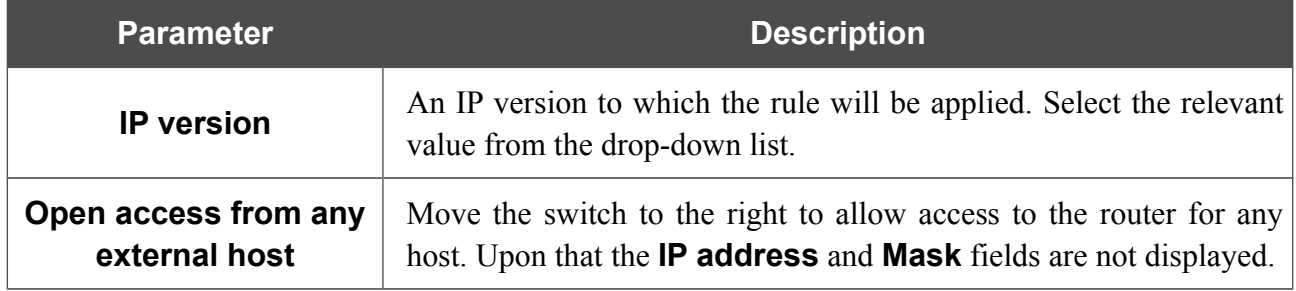

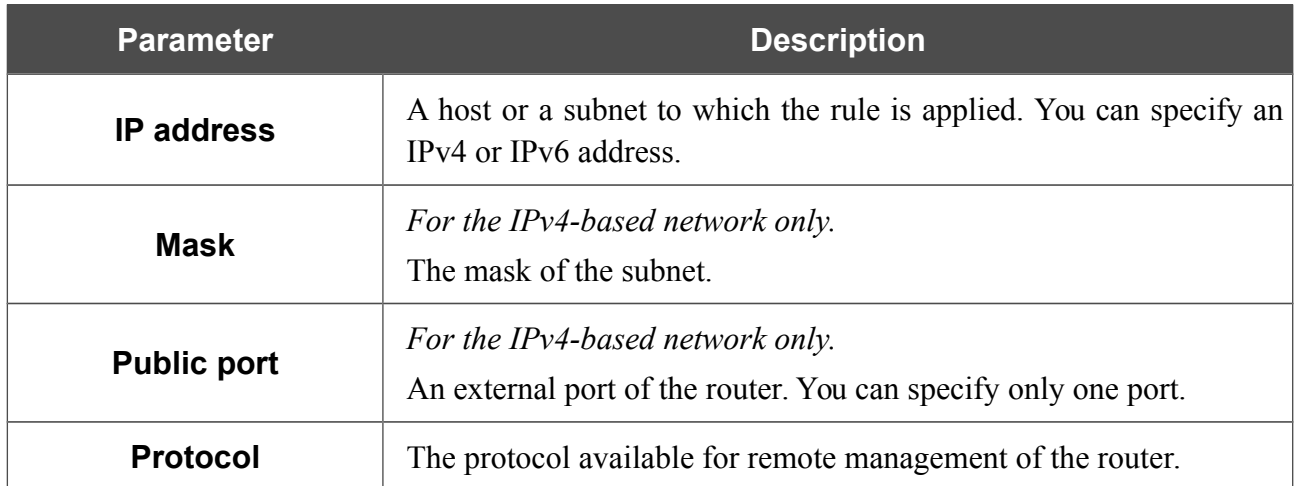

After specifying the needed parameters, click the **SAVE** button.

To edit a rule for remote access, left-click the relevant rule. In the opened window, change the needed parameters and click the **SAVE** button.

To remove a rule for remote access, select the checkbox located to the left of the relevant line in the table and click the **DELETE** button.

# **UPnP IGD**

On the **Advanced / UPnP IGD** page, you can enable the UPnP IGD protocol. The router uses the UPnP IGD protocol for automatic configuration of its parameters for network applications requiring an incoming connection to the router.

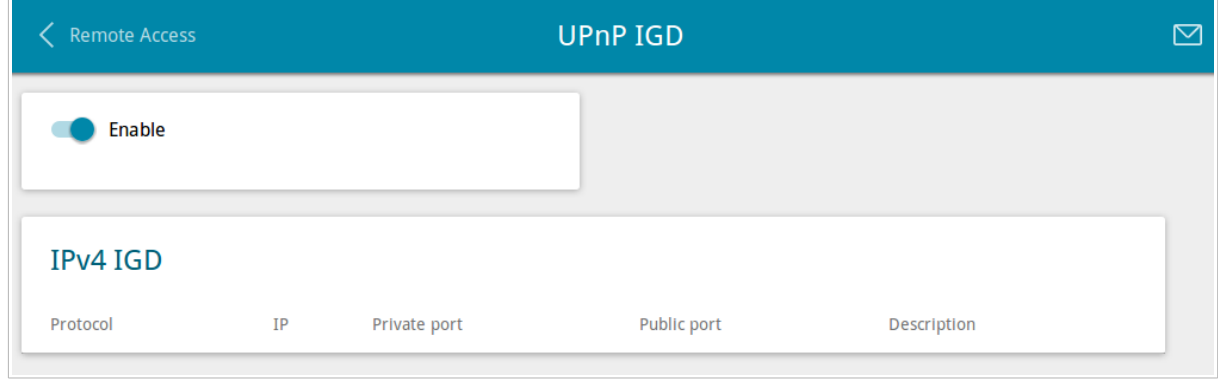

*Figure 147. The Advanced / UPnP IGD page.*

If you want to manually specify all parameters needed for network applications, move the **Enable** switch to the left. Then go to the **Firewall / Virtual Servers** page and specify needed settings.

If you want to enable the UPnP IGD protocol in the router, move the **Enable** switch to the right.

When the protocol is enabled, the router's parameters configured automatically are displayed on the page:

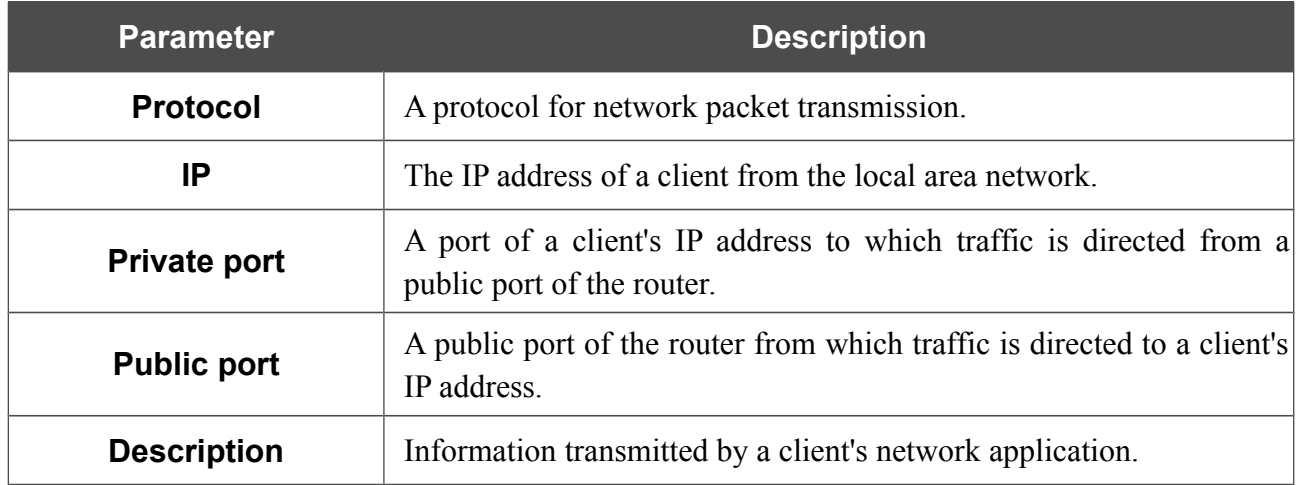

### **UDPXY**

On the **Advanced / UDPXY** page, you can allow the router to use the built-in UDPXY application. The UDPXY application transforms UDP traffic into HTTP traffic. This application allows devices which cannot receive UDP streams to access stream video.

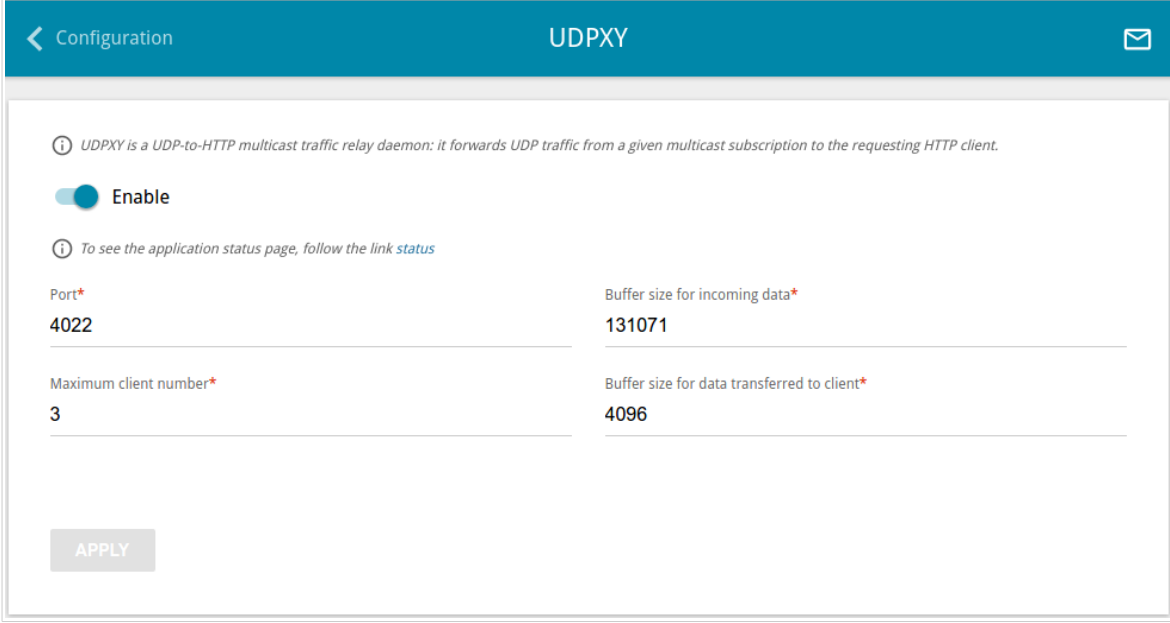

*Figure 148. The Advanced / UDPXY page.*

To enable the application, move the **Enable** switch to the right. When the application is enabled, the IGMP Proxy function is automatically disabled.

Upon that the following fields are displayed on the page:

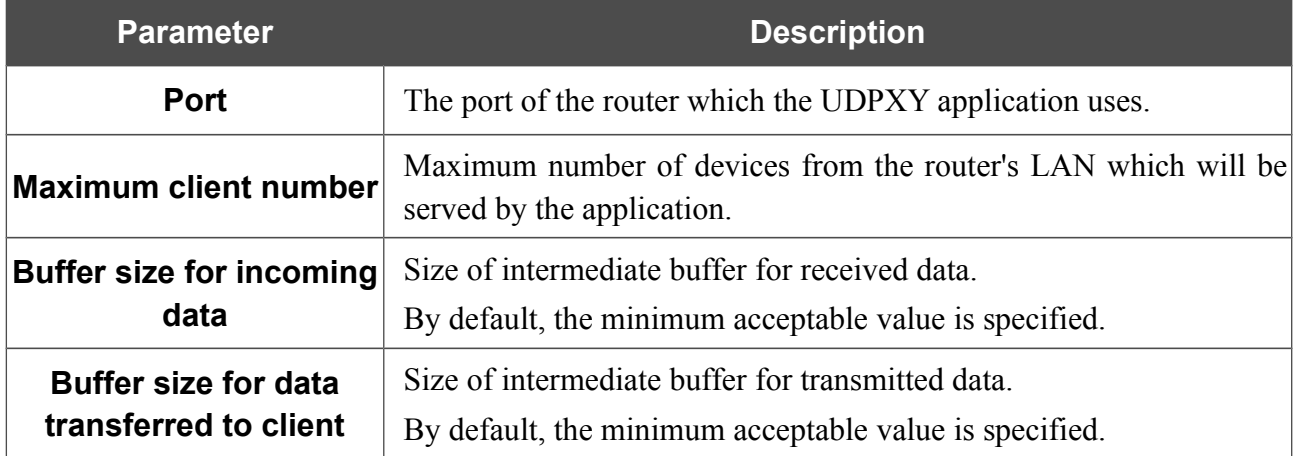

After specifying the needed parameters, click the **APPLY** button.

To access the status page of the application, click the **status** link.
| <b>Server Process ID</b>    |  | <b>Accepting clients on</b>               | <b>Multicast address</b>                                              |   | <b>Active clients</b> |
|-----------------------------|--|-------------------------------------------|-----------------------------------------------------------------------|---|-----------------------|
| 2443                        |  | 192.168.0.1:4022                          | 202.254.1.2                                                           | 0 |                       |
|                             |  |                                           | <b>Available HTTP requests:</b>                                       |   |                       |
|                             |  |                                           |                                                                       |   |                       |
|                             |  | <b>Request template</b>                   | <b>Function</b>                                                       |   |                       |
| http://address.port/status/ |  | http://address:port/udp/mcast_addr:mport/ | Relay multicast traffic from mcast addr:mport<br>Display udpxy status |   |                       |

*Figure 149. The UDPXY application status page.*

### **IGMP/MLD**

On the **Advanced / IGMP/MLD** page, you can allow the router to use IGMP and MLD and specify needed settings.

IGMP and MLD are used for managing multicast traffic (transferring data to a group of destinations) in IPv4 and IPv6 networks correspondingly. These protocols allow using network resources for some applications, e.g., for streaming video, more efficiently.

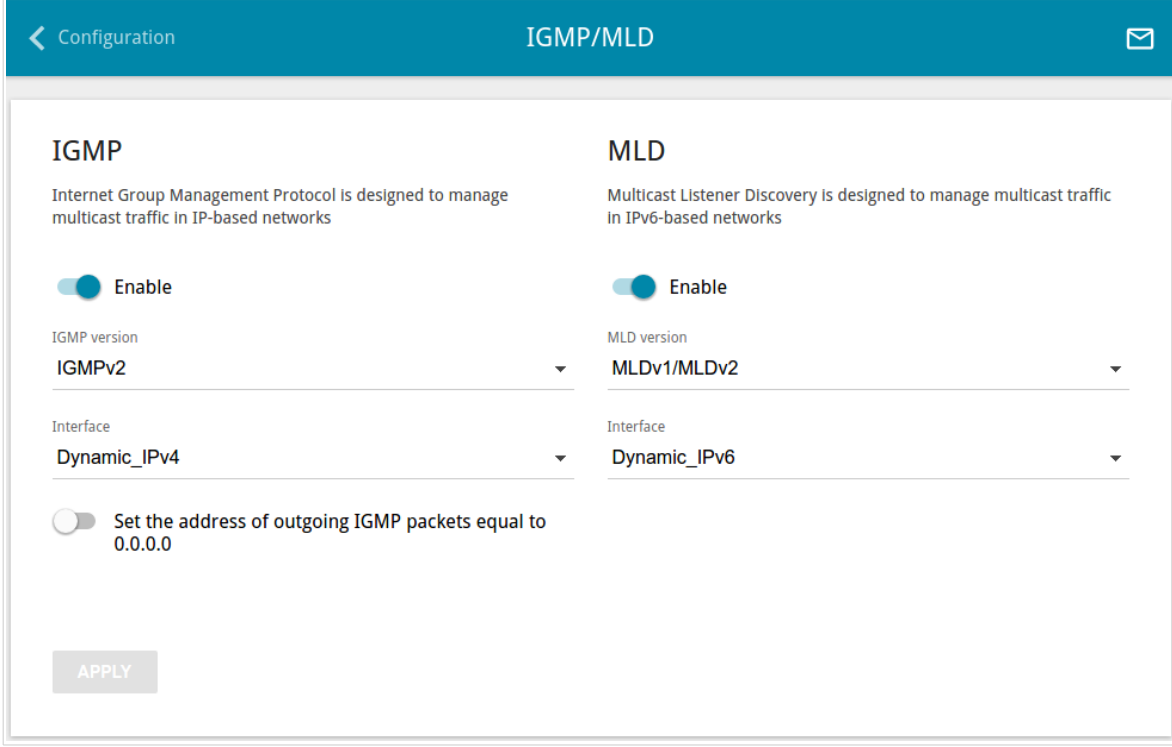

*Figure 150. The Advanced / IGMP/MLD page.*

The following elements are available on the page:

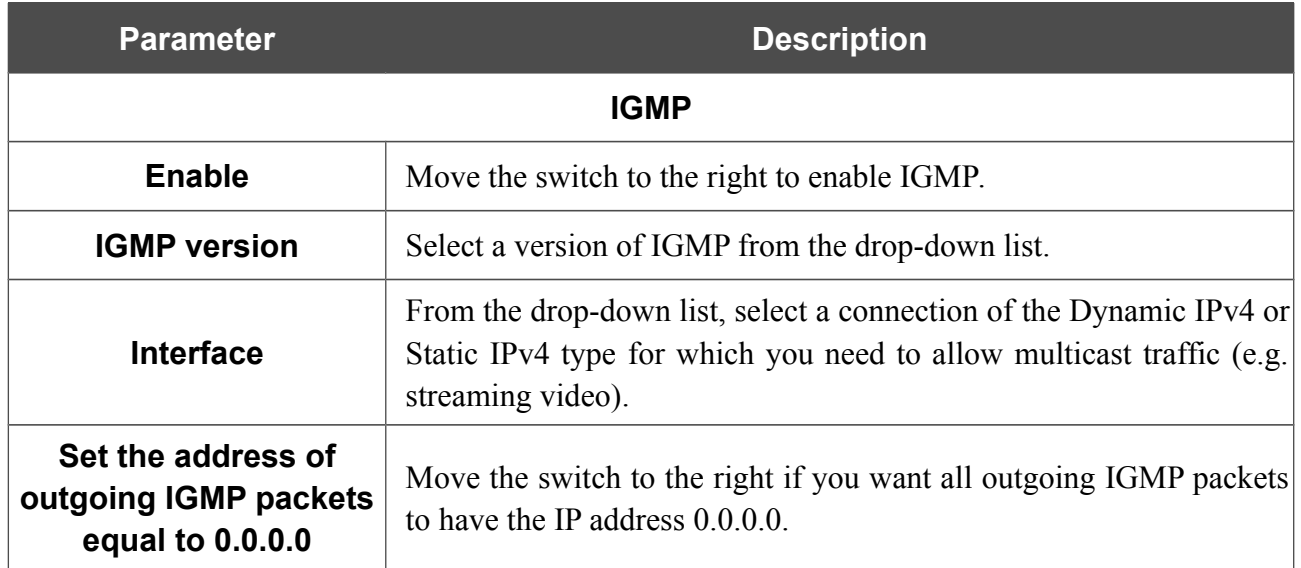

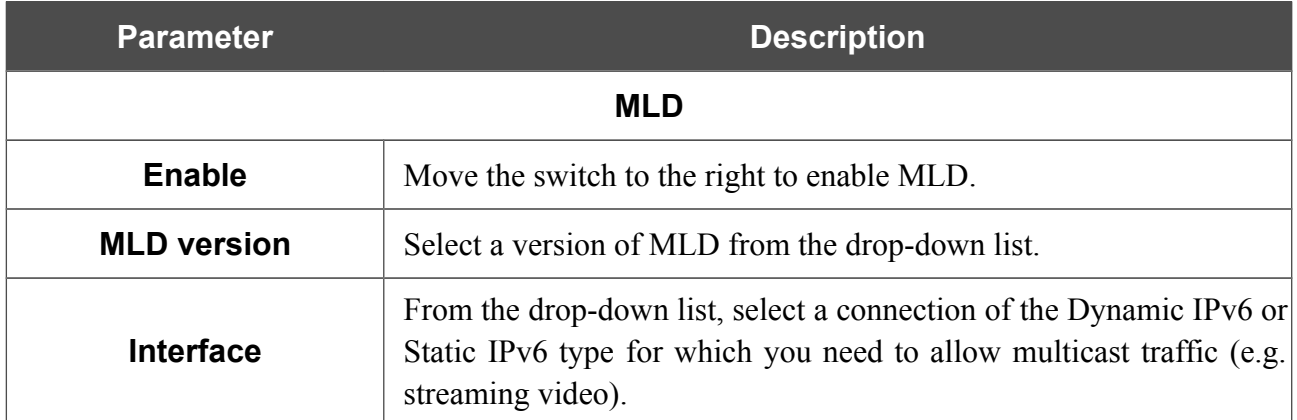

After specifying the needed parameters, click the **APPLY** button.

# **ALG/Passthrough**

On the **Advanced / ALG/Passthrough** page, you can allow the router to use RTSP, enable the SIP ALG and PPPoE/PPTP/L2TP/IPsec pass through functions, and assign a higher priority for a specific type of traffic.

Assigning a higher priority for a specific type of traffic allows you to allocate the router's resources for online games or IPTV services, service packet transmission, or management of the router.

SIP is used for creating, modifying, and terminating communication sessions. This protocol allows telephone calls via the Internet.

RTSP is used for real-time streaming multimedia data delivery. This protocol allows some applications to receive streaming audio/video from the Internet.

The PPPoE pass through function allows PPPoE clients of computers from your LAN to connect to the Internet through connections of the router.

The PPTP pass through, L2TP pass through and IPsec pass through functions allow VPN PPTP, L2TP and IPsec traffic to pass through the router so that clients from your LAN can establish relevant connections with remote networks.

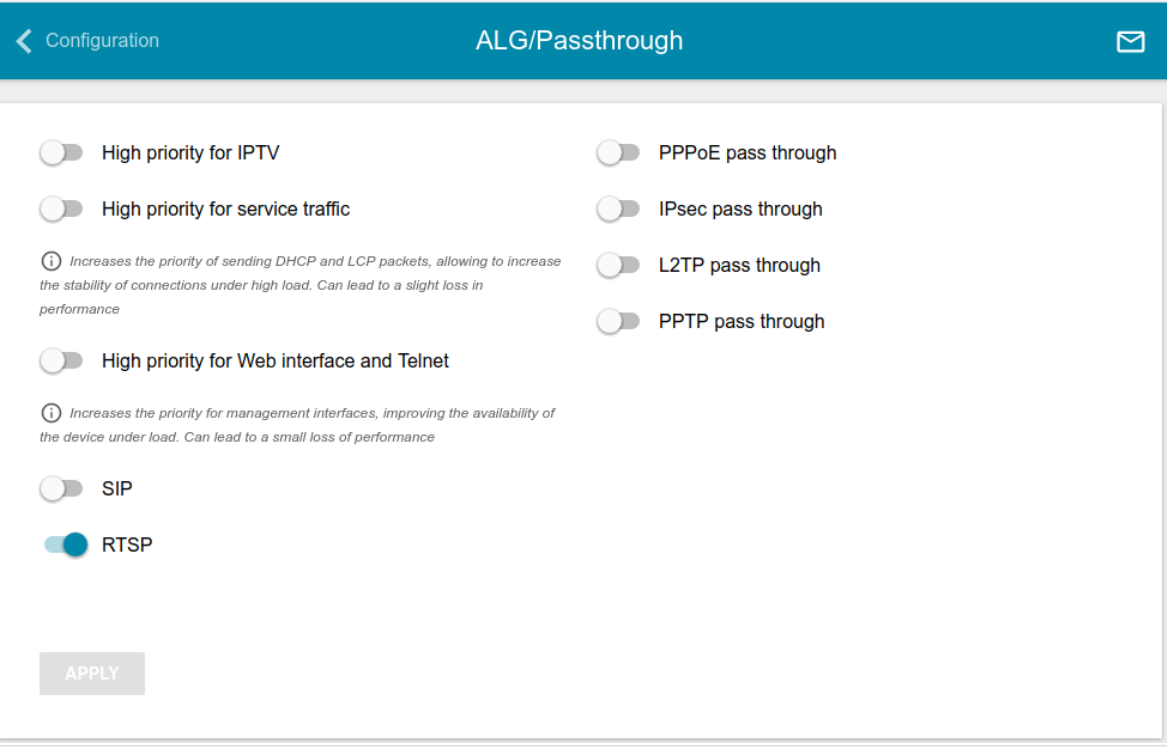

*Figure 151. The Advanced / ALG/Passthrough page.*

The following elements are available on the page:

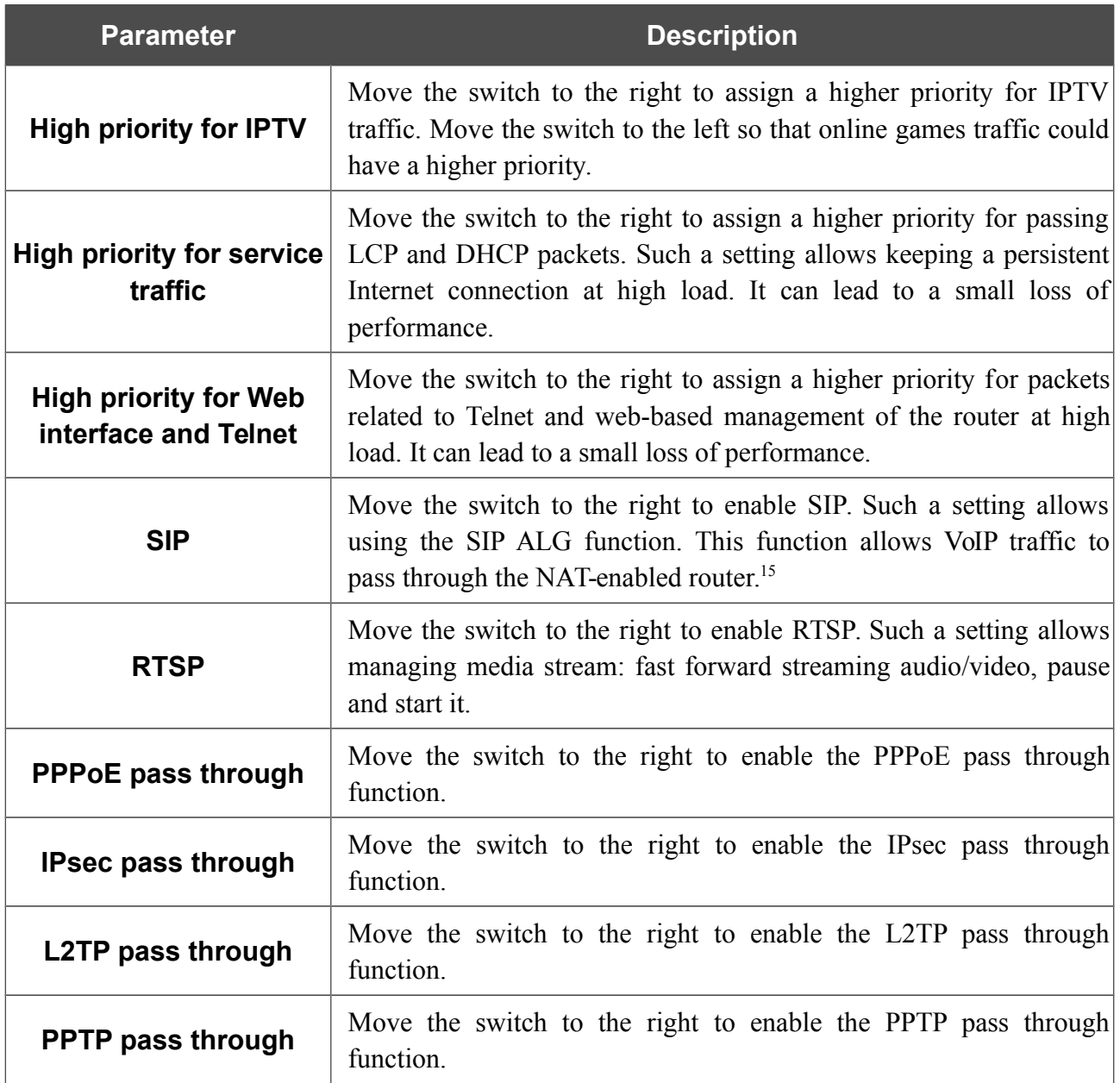

After specifying the needed parameters, click the **APPLY** button.

<span id="page-184-0"></span><sup>15</sup> On the **Connections Setup / WAN** page, create a WAN connection, move the **SIP** switch to the right on the **Advanced / ALG/Passthrough** page, connect an Ethernet cable between a LAN port of the router and the IP phone. Specify SIP parameters on the IP phone and configure it to obtain an IP address automatically (as DHCP client).

#### **IPsec**

On the **Advanced / IPsec** page, you can configure VPN tunnels based on IPsec protocol. IPsec is a protocol suite for securing IP communications.

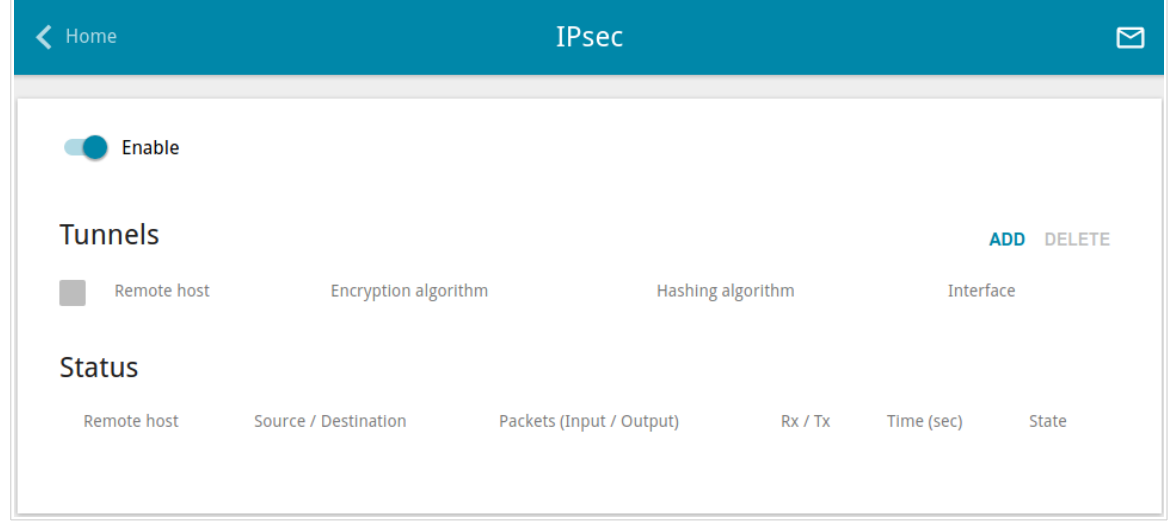

*Figure 152. The Advanced / IPsec page.*

To allow IPsec tunnels, move the **Enable** switch to the right. Upon that the **Tunnels** and **Status** sections are displayed on the page.

In the **Status** section, the current state of an existing tunnel is displayed.

#### To create a new tunnel, click the **ADD** button in the **Tunnels** section.

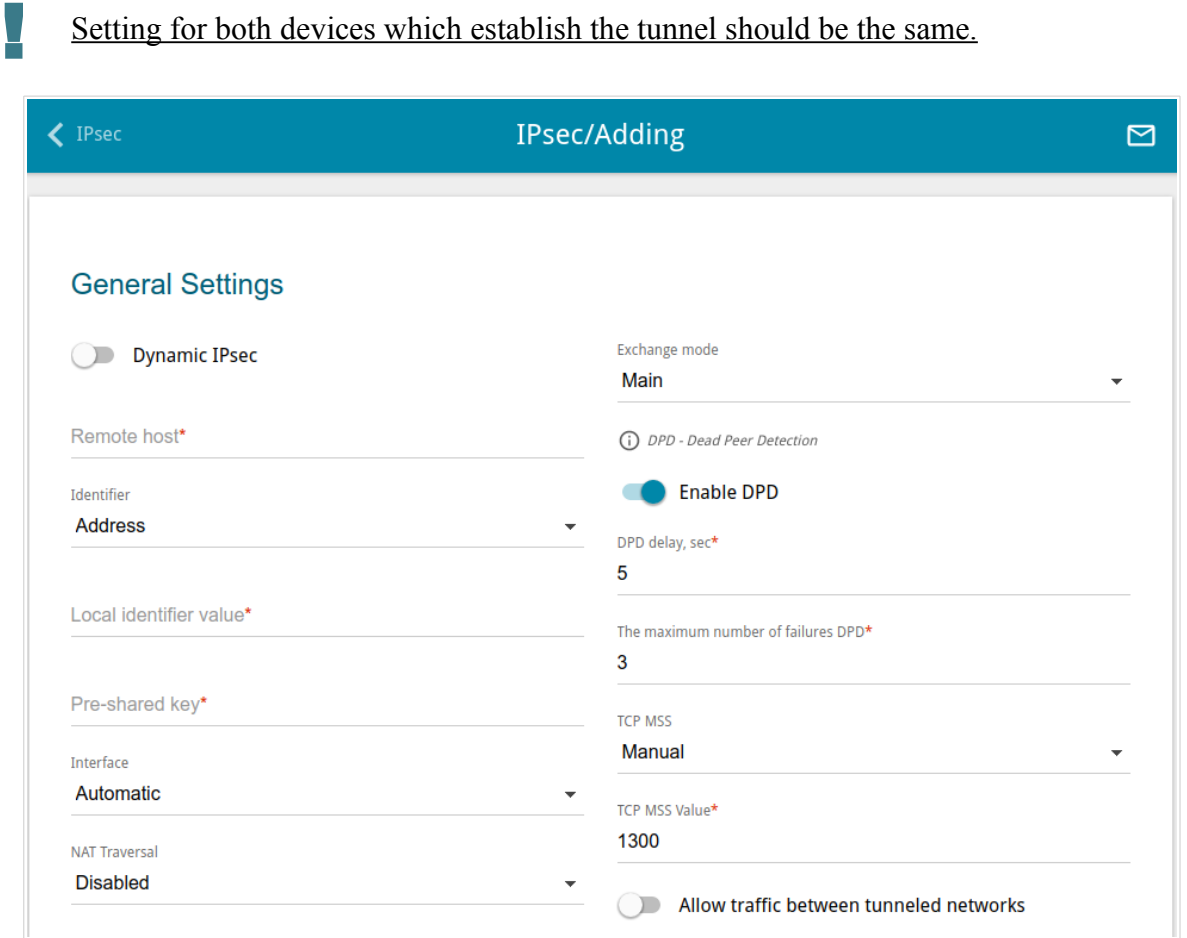

*Figure 153. The page for adding an IPsec tunnel. The General Settings section.*

You can specify the following parameters:

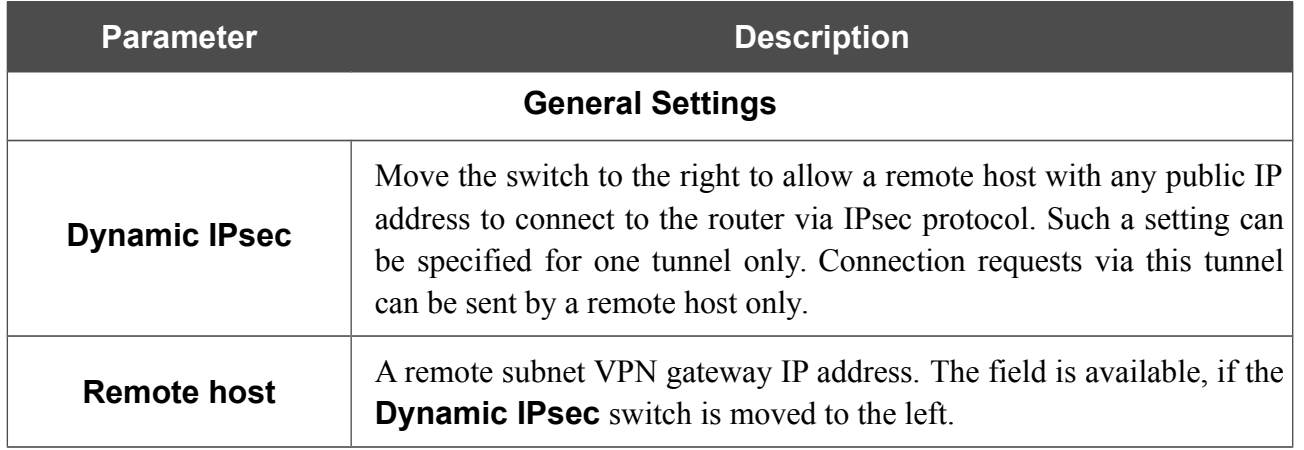

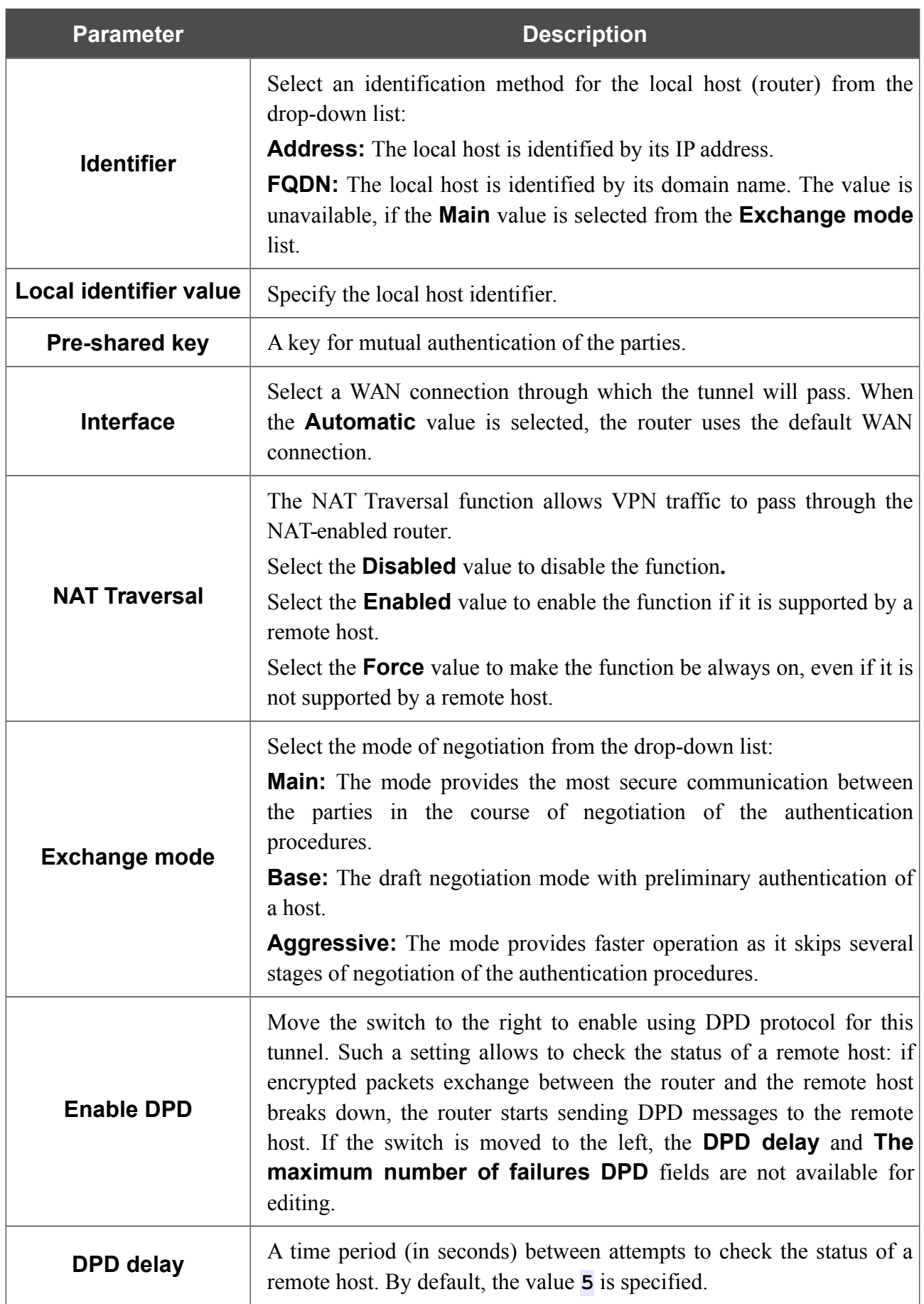

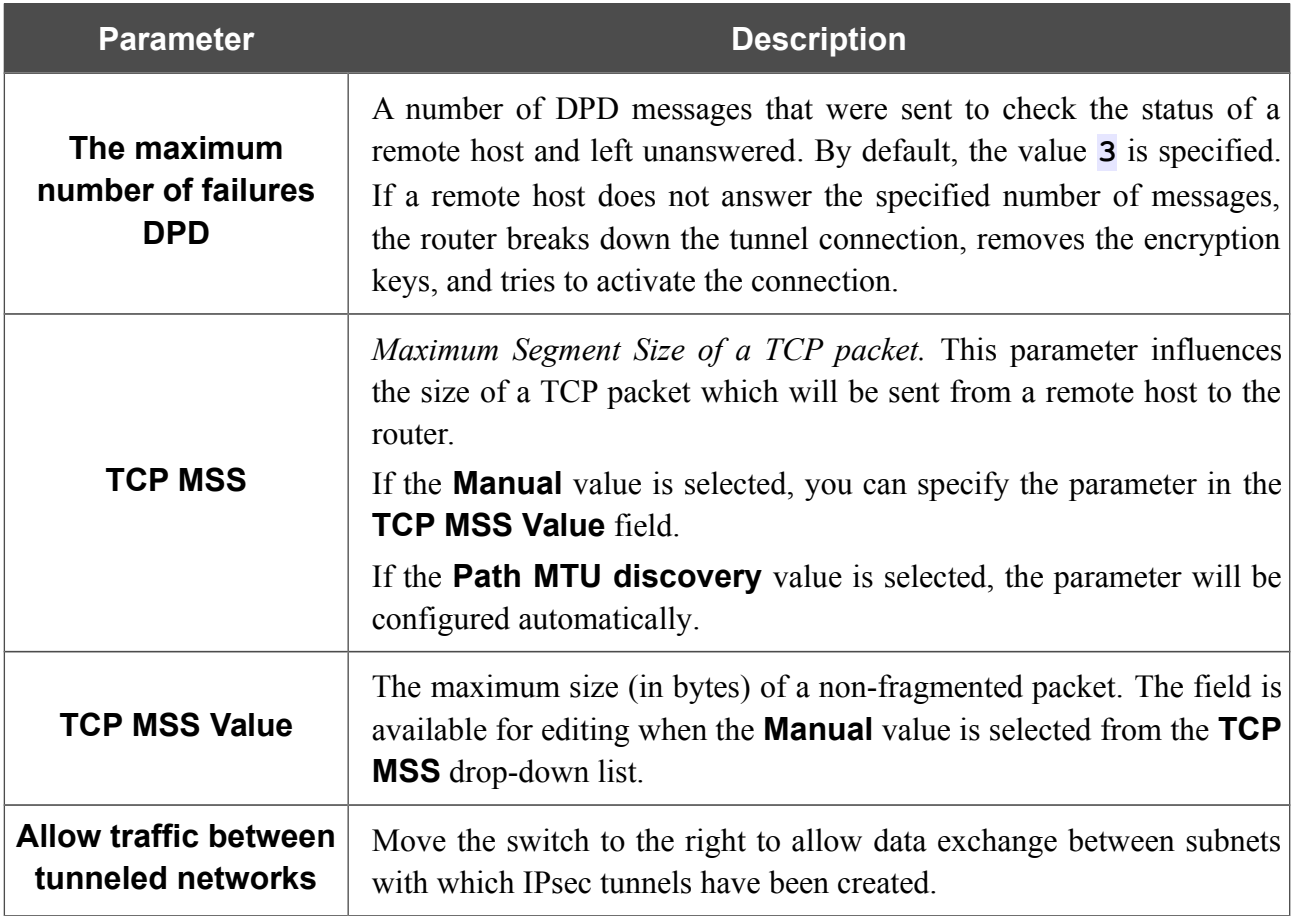

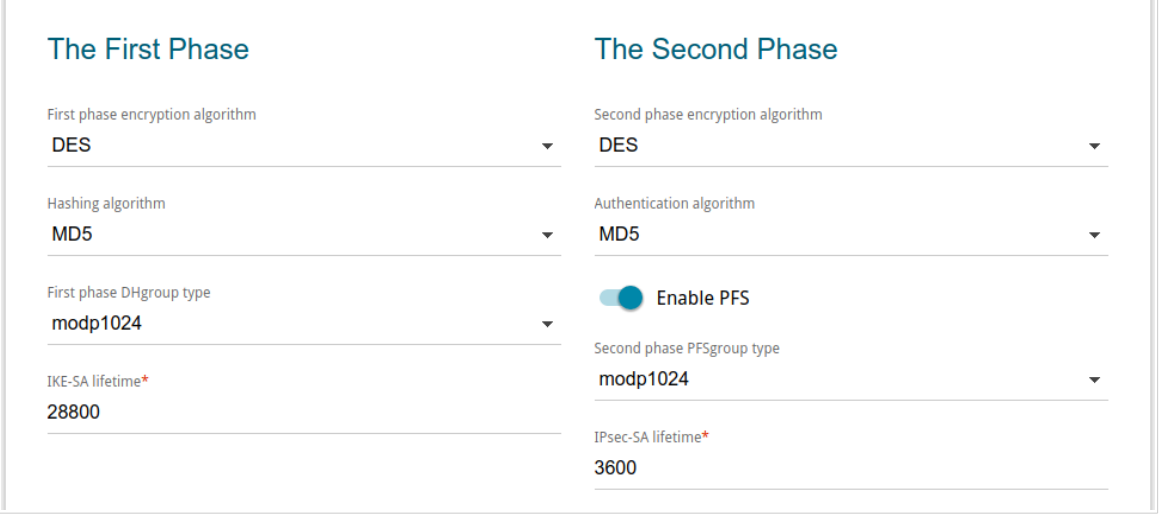

*Figure 154. The page for adding an IPsec tunnel. The First Phase / The Second Phase sections.*

| <b>Parameter</b>                            | <b>Description</b>                                                                                                    |  |  |  |
|---------------------------------------------|----------------------------------------------------------------------------------------------------|--|--|--|
| <b>The First Phase</b>                      |                                                                                                    |  |  |  |
| <b>First phase</b><br>encryption algorithm  | Select encryption algorithm from the drop-down list.                                                                                                    |  |  |  |
| <b>Hashing algorithm</b>                    | Select hashing algorithm from the drop-down list.                                                                                                    |  |  |  |
| <b>First phase DHgroup</b><br>type          | A Diffie-Hellman key group for Phase 1. Select a value from the drop-<br>down list.                                                                                                    |  |  |  |
| <b>IKE-SA lifetime</b>                      | The lifetime of IKE-SA keys in seconds. After the specified period it is<br>required to renegotiate the keys. The value specified in this field<br>should exceed the value specified in the <b>IPsec-SA lifetime</b> field.<br>Specify 0 if you don't want to limit the lifetime of the keys. |  |  |  |
| <b>The Second Phase</b>                     |                                                                                                    |  |  |  |
| <b>Second phase</b><br>encryption algorithm | Select encryption algorithm from the drop-down list.                                                                                                    |  |  |  |
| <b>Authentication</b><br>algorithm          | Select authentication algorithm from the drop-down list.                                                                                                    |  |  |  |
| <b>Enable PFS</b>                           | Move the switch to the right to enable the PFS option (Perfect<br>Forward Secrecy). If the switch is moved to the right, a new<br>encryption key exchange will be used for Phase 2. This option<br>increases the security level of data transfer.                                             |  |  |  |
| Second phase<br><b>PFSgroup type</b>        | A Diffie-Hellman key group for Phase 2. Select a value from the drop-<br>down list. The field is available, if the <b>Enable PFS</b> switch is moved<br>to the right.                                                                                                    |  |  |  |

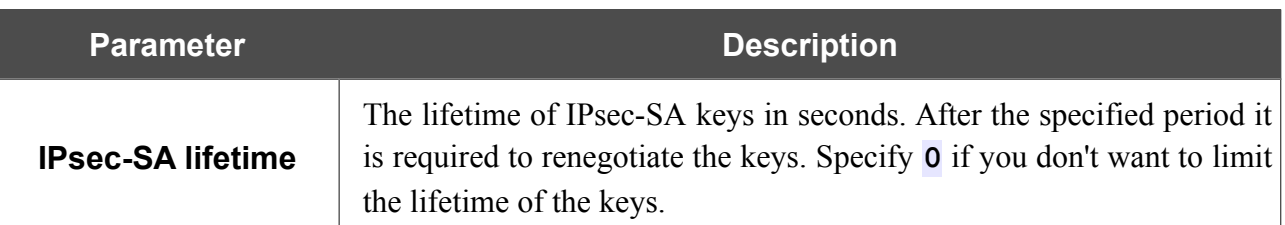

If you need to specify IP addresses of local and remote subnets for creating a tunnel, click the **ADD** button in the **Tunneled Networks** section.

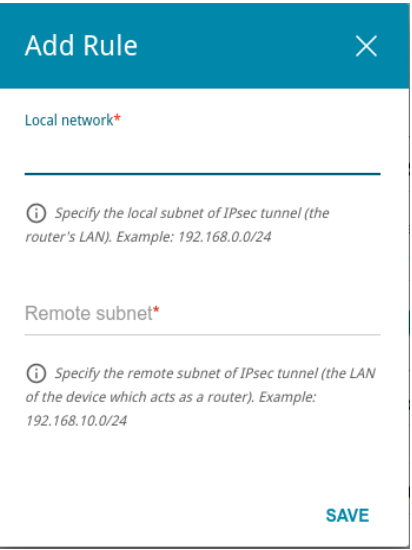

*Figure 155. The page for adding an IPsec tunnel. The window for adding a tunneled network.* In the opened window, you can specify the following parameters:

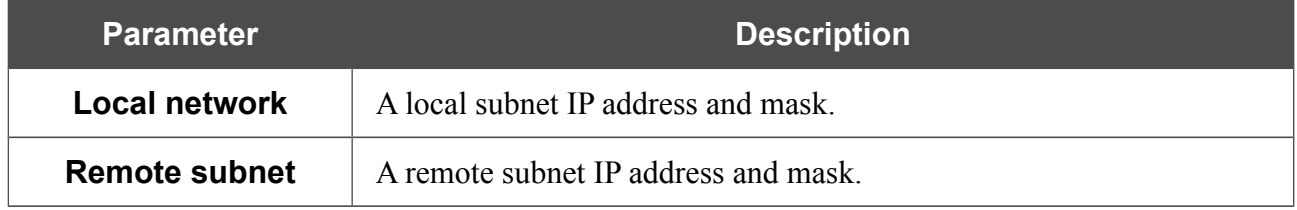

To edit fields in the **Tunneled Networks** section, select the relevant line in the table. In the opened window, change the needed parameters and click the **SAVE** button.

To remove a subnet, select the checkbox located to the left of the relevant line in the table and click the **DELETE** button. Also you can remove a subnet in the editing window.

After configuring all needed settings for the IPsec tunnel, click the **APPLY** button.

To edit the parameters of an existing tunnel, in the **Tunnels** section, select the relevant tunnel in the table. On the opened page, change the needed parameters and click the **APPLY** button.

To remove an existing tunnel, select the checkbox located to the left of the relevant line in the table and click the **DELETE** button. Also you can remove a tunnel on the editing page.

To disable VPN tunnels based on IPsec protocol, move the **Enable** switch to the left.

# *Firewall*

In this menu you can configure the firewall of the router:

- add rules for IP filtering
- create virtual servers
- define a DMZ
- configure the MAC filter
- specify restrictions on access to certain web sites
- configure protection against DoS attacks.

#### **IP Filter**

On the **Firewall / IP Filter** page, you can create new rules for filtering IP packets and edit or remove existing rules.

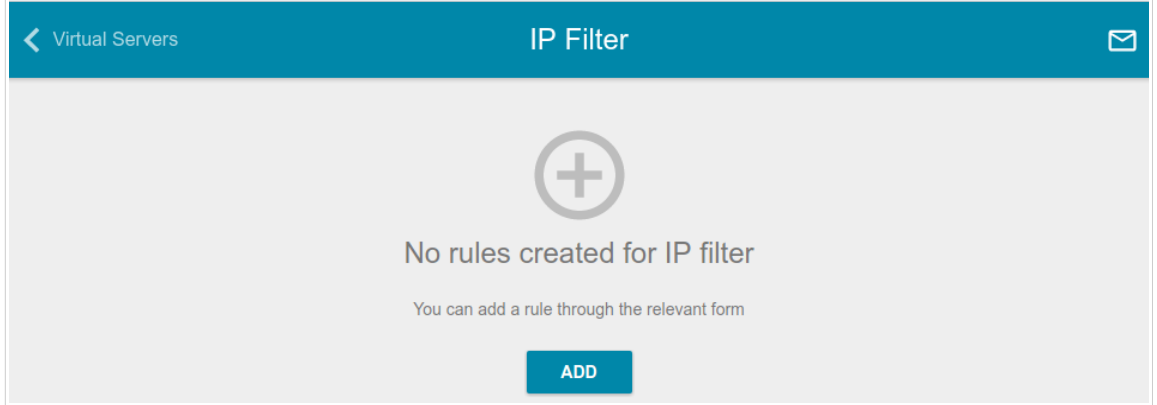

*Figure 156. The Firewall / IP Filter page.*

To create a new rule, click the **ADD** button.

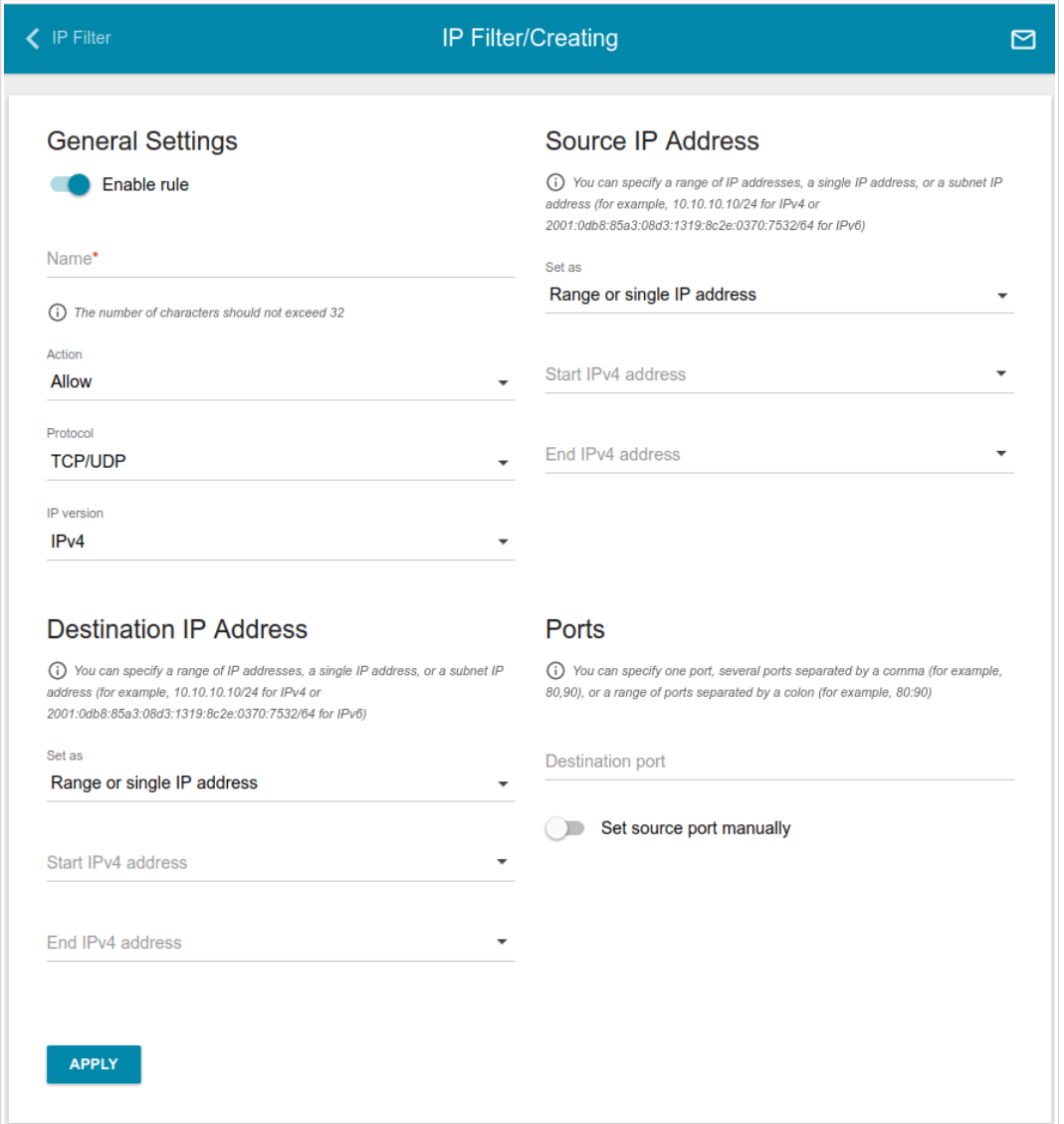

*Figure 157. The page for adding a rule for IP filtering.*

You can specify the following parameters:

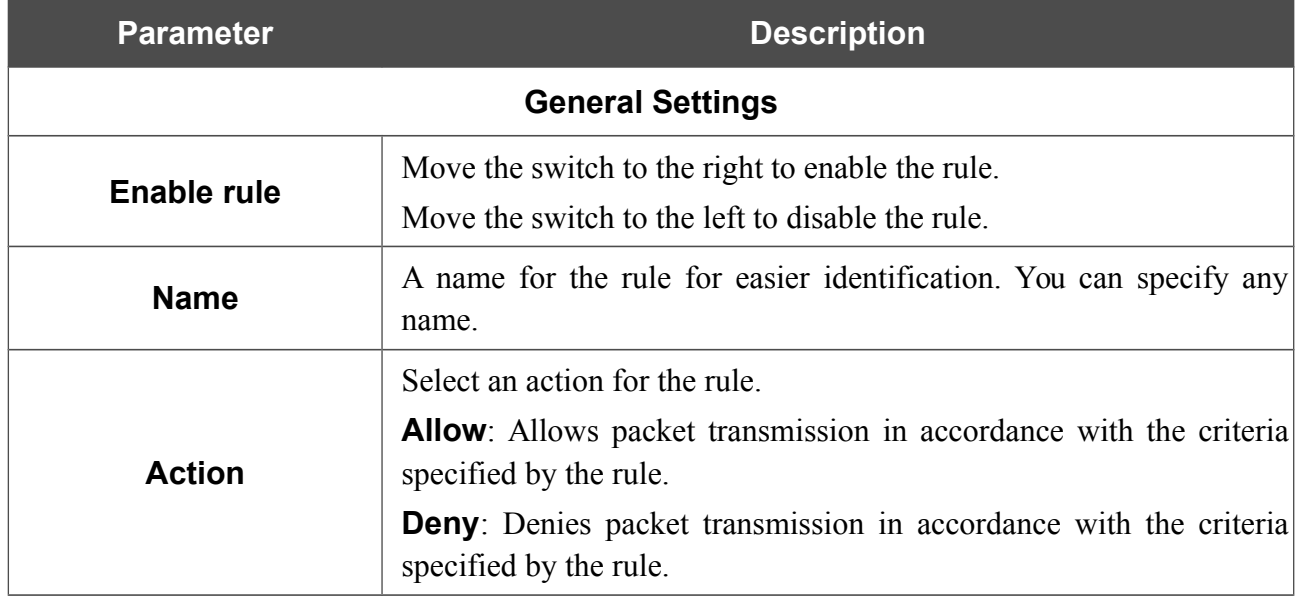

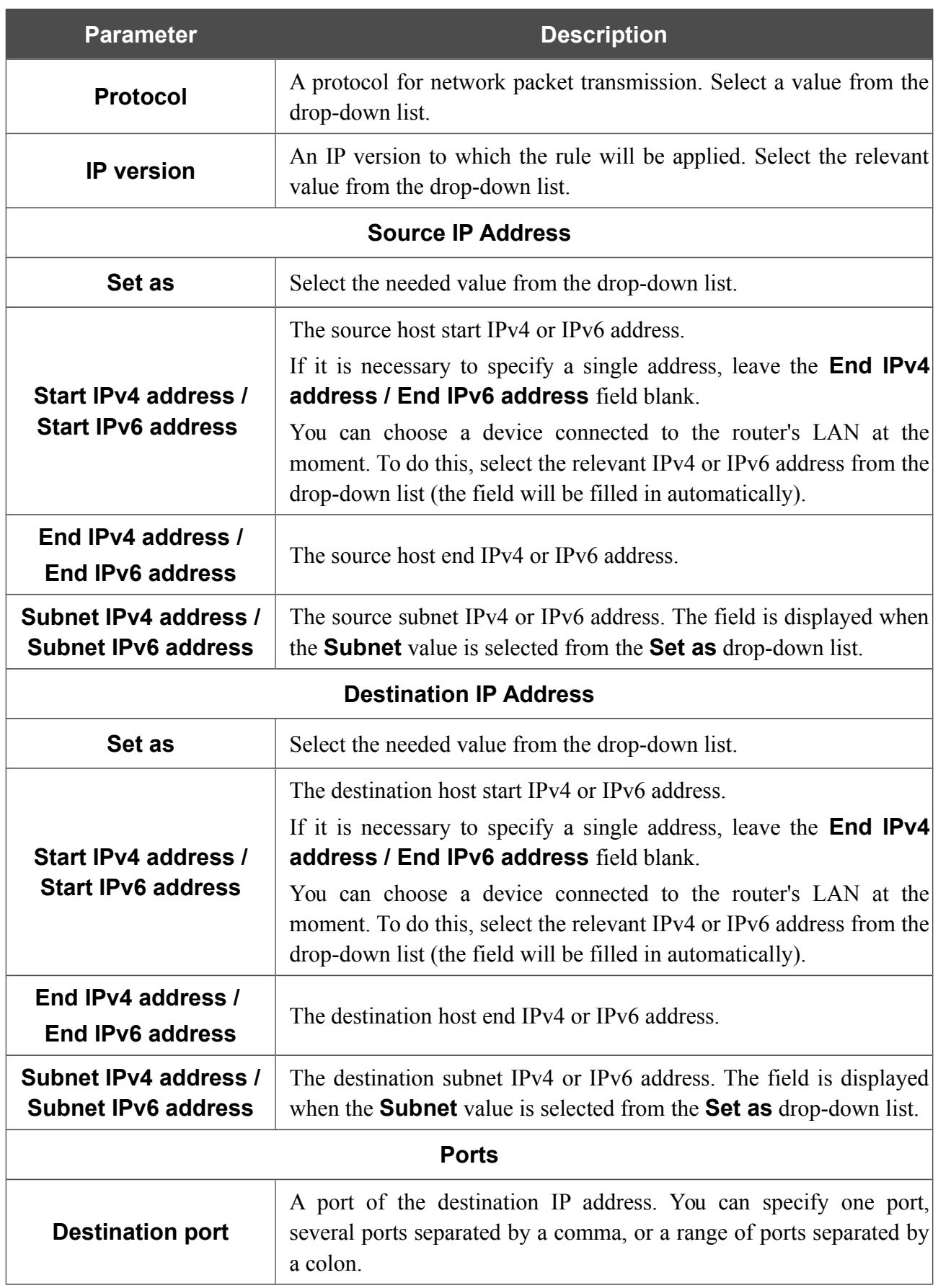

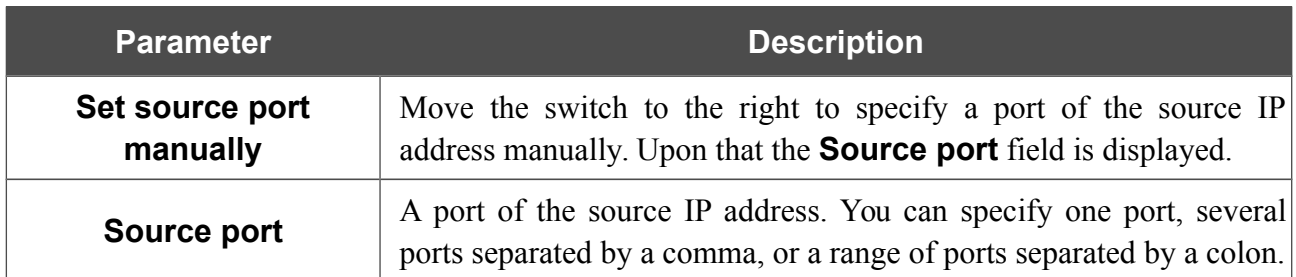

#### Click the **APPLY** button.

To edit a rule for IP filtering, select the relevant line in the table. On the opened page, change the needed parameters and click the **APPLY** button.

To remove a rule, select the checkbox located to the left of the relevant line of the table and click the **DELETE** button. Also you can remove a rule on the editing page.

## **Virtual Servers**

On the **Firewall / Virtual Servers** page, you can create virtual servers for redirecting incoming Internet traffic to a specified IP address in the local area network.

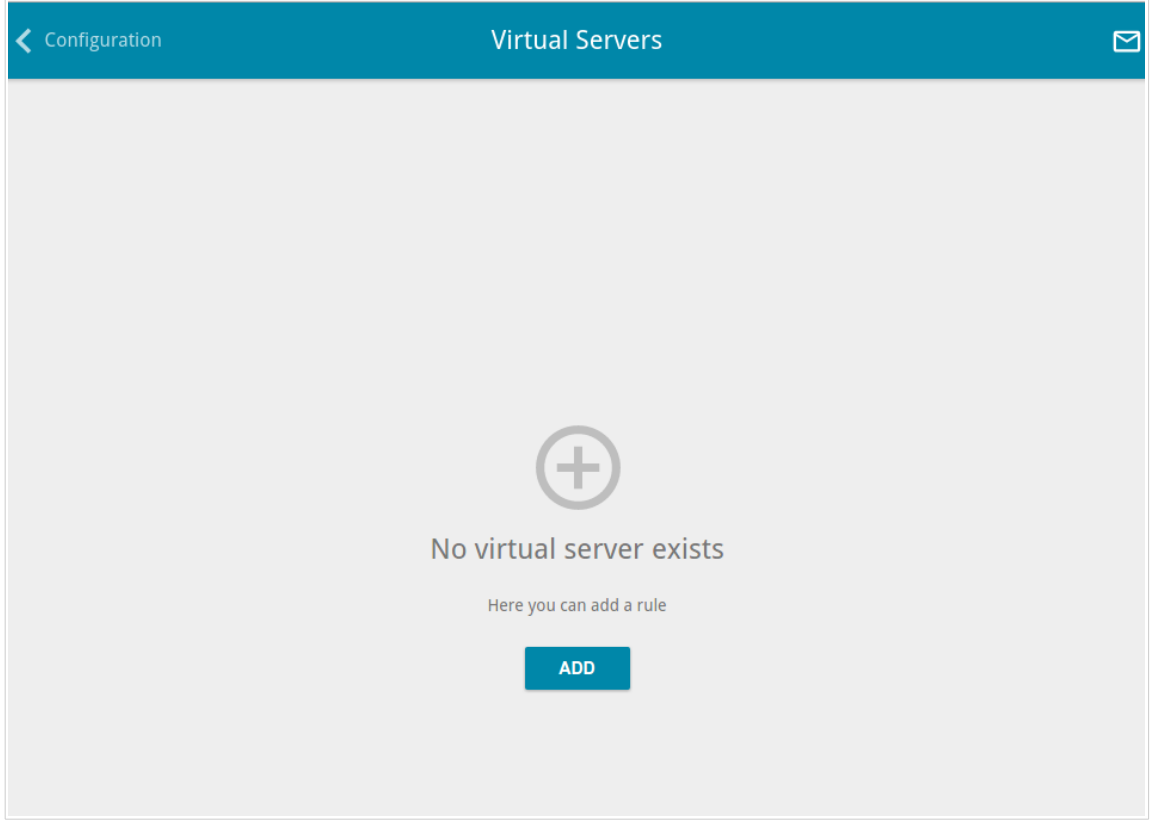

*Figure 158. The Firewall / Virtual Servers page.*

To create a new virtual server, click the **ADD** button.

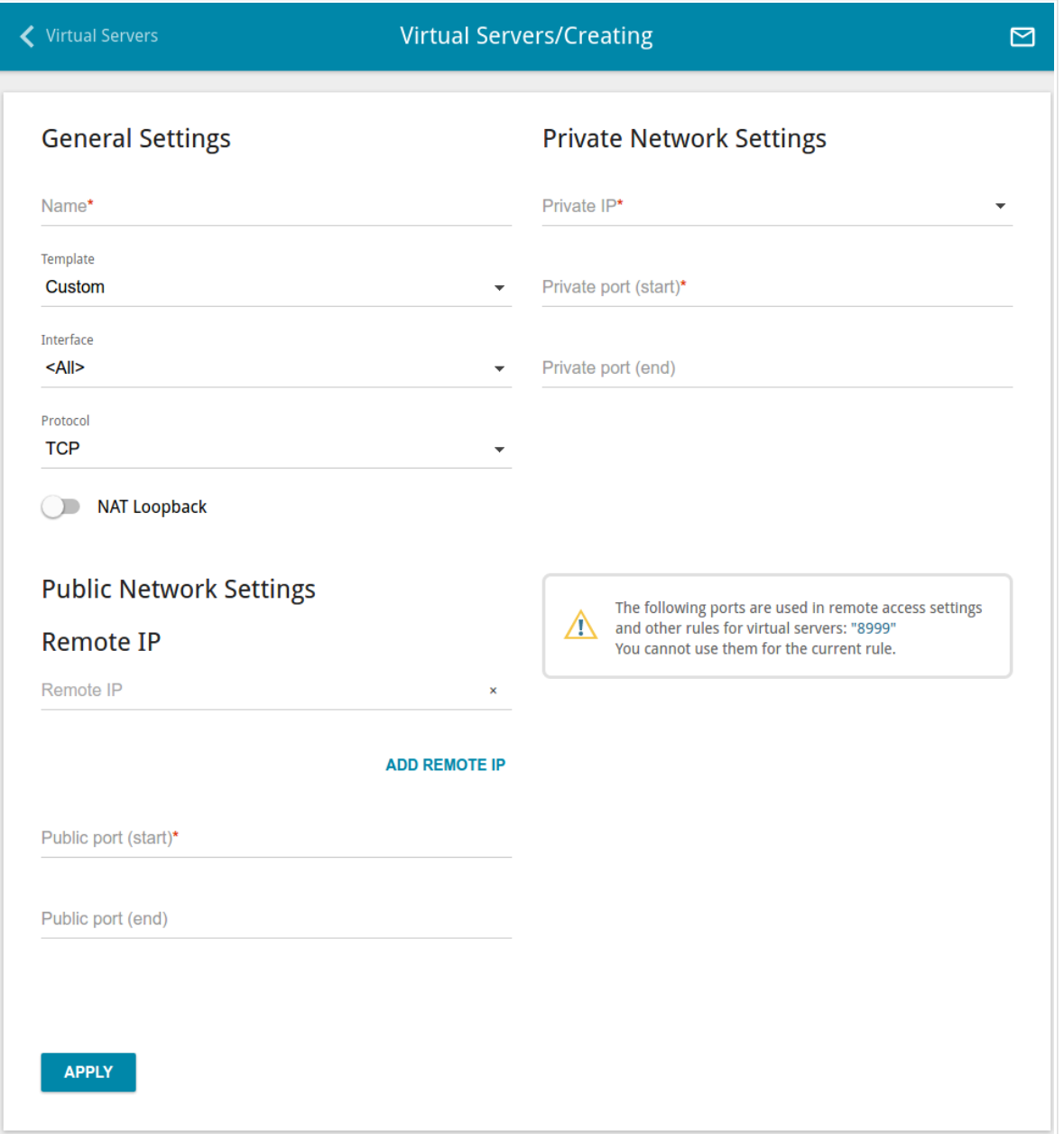

*Figure 159. The page for adding a virtual server.*

You can specify the following parameters:

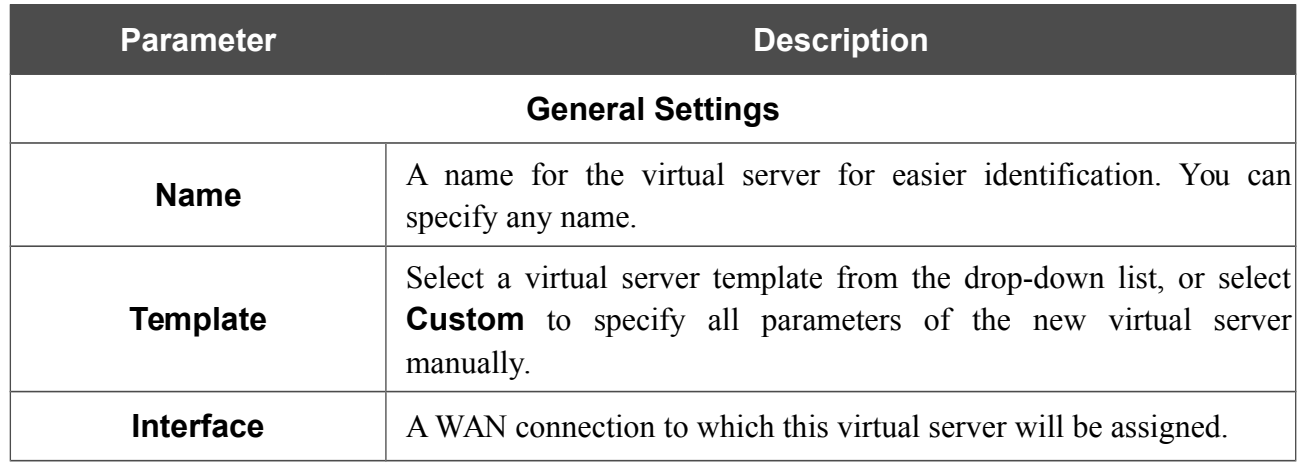

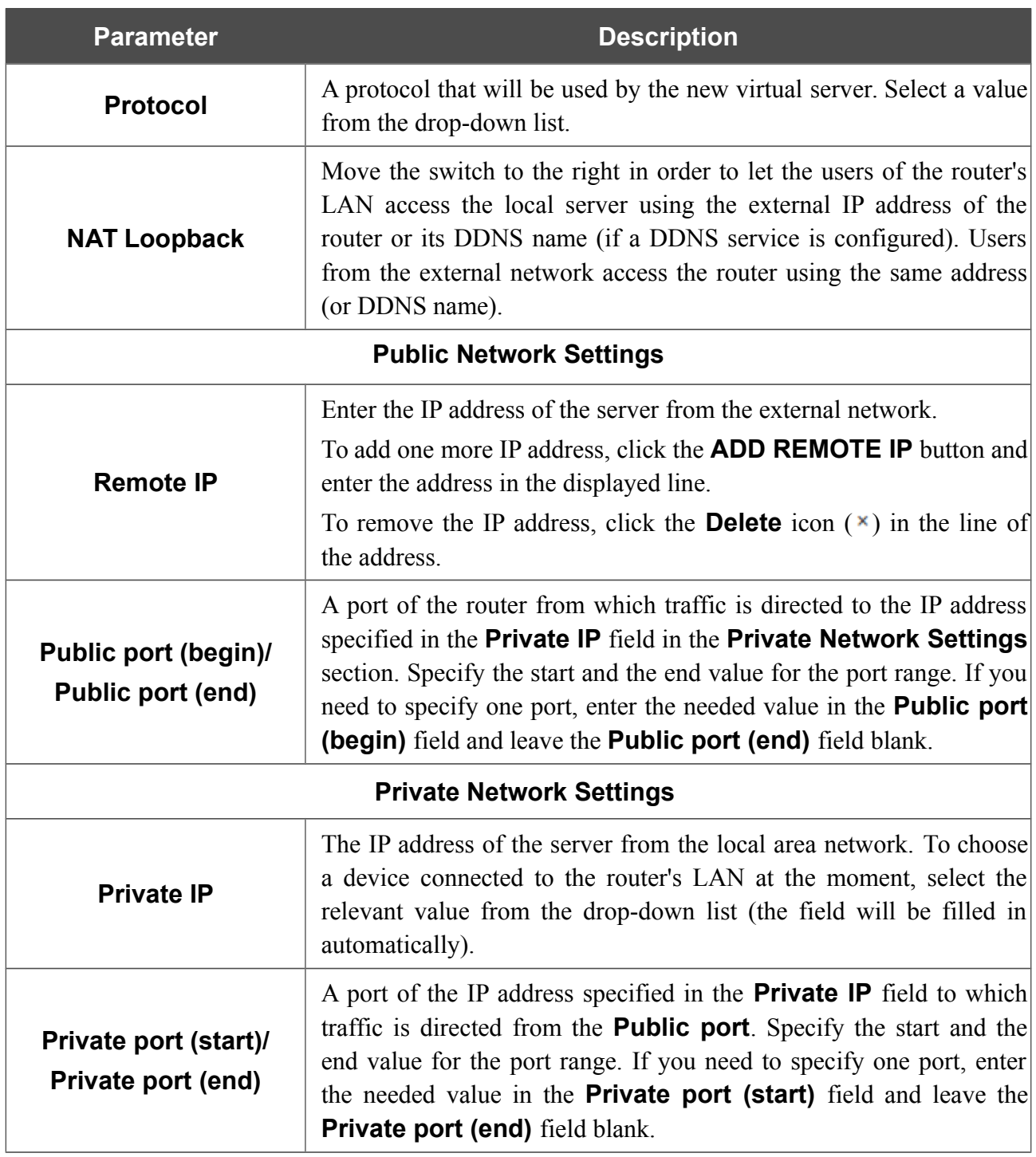

Click the **APPLY** button.

To edit the parameters of an existing server, select the relevant line in the table. On the opened page, change the needed parameters and click the **APPLY** button.

To remove a server, select the checkbox located to the left of the relevant line of the table and click the **DELETE** button. Also you can remove a server on the editing page.

### **DMZ**

A DMZ is a host or network segment located "between" internal (local) and external (global) networks. In the router, the DMZ implements the capability to transfer a request coming to a port of the router from the external network to a specified host of the internal network.

On the **Firewall / DMZ** page, you can specify the IP address of the DMZ host.

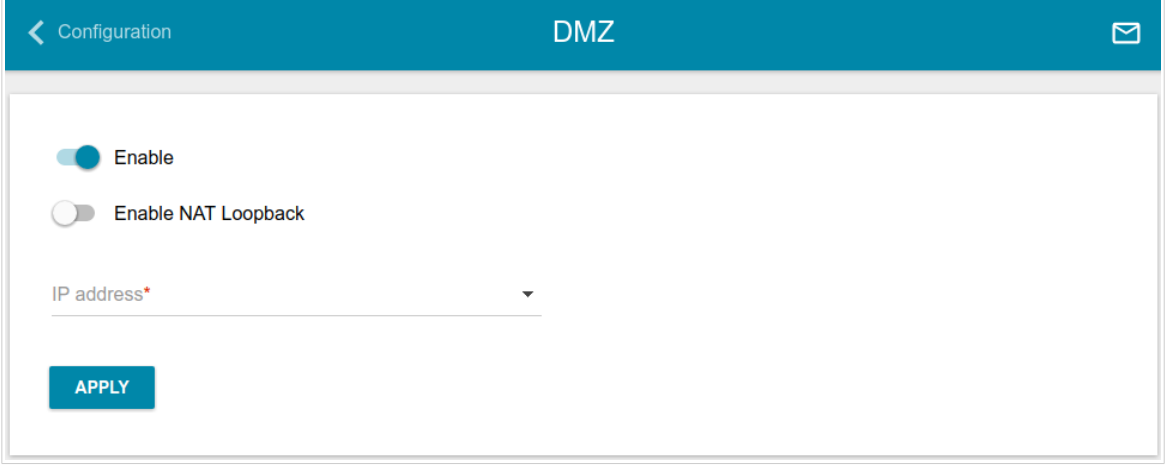

*Figure 160. The Firewall / DMZ page.*

To enable the DMZ, move the **Enable** switch to the right.

Enter the IP address of a host from your network in the **IP address** field. To choose a device connected to the router's LAN at the moment, select the relevant value from the drop-down list (the field will be filled in automatically).

Move the **Enable NAT Loopback** switch to the right in order to let the users of the router's LAN access the DMZ host using the external IP address of the router or its DDNS name (if a DDNS service is configured). Users from the external network access the router using the same address (or DDNS name).

#### Click the **APPLY** button.

Note that when the DMZ is enabled, all traffic coming to a port of the WAN interface of the router is directed to the same port of the specified IP address. Also note that virtual servers have higher priority than the DMZ host. In other words, if there has been created a virtual server that directs traffic from external port 80 to a port of the device from the router's local network, then entering **http://router\_WAN\_IP** in the address bar, users of the external network are directed to the specified port and IP address configured for the virtual server, but not to port 80 of the device with the IP address specified on the **Firewall / DMZ** page.

To disable the DMZ, move the **Enable** switch to the left and click the **APPLY** button.

## **MAC Filter**

On the **Firewall / MAC Filter** page, you can configure MAC-address-based filtering for computers of the router's LAN.

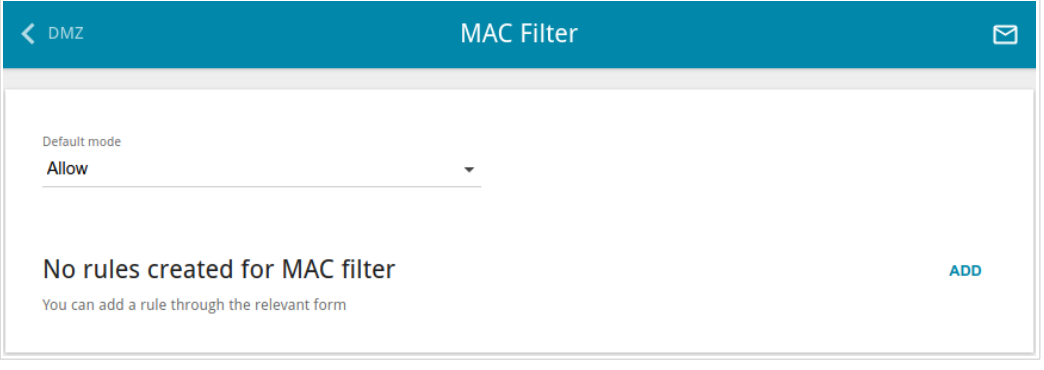

*Figure 161. The Firewall / MAC Filter page.*

Select the needed action from the drop-down list in the **Default mode** section to configure filtering for all devices of the router's network:

- **Allow**: Allows access to the router's network and to the Internet for devices (the value is specified by default);
- **Deny**: Blocks access to the router's network for devices.

!<br>! You can use the **Deny** mode only if an active rule which allows access to the device's network is created on the page.

To create a rule (specify a MAC address of a device for which the specified filtering mode will be applied), click the **ADD** button.

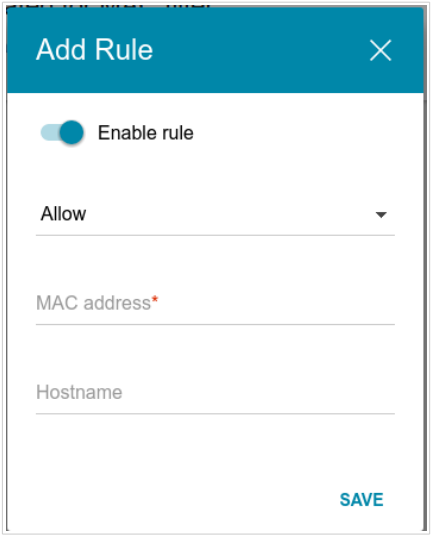

*Figure 162. The window for adding a rule for the MAC filter.*

In the opened window, you can specify the following parameters:

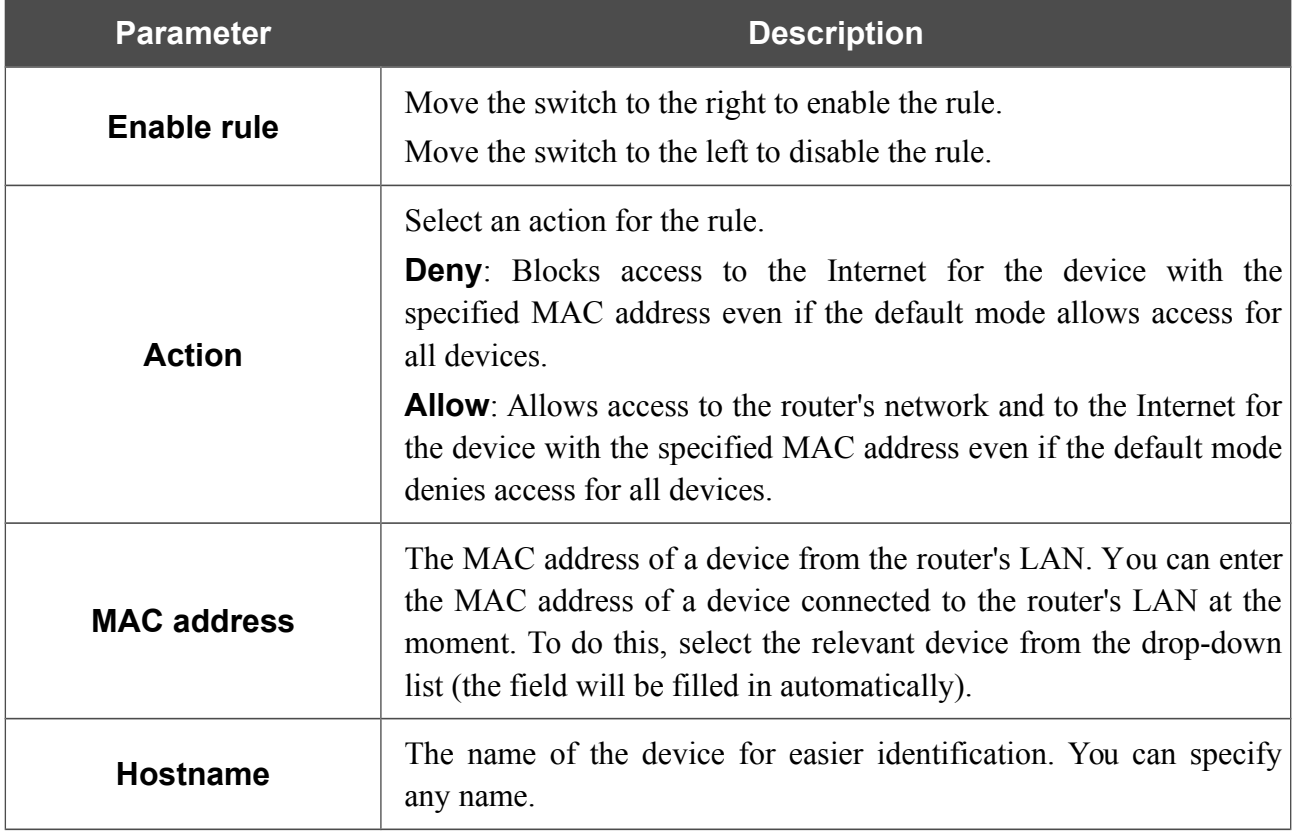

After specifying the needed parameters, click the **SAVE** button.

To edit a rule, select the relevant line in the table. In the opened window, change the needed parameters and click the **SAVE** button.

To remove a rule, select the checkbox located to the left of the relevant line of the table and click the **DELETE** button. Also you can remove a rule in the editing window.

#### **URL Filter**

On the **Firewall / URL Filter** page, you can specify restrictions on access to certain web sites and define devices to which the specified restrictions will be applied.

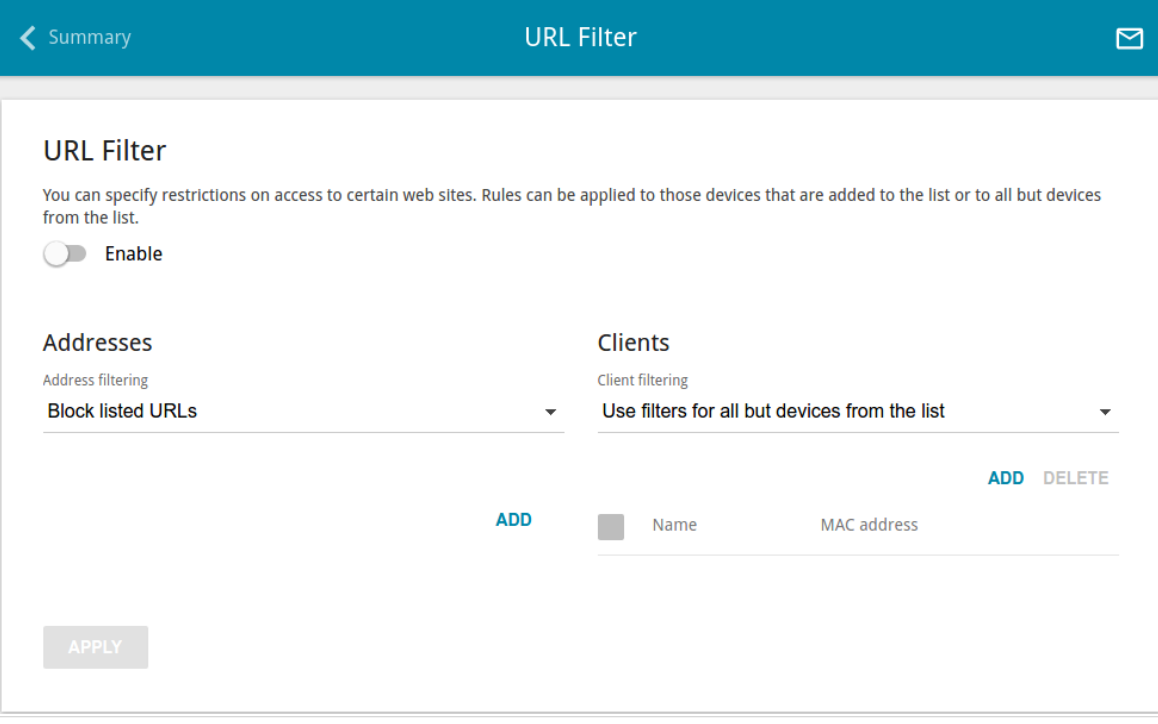

*Figure 163. The Firewall / URL Filter page.*

To enable the URL filter, move the **Enable** switch to the right, then select a mode from the **Address filtering** drop-down list:

- **Block listed URLs**: when this value is selected, the router blocks access to all web sites specified in the **Addresses** section;
- **Block all URLs except listed**: when this value is selected, the router allows access to web sites specified in the **Addresses** section and blocks access to all other web sites.

To specify URL addresses to which the selected filtering mode will be applied, in the **Addresses** section, click the **ADD** button and enter a relevant address in the displayed line. Then click the **APPLY** button.

To remove an address from the list of URL addresses, click the **Delete** icon  $(\times)$  in the line of the relevant URL address. Then click the **APPLY** button.

In the **Clients** section, you can define devices to which the specified restrictions will be applied. Select a needed value from the **Client filtering** drop-down list:

- **Use filters only for devices from list**: when this value is selected, the router applies restrictions only to the devices specified in the **Clients** section;
- **Use filters for all but devices from list**: when this value is selected, the router does not apply restrictions to the devices specified in the **Clients** section, but applies restrictions to other devices.

To add a client to the list, in the **Clients** section, click the **ADD** button. In the opened window, in the **MAC address** field, enter the MAC address of the device from the LAN. You can enter the MAC address of a device connected to the router's LAN at the moment. To do this, select the relevant device from the drop-down list (the field will be filled in automatically). Then specify a name of the device for easier identification in the **Name** field and click the **SAVE** button.

To remove a client from the list, select the checkbox located to the left of the relevant rule of the table and click the **DELETE** button. Also you can remove a client in the editing window.

After completing configuration of the URL filter, click the **APPLY** button.

# **DoS Protection**

On the **Functions / Firewall / DoS Protection** page, you can configure protection against DoS attacks of different types.

DoS (*Denial of Service*) attacks are network attacks during which the router and devices connected to it are flooded with more requests than they can handle, which leads to significant reduce of performance or even their malfunction.

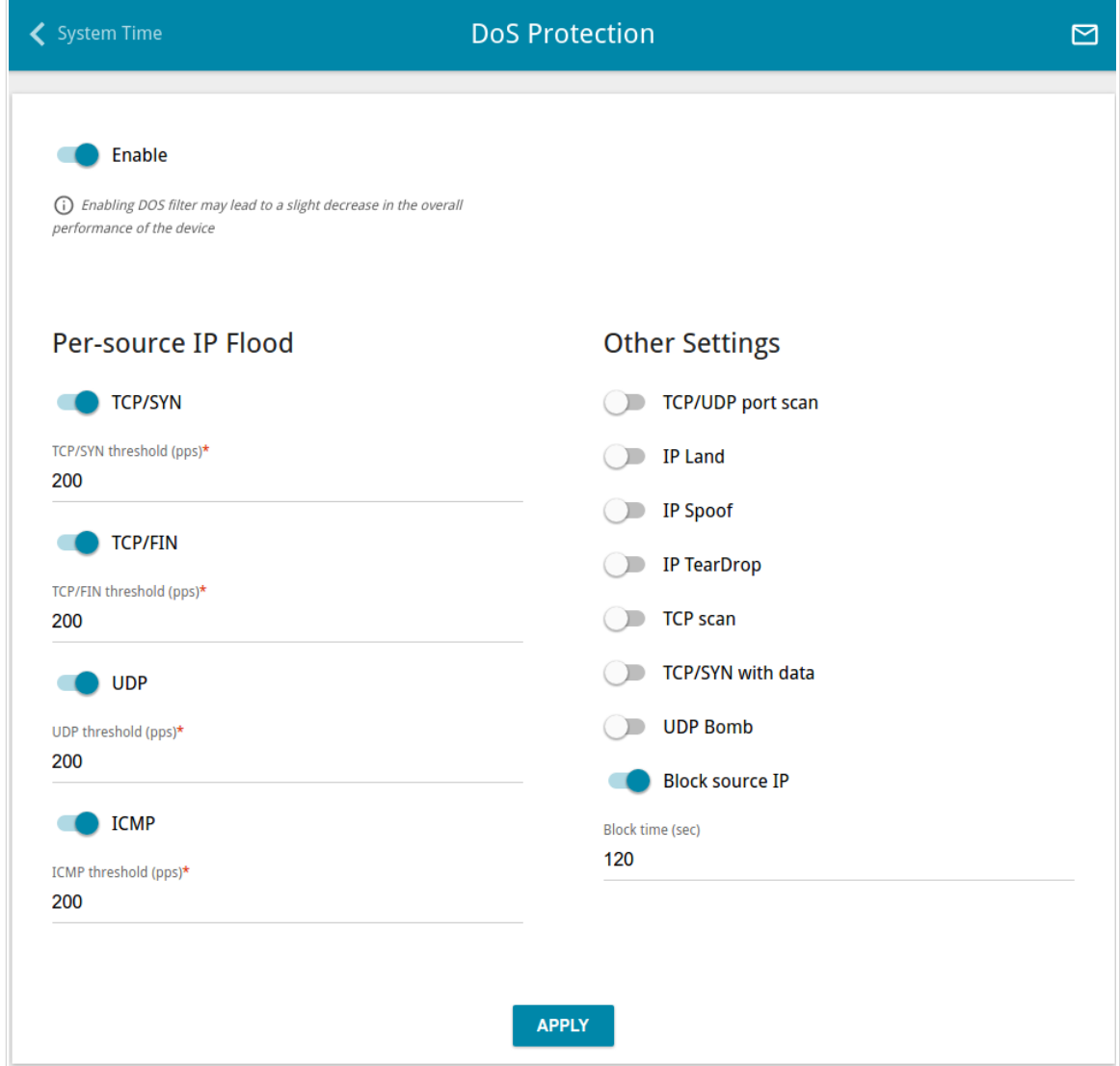

*Figure 164. The Functions / Firewall / DoS Protection page.*

To enable protection against DoS attacks, move the **Enable** switch to the right. Upon that the **Per Source IP Flood** and **Other Settings** sections are displayed on the page.

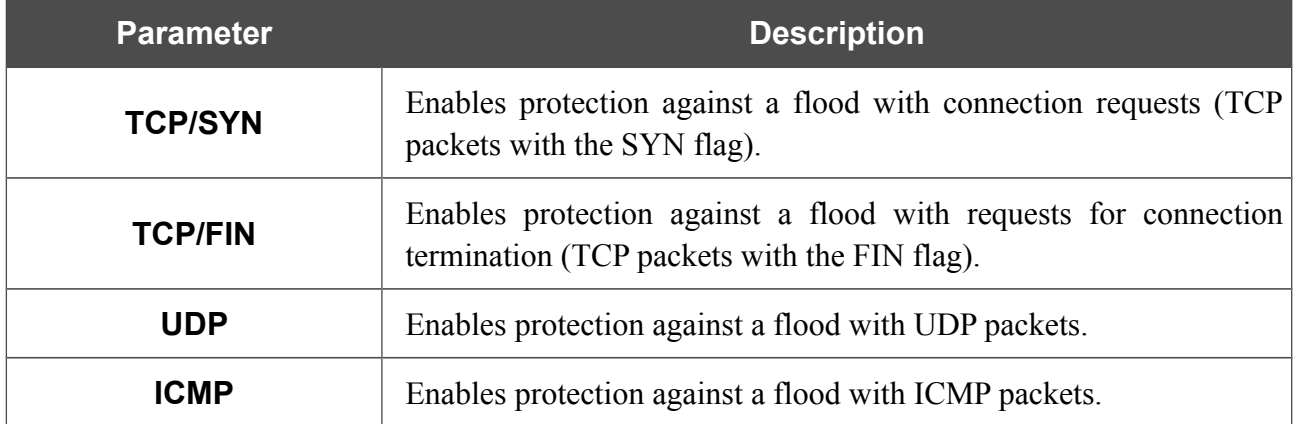

In the **Per Source IP Flood** section you can enable protection against main types of DoS attacks.

Move the relevant switches to the right. In the **threshold** field corresponding to the switch, specify the maximum number of packets which arrive from one IP address within one second. The value of the field should be greater than zero (for example, **200**). Then, in the **Other Settings** section, move the **Block source IP** switch to the right, and in the **Block time** field, specify the time period (in seconds) during which the source IP address will be blocked. For example, you can specify **120**. When the threshold value is exceeded, the source of packets will be blocked for the specified time period.

In the **Other Settings** section, you can activate additional protection methods.

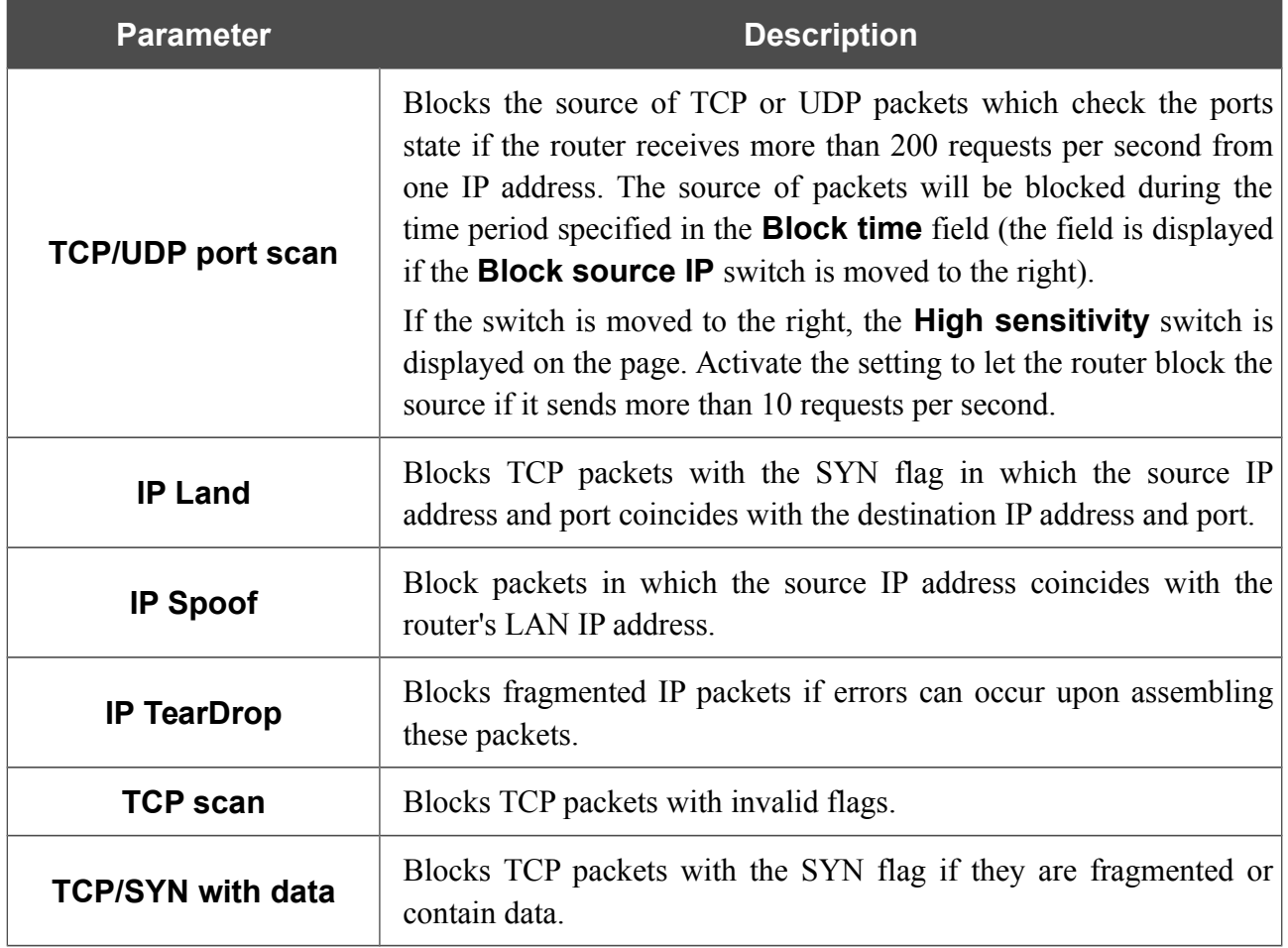

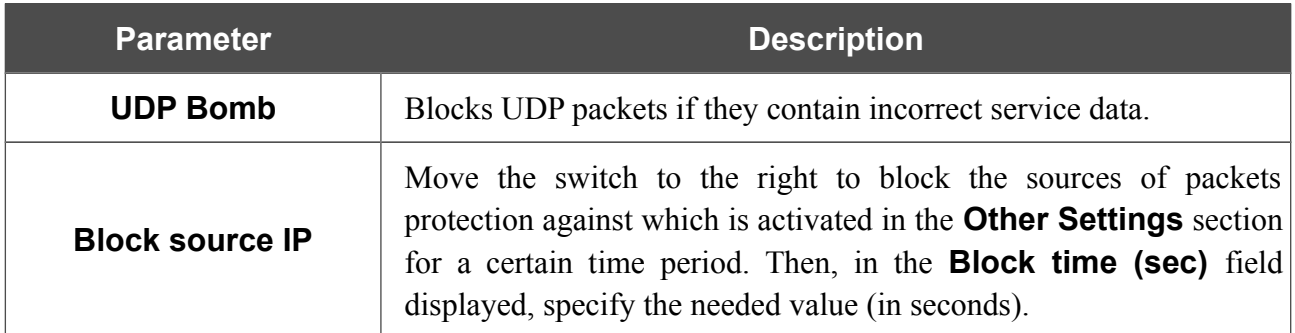

After specifying the needed parameters, click the **APPLY** button.

# *System*

In this menu you can do the following:

- change the password used to access the router's settings
- restore the factory default settings
- create a backup of the router's configuration
- restore the router's configuration from a previously saved file
- save the current settings to the non-volatile memory
- reboot the router
- change the web-based interface language
- update the firmware of the router
- configure automatic notification on new firmware version
- view the system log; configure sending the system log to a remote host and/or a USB storage connected to the router
- check availability of a host on the Internet through the web-based interface of the router
- trace the route to a host
- allow or forbid access to the router via TELNET
- configure automatic synchronization of the system time or manually configure the date and time for the router.

# **Configuration**

On the **System / Configuration** page, you can change the password for the administrator account used to access the web-based interface of the router and to access the device settings via TELNET, restore the factory defaults, backup the current configuration, restore the router's configuration from a previously created file, save the changed settings to the non-volatile memory, reboot the device, or change the web-based interface language.

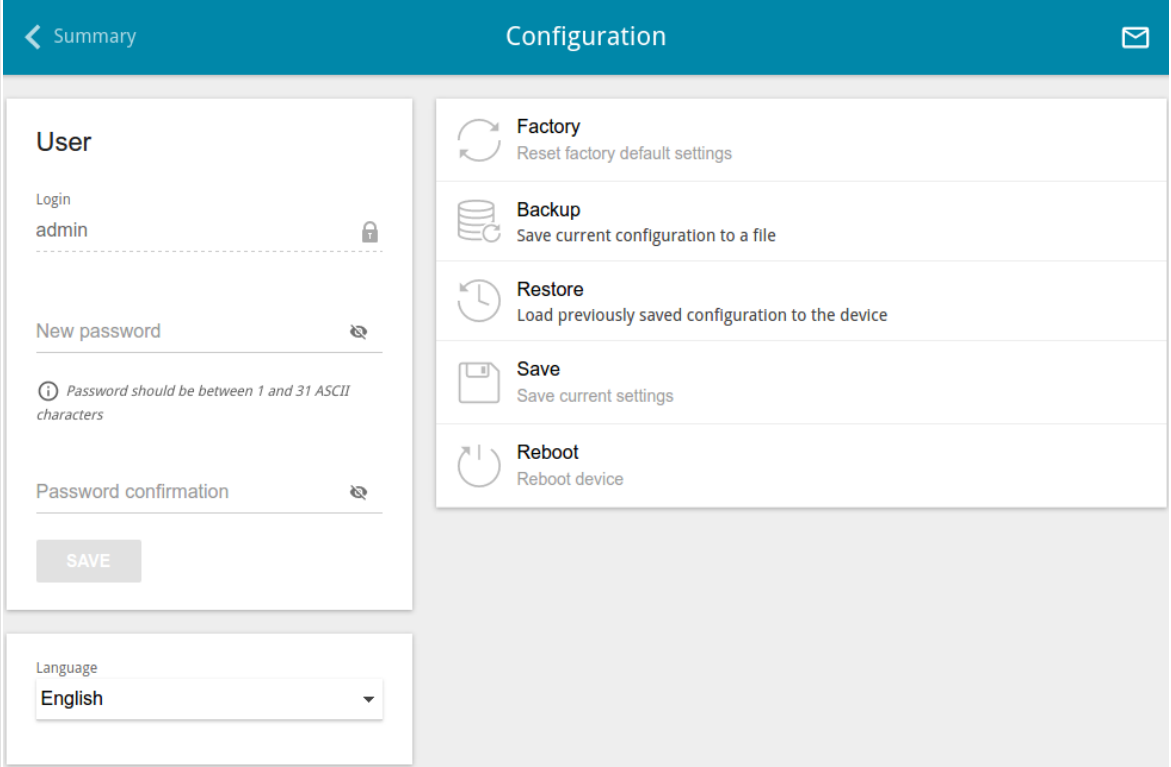

*Figure 165. The System / Configuration page.*

In order to change the password for the administrator account, in the **User** section, enter a new password in the **New password** and **Password confirmation** fields. Use digits, Latin letters (uppercase and/or lowercase), and other characters available in the US keyboard layout.[16](#page-207-0) Click the **Show** icon (  $\bullet$  ) to display the entered values. Then click the **SAVE** button.

Remember or write down the new password for the administrator account. In case of losing the new password, you can access the settings of the router only after restoring the factory default settings via the hardware **RESET** button. This procedure wipes out all settings that you have configured for your router.

To change the web-based interface language, select the needed value from the **Language** dropdown list.

|<br>|}

<span id="page-207-0"></span><sup>16 0-9,</sup> A-Z, a-z, space, !"#\$%&'()\*+,-./:;<=>?@[\]^\_`{|}~.

The following buttons are also available on the page:

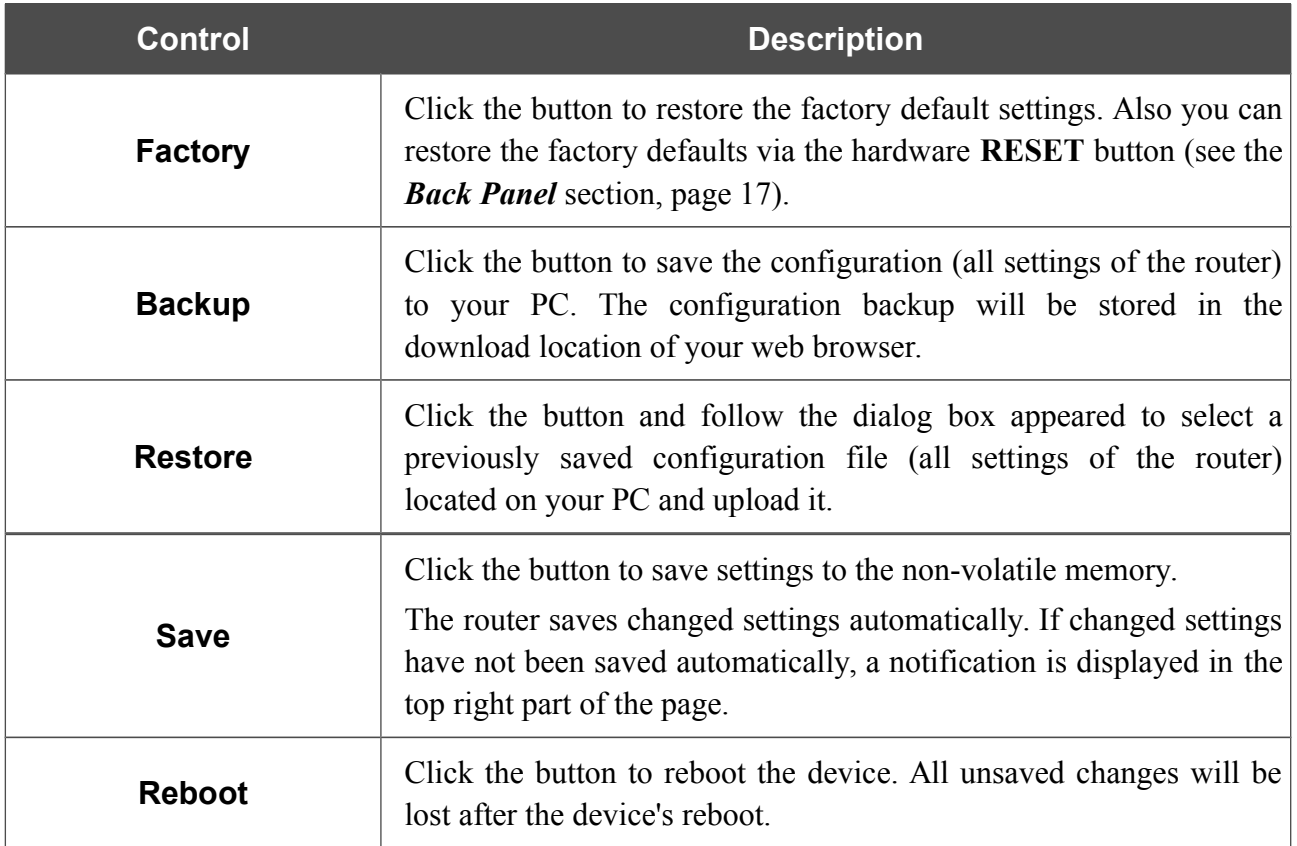

#### **Firmware Update**

!<br>!

On the **System / Firmware Update** page, you can update the firmware of the router and configure the automatic check for updates of the router's firmware.

Update the firmware only when the router is connected to your PC via a wired connection.

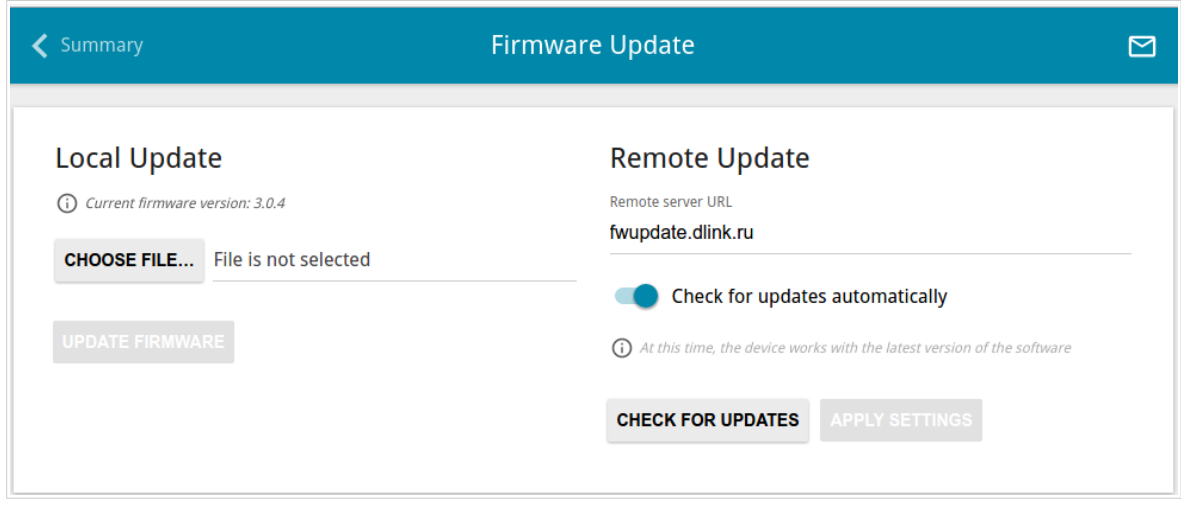

*Figure 166. The System / Firmware Update page.*

You can view the current version of the router's firmware on the **Summary** page.

By default, the automatic check for the router's firmware updates is enabled. If a firmware update is available, a notification will be displayed in the top right corner of the page.

To disable the automatic check for firmware updates, in the **Remote update** section, move the **Check for updates automatically** switch to the left and click the **APPLY SETTINGS** button.

To enable the automatic check for firmware updates, in the **Remote update** section, move the **Check for updates automatically** switch to the right and click the **APPLY SETTINGS** button. By default, in the **Remote server URL** field, the D-Link update server address (**fwupdate.dlink.ru**) is specified.

You can update the firmware of the router locally (from the hard drive of your PC) or remotely (from the update server).

#### *Local Update*

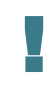

Attention! Do not turn off the router before the firmware update is completed. This may cause the device breakdown.

To update the firmware of the router locally, follow the next steps:

- 1. Download a new version of the firmware from [www.dlink.ru.](http://www.dlink.ru/)
- 2. Click the **CHOOSE FILE** button in the **Local Update** section on the **System / Firmware Update** page to locate the new firmware file.
- 3. Click the **UPDATE FIRMWARE** button.
- 4. Wait until the router is rebooted (about one and a half or two minutes).
- 5. Log into the web-based interface using the login (**admin**) and the current password.

If after updating the firmware the router doesn't work correctly, please restore the factory default settings. To do this, click the **Factory** button on the **System / Configuration** page. Wait until the router is rebooted.

#### *Remote Update*

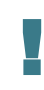

Attention! Do not turn off the router before the firmware update is completed. This may cause the device breakdown.

To update the firmware of the router remotely, follow the next steps:

- 1. On the **System / Firmware Update** page, in the **Remote Update** section, click the **CHECK FOR UPDATES** button to check if a newer firmware version exists.
- 2. Click the **UPDATE FIRMWARE** button (the button is displayed if a newer version of the firmware is available).
- 3. Wait until the router is rebooted (about one and a half or two minutes).
- 4. Log into the web-based interface using the login (**admin**) and the current password.

If after updating the firmware the router doesn't work correctly, please restore the factory default settings. To do this, click the **Factory** button on the **System / Configuration** page. Wait until the router is rebooted.

## **Log**

On the **System / Log** page, you can set the system log options and configure sending the system log to a remote host and/or a USB storage connected to the router.

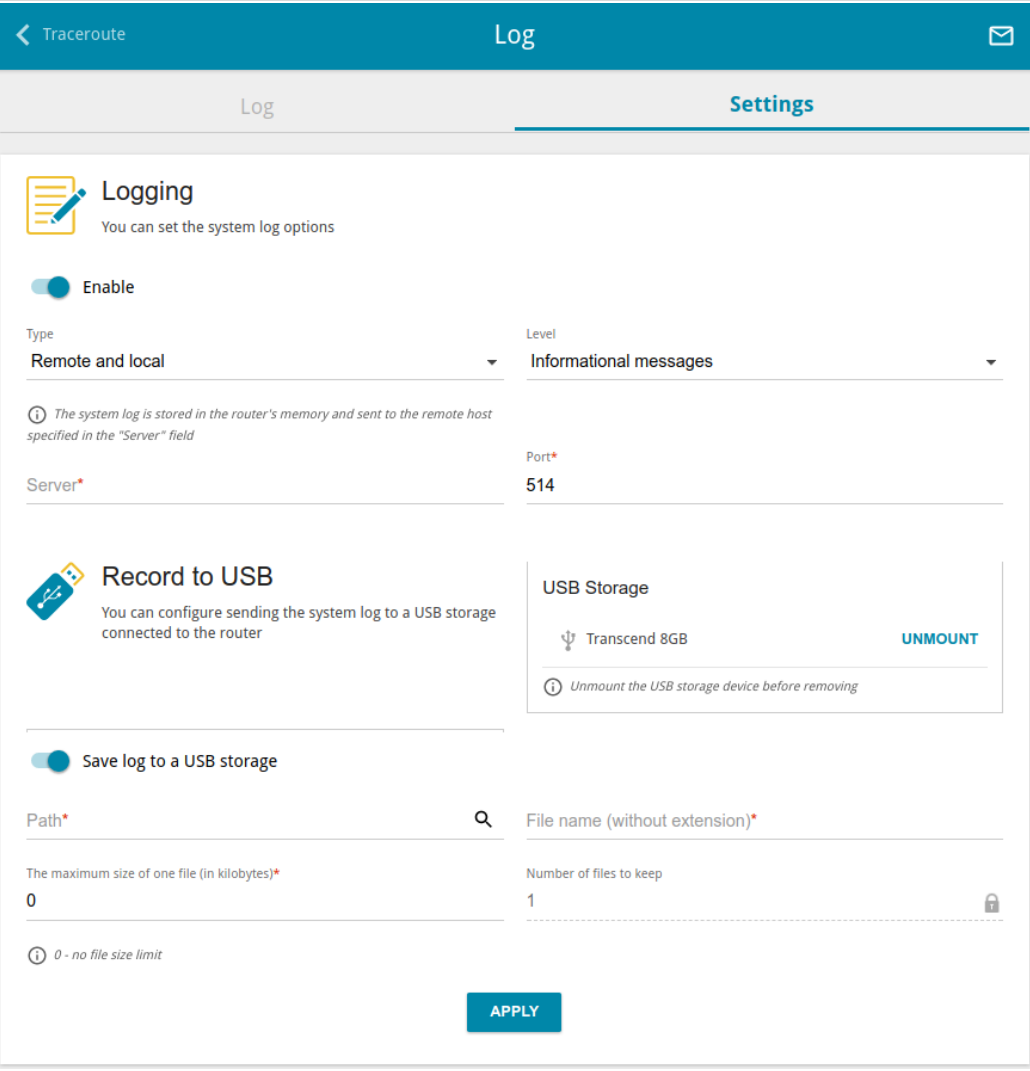

*Figure 167. The System / Log page. The Settings tab.*

To enable logging of the system events, go to the **Settings** tab and move the **Enable** switch to the right. Then specify the needed parameters.

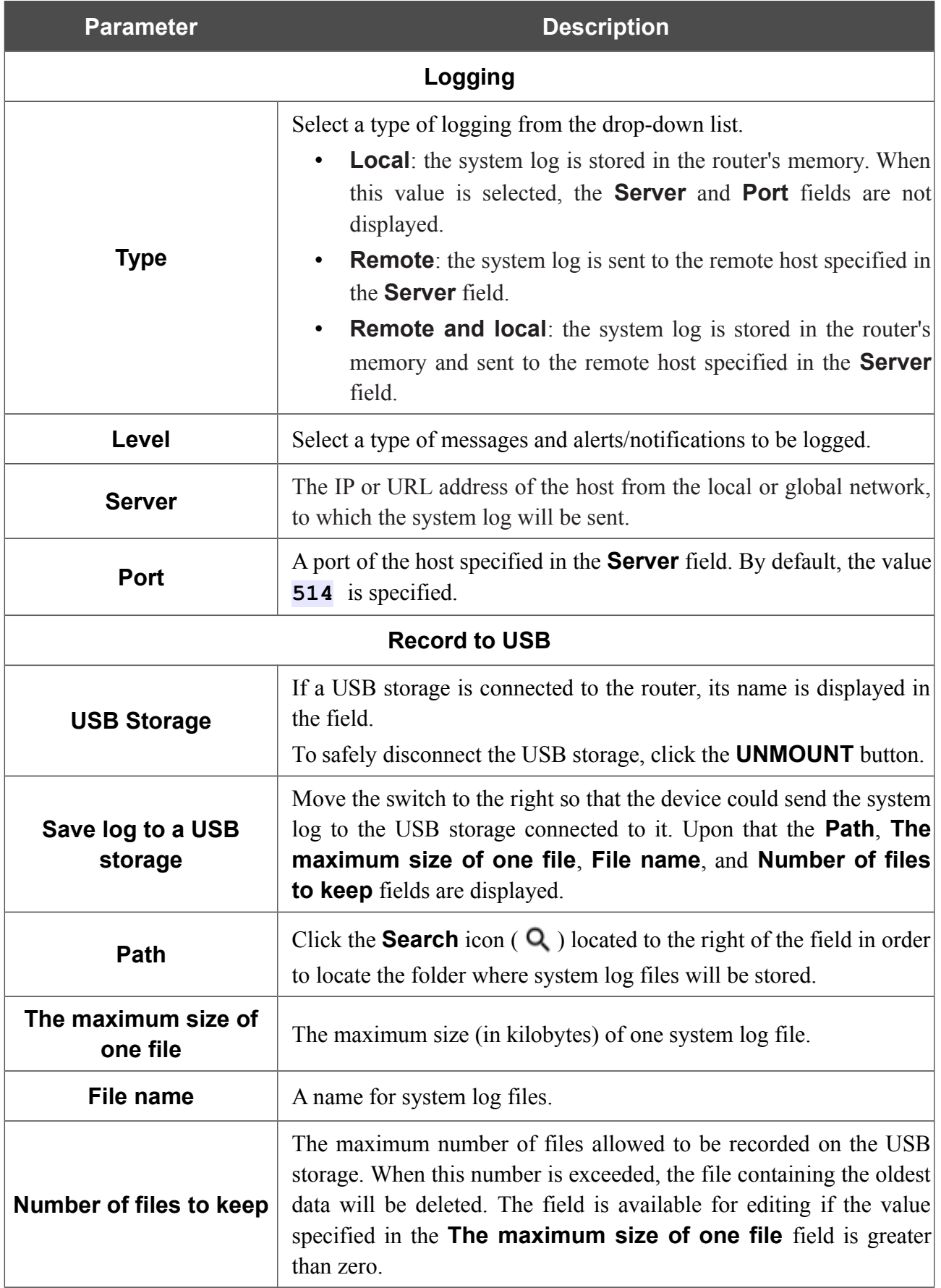

After specifying the needed parameters, click the **APPLY** button.

To disable logging of the system events, move the **Enable** switch to the left and click the **APPLY** button.

To view the system log, go to the **Log** tab.

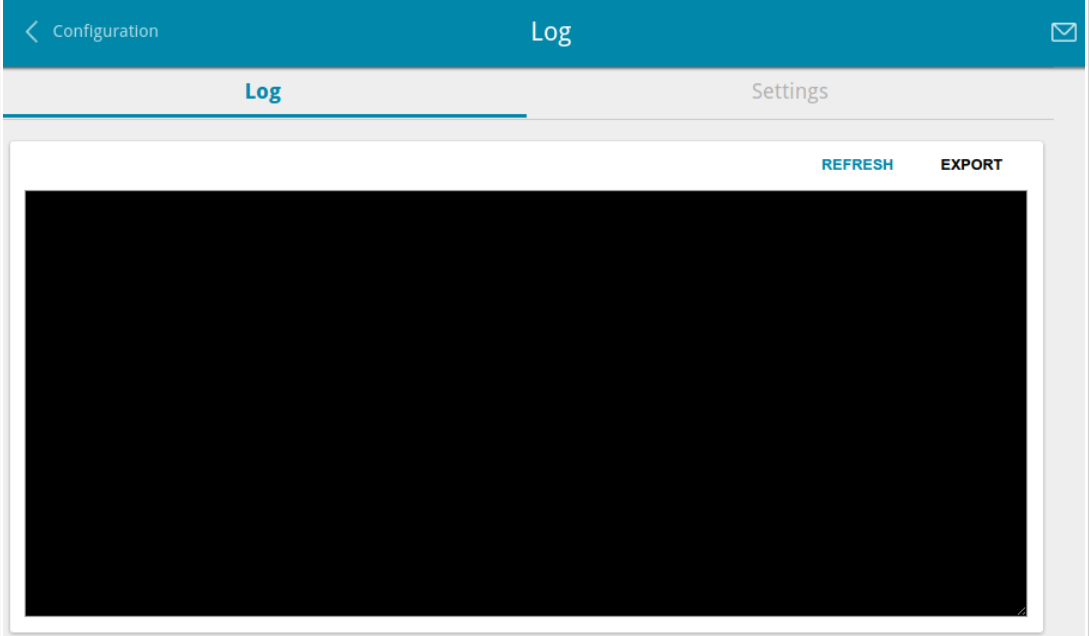

*Figure 168. The System / Log page. The Log tab.*

To view the latest system events, click the **REFRESH** button.

To save the system log to your PC, click the **EXPORT** button. The file will be stored in the download location of your web browser.

## **Ping**

On the **System / Ping** page, you can check availability of a host from the local or global network via the Ping utility.

The Ping utility sends echo requests to a specified host and receives echo replies.

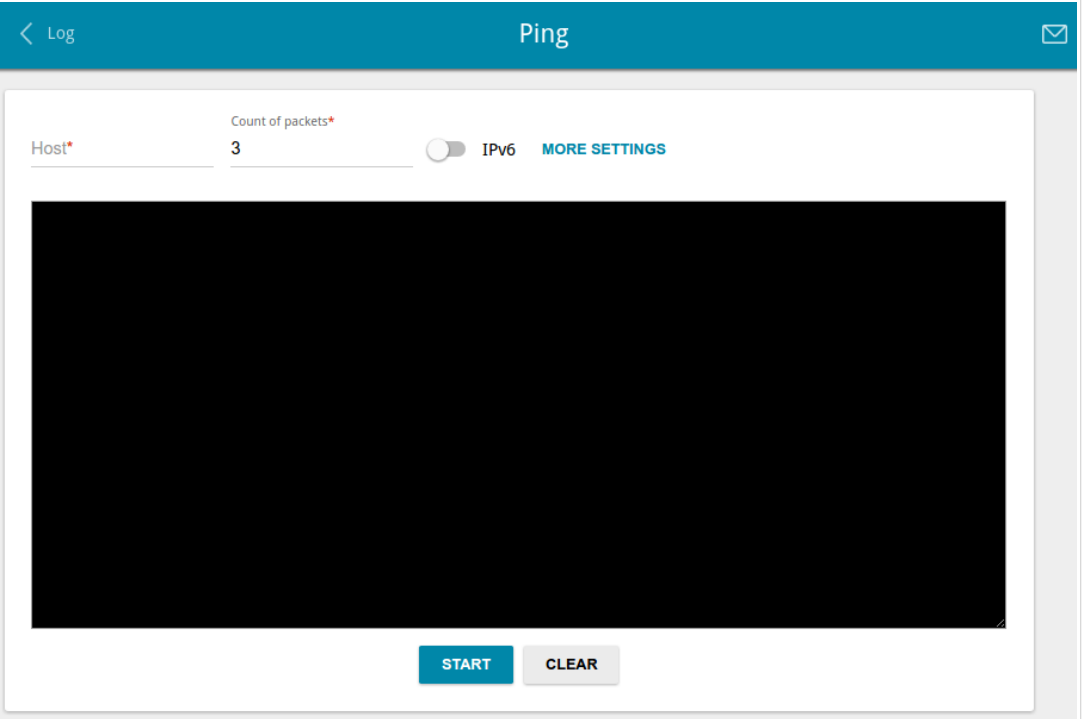

*Figure 169. The System / Ping page.*

To check availability of a host, enter the IP address or name of this host in the **Host** field and specify a number of requests that will be sent in order to check its availability in the **Count of packets** field. If availability check should be performed with IPv6, move the **IPv6** switch to the right.

To specify additional settings, click the **MORE SETTINGS** button.

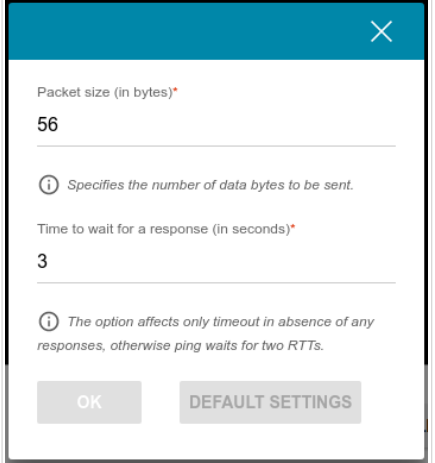

*Figure 170. The System / Ping page. The additional settings window.*
In the opened window, in the **Packet size** field, specify the volume of data sent in a request. In the **Time to wait for a response** field, specify the response waiting period in seconds. To restore the default field values, click the **DEFAULT SETTINGS** button.

After specifying the additional parameters, click the **OK** button.

To run the check, click the **START** button. After a while, the results will be displayed on the page.

To remove the check result from the page, click the **CLEAR** button.

#### **Traceroute**

On the **System / Traceroute** page, you can determine the route of data transfer to a host via the traceroute utility.

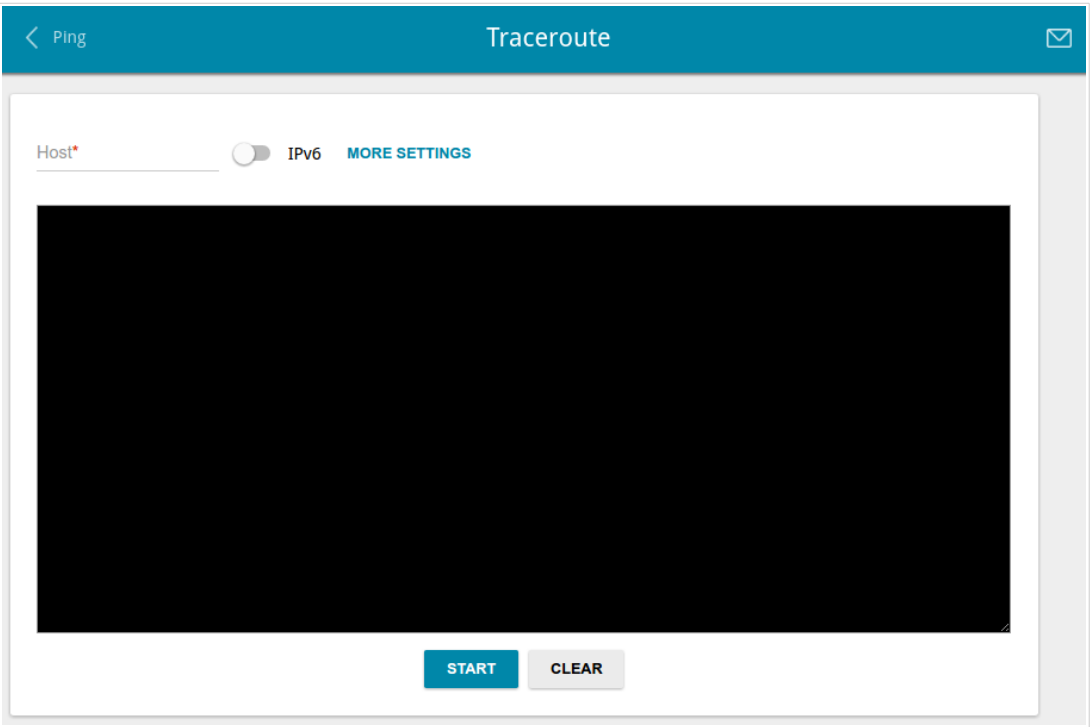

*Figure 171. The System / Traceroute page.*

To determine the route, enter the name or IP address of a host in the **Host** field. If the route should be determined using IPv6, move the **IPv6** switch to the right.

To specify additional settings, click the **MORE SETTINGS** button.

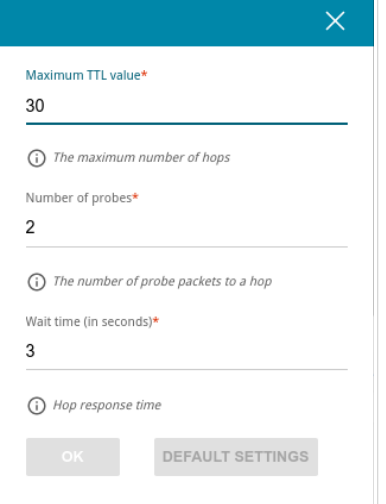

*Figure 172. The System / Traceroute page. The additional settings window.*

In the opened window, you can specify the following parameters:

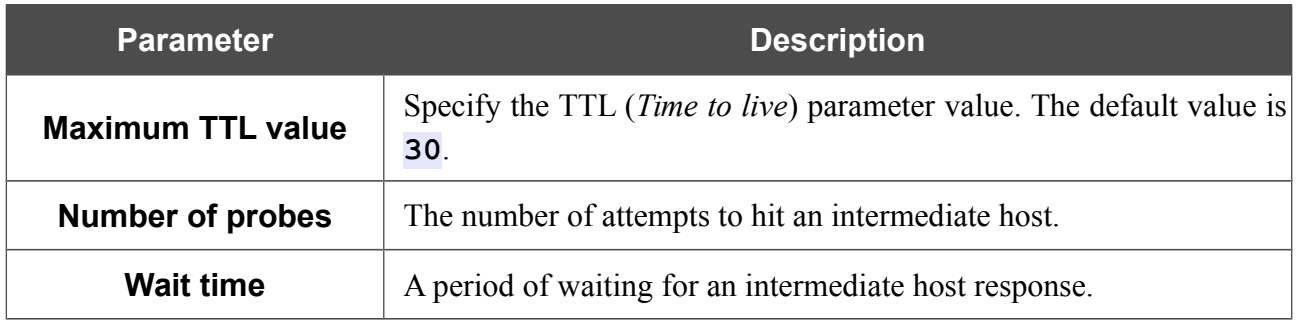

To restore the default field values, click the **DEFAULT SETTINGS** button.

After specifying the additional parameters, click the **OK** button.

To run the check, click the **START** button. After a while, the results will be displayed on the page.

To remove the check result from the page, click the **CLEAR** button.

## **Telnet**

On the **System / Telnet** page, you can enable or disable access to the device settings via TELNET from your LAN. Access via TELNET is disabled by default. It is automatically enabled after changing the default administrator password.

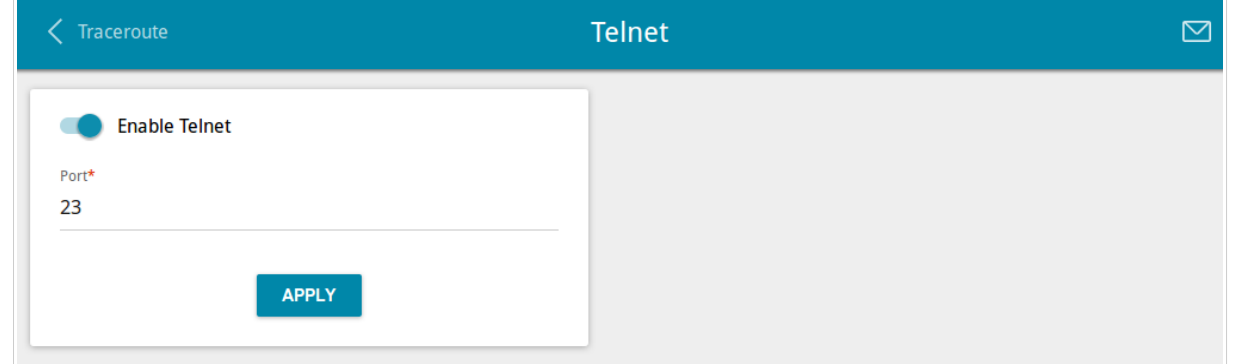

*Figure 173. The System / Telnet page.*

To disable access via TELNET, move the **Enable Telnet** switch to the left and click the **APPLY** button.

To enable access via TELNET again, move the **Enable Telnet** switch to the right. In the **Port** field, enter the number of the router's port through which access will be allowed (by default, the port **23** is specified). Then click the **APPLY** button.

## **System Time**

On the **System / System Time** page, you can manually set the time and date of the router or configure automatic synchronization of the system time with a time server on the Internet.

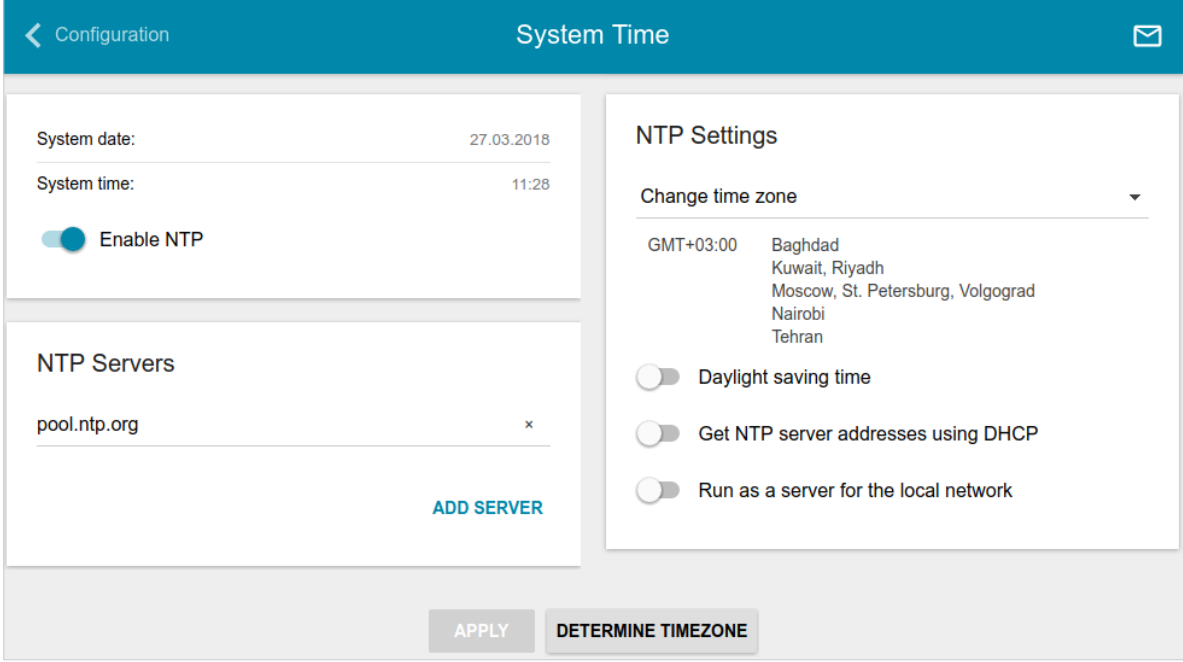

*Figure 174. The System / System Time page.*

To set the system time manually, follow the next steps:

- 1. Move the **Enable NTP** switch to the left.
- 2. In the **Time Settings** section, specify needed values. To specify the time set up your PC or portable device, click the **SET LOCAL TIME** button.
- 3. Click the **APPLY** button. The **System date** and **System time** fields will be filled in automatically.

To enable automatic synchronization with a time server, follow the next steps:

- 1. Move the **Enable NTP** switch to the right.
- 2. Specify the needed NTP server or leave the value specified by default in the **NTP Servers** section. If you need to specify several servers, click the **ADD SERVER** button.
- 3. Select your time zone from the **Timezone** drop-down list in the **NTP Settings** section. To set the time zone in accordance with the settings of your operating system or portable device, click the **DETERMINE TIMEZONE** button.
- 4. Click the **APPLY** button. The **System date** and **System time** fields will be filled in automatically.

To enable automatic adjustment for daylight saving time of the router, move the **Daylight saving time** switch to the right in the **NTP Servers** section and click the **APPLY** button.

In some cases NTP servers addresses are provided by your ISP. In this case, you need to move the **Get NTP server addresses using DHCP** switch in the **NTP Servers** section to the right and click the **APPLY** button. Contact your ISP to clarify if this setting needs to be enabled. If the **Get NTP server addresses using DHCP** switch is moved to the right, the **NTP Servers** section is not displayed.

To allow connected devices to use the IP address of the router in the local subnet as a time server, move the **Run as a server for the local network** switch to the right and click the **APPLY** button.

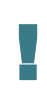

When the router is powered off or rebooted, the system time is reset to the default value. If you have set automatic synchronization for the system time, the internal clock of the device will be configured after connecting to the Internet. If you have set the system time manually, you need to set the time and date again (see above).

# *Yandex.DNS*

This menu is designed to configure the Yandex.DNS service.

Yandex.DNS is a web content filtering service which provides the DNS server, protects a computer against malicious web sites, and blocks access to adult web sites.

## **Settings**

On the **Yandex.DNS / Settings** page, you can enable the Yandex.DNS service and configure its operating mode.

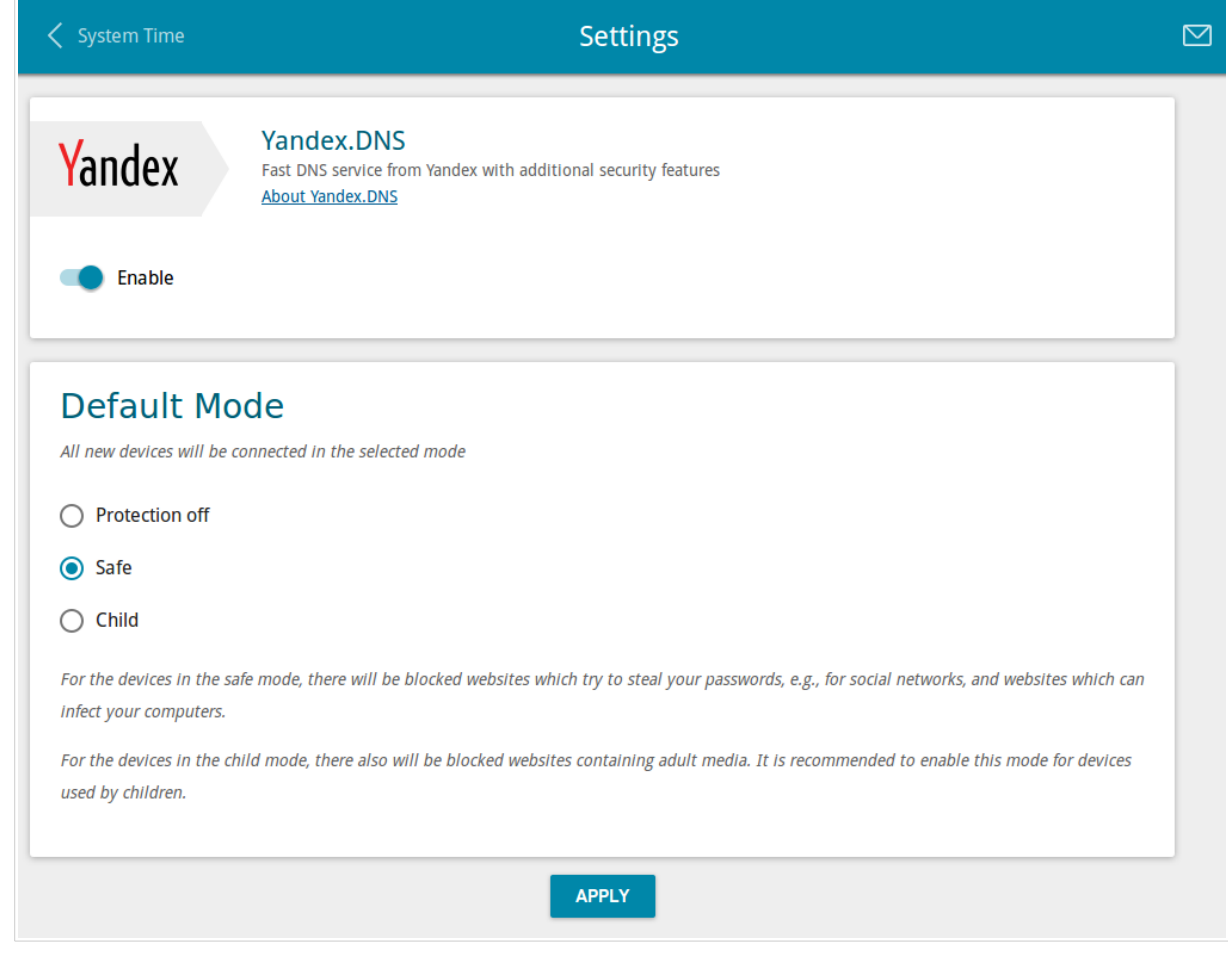

*Figure 175. The Yandex.DNS / Settings page.*

To get detailed information on the service, click the **About Yandex.DNS** link.

To enable the Yandex.DNS service, move the **Enable** switch to the right.

When the service is enabled, the **Default mode** section is displayed on the page. Select the needed choice of the radio button to configure filtering for all devices of the router's network:

- **Protection off**: when this value is selected, the service provides the DNS server with no restrictions on access to unsafe web sites;
- **Safe**: when this value is selected, the service blocks access to malicious and fraudulent web sites;
- **Child**: when this value is selected, the service blocks access to malicious and fraudulent web sites and blocks access to adult content.

Also the selected filtering mode will be applied to all devices newly connected to the router's network.

After specifying all needed parameters, click the **APPLY** button.

To disable the Yandex.DNS service, move the **Enable** switch to the left and click the **APPLY** button.

#### **Devices and Rules**

On the **Yandex.DNS / Devices and Rules** page, you can specify a filtering mode for each device separately.

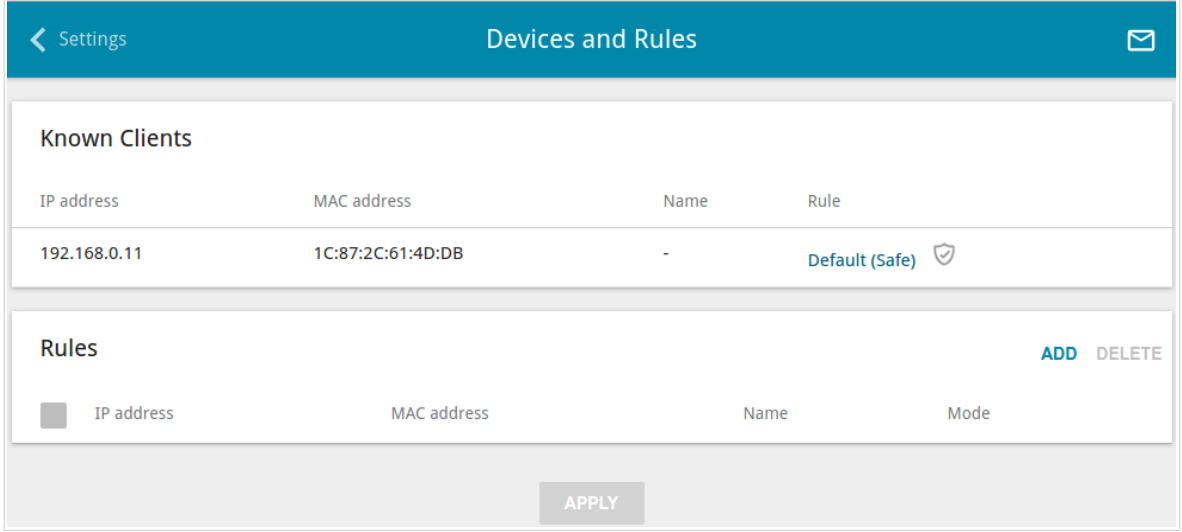

*Figure 176. The Yandex.DNS / Devices and Rules page.*

In the **Known Clients** section, the devices connected to the local network of the router at the moment and their relevant filtering mode are displayed.

To create[17](#page-224-0) a new filtering rule for a device, click the **ADD** button in the **Rules** section, or left-click the name of the filtering mode in the line of the device for which a rule should be created in the **Known Clients** section.

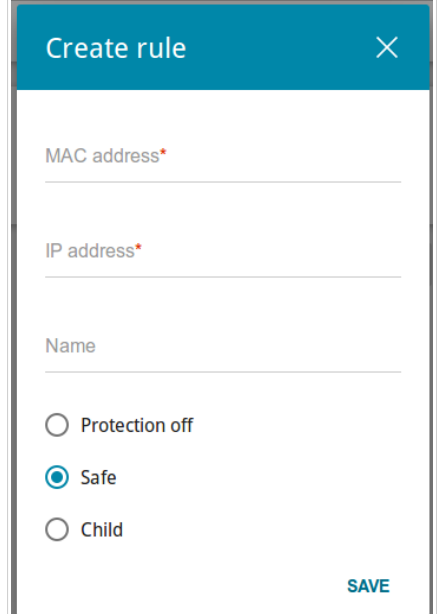

*Figure 177. Adding a new rule for the Yandex.DNS service.*

<span id="page-224-0"></span><sup>17</sup> When a new rule for filtering is created, a MAC address and IP address pair is displayed on the **Connections Setup / LAN** page. The created pair will be deleted with the relevant rule.

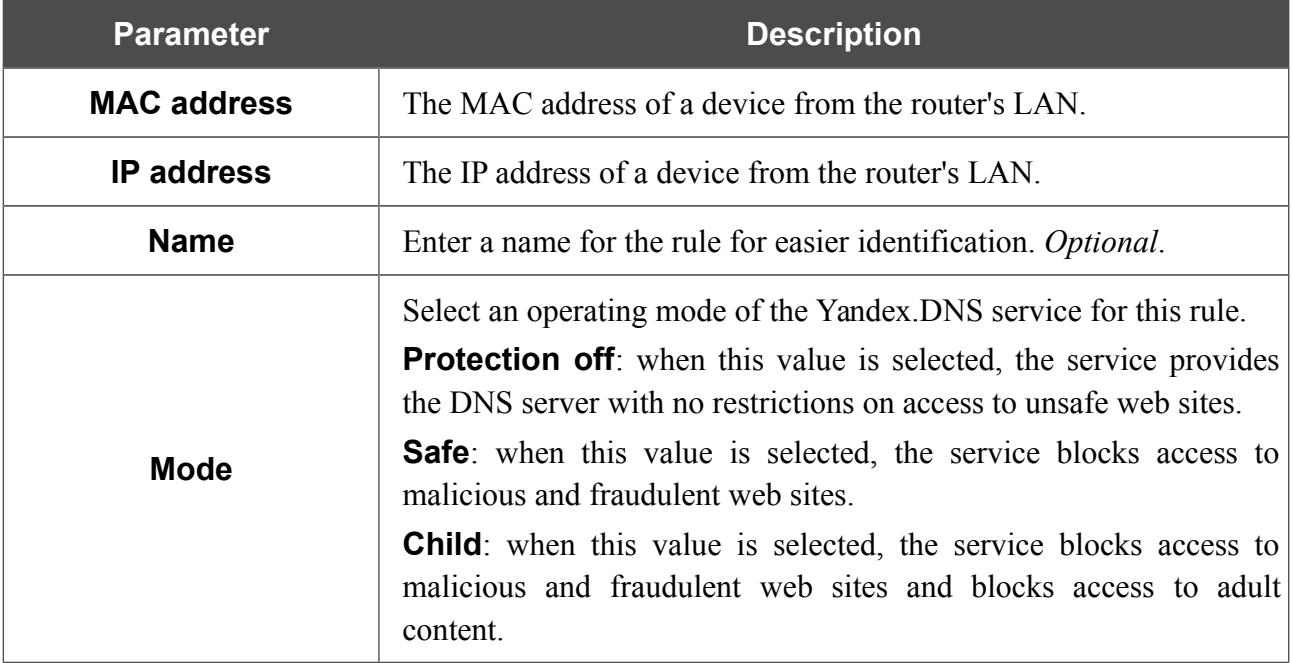

In the opened window, you can specify the following parameters:

After specifying the needed parameters, click the **SAVE** button.

To edit a rule for filtering, select a relevant line of the table, in the opened window, change the needed values and click the **SAVE** button.

To remove a rule for filtering, select the checkbox located to the left of the relevant rule and click the **DELETE** button. Also you can remove a rule in the editing window.

After completing the work with rules, click the **APPLY** button.

# **CHAPTER 5. OPERATION GUIDELINES**

### *Safety Rules and Conditions*

Please carefully read this section before installation and connection of the device. Make sure that the power adapter and cables are not damaged. The device should be used only as intended in accordance with the documents.

The device is intended for use in dry, clean, dust-free, and well ventilated areas with normal humidity away from strong heat sources. Do not use the device outdoors or in the areas with high humidity. Do not place foreign objects on the device. Do not obstruct the ventilation openings of the device. The environmental temperature near the device and the temperature inside the device's cover should be within the range from 0  $\degree$ C to +40  $\degree$ C.

Only use the power adapter supplied with the device. Do not plug in the adapter, if its case or cable are damaged. Plug the adapter only into working electrical outlets with parameters indicated on the adapter.

Do not open the cover of the device! Unplug the device before dusting and cleaning. Use a damp cloth to clean the device. Do not use liquid/aerosol cleaners or magnetic/static cleaning devices. Prevent moisture getting into the device or the power adapter.

The service life of the device is 2 years.

# *Wireless Installation Considerations*

The DIR-825/AC device lets you access your network using a wireless connection from virtually anywhere within the operating range of your wireless network. Keep in mind, however, that the number, thickness and location of walls, ceilings, or other objects that the wireless signals must pass through, may limit the range. Typical ranges vary depending on the types of materials and background RF noise in your home or office. To maximize your wireless range, follow the guidelines below.

- 1. Keep the number of walls and ceilings between the DIR-825/AC device and other network devices to a minimum – each wall or ceiling can reduce your wireless network range by 3- 90 feet (1-30 meters).
- 2. Be aware of the direct line between network devices. Place your devices so that the signal travels straight through a wall or ceiling (instead of at an angle) for better reception.
- 3. Building materials make a difference. A solid metal door or aluminum studs may have a negative effect on your wireless range. Try to position your router, access points, and computers so that the signal passes through drywalls or open doorways. Materials and objects such as glass, steel, metal, walls with insulation, water (fish tanks), mirrors, file cabinets, brick, and concrete will degrade your wireless signal.
- 4. Keep your router away (at least 3-6 feet or 1-2 meters) from electrical devices or appliances that generate RF noise.
- 5. If you are using 2.4 GHz cordless phones or X-10 equipment (wireless devices such as ceiling fans, lights, and home security systems), your wireless connection may degrade dramatically or drop completely. Make sure your 2.4 GHz phone base is as far away from your wireless devices as possible. Note, that the base transmits a signal even if the phone in not in use.

# **CHAPTER 6. ABBREVIATIONS AND ACRONYMS**

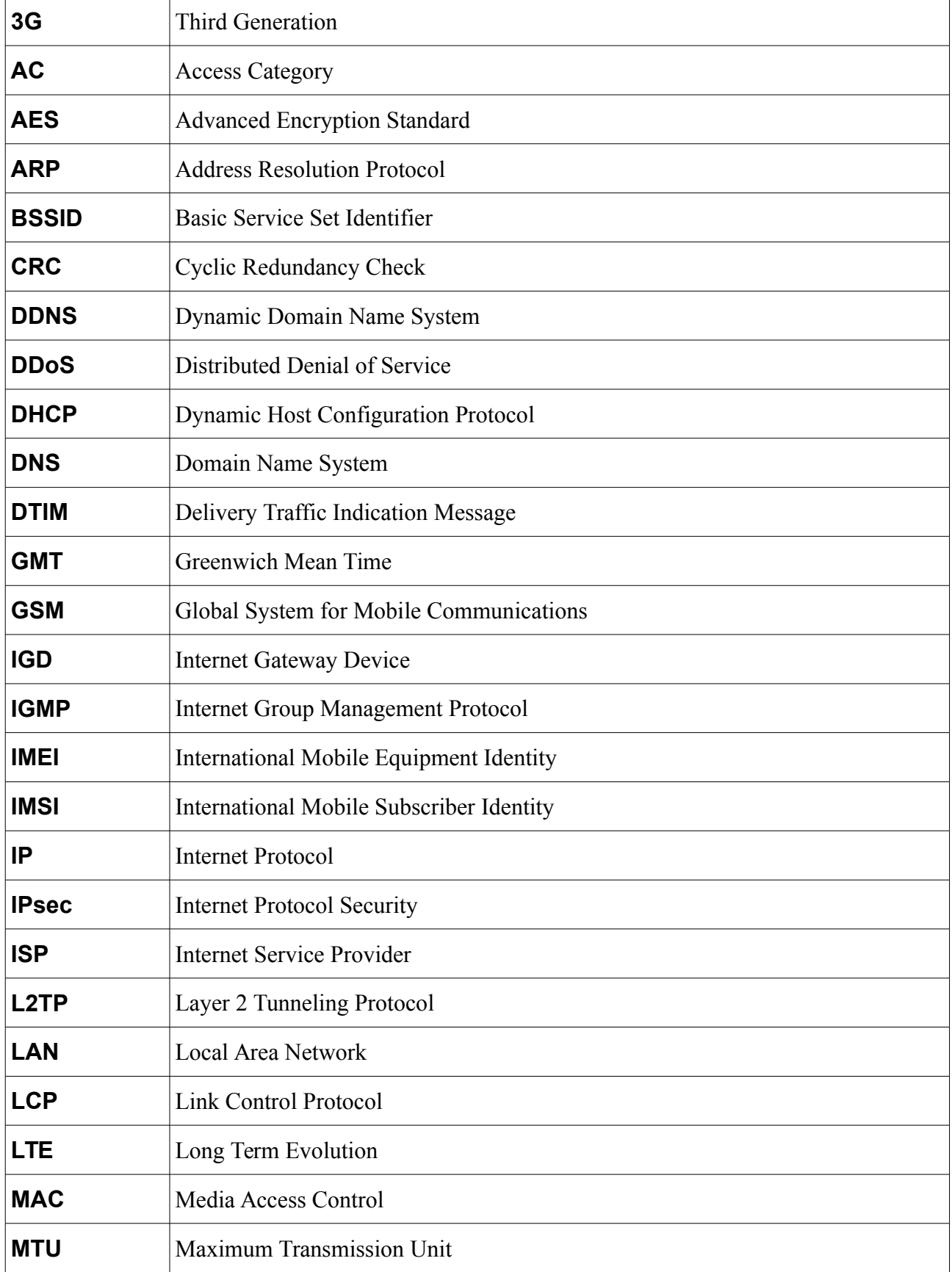

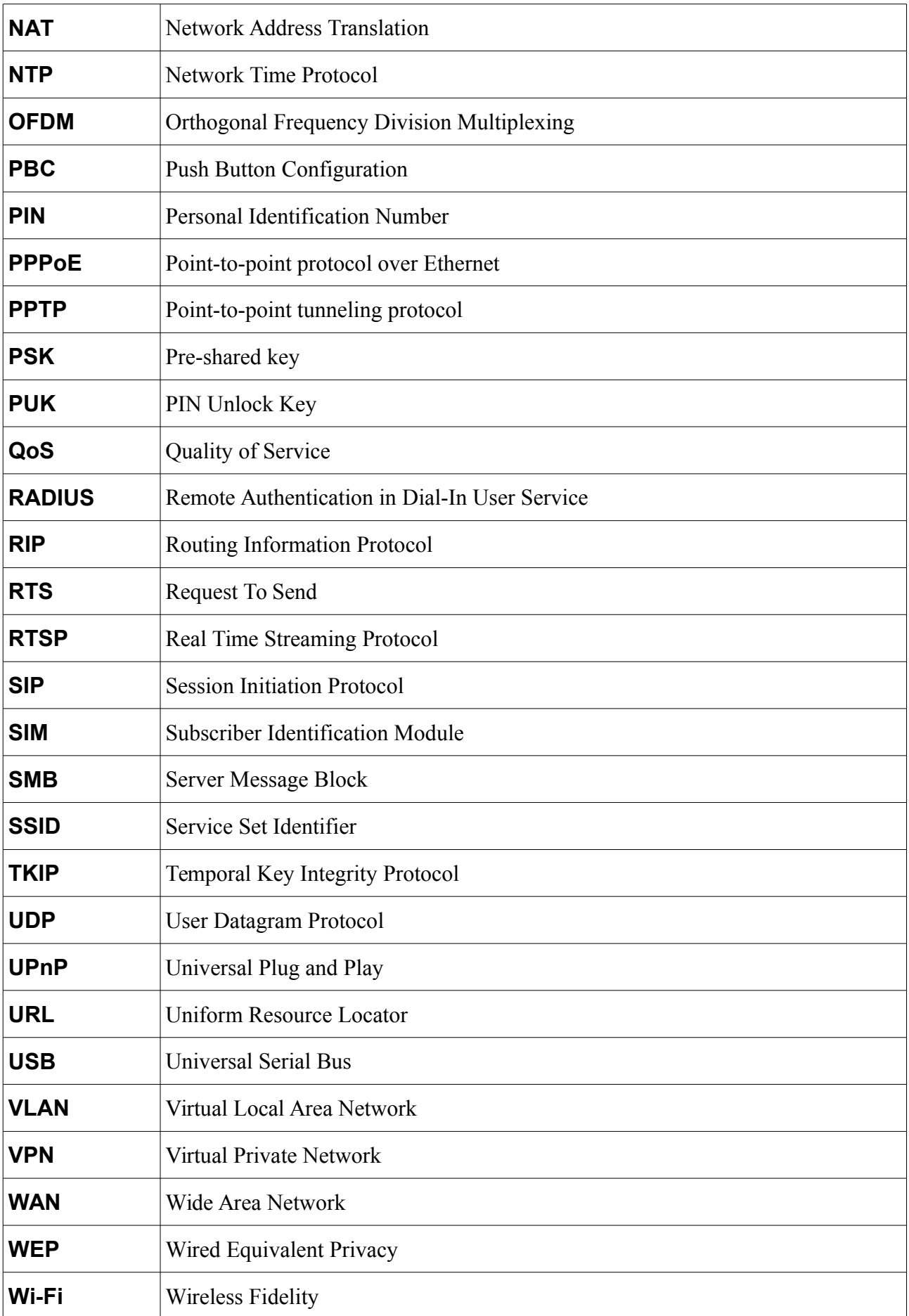

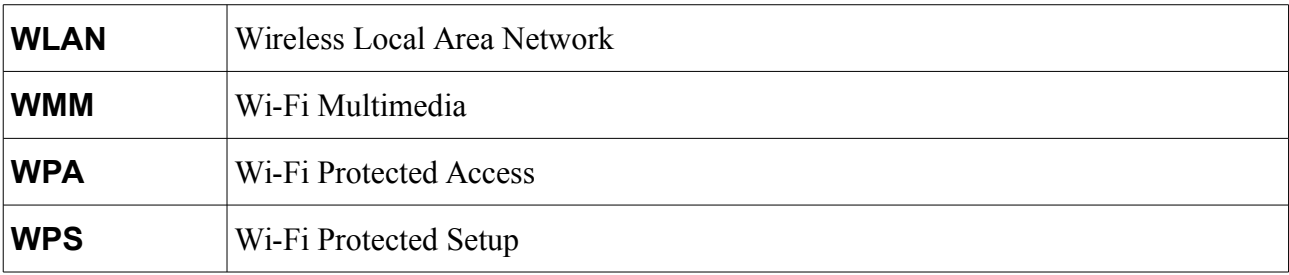